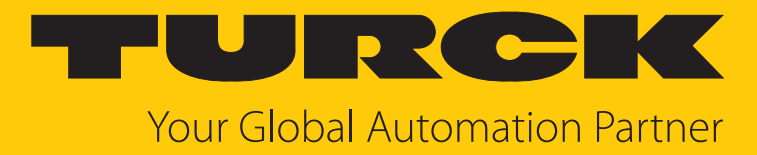

# TBEN-LL(H)-4RMC Motor Controller

Instructions for Use

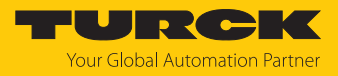

# Table of Contents

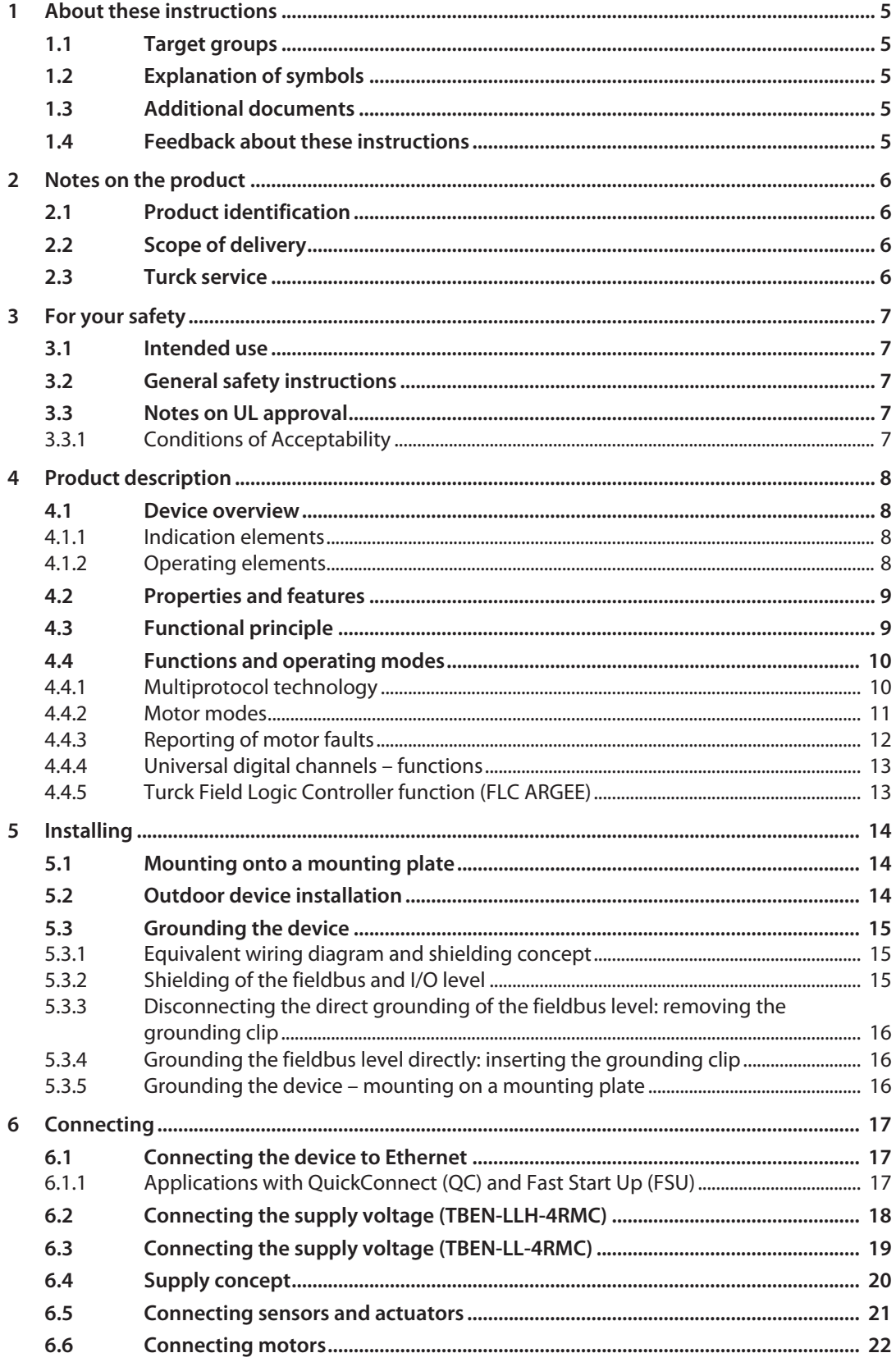

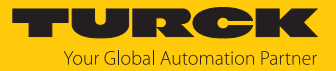

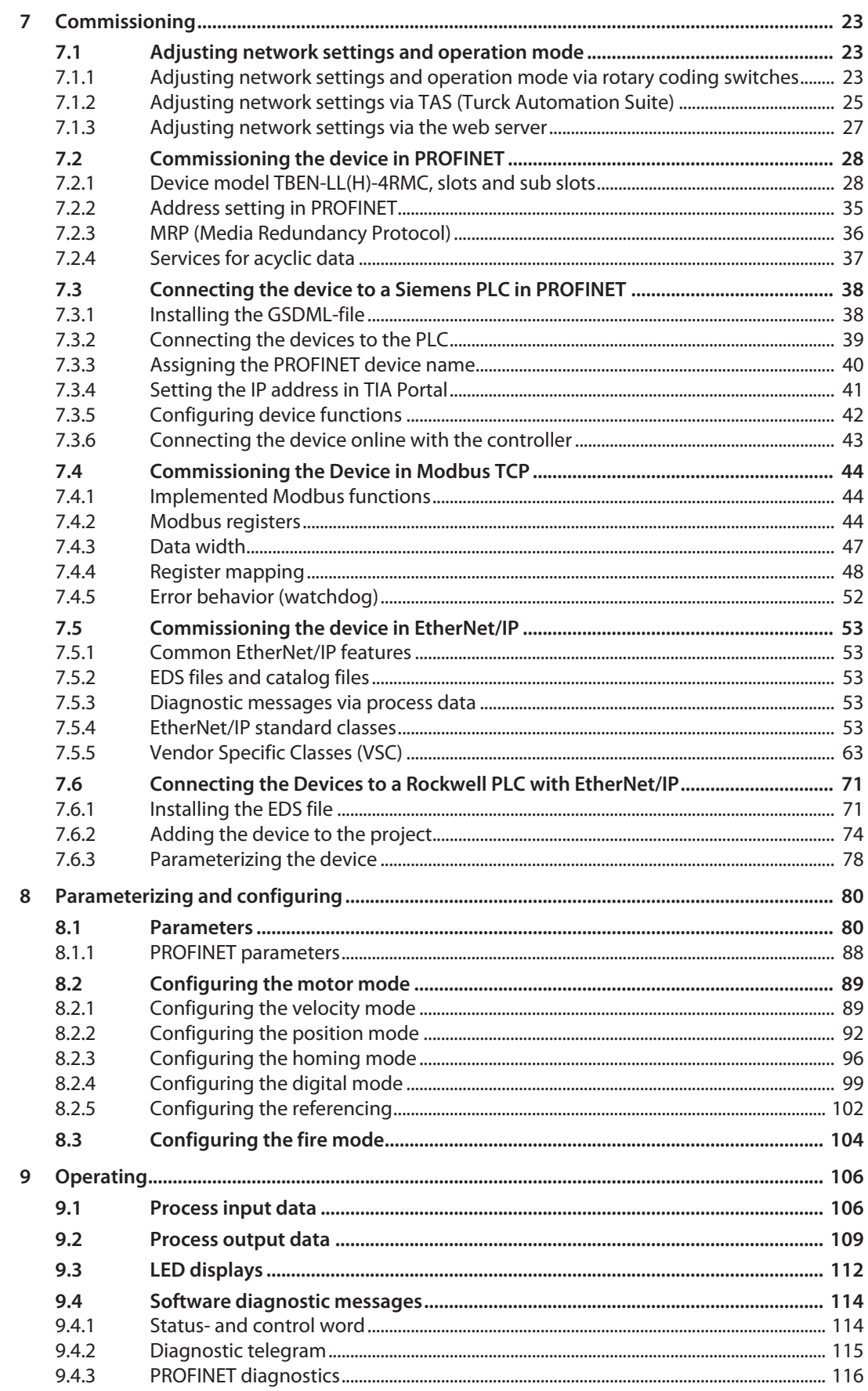

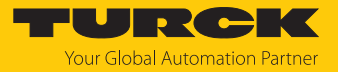

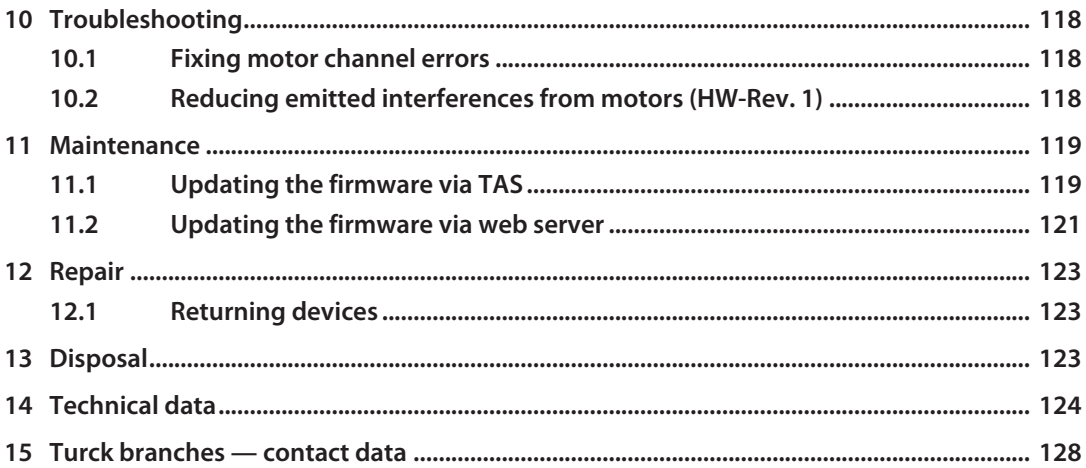

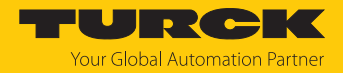

# <span id="page-4-0"></span>1 About these instructions

These instructions describe the setup, functions and use of the product and help you to operate the product according to its intended purpose. Read these instructions carefully before using the product. This will prevent the risk of personal injury and damage to property. Keep these instructions safe during the service life of the product. If the product is passed on, pass on these instructions as well.

## <span id="page-4-1"></span>1.1 Target groups

These instructions are aimed at qualified personal and must be carefully read by anyone mounting, commissioning, operating, maintaining, dismantling or disposing of the device.

## <span id="page-4-2"></span>1.2 Explanation of symbols

The following symbols are used in these instructions:

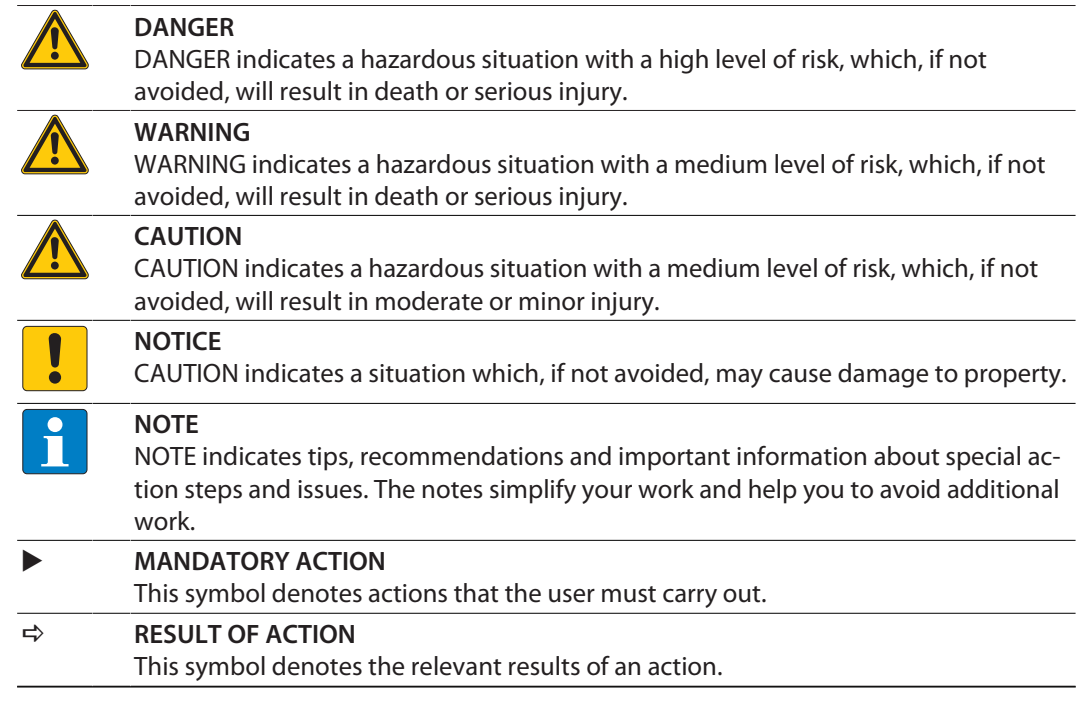

# <span id="page-4-3"></span>1.3 Additional documents

Besides this document, the following material can be found on the Internet at **[www.turck.com](http://www.turck.com)**:

- $\blacksquare$  Data sheet
- $\blacksquare$  Declarations of conformity (current version)
- Notes on Use in Ex zone 2 and 22 (100022986)
- $\blacksquare$  Approvals

# <span id="page-4-4"></span>1.4 Feedback about these instructions

We make every effort to ensure that these instructions are as informative and as clear as possible. If you have any suggestions for improving the design or if some information is missing in the document, please send your suggestions to **[techdoc@turck.com](mailto:techdoc@turck.com)**.

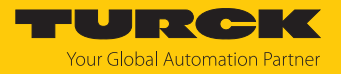

# <span id="page-5-0"></span>2 Notes on the product

# <span id="page-5-1"></span>2.1 Product identification

These instructions apply to the following motor controller:

- TBEN-LL-4RMC (ID 100050634)
- TBEN-LLH-4RMC (ID 100018352)

# <span id="page-5-2"></span>2.2 Scope of delivery

The delivery consists of the following:

- $\blacksquare$  Motor controller
- **n** IP67 sealing caps for the I/O connectors
- $\blacksquare$  Labelling clips

# <span id="page-5-3"></span>2.3 Turck service

Turck supports you in your projects – from the initial analysis right through to the commissioning of your application. The Turck product database at **[www.turck.com](https://www.turck.com)** offers you several software tools for programming, configuring or commissioning, as well as data sheets and CAD files in many export formats.

For the contact details of our branches worldwide, please see page [\[](#page-127-0) $\blacktriangleright$  [128\].](#page-127-0)

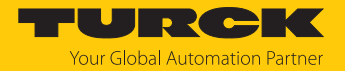

# <span id="page-6-0"></span>3 For your safety

The product is designed according to state of the art technology. Residual hazards, however, still exist. Observe the following safety instructions and warnings in order to prevent danger to persons and property. Turck accepts no liability for damage caused by failure to observe these safety instructions.

#### <span id="page-6-1"></span>3.1 Intended use

The multiprotocol I/O module TBEN-LL(H)-4RMC is a motor controller for connecting motors and can be used in the three Ethernet protocols PROFINET, Ethernet/IP and Modbus TCP. The module detects the bus protocol automatically during the start-up.

The module has four motor controller channels for connecting motors with a CANopen interface in accordance with the CANopen Drives profile In addition, the device has four universal DXP channels and four digital input channels to which digital sensors or actuators can be connected directly.

The TBEN-LL-4RMC is used to connect 24 V motors. The TBEN-LLH-4RMC is used to connect 24 V and 48 V motors.

The device is designed in IP67 and can be mounted directly in the field.

The device must only be used as described in these instructions. Any other use is not in accordance with the intended use. Turck accepts no liability for any resulting damage.

## <span id="page-6-2"></span>3.2 General safety instructions

- The device must only be fitted, installed, operated, parameterized and maintained by trained and qualified personnel.
- n Only use the device in compliance with the applicable national and international regulations, standards and laws.
- **n** The device meets the EMC requirements for the industrial areas. When used in residential areas, take measures to prevent radio frequency interference.
- n Change the default password of the integrated web server after the first login. Turck recommends the use of a secure password.

## <span id="page-6-3"></span>3.3 Notes on UL approval

■ Only use the device in an area of not more than pollution degree 2.

#### <span id="page-6-4"></span>3.3.1 Conditions of Acceptability

For use only in complete equipment where the acceptability of the combination is determined by UL LLC:

- (1) This device is to be supplied from an isolated power supply. The device is evaluated for use in Overvoltage Category II only.
- (2) This device provides overcurrent protection to each output. The protection is achieved by means of internal supplementary fuses rated 5 A DC.
- (3) This device is provided with terminals suitable for factory wiring only.
- (4) The enclosure was evaluated for Type 1.
- (5) This device does not provide internal over temperature and overload protection for the motor.
- (6) This device is not evaluated for functional safety.

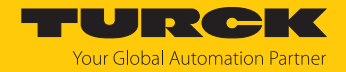

# <span id="page-7-0"></span>4 Product description

The devices are designed in a fully encapsulated housing with degree of protection IP65, IP67 and IP69K.

The motor controller has four B-coded M12 sockets for controlling up to four 24 VDC and 48 VDC motors with CANopen interface according to the CANopen Drives profile. The motor controller channels are specially designed for connecting roller motors that support CANopen drive modes 1 (Position), 3 (Velocity) and 6 (Homing) (e.g. Interroll RollerDrive EC5000 BI).

In addition, the device provides four digital PNP inputs at four A-coded M12 sockets at slots X0 and X1 and four universal digital channels at slots X2 and X3. The DXP channels can be used as inputs and outputs without configuration. Up to eight 3-wire PNP sensors or four PNP DC actuators can be connected. The maximum output current per output is 2 A.

Two D-coded M12 sockets are available for connection to Ethernet. The TBEN-LL-4RMC is equipped with 5-pin, L-coded standard M12 connectors for connecting the supply voltage. The TBEN-LLH-4RMC is connected to the supply voltage via 5-pin M12 connectors with device-specific pin assignment due to the 48 VDC supply [\[](#page-17-0)[}](#page-17-0) [18\].](#page-17-0)

## <span id="page-7-1"></span>4.1 Device overview

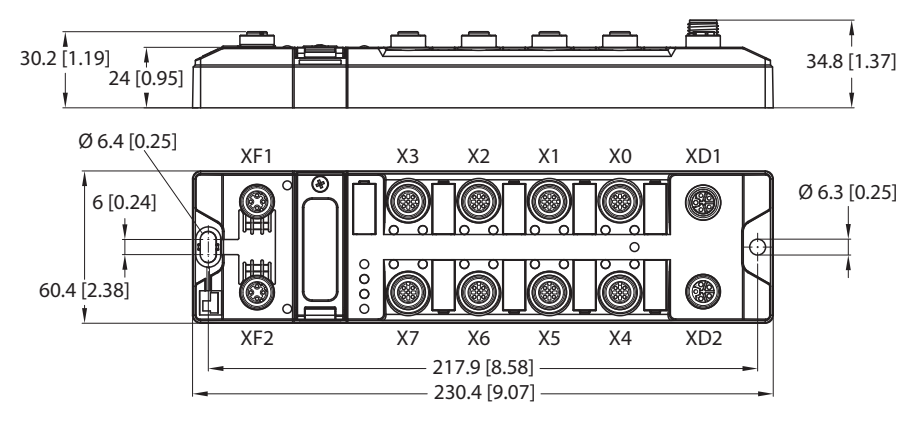

Fig. 1: Dimensions TBEN-LL(H)-4RMC

#### <span id="page-7-2"></span>4.1.1 Indication elements

The device is provided with the following LEDs:

- $\blacksquare$  Power supply voltage
- Group and bus error
- $\blacksquare$  Status
- Diagnostics

#### <span id="page-7-3"></span>4.1.2 Operating elements

The device has the following operating elements:

- $\blacksquare$  Rotary coding switches for adjusting the network settings
- $n$  Reset button for executing a device restart

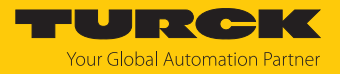

# <span id="page-8-0"></span>4.2 Properties and features

- $\blacksquare$  Fiber-glass reinforced housing
- $\blacksquare$  Shock and vibration tested
- $\blacksquare$  Fully potted module electronics
- Degree of protection IP65/IP67/IP69K
- UV-resistant according to DIN EN ISO 4892-2
- $\blacksquare$  Metal plug connector
- $\blacksquare$  Integrated Ethernet-switch for building up a line-topology
- Transmission speed 10 Mbps/100 Mbps
- $\blacksquare$  Separated power groups for safety shutdown
- $\blacksquare$  Integrated web server
- $\blacksquare$  4 universal digital DXP channels (PNP)
- $\blacksquare$  4 digital input channels (PNP)
- 4 channels for controlling 24 V and 48 V motor rollers with CANopen interface.
- ARGEE functionality

# <span id="page-8-1"></span>4.3 Functional principle

The motor controller modules provide a multiprotocol Ethernet interface for Modbus TCP, EtherNet/IP and PROFINET. Via the Ethernet interface, the device is connected to an Ethernet network as Ethernet /IP device, Modbus TCP slave or PROFINET device. The motor controller channels are specially designed for the operation of roller motors. Connected motors that support the CANopen drives modes 1 (Position), 3 (Velocity) and 6 (Homing) can be operated without knowledge of the CANopen indices.

In addition the devices can process signals from up to eight sensors and actuators via eight digital channels.

The integrated FLC function allows running a control logic, such as decentralized accumulating conveyor logic, to be executed directly on the device. The programming is done via the webbased engineering ARGEE.

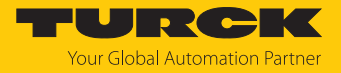

# <span id="page-9-0"></span>4.4 Functions and operating modes

#### <span id="page-9-1"></span>4.4.1 Multiprotocol technology

The device can be used in the following Ethernet protocols:

- n PROFINET
- EtherNet/IP
- $M$  Modbus TCP

The required Ethernet protocol can be detected automatically or determined manually.

#### Automatic protocol detection

A multiprotocol device can be operated without intervention of the user (which means, without changes in the parameterization) in all of the three Ethernet protocols mentioned.

During the system start-up phase (snooping phase), the module detects which Ethernet protocol requests a connection to be established and adjusts itself to the corresponding protocol. After this an access to the device from other protocols is read-only.

#### Manual protocol selection

The user can also define the protocol manually. In this case, the snooping phase is skipped and the device is fixed to the selected protocol. With the other protocols, the device can only be accessed read-only.

#### Protocol-dependent functions

The device supports the following Ethernet protocol-specific features:

#### **PROFINET**

- $\blacksquare$  Fast Start Up (FSU), prioritized start-up, only digital I/O channels
- Topology detection
- $\blacksquare$  Address allocation with LLDP
- $\blacksquare$  Media redundancy protocol (MRP)
- $\blacksquare$  S2 redundancy

#### **EtherNet/IP**

- QuickConnect (QC), only digital I/O channels
- $\Box$  Device Level Ring (DLR)

#### Ethernet ports used

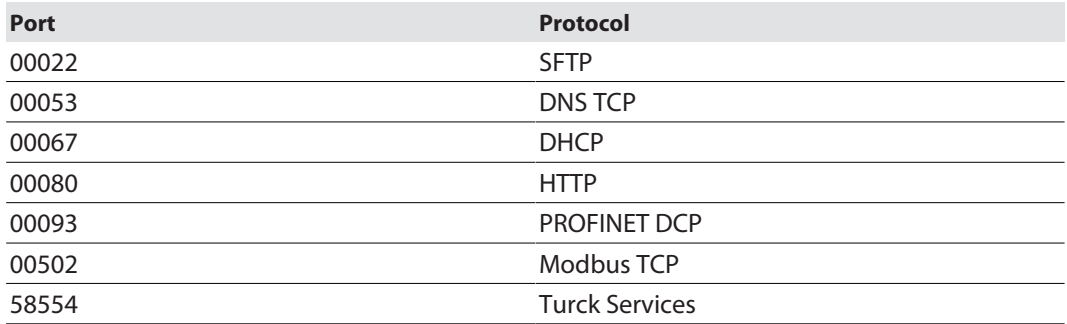

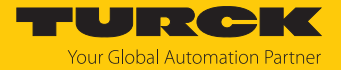

#### <span id="page-10-0"></span>4.4.2 Motor modes

The motor control of the four motor controller channels of the device is done according to the CANopen Drives profile (object 0x6060, sub index 0x00 "Modes of operation"). The motor mode of the connected motor can be defined either via the parameter **Operation mode** [\[](#page-79-1)[}](#page-79-1) [80\]](#page-79-1) or via the process data [\[](#page-108-0)[}](#page-108-0) [109\]](#page-108-0) of the device.

The following motor modes are supported:

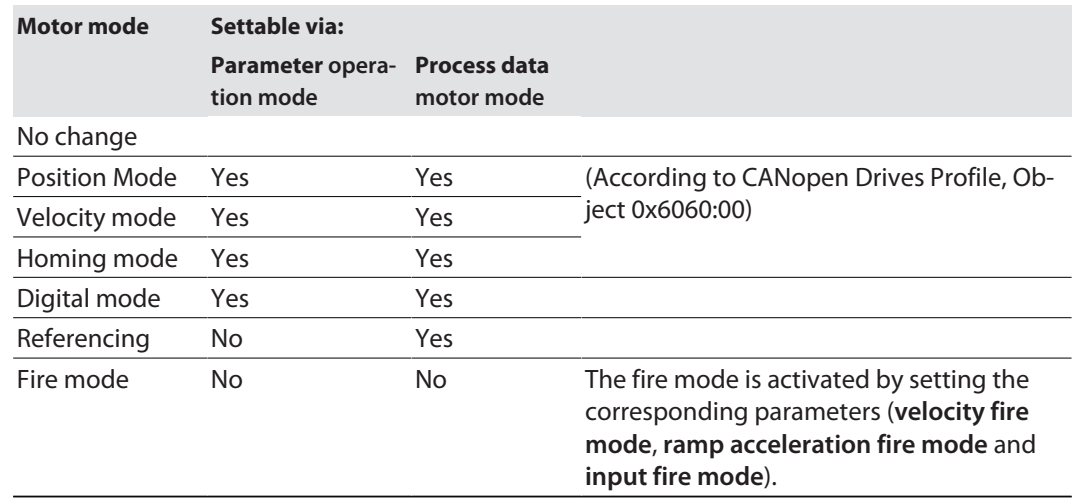

#### Position mode

In position mode, the connected motor moves to a defined absolute or relative target position at a defined speed (configuration example, s. "Configuring the position mode"  $[$  [92\]\)](#page-91-0).

The acceleration and deceleration behavior of the motor depends on the application and is adjusted directly via the process output data.

#### Velocity mode

In velocity mode, the connected motor is driven at a defined velocity (configuration example, s. "Configuring the velocity mode" [\[](#page-88-1)[}](#page-88-1) [89\]\)](#page-88-1).

The acceleration and deceleration behavior of the motor depends on the application and can either be defined via the Ramp acceleration and Ramp deceleration parameters or adjusted directly via the process output data.

For the configuration in PROFINET, the GSDML file provides a special **velocity** [\[](#page-29-0)[}](#page-29-0) [30\]](#page-29-0).

#### Homing mode

In homing mode, the position of the motor is defined as the start position. All further positions of the motor refer to this position (configuration exapmle, s. "Configuring the homing mode" [\[](#page-95-0)[}](#page-95-0) [96\]](#page-95-0).

Application example (e.g. in position mode):

 $\blacksquare$  Aligning the start position on the system during operation.

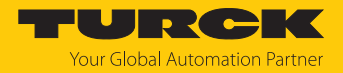

#### Referencing

In referencing mode, the connected motor moves to a defined, absolute reference position. All further positions of the motor refer to this position. The referencing mode can only be configured via the process outut data (**Motor mode**) of the device (configuration example, s. "Configuring the referencing" [\[](#page-101-0)[}](#page-101-0) [102\]\)](#page-101-0).

#### Application example:

**If** Single reference run (homing) after switching on the system to align the start position of the motor roller or to set the position of the motor roller as the zero position when reaching a limit switch.

The acceleration and deceleration behavior of the motor depends on the application and can be adjusted via the process output data.

#### Digital mode

In digital mode, the connected motor runs at one of three speeds, which are defined in the parameters **velocity 1 digital mode**, **velocity 2 digital mode** and **velocity 3 digital mode** (configuration example, s. "Configuring the digital mode" [\[](#page-98-0)[}](#page-98-0) [99\]](#page-98-0)).

It depends on the combination of the parameters **input 1 digital mode** and **input 2 digital mode** at which speed the motor runs and which signal (active high or active low signal) at which of the input channels (channel 4...channel 7 at X4...X7) activates the digital mode.

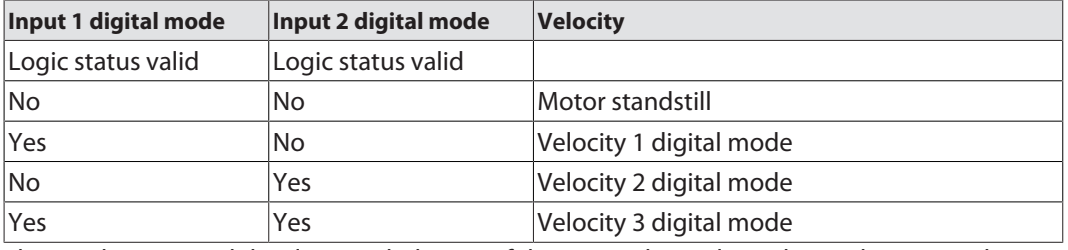

The acceleration and deceleration behavior of the motor depends on the application and can be defined via the **ramp acceleration** and **ramp deceleration** parameters.

For the configuration in PROFINET, the GSDML file provides a special sub module **digital** [\[](#page-28-0)[}](#page-28-0) [29\]](#page-28-0).

#### Fire mode

Fire mode is an emergency mode for clearing a conveyor belt quickly and immediately if necessary (configuration example, s. "Configuring the fire mode  $[$  [104\]\)](#page-103-0).

When fire mode is activated, the motor connected to the the respective motor channel runs immediately and continuously at a defined speed (parameter **velocity fire mode**) and ramp (parameter **ramp acceleration fire mode**). All other settings of the device will be ignored.

The fire mode is activated via an active high or an active low signal at a digital input. Which signal level at which digital input activates the fire mode, is set on the respective motor channel via the parameter **input fire mode**.

#### <span id="page-11-0"></span>4.4.3 Reporting of motor faults

Independent of the selected operating mode, motor faults can be signaled via one or more digital outputs. Which digital output switches in the event of a motor fault is determined via the parameter **motor status output** [\[](#page-79-1)[}](#page-79-1) [80\].](#page-79-1)

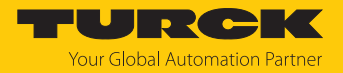

#### <span id="page-12-0"></span>4.4.4 Universal digital channels – functions

The device has four universal digital channels that can be used as inputs or outputs without configuration. Up to four 3-wire PNP sensors or four PNP DC actuators can be connected. The maximum output current per output is 2 A.

#### Activating outputs permanently

The outputs of the DXP channels can be switched on permanently via the **Output permanently on** parameter. Output process data no longer have any influence on the output.

Use case:

Permanent supply of stations that are connected to a port.

#### <span id="page-12-1"></span>4.4.5 Turck Field Logic Controller function (FLC ARGEE)

The device supports logic processing via the "Turck Field Logic Controller (FLC ARGEE)" function. This enables the device to implement small to medium-sized control tasks in order to reduce the load of the central controller. The FLCs can be programmed in the ARGEE engineering environment.

The ARGEE programming software can be downloaded free of charge from **[www.turck.com](http://www.turck.com)**.

The "SW\_ARGEE\_Environment\_Vx.x.zip" file also contains the documentation for the programming environment as well as the software.

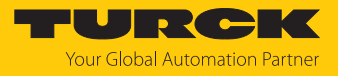

# <span id="page-13-0"></span>5 Installing

<span id="page-13-1"></span>5.1 Mounting onto a mounting plate

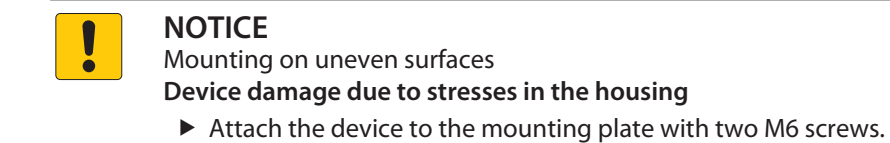

- Attach the module to the mounting surface with two M6 screws. The maximum tightening torque for the screws is 1.5 Nm.
- Optional: Ground the device.

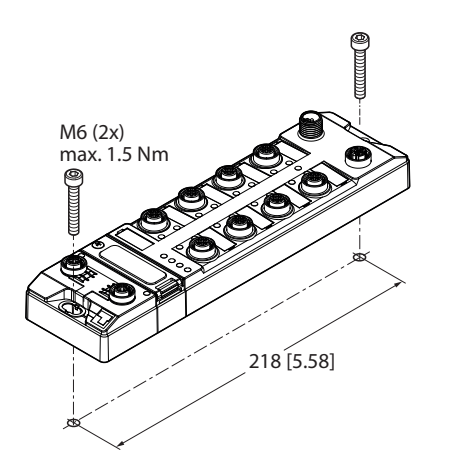

Fig. 2: Mounting the device onto a mounting plate

# <span id="page-13-2"></span>5.2 Outdoor device installation

The device is UV resistant in accordance with DIN EN ISO 4892-2. Direct sunlight may cause material wear and changes in color. The mechanical and electrical properties of the device are not impaired.

▶ To prevent material wear and color changes: Protect the device from direct sunlight with protective panels.

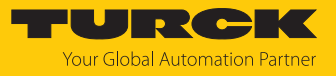

# <span id="page-14-0"></span>5.3 Grounding the device

<span id="page-14-1"></span>5.3.1 Equivalent wiring diagram and shielding concept

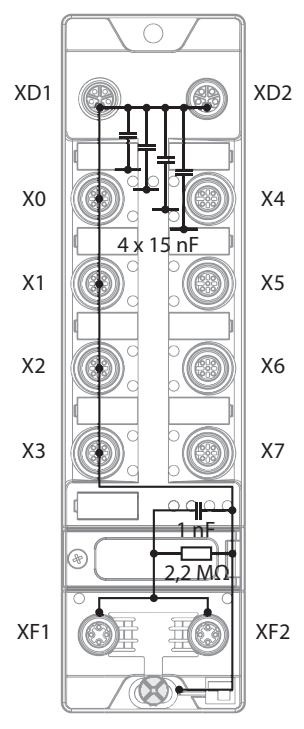

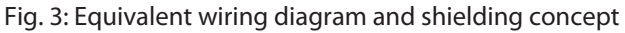

<span id="page-14-2"></span>5.3.2 Shielding of the fieldbus and I/O level

The fieldbus and the I/O level of the modules can be grounded separately.

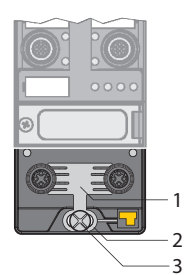

Fig. 4: Grounding clip (1), grounding ring (2) and metal screw (3)

The grounding ring (2) is the module grounding. The shielding of the I/O level is permanently connected to the module grounding. The module grounding is only connected to the reference potential of the installation when the module is mounted.

I/O level shielding

In the case of direct mounting on a mounting plate, the module grounding is connected to the reference potential of the system via the metal screw in the lower mounting hole (3). If module grounding is not desired, the electrical connection to the reference potential must be interrupted, e.g. by using a plastic screw.

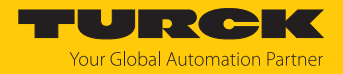

#### Fieldbus level shielding

The grounding of the fieldbus level can either be connected directly via the grounding clip (1) or connected and routed indirectly via an RC element to the module grounding. If the grounding is to be routed via an RC element, the grounding clip must be removed.

In the delivery state, the grounding clip is mounted.

- <span id="page-15-0"></span>5.3.3 Disconnecting the direct grounding of the fieldbus level: removing the grounding clip
	- Use a flat screwdriver to slide the grounding clip forward and remove it.

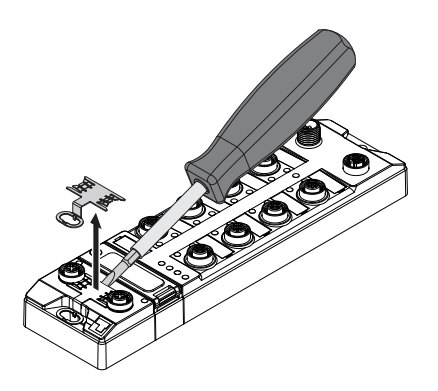

Fig. 5: Removing the grounding clamp

- <span id="page-15-1"></span>5.3.4 Grounding the fieldbus level directly: inserting the grounding clip
	- $\blacktriangleright$  Place the grounding clip between the fieldbus connectors by using a screwdriver in such way that the clip contacts the metal housing of the connectors.
	- $\blacktriangleright$  The shielding of the fieldbus cables is connected to the grounding clip.

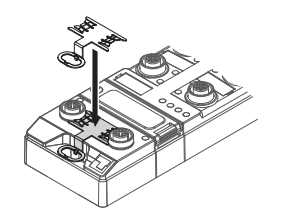

Fig. 6: Mounting the grounding clip

#### <span id="page-15-2"></span>5.3.5 Grounding the device – mounting on a mounting plate

- For mounting onto a mounting plate: Fix the device with a metal screw through the lower mounting hole.
- $\Rightarrow$  The module grounding is connected to the reference potential of the installation via the metal screw.
- $\Rightarrow$  With mounted grounding clip: The shielding of the fieldbus and the module grounding are connected to the reference potential of the installation.

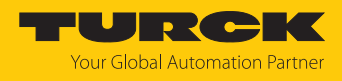

# <span id="page-16-0"></span>6 Connecting

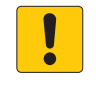

#### **NOTE**

Intrusion of liquids or foreign bodies through leaking connections **Loss of degree of protection IP65/IP67/IP69K, device damage possible**

- ▶ Tighten M12 male connectors with a tightening torque of 0.6 Nm.
- $\triangleright$  Only use accessories that guarantee the protection class.
- Provide unused male connectors with suitable sealing or blanking caps. The tightening torque for the M4 screws is 0.5 Nm.

# <span id="page-16-1"></span>6.1 Connecting the device to Ethernet

For the connection to Ethernet the device has an integrated auto-crossing switch with two 4-pin M12 x 1-Ethernet-connectors. The maximum tightening torque is 0.6 Nm.

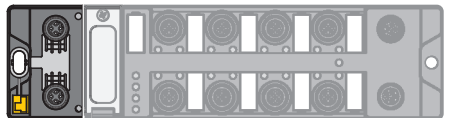

Fig. 7: M12 Ethernet connector

- Connect the device to Ethernet according to the pin assignment below.
- Provide unused male connectors with suitable sealing or blanking caps. The tightening torque for the M4 screws is 0.5 Nm.

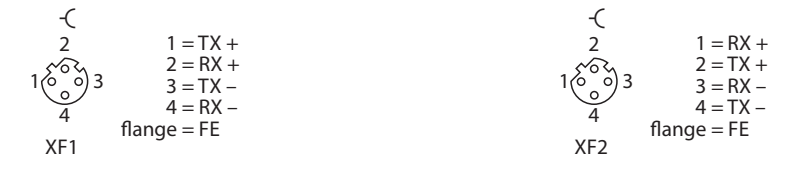

#### Fig. 8: Pin assignment Ethernet connectors

- <span id="page-16-2"></span>6.1.1 Applications with QuickConnect (QC) and Fast Start Up (FSU)
	- Do not use crossover cables in applications with QuickConnect (QC) and and Fast Start Up (FSU) applications.
	- Connect incoming Ethernet cables to XF1.
	- ▶ Connect outgoing Ethernet cables to XF2.

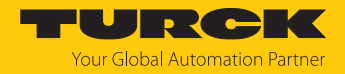

# <span id="page-17-0"></span>6.2 Connecting the supply voltage (TBEN-LLH-4RMC)

For the connection to the power supply, the device has two 5-pin, L coded M12 connectors. V1 and V2 are galvanically isolated. The maximum tightening torque for the M12 connectors is 0.6 Nm.

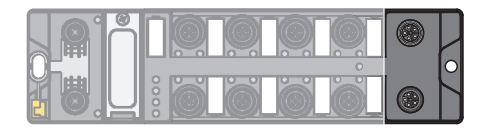

Fig. 9: M12 connector for connecting the supply voltage

**•** Connect the device to the power supply according to the pin assignment shown below.

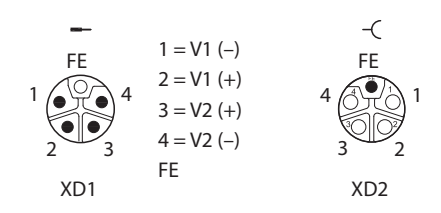

Fig. 10: Pin assignment power supply connectors

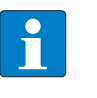

**NOTE** The pin assignment of the supply voltage connectors differs from the standard pin assignment.

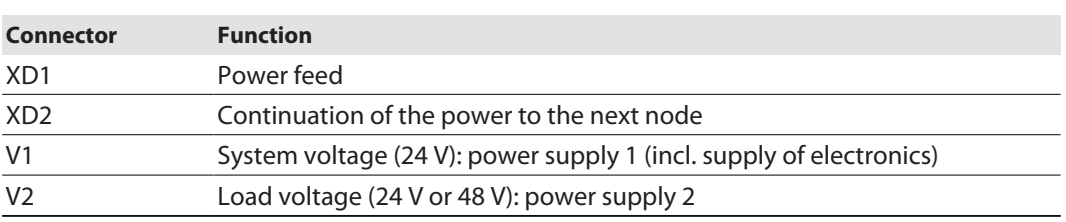

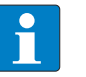

#### **NOTE**

The system voltage (V1) and the load voltage (V2) are fed in and monitored separately. In case of an undercut of the admissible voltage, the connectors are switchedoff according to the module's supply concept. In case of an undervoltage at V2, the LED PWR changes from green to red. In case of an undervoltage at V1, the LED PWR is turned off.

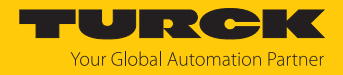

# <span id="page-18-0"></span>6.3 Connecting the supply voltage (TBEN-LL-4RMC)

For the connection to the power supply, the device has two 5-pin, L coded M12 connectors. V1 and V2 are galvanically isolated. The maximum tightening torque is 0.6 Nm.

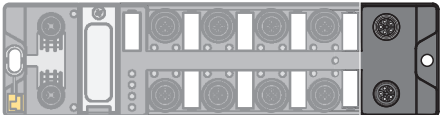

Fig. 11: M12 connector for connecting the supply voltage

- Connect the device to the power supply according to the pin assignment shown below.
- $\blacktriangleright$  Provide unused male connectors with suitable sealing or blanking caps. The tightening torque for the M4 screws is 0.5 Nm.

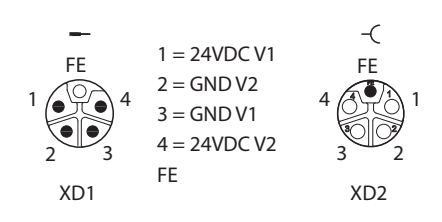

Fig. 12: Pin assignment power supply connectors

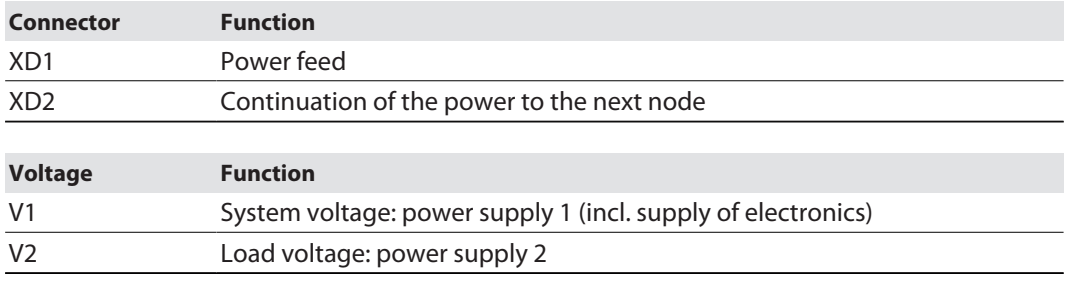

# **NOTE**

The system voltage (V1) and the load voltage (V2) are supplied and monitored separately. If the voltage goes below the permissible lower limit, the connectors are disconnected according to the supply concept of the module type. If V2 goes below the permissible minimum voltage, the PWR LED changes from green to green flashing or red (depending on the configuration). If V1 goes below the permissible minimum, the PWR LED goes out.

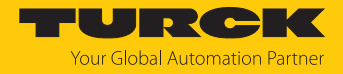

# <span id="page-19-0"></span>6.4 Supply concept

The Device is supplied via two separate voltages V1 and V2.

- V1 = supply of the module electronics and the respective connectors
- V2 = supply of the respective connectors (can be switched-off separately)

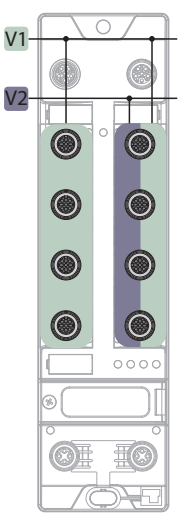

Fig. 13: Power supply TBEN-LL(H)-4RMC

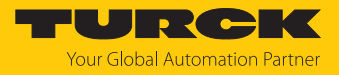

# <span id="page-20-0"></span>6.5 Connecting sensors and actuators

The device has four 5-pin, A coded M12 connectors for connecting digital sensors and actuators. The maximum tightening torque is 0.6 Nm.

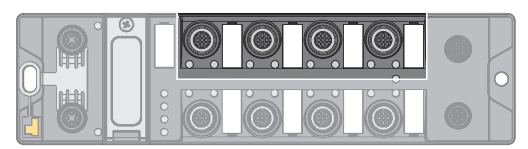

Fig. 14: M12 connectors for connecting digital sensors and actuators

X0… X1: Digital input channels (DIP) for connecting digital sensors

X2…X3: universal, digital channels (DXP) for connecting digital sensors and actuators

Connect digital sensors and actuators to the device according to the pin assignment.

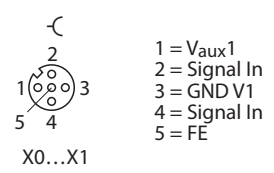

Fig. 15: : Connectors for digital sensors at X0…X1 – pin assignment

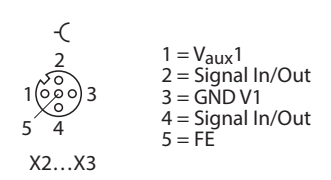

Fig. 16: : Connectors for digital sensors and actuators at X2…X3 – pin assignment

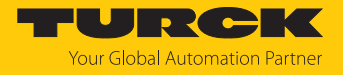

# <span id="page-21-0"></span>6.6 Connecting motors

The device has four B-coded M12 sockets for connecting motors. The maximum tightening torque is 0.6 Nm.

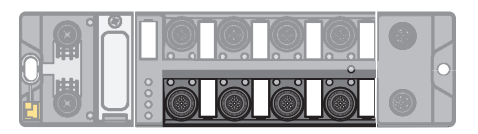

Fig. 17: M12 connector for connecting motors

Connect the motors to the device according to the pin assignment.

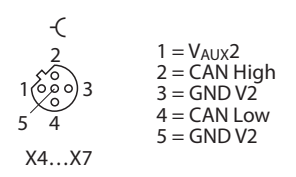

Fig. 18: Pin assignment of the connectors for motor roller control, X4…X7

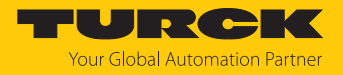

# <span id="page-22-0"></span>7 Commissioning

<span id="page-22-1"></span>7.1 Adjusting network settings and operation mode

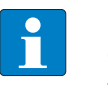

**NOTE** Changes to network settings and operating mode are only applied after restarting the device.

#### Adjusting network settings

The network settings can be adapted via three rotary coding switches on the device, via TAS (Turck Automation Suite), the web server, the DTM a DHCP server or PROFINET DCP.

The setting is made during commissioning of the device and is necessary to establish a connection between the PLC and the device.

#### Configuring the operating mode

The operating mode of the device (Rotary, BootP, PGM-DHCP etc.) can only be adjusted using the decimal rotary coding switches on the device.

<span id="page-22-2"></span>7.1.1 Adjusting network settings and operation mode via rotary coding switches

The rotary coding switches are located together with the reset button under a service window.

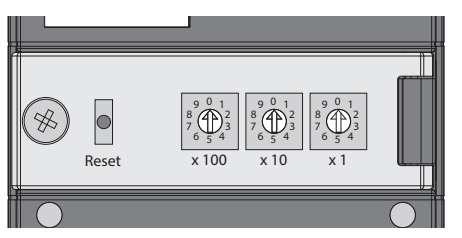

Fig. 19: Service window

- ▶ Open the service window.
- Set the rotary coding switch to the desired mode according to the table below.
- Carry out voltage reset.
- NOTICE! IP65, IP67 or IP69K protection is not guaranteed when the service window above the rotary coding switches is opened. Device damage through penetrating foreign objects or liquids is possible. Tightly close the service window.

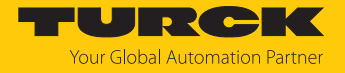

#### Switch positions

The network settings of the device depend on the selected mode. Changes to the settings become active after a voltage reset.

Switch settings 000 and 900 are no operation modes. After each reset of the device to the default values, the setting of an operating mode is necessary.

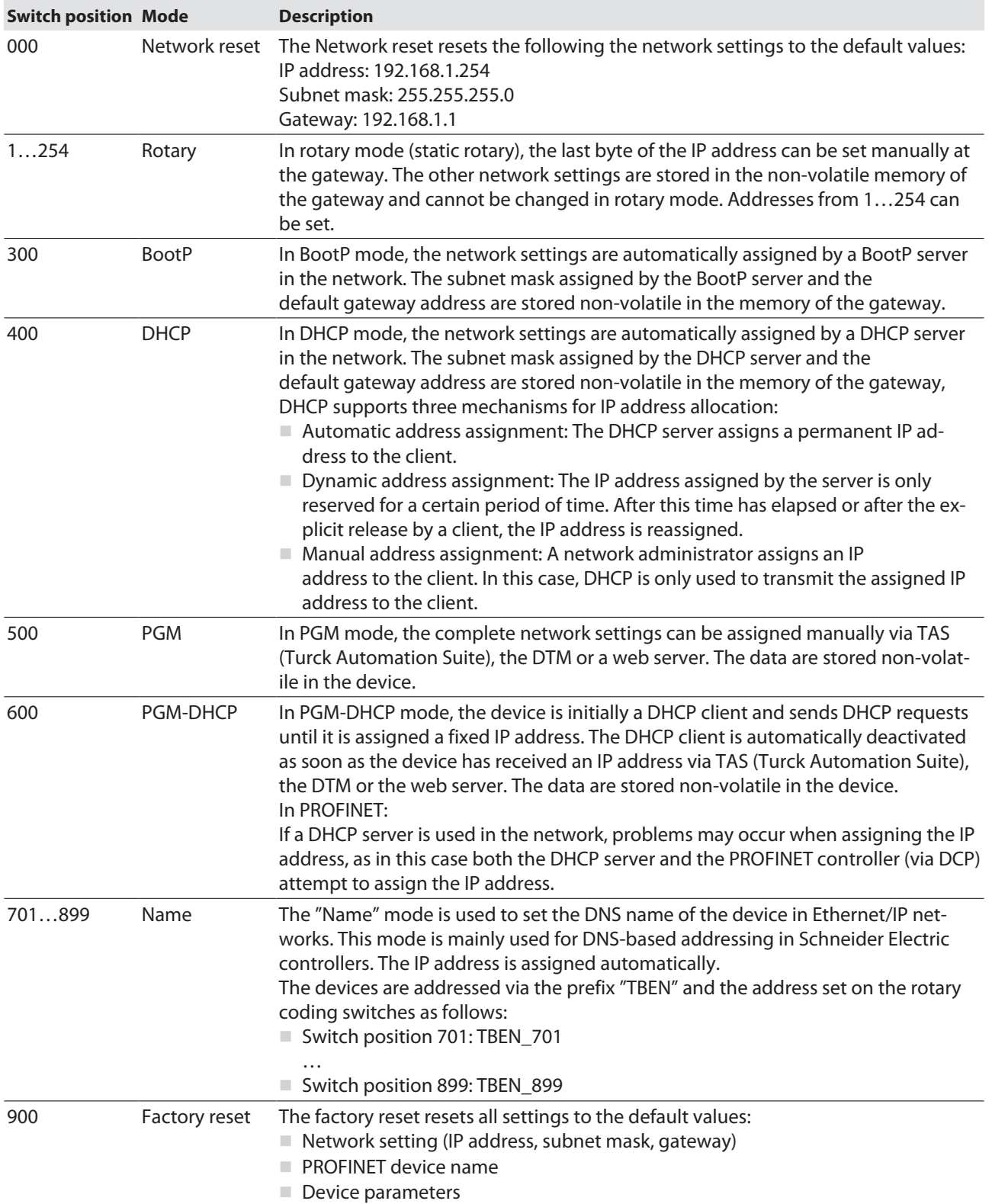

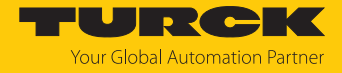

#### <span id="page-24-0"></span>7.1.2 Adjusting network settings via TAS (Turck Automation Suite)

In the delivery state the device has the IP address 192.168.1.254. The IP address can be set via TAS (Turck Automation Suite). TAS is available free of charge at **[www.turck.com](http:%5C%5Cwww.turck.com)**.

- $\blacktriangleright$  Connect the device to a PC via the Ethernet interface.
- ▶ Open TAS.
- Click **Scan network**.

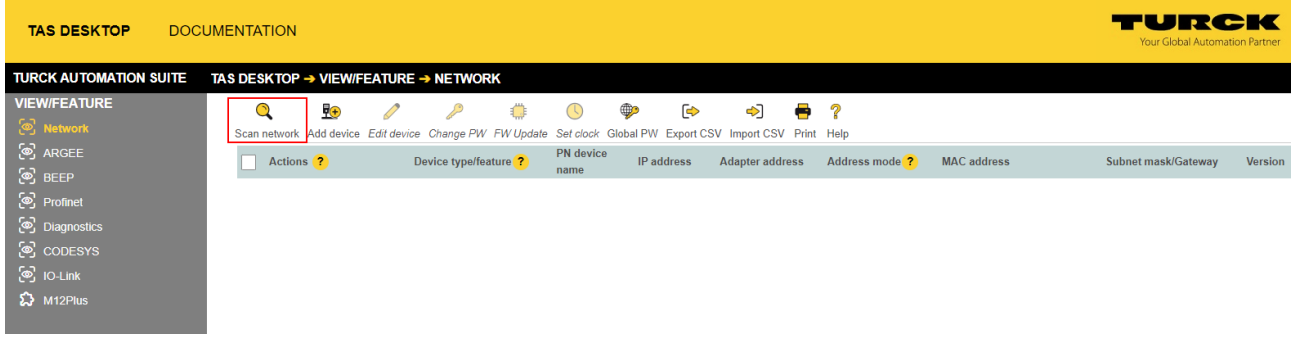

#### Fig. 20: Home screen in TAS

 $\Rightarrow$  TAS shows the connected devices.

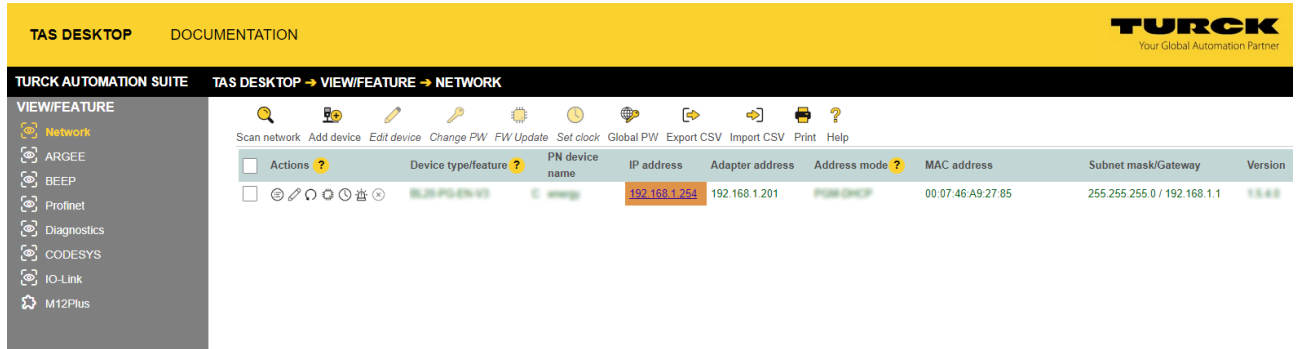

#### Fig. 21: Found devices in TAS

- $\blacktriangleright$  Select the relevant device (check box).
- Click **Edit device**.

| <b>TAS DESKTOP</b>                      | <b>DOCUMENTATION</b>                                                                                                    | TURCK<br>Your Global Automation Partner |                |
|-----------------------------------------|----------------------------------------------------------------------------------------------------|-----------------------------------------|----------------|
| <b>TURCK AUTOMATION SUITE</b>           | TAS DESKTOP → VIEW/FEATURE → NETWORK                                                                                                    |                                         |                |
| <b>VIEW/FEATURE</b><br>ි Network        | 驰<br>₽<br>⊕<br>☞<br>?<br>কী<br>€<br>CS.<br>Scan network Add device Edit device Change PW FW Update Set clock Global PW Export CSV Import CSV Print Help                                    |                                         |                |
| ිම ARGEE<br><u>ම</u> BEEP               | PN device<br>$\overline{v}$<br>Device type/feature <sup>2</sup><br>Actions <sup>2</sup><br>IP address<br><b>Adapter address</b><br>Address mode <sup>?</sup><br><b>MAC</b> address<br>name | Subnet mask/Gateway                     | <b>Version</b> |
| ලි Profinet<br><b>S</b> Diagnostics     | ☑<br>$\odot$ 000 $\odot$ 0<br>192.168.1.254<br>192.168.1.201<br>BL25 PG-EN-V3<br>00:07:46:A9:27:85<br>C anergy<br>POM DVCP                                                                 | 255.255.255.0 / 192.168.1.1             | 15.43          |
| <u>ේ</u> copesys                        |                                                                                                    |                                         |                |
| ිම IO-Link<br>$\mathbf{\Omega}$ M12Plus |                                                                                                    |                                         |                |

Fig. 22: Selecting the device in TAS

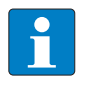

**NOTE** By clicking on the IP address of the device, the configuration view of the device can be opened either in TAS or on the device website.

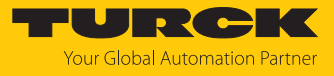

à.

- Change the device name, the IP address and the network mask if necessary.
- Save changes by clicking on **APPLY** .

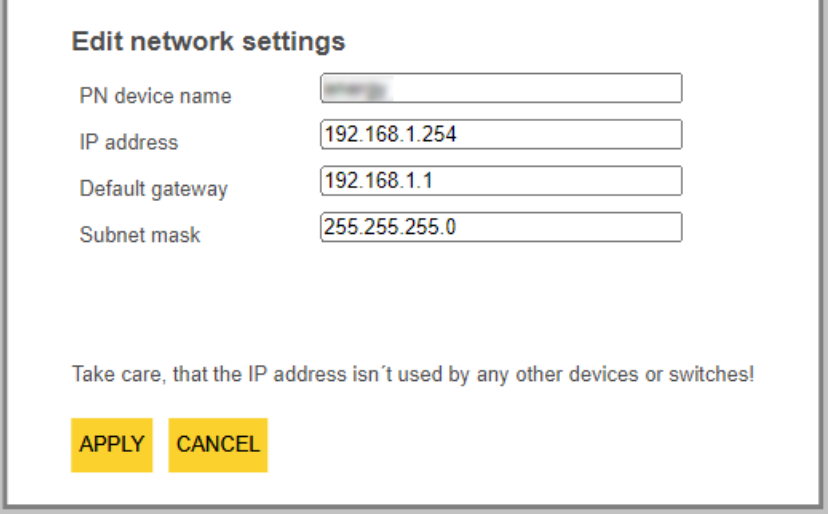

Fig. 23: Changing network settings in TAS

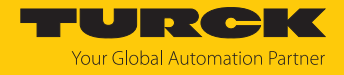

#### <span id="page-26-0"></span>7.1.3 Adjusting network settings via the web server

A login is required to edit settings via the web server. The default password is "password".

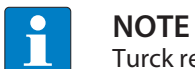

Turck recommends changing the password after the first login for security reasons.

- ▶ Open the device's web server.
- Enter **Username** and **Password**.
- Click **Login**

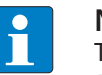

#### **NOTE**

To be able to adjust the network settings via the web server, the device must be in PGM mode.

- $\triangleright$  Click **TBEN-L...**  $\rightarrow$  **Parameter**  $\rightarrow$  **Network**.
- $\blacktriangleright$  Adjust the network settings.
- Write the changes into the device via **SET NETWORK CONFIGURATION**.

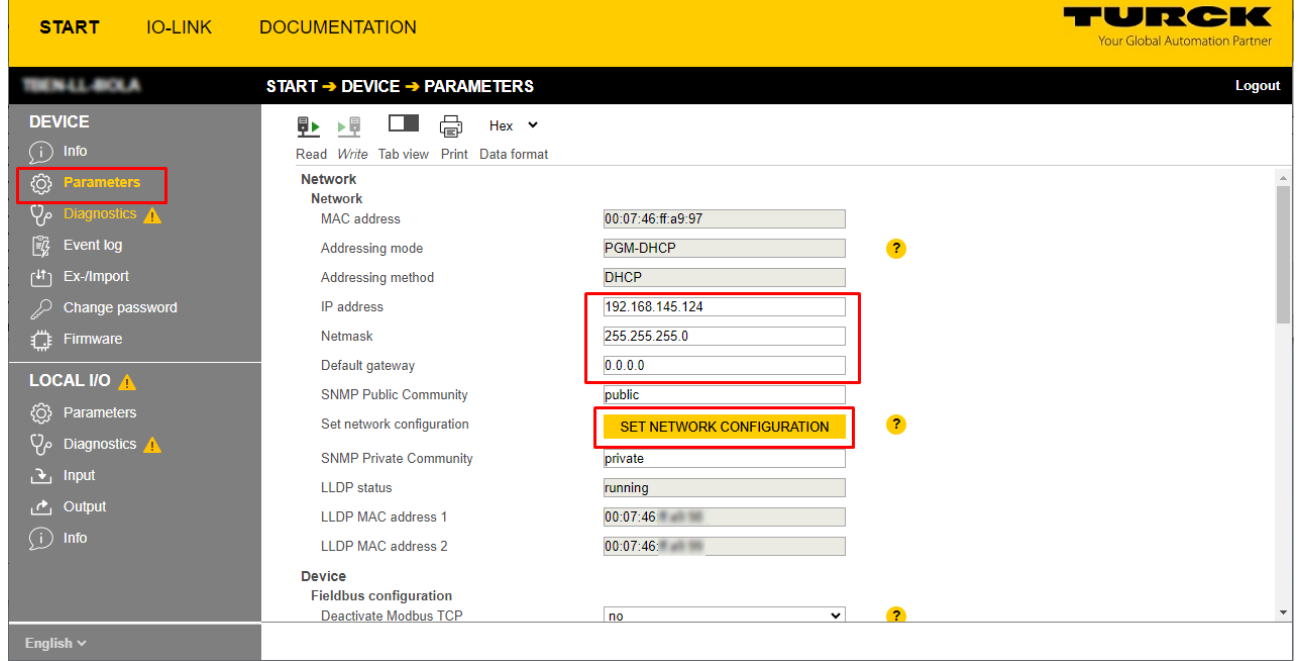

Fig. 24: Web server – adjusting network settings

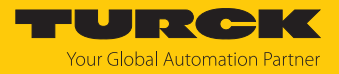

# <span id="page-27-0"></span>7.2 Commissioning the device in PROFINET

#### <span id="page-27-1"></span>7.2.1 Device model TBEN-LL(H)-4RMC, slots and sub slots

The TBEN-LL(H)-4RMC have seven virtual slots for different device functions (DXP channels, motor channels) and diagnostics or the module status.

| 二间盲义<br>TBEN-LL-4RMC_V16 ▶ Ungrouped devices ▶ turck-tben-llh-4rmc_1 [TBEN-LLH-4RMC] |                          |                             |              |                    |                 |                |                             |                    |  |  |
|--------------------------------------------------------------------------------------|--------------------------|-----------------------------|--------------|--------------------|-----------------|----------------|-----------------------------|--------------------|--|--|
|                                                                                      |                          |                             |              |                    | P Topology view |                | <mark>⊯ Metwork view</mark> | <b>Device view</b> |  |  |
|                                                                                      | <b>Device overview</b>   |                             |              |                    |                 |                |                             |                    |  |  |
|                                                                                      |                          | Module                      | Rack         | Slot               | I address       | Q address Type |                             | Article no.        |  |  |
|                                                                                      |                          | turck-tben-llh-4rmc_1       | $\mathbf{0}$ | $\mathbf{0}$       |                 |                | TBEN-LLH-4RMC               | 100018352          |  |  |
|                                                                                      |                          | $\blacktriangleright$ PN-IO | $\circ$      | 0 <sub>X1</sub>    |                 |                | turck-tben-llh-4rmc         |                    |  |  |
|                                                                                      |                          | $DXP_1$                     | $\mathbf{0}$ | <b>DXP</b>         |                 |                | <b>DXP</b>                  |                    |  |  |
|                                                                                      |                          | Velocity_1                  | $\mathbf{0}$ | Motor 1            |                 |                | Velocity                    |                    |  |  |
|                                                                                      |                          | Velocity_2                  | $\mathbf{0}$ | Motor 2            |                 |                | Velocity                    |                    |  |  |
|                                                                                      |                          | Velocity_3                  | $\Omega$     | Motor 3            |                 |                | Velocity                    |                    |  |  |
|                                                                                      |                          | Velocity_4                  | $\mathbf{0}$ | Motor 4            |                 |                | Velocity                    |                    |  |  |
|                                                                                      |                          |                             | $\mathbf{0}$ | <b>Diagnostics</b> |                 |                |                             |                    |  |  |
|                                                                                      |                          |                             | $\mathbf{0}$ | Module status      |                 |                |                             |                    |  |  |
|                                                                                      |                          |                             |              |                    |                 |                |                             |                    |  |  |
|                                                                                      |                          |                             |              |                    |                 |                |                             |                    |  |  |
|                                                                                      |                          |                             |              |                    |                 |                |                             |                    |  |  |
|                                                                                      |                          |                             |              |                    |                 |                |                             |                    |  |  |
|                                                                                      |                          |                             |              |                    |                 |                |                             |                    |  |  |
|                                                                                      |                          |                             |              |                    |                 |                |                             |                    |  |  |
|                                                                                      |                          |                             |              |                    |                 |                |                             |                    |  |  |
|                                                                                      | $\overline{\phantom{a}}$ | $\  \ $                     |              |                    |                 |                |                             |                    |  |  |

Fig. 25: Assignment of slots and sub slots in TIA Portal

Besides Slot 0 (DAP) all other slots of the device contain only one sub slot. For this reason slots and sub slots are described as synonyms in the following.

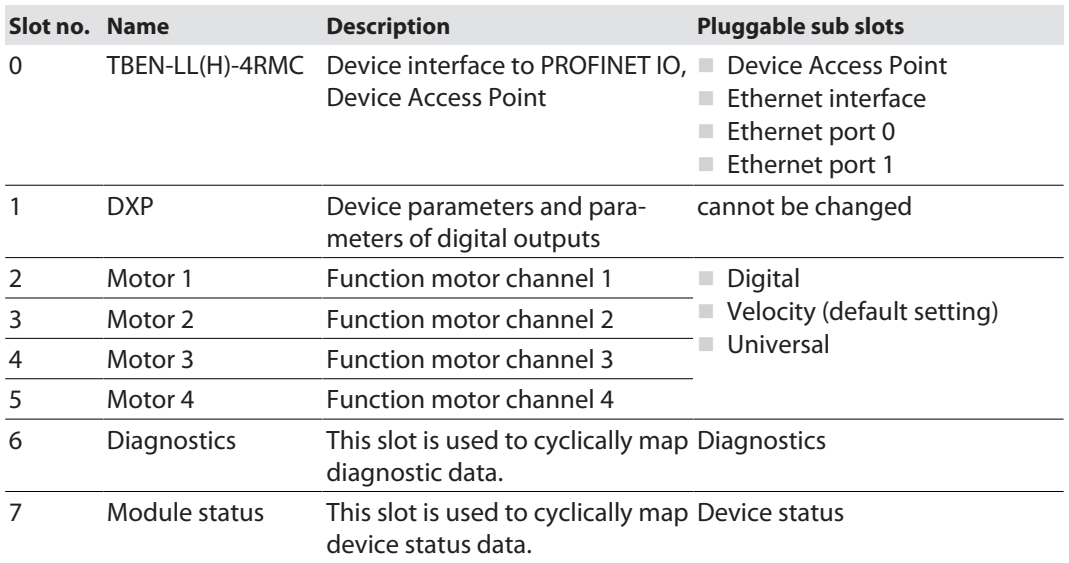

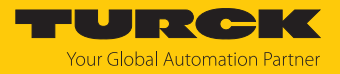

# Sub module Digital

<span id="page-28-0"></span>The sub module **Digital** can be plugged into slots 2…5.

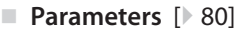

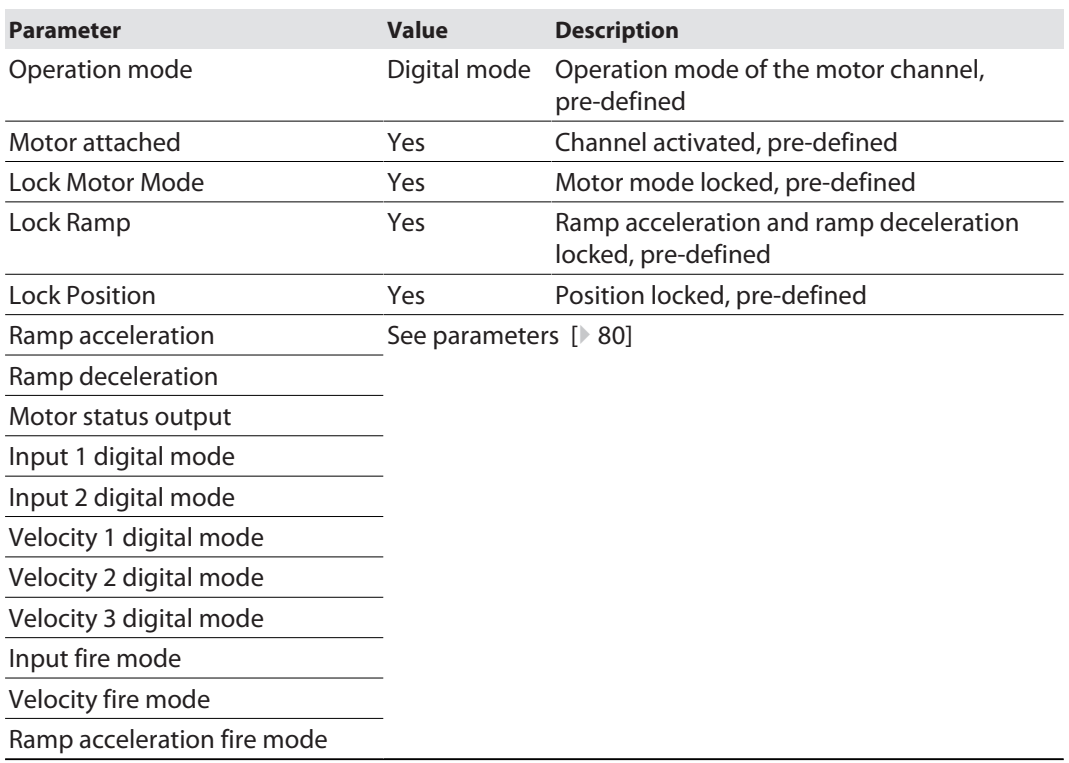

#### **Process input data** [\[](#page-105-1) $\ge$  [106\]](#page-105-1)

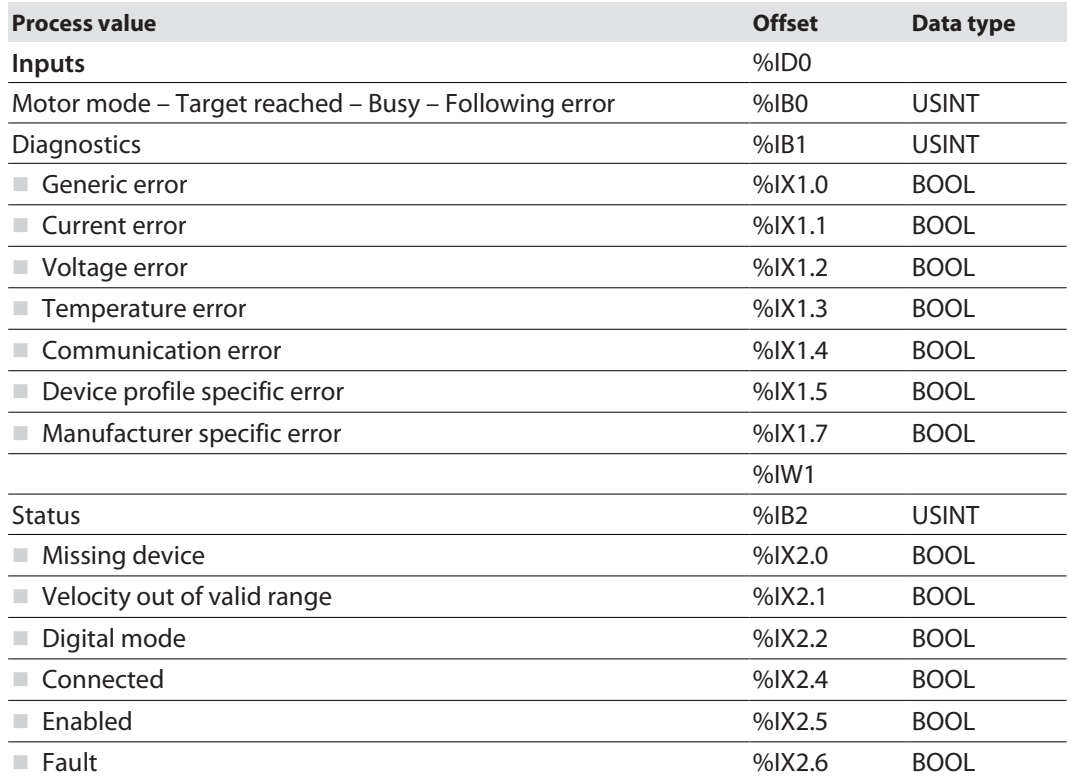

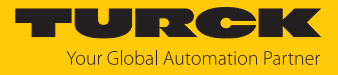

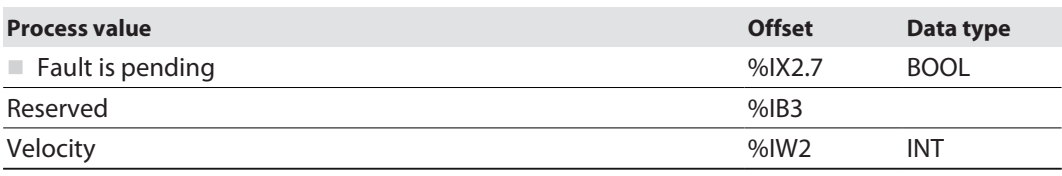

#### <span id="page-29-0"></span>**Process output data: none**

# Sub module Velocity

The sub module **Velocity** can be plugged into slots 2…5.

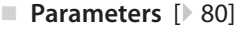

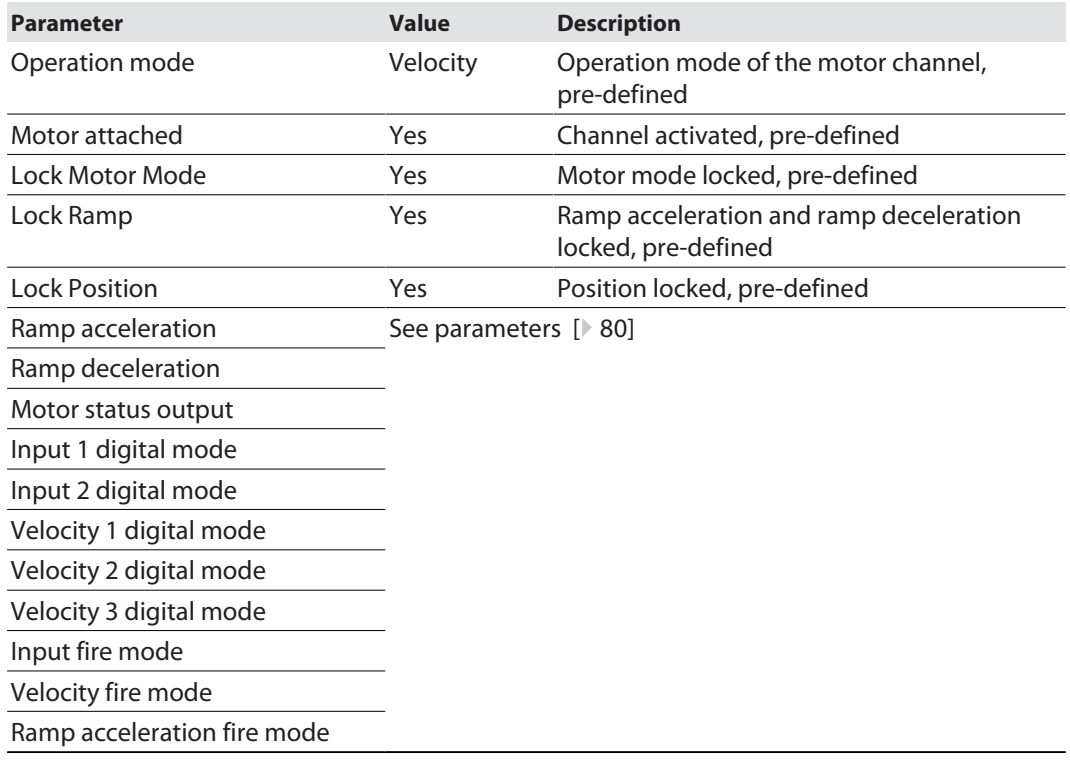

#### **Process input data**  $[$  [106\]](#page-105-1)

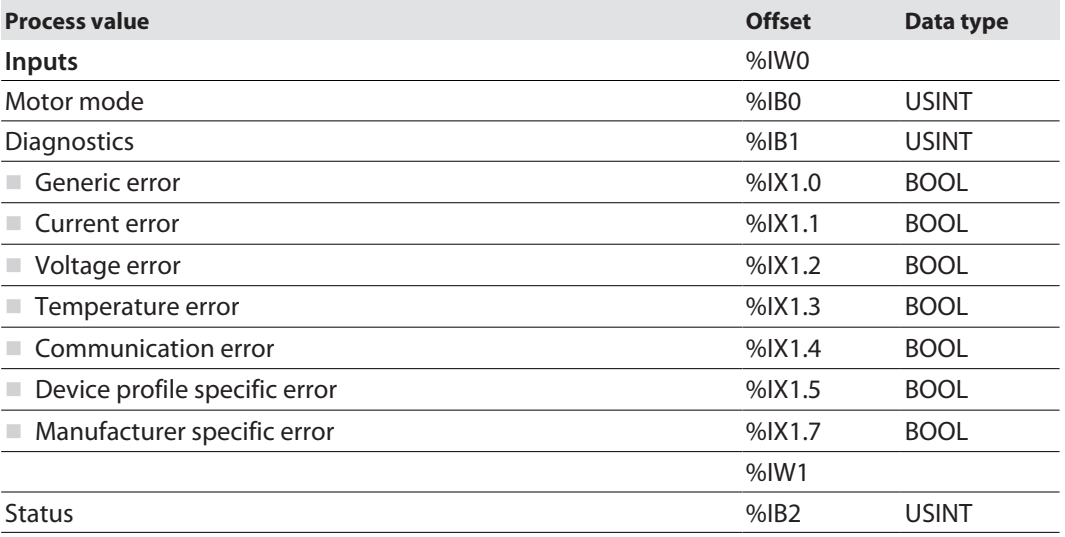

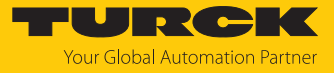

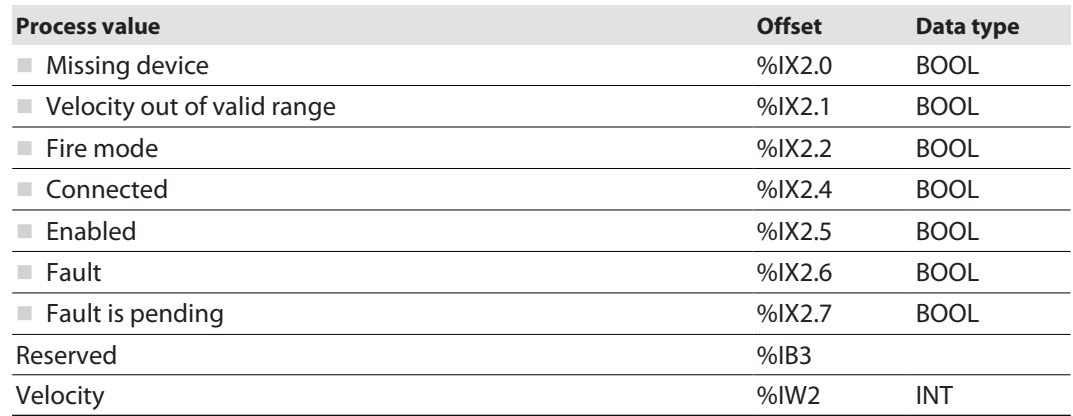

**Process output data** [\[](#page-108-0) $\ge$  [109\]](#page-108-0)

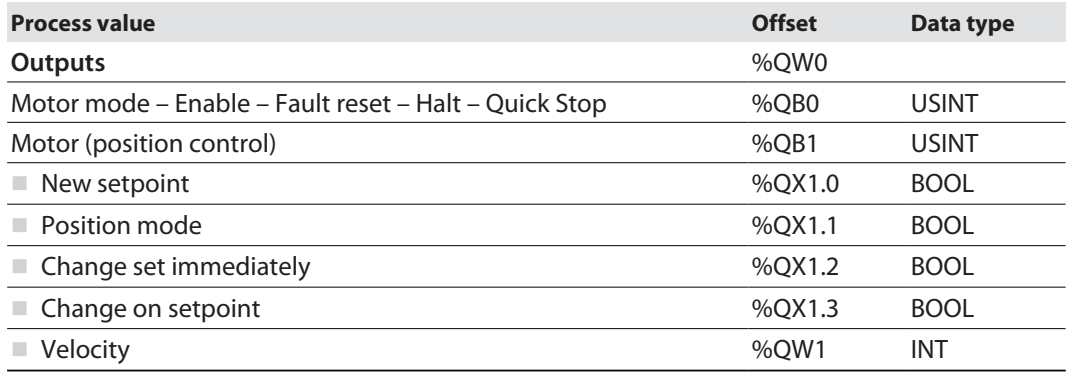

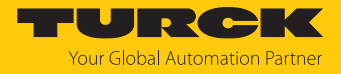

#### Sub module Universal

The sub module **Universal** can be plugged into slots 2…5.

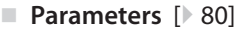

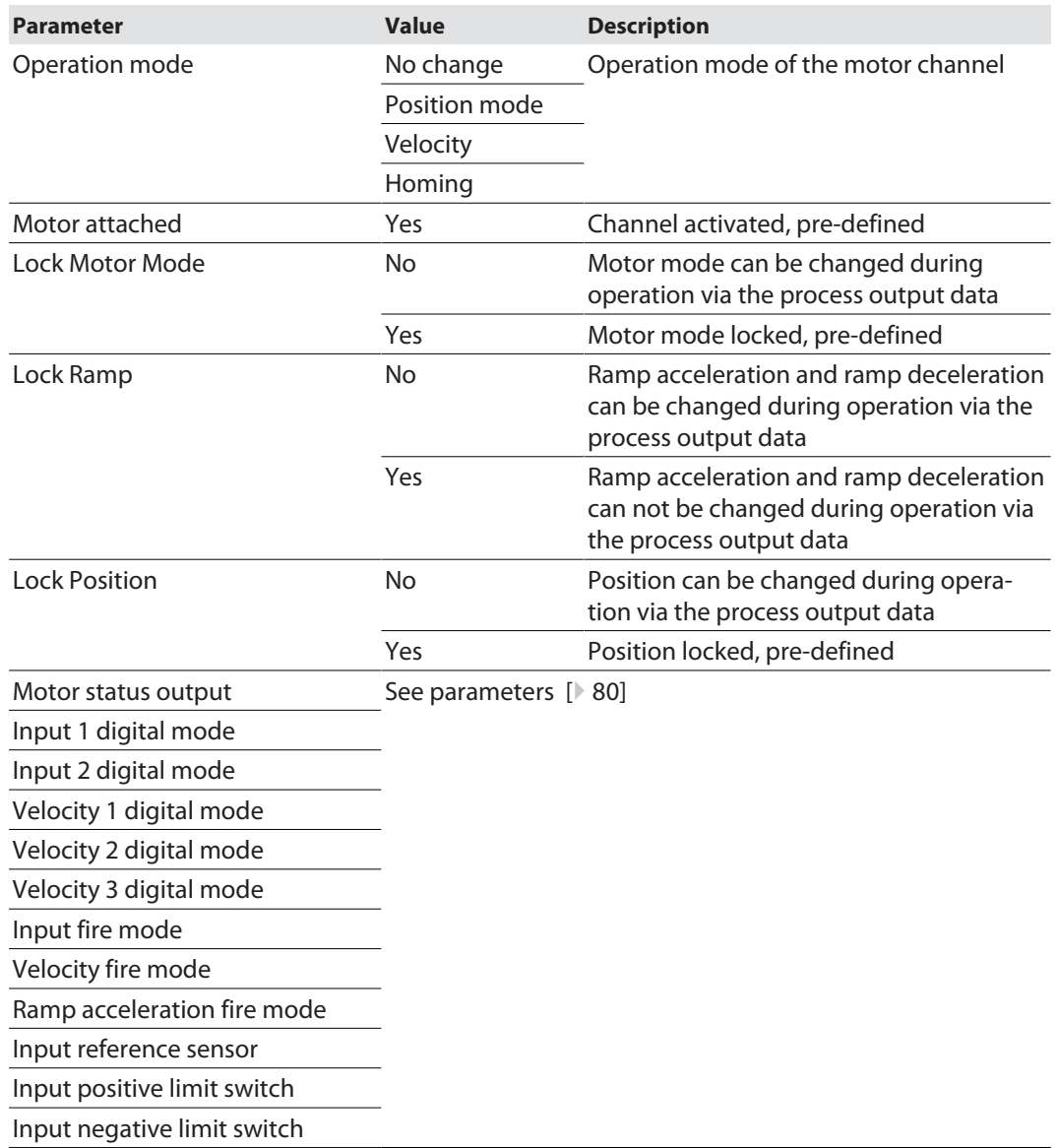

#### **Process input data** [\[](#page-105-1) $\ge$  [106\]](#page-105-1)

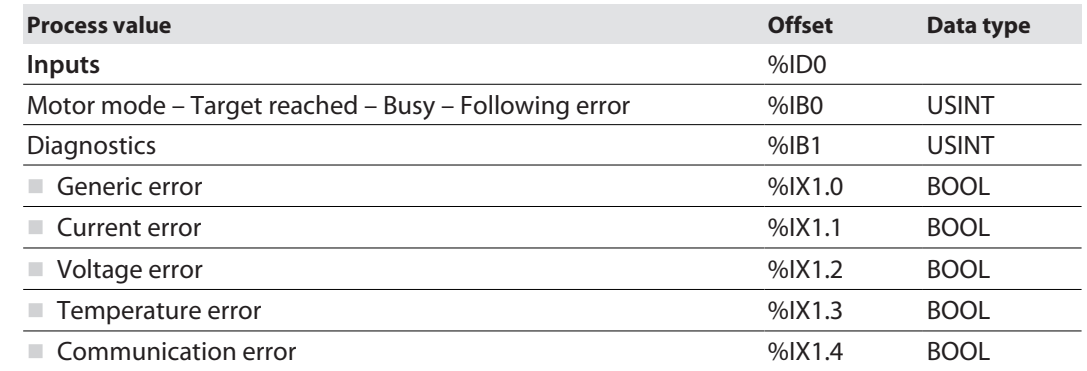

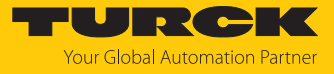

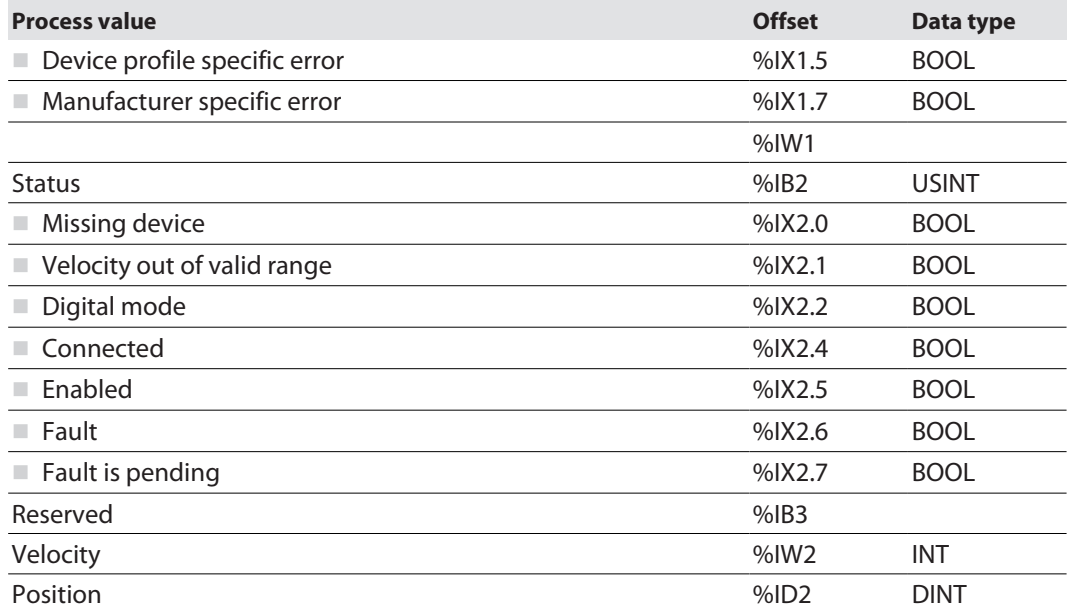

**Process output data** [\[](#page-108-0) $\ge$  [109\]](#page-108-0)

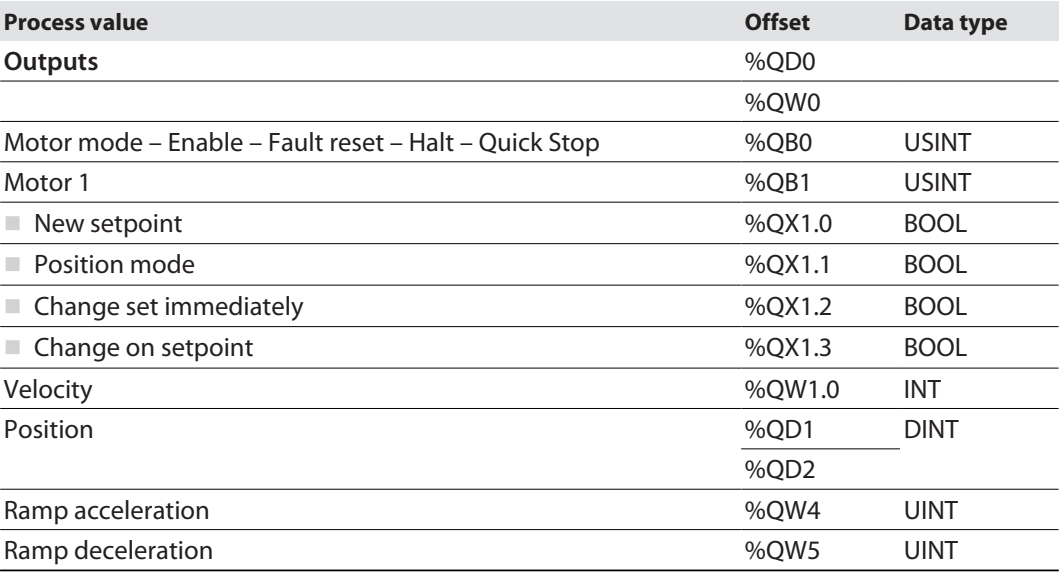

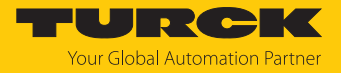

#### Sub module Diagnostics

The sub module **Diagnostics** can be plugged into slot 6.

- Parameter
	- This sub module requires no configuration and has thus no parameters.
- **Process input data** [\[](#page-105-1) $\ge$  [106\]](#page-105-1)

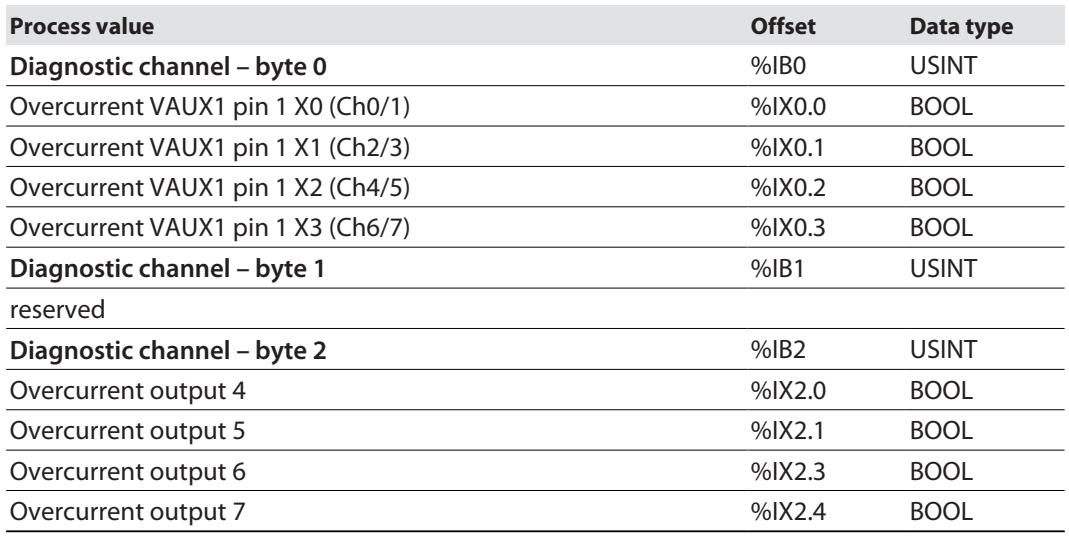

## Sub module Device status

The sub module **Device status** can be plugged into slot 7.

- n **Parameter**
	- This sub module requires no configuration and has thus no parameters.
- **Process input data**  $[\]$  [106\]](#page-105-1)

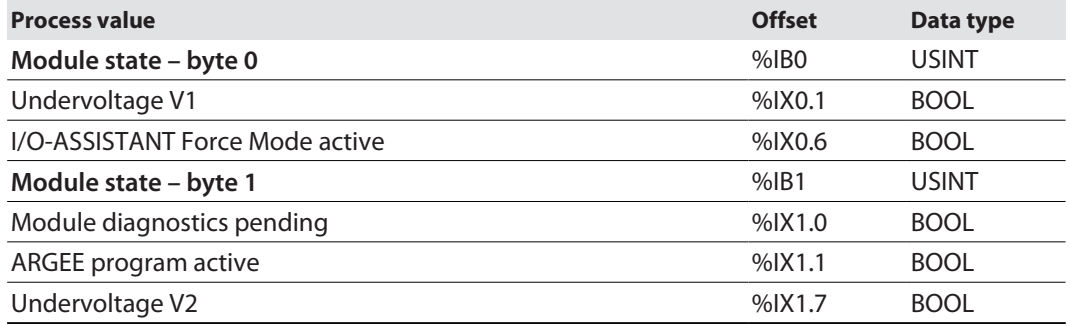

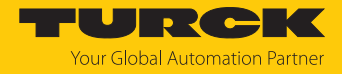

#### <span id="page-34-0"></span>7.2.2 Address setting in PROFINET

In IP-based communication, the field devices are addressed by means of an IP address. PROFINET uses the Discovery and Configuration Protocol (DCP) for IP assignment.

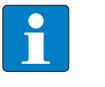

#### **NOTE**

DCP is a standard protocol and can also be used outside PROFINET, e.g. in IPC operating systems (Windows, Linux). DCP is available in tool packages such as WinPcap, Npcap, Wireshark etc.

When delivered, each field device has, among other things, a MAC address. The MAC address is sufficient to give the respective field device a unique name.

The address is assigned in two steps:

- $\blacksquare$  Assignment of a unique plant specific name to the respective field device
- n Assignment of the IP address from the IO-Controller before the system start-up based on the plant-specific (unique) name

#### PROFINET naming convention

The names are assigned via DCP. The device name is checked for correct spelling during input. The following rules apply to the use of the device name in accordance with PROFINET specification V2.3.

- $\blacksquare$  All device names must be unique.
- $M<sub>ax</sub>$  Maximum name size: 240 characters Allowed:
	- Lower case letters a…z
	- Numbers 0…9
	- Hyphen and dot
- The name may consist of several components separated by a period. A name component, i.e. a string between two dots, may be a maximum of 63 characters long.
- $\blacksquare$  The device name must not start or end with a hyphen.
- The name must not begin with or "port-xyz"  $(y...z = 0...9)$ .
- $\blacksquare$  The name must not have the form of an IP address (n.n.n.n, n = 0...999).
- $\blacksquare$  Do not use special characters.
- $\blacksquare$  Do not use capital letters.

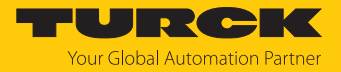

#### <span id="page-35-0"></span>7.2.3 MRP (Media Redundancy Protocol)

The device supports MRP. MRP is a standardized protocol according to IEC 62439. It describes a mechanism for media redundancy in ring topologies. With MRP, a defective ring topology with up to 50 nodes is detected and reconfigured in the event of an error. With MRP a trouble-free switch-over is not possible.

A Media Redundancy Manager (MRM) checks the ring topology of a PROFINET network defined by the network configuration for functionality. All other network nodes are Media Redundancy Clients (MRC). In the error-free state, the MRM blocks normal network traffic on one of its ring ports, with the exception of the test telegrams. The physical ring structure thus becomes a line structure again at the logical level for normal network traffic. If a test telegram fails to appear, a network error has occurred. In this case, the MRM opens its blocked port and establishes a new functioning connection between all remaining devices in the form of a linear network topology.

The time between ring interruption and recovery of a redundant path is called reconfiguration time. For MRP, this is a maximum of 200 ms. Therefore, an application must be able to compensate for the 200 ms interruption. The reconfiguration time always depends on the Media Redundancy Manager (e.g. the PROFINET PLC) and the I/O cycle and watchdog times set here. For PROFINET, the response monitoring time must be selected accordingly > 200 ms.

It is not possible to use Fast Start-Up in an MRP network.
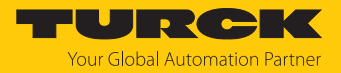

### 7.2.4 Services for acyclic data

The device provides the following acyclic services in PROFINET per motor channel for mapping the CANopen objects according to the CANopen Drives profile (CiA 402 - Drives and motion control device profile, Part 2).

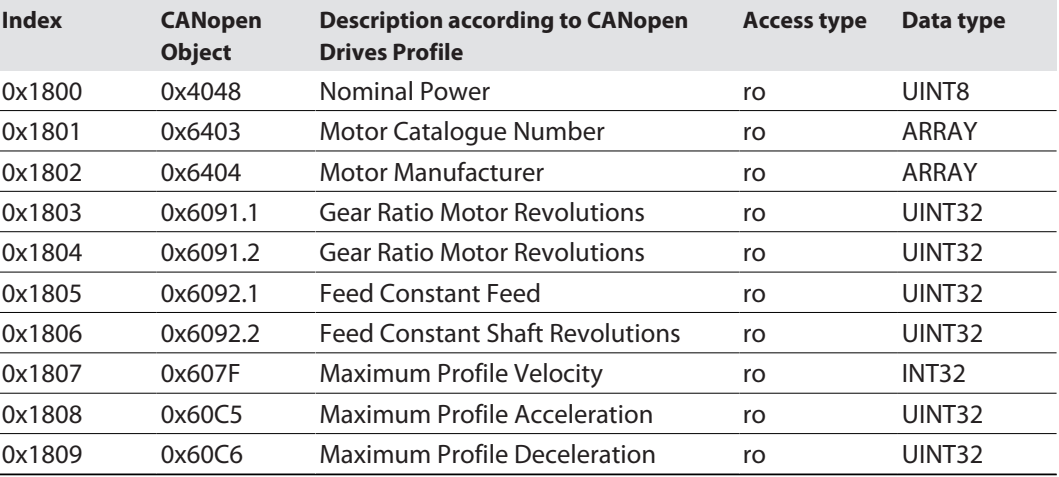

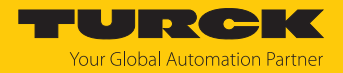

## 7.3 Connecting the device to a Siemens PLC in PROFINET

The following example describes the connection of the devices to a Siemens PLC in PROFINET by means of the programming software SIMATIC STEP7 Professional V16 (TIA-Portal).

Used hardware

The following hardware components are used in this example:

- $\blacksquare$  Siemens control S7-1500
- Motor controller module TBEN-LL(H)-4RMC with Interroll RollerDrive EC5000 BI at motor channel X6 (Motor 3)

#### Used software

The following software tools are used in this example:

- SIMATIC STEP7 Professional V16 (TIA Portal)
- GSDML file for TBEN-LL(H)-4RMC (can be downloaded for free as part of the ZIP archive "TBEN-L\_PROFINET.zip" under **[www.turck.com](http:%5C%5Cwww.turck.com)**)

#### Prerequisites

- $\blacksquare$  The software is started.
- $\blacksquare$  A new project has been created.
- $\blacksquare$  The controller has been added to the project.

#### 7.3.1 Installing the GSDML-file

The GSDML file is available for free at **[www.turck.com](http:%5C%5Cwww.turck.com)**.

- $\triangleright$  Adding the GSDML file: Click **Options**  $\rightarrow$  **Manage general station description files (GSD)**.
- Installing the GSDML file: Define the source path for the GSDML-file and click **Install**.
- $\Rightarrow$  The device is added to the hardware catalog.

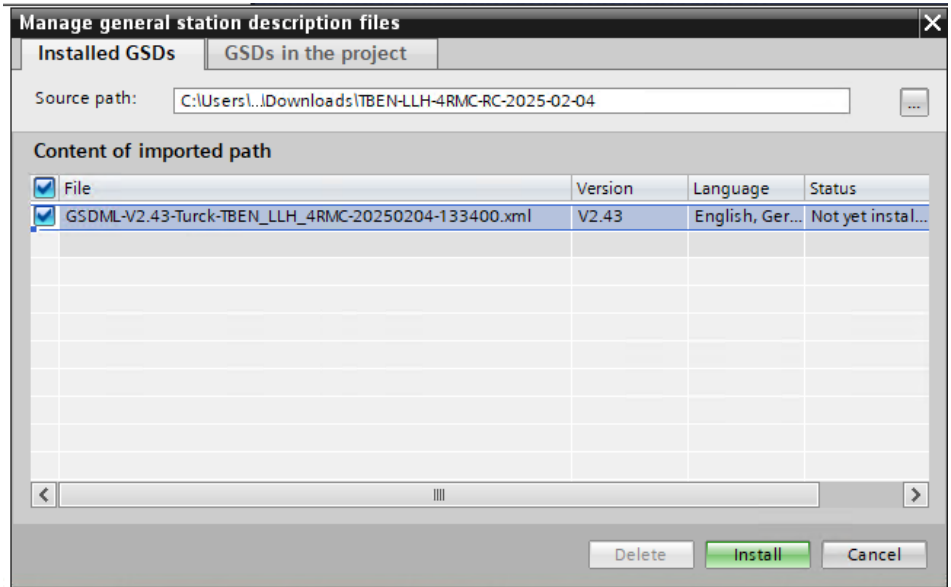

Fig. 26: TIA portal Installing the GSDML-file

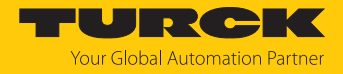

## 7.3.2 Connecting the devices to the PLC

- Select the device from the Hardware catalog and drag it into the **Device & networks** editor.
- Connect the devices to the PLC in the **Devices & networks** editor.

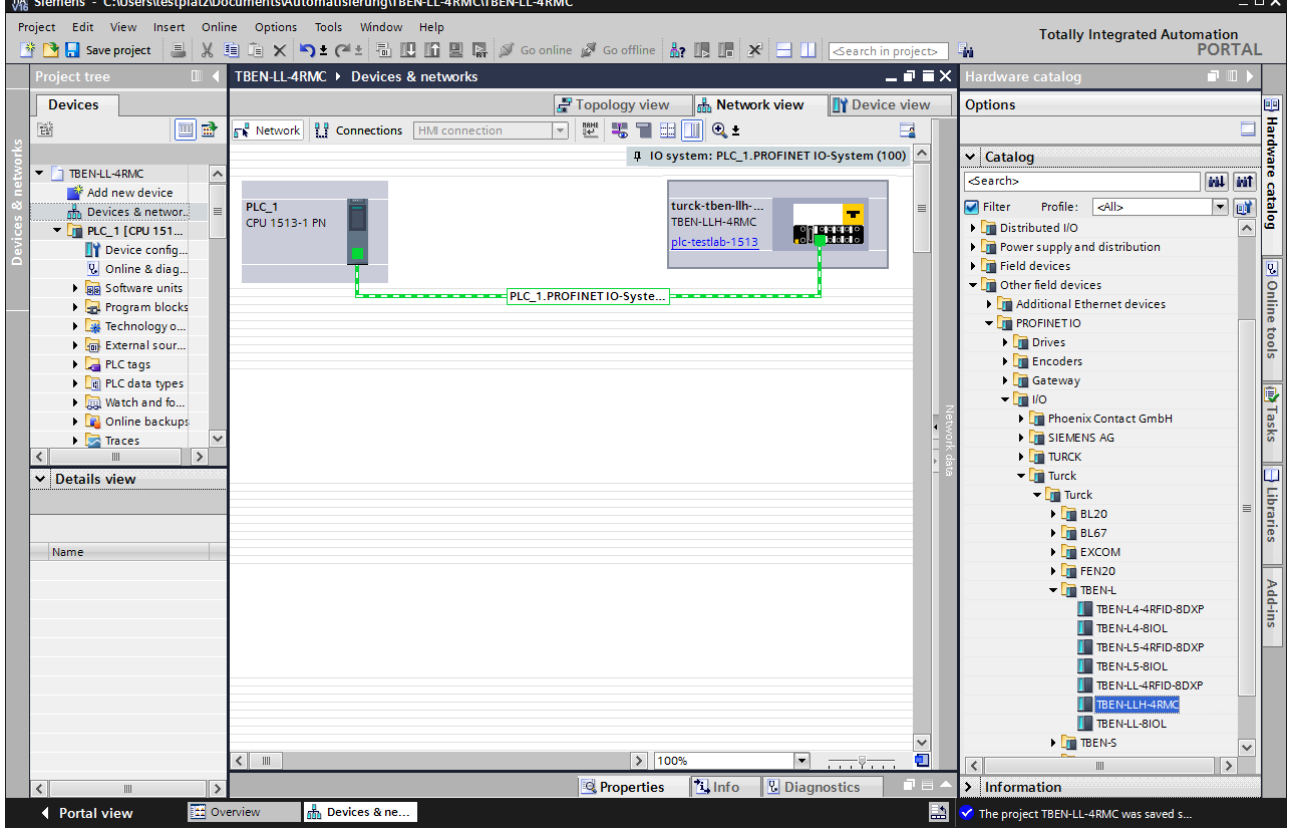

Fig. 27: TIA-Portal – Connecting the device to the PLC

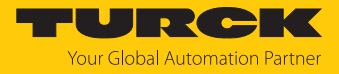

**START** 

## 7.3.3 Assigning the PROFINET device name

- ▶ Select **Online access** → **Online & diagnostics**.
- **Functions** Ò **Assign PROFINET device name**.
- Assign the desired PROFINET device name with **Assign name**.

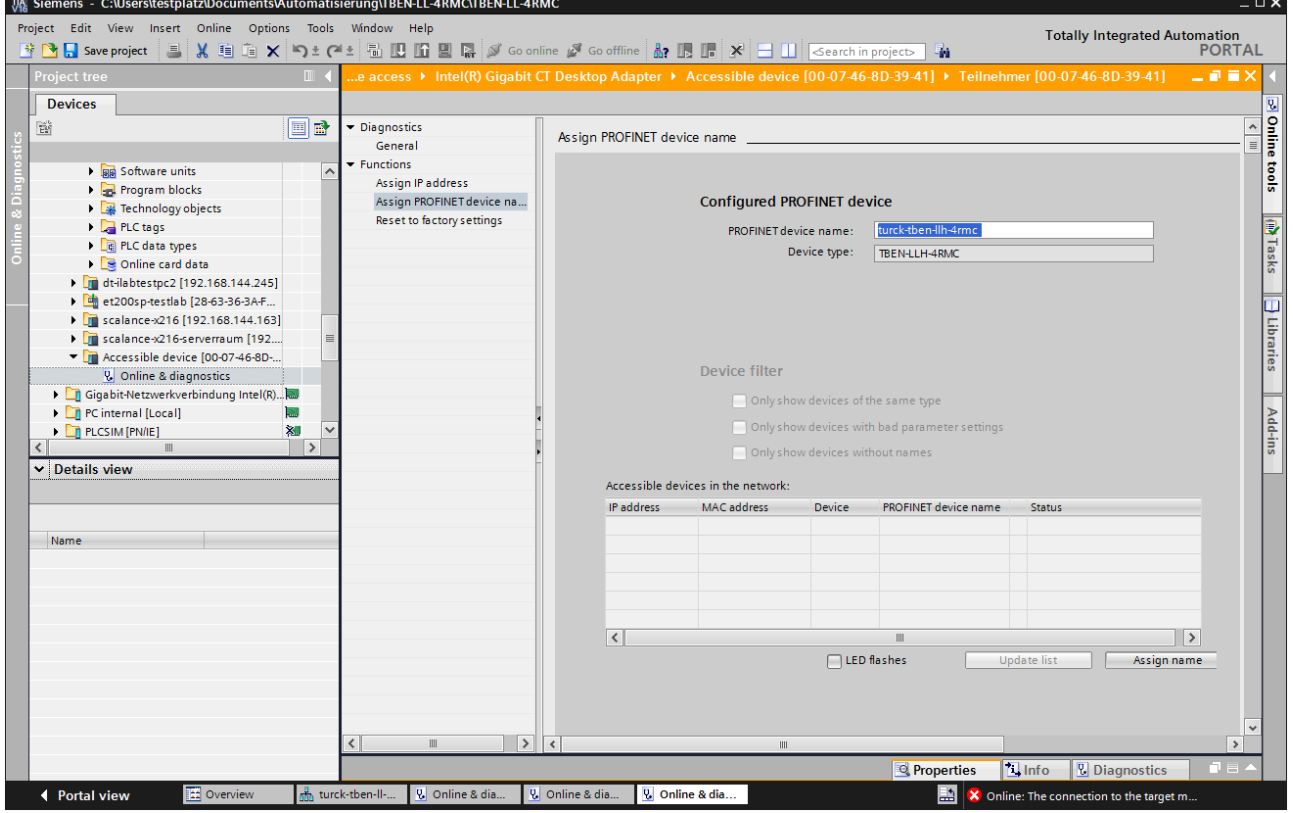

Fig. 28: TIA-Portal: Assigning the PROFINET device name

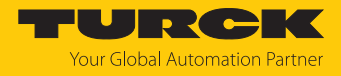

## 7.3.4 Setting the IP address in TIA Portal

- ▶ Select **Device view**  $\rightarrow$  register **Properties**  $\rightarrow$  **Ethernet addresses** .
- Assign the desired IP address.

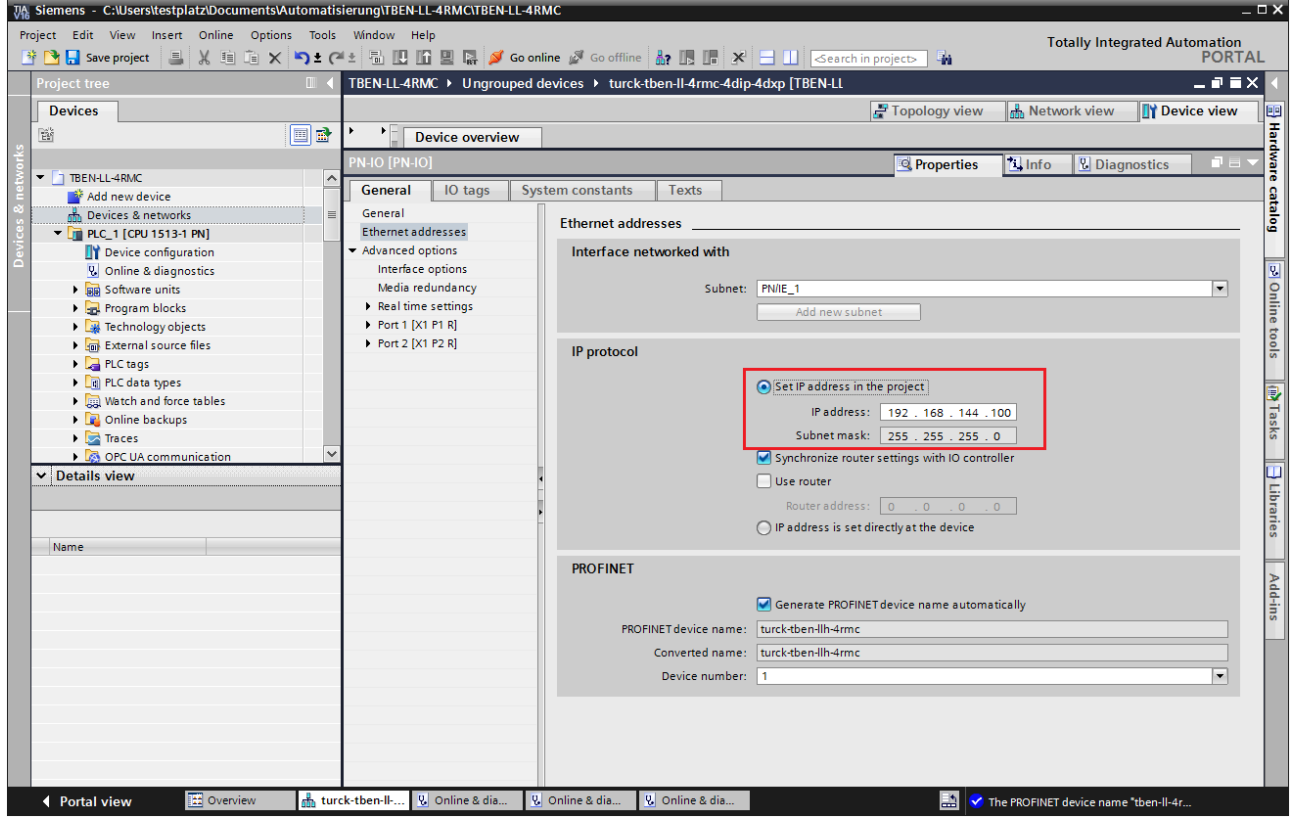

Fig. 29: TIA-Portal: Assigning the IP address

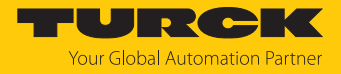

### 7.3.5 Configuring device functions

The TBEN-LL(H)-4RMC appears as a modular slave with four configured motor controller slots. Slots 0 and **Basic** are pre-configured.

In addition, the free slots **Diagnostics** and **Device status** are available.

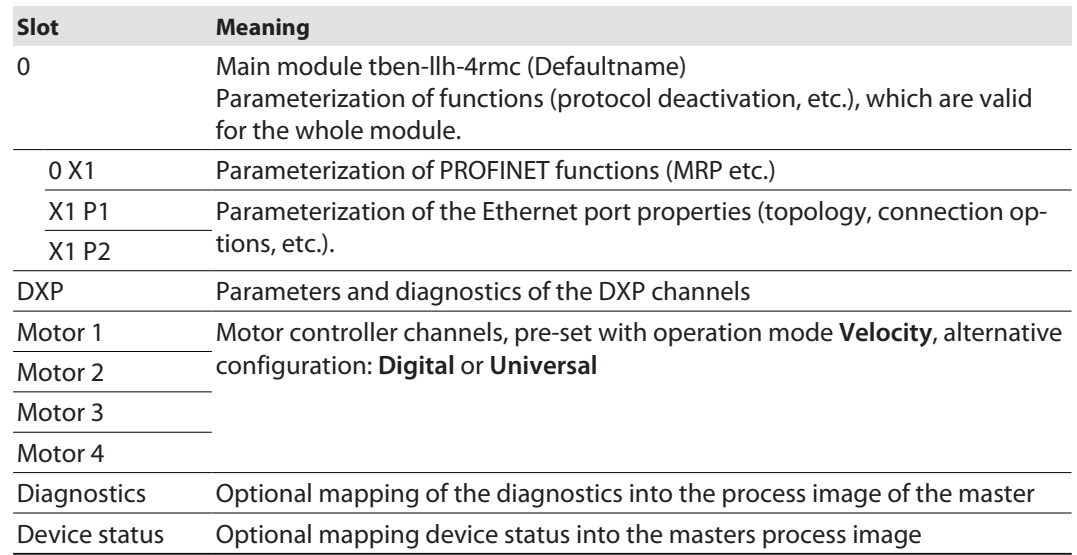

Configuring slots (example)

- $\triangleright$  Select **Device view**  $\rightarrow$  **Device overview.**
- **•** Configure the device per drag & drop depending on the application.
- ▶ Define the function of the four motor controller (Motor 1... Motor 4) and define the other slots by assigning the suitable sub modules.

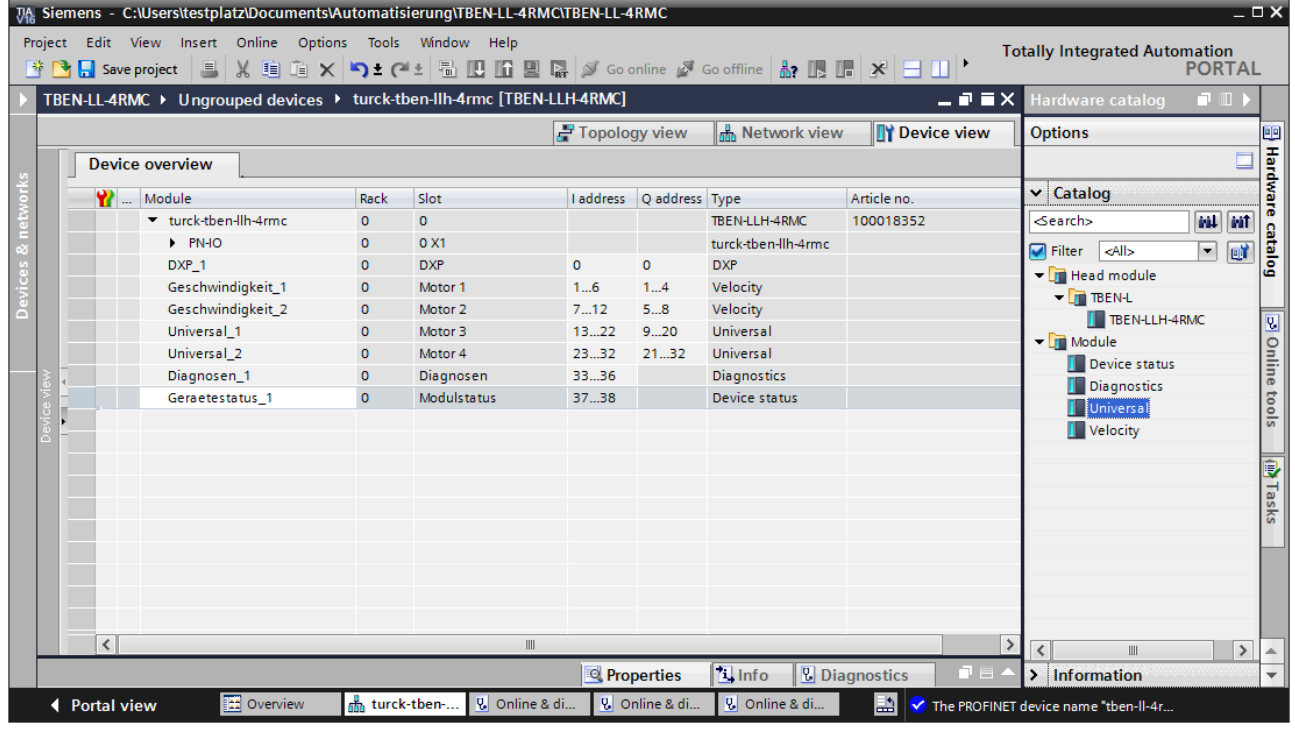

Fig. 30: Configuring the device slots in TIA Portal

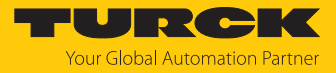

### 7.3.6 Connecting the device online with the controller

- Start the online mode (Go online).
- $\Rightarrow$  The device has been successfully connected to the PLC.

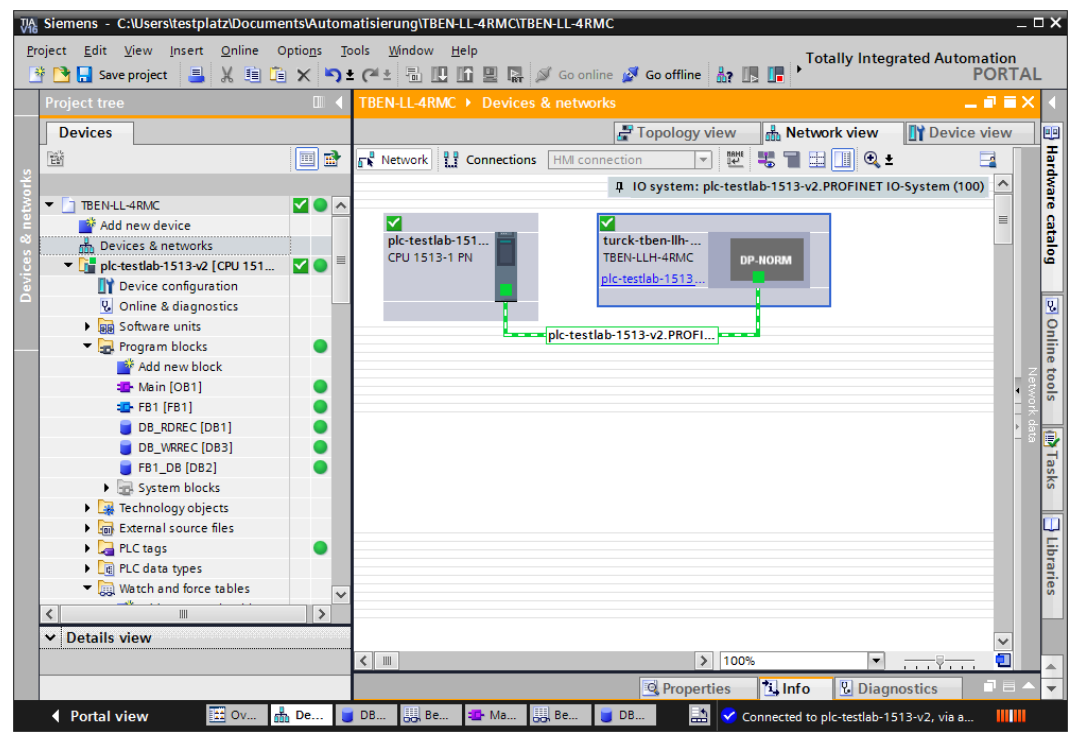

Fig. 31: TIA-Portal: Online mode

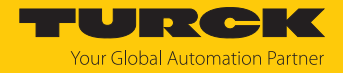

# 7.4 Commissioning the Device in Modbus TCP

## 7.4.1 Implemented Modbus functions

The devices support the following functions for accessing process data, parameters, diagnostics and other services.

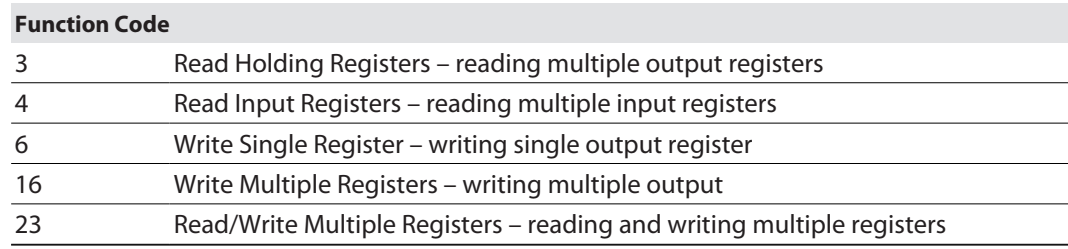

## 7.4.2 Modbus registers

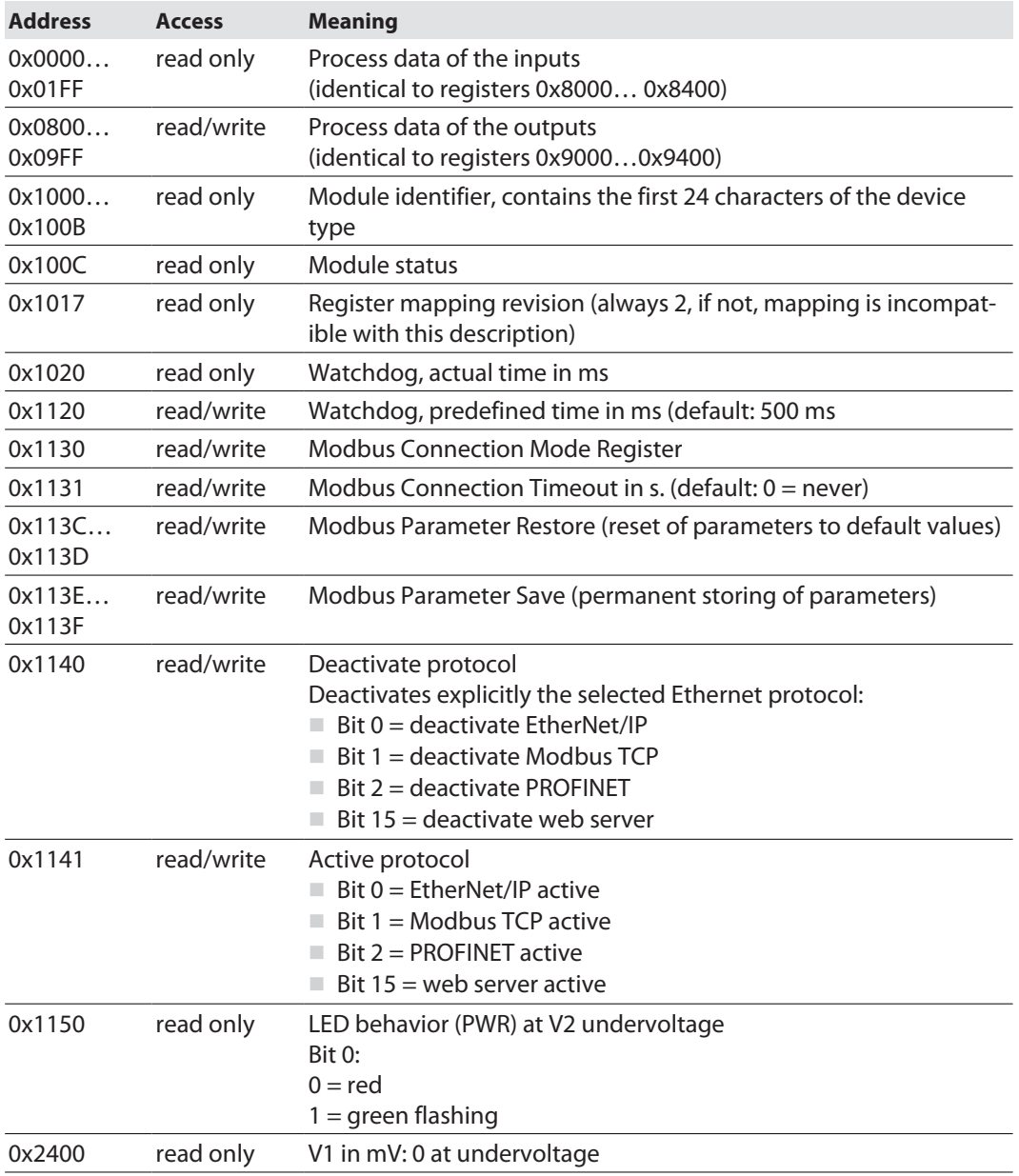

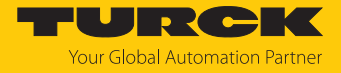

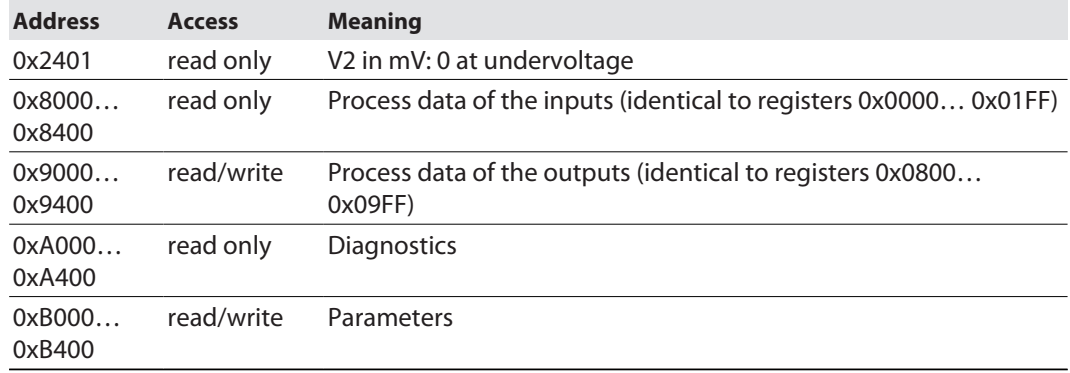

The following table shows the register mapping for the different Modbus addressing methods:

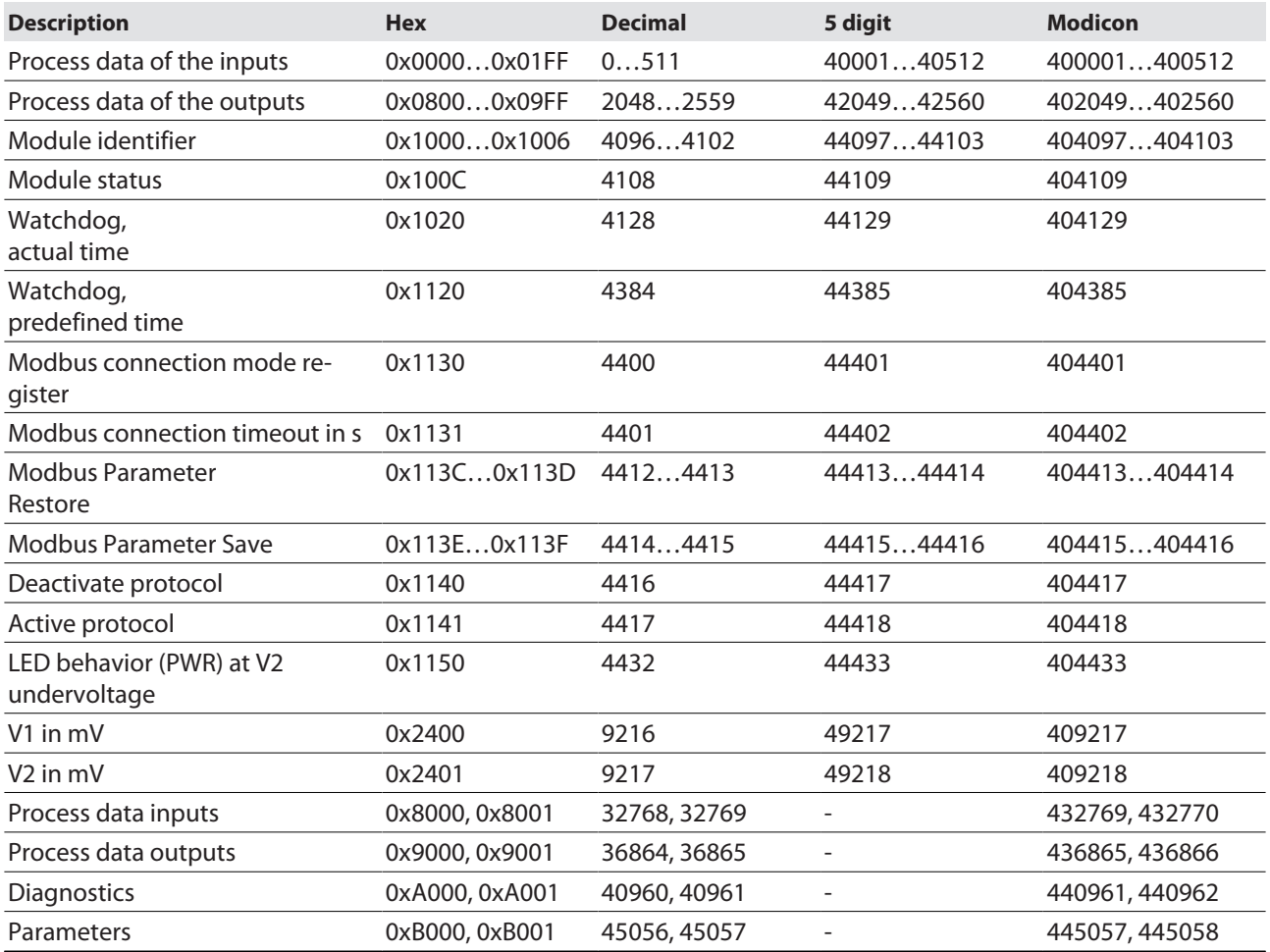

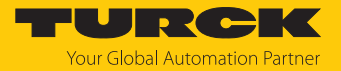

### Register 0x1130: Modbus connection mode

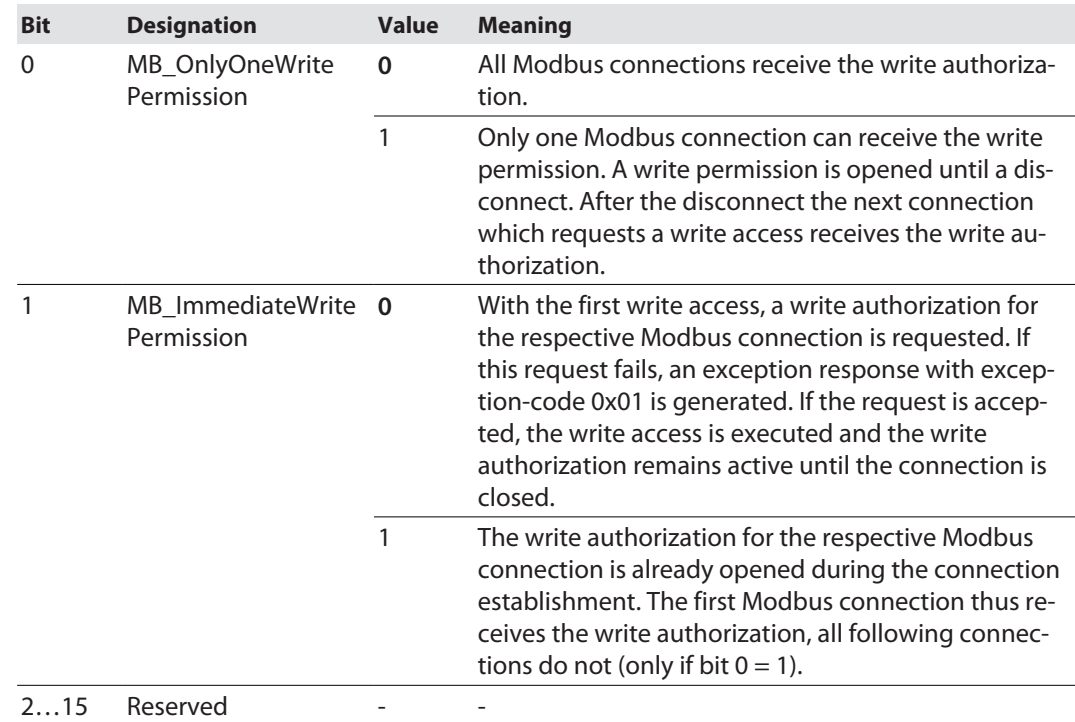

This register defines the behavior of the Modbus connections.

### Register 0x1131: Modbus connection timeout

This register defines after which time of inactivity a Modbus connection is closed through a disconnect.

Value range: 0…65535 s

default: 0 s = never (Modbus connection will never be closed)

#### **Behavior of the BUS LED**

If Modbus is the active protocol in case of a connection timeout and no further Modbus connections exist, the BUS LED behaves as follows:

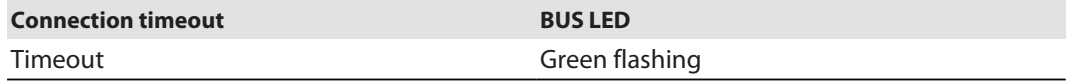

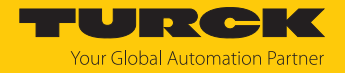

Register 0x113C and 0x113D: Restore Modbus connection parameters

Registers 0x113C and 0x113D serve for resetting the parameter-register 0x1120 and 0x1130 to 0x113B to the default settings. The service resets the parameters without saving them.

Procedure:

- ▶ Write 0x6C6F to register 0×113C.
- ▶ To activate the reset of the registers, write 0x6164 ("load") within 30 seconds in register 0x113D. Both registers can also be written with one single request using the function codes FC16 and FC23.
- $\Rightarrow$  The parameters are reset to default values.
- Save changes via a subsequent Save service.

#### Register 0x113E and 0x113F: Save Modbus connection parameters

Registers 0x113E and 0x113F are used for the non-volatile saving of parameters in registers 0x1120 and 0x1130 to 0x113B.

Procedure:

- ▶ Write 0x7361 to register 0×113E.
- ▶ Write 0x7665 ("save") within 30 seconds in register 0x113F to activate the reset of the registers. Both registers can also be written with one single request using the function codes FC16 and FC23.
- $\Rightarrow$  The parameters are saved.

#### 7.4.3 Data width

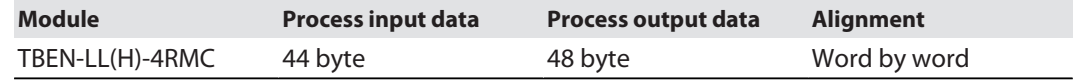

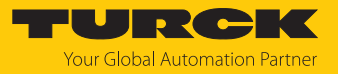

## 7.4.4 Register mapping

Input registers

Process input data [\[](#page-105-0)[}](#page-105-0) [106\]](#page-105-0)

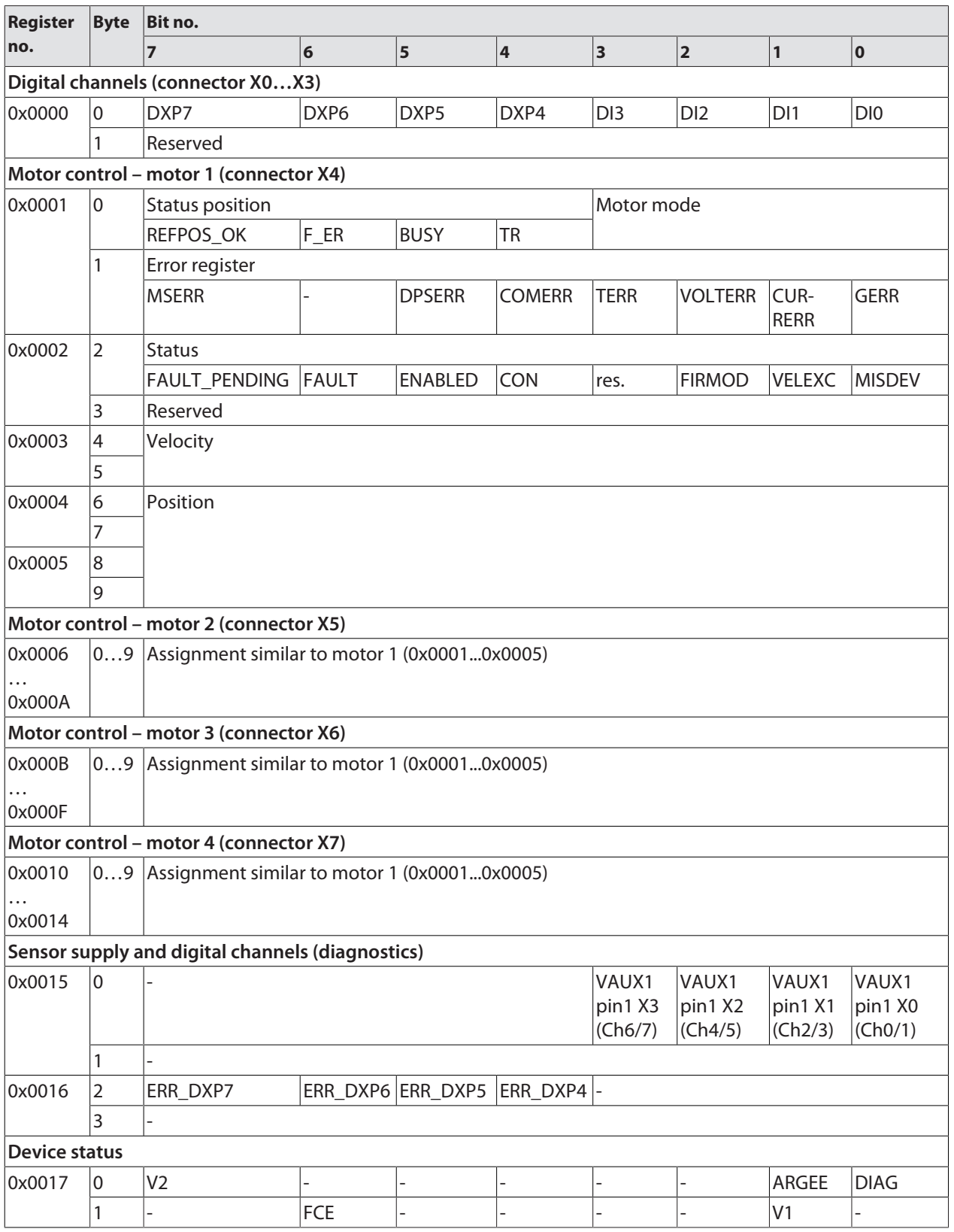

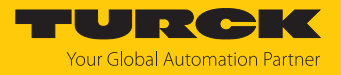

## Output registers

Process output data [\[](#page-108-0)[}](#page-108-0) [109\]](#page-108-0)

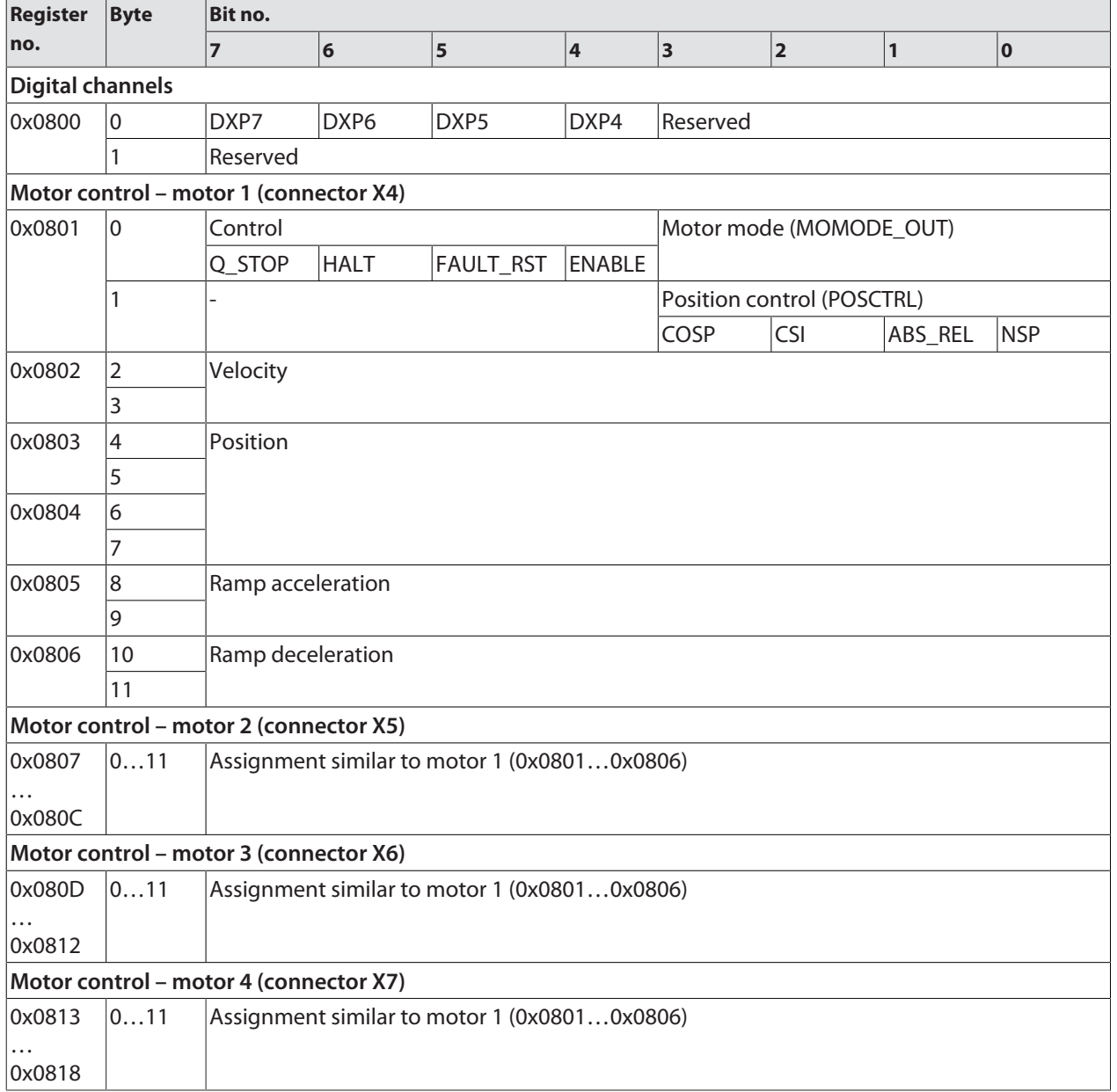

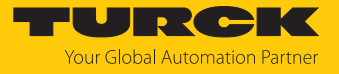

Diagnostic registers

Diagnostic messages [\[](#page-113-0)[}](#page-113-0) [114\]](#page-113-0)

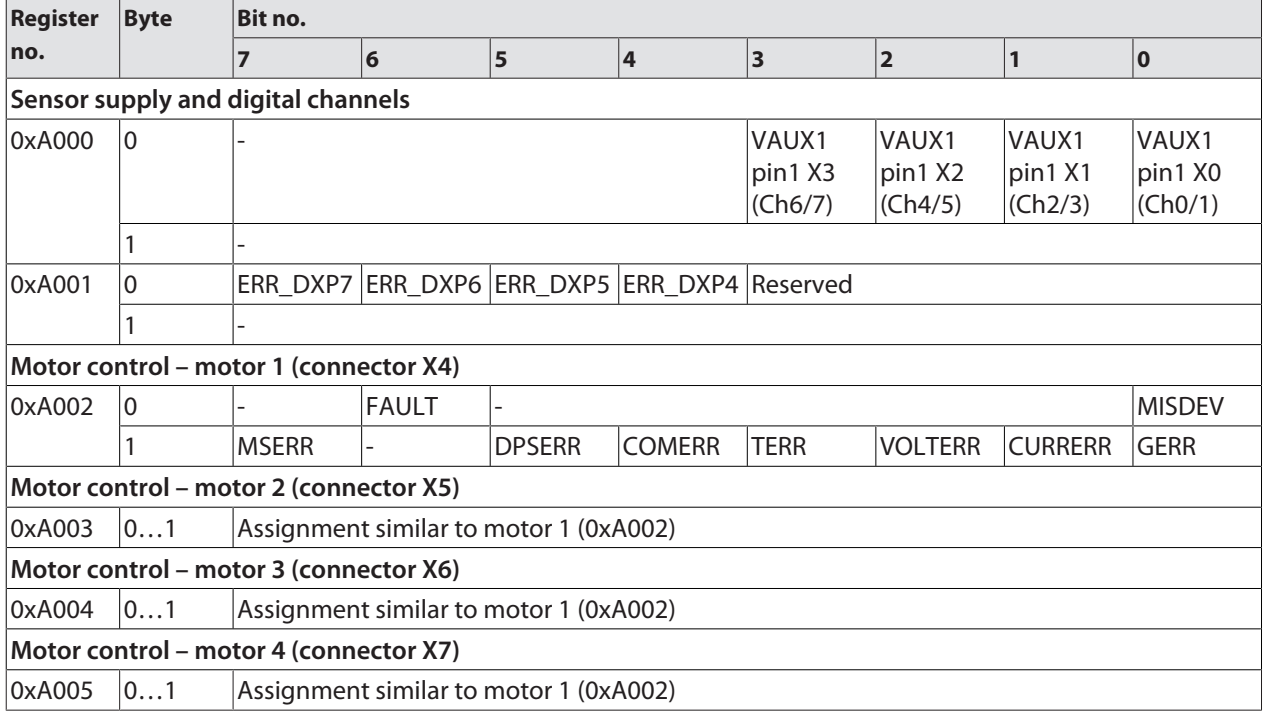

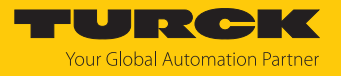

## Parameter registers

Parameter description [\[](#page-79-0) $\triangleright$  [80\]](#page-79-0)

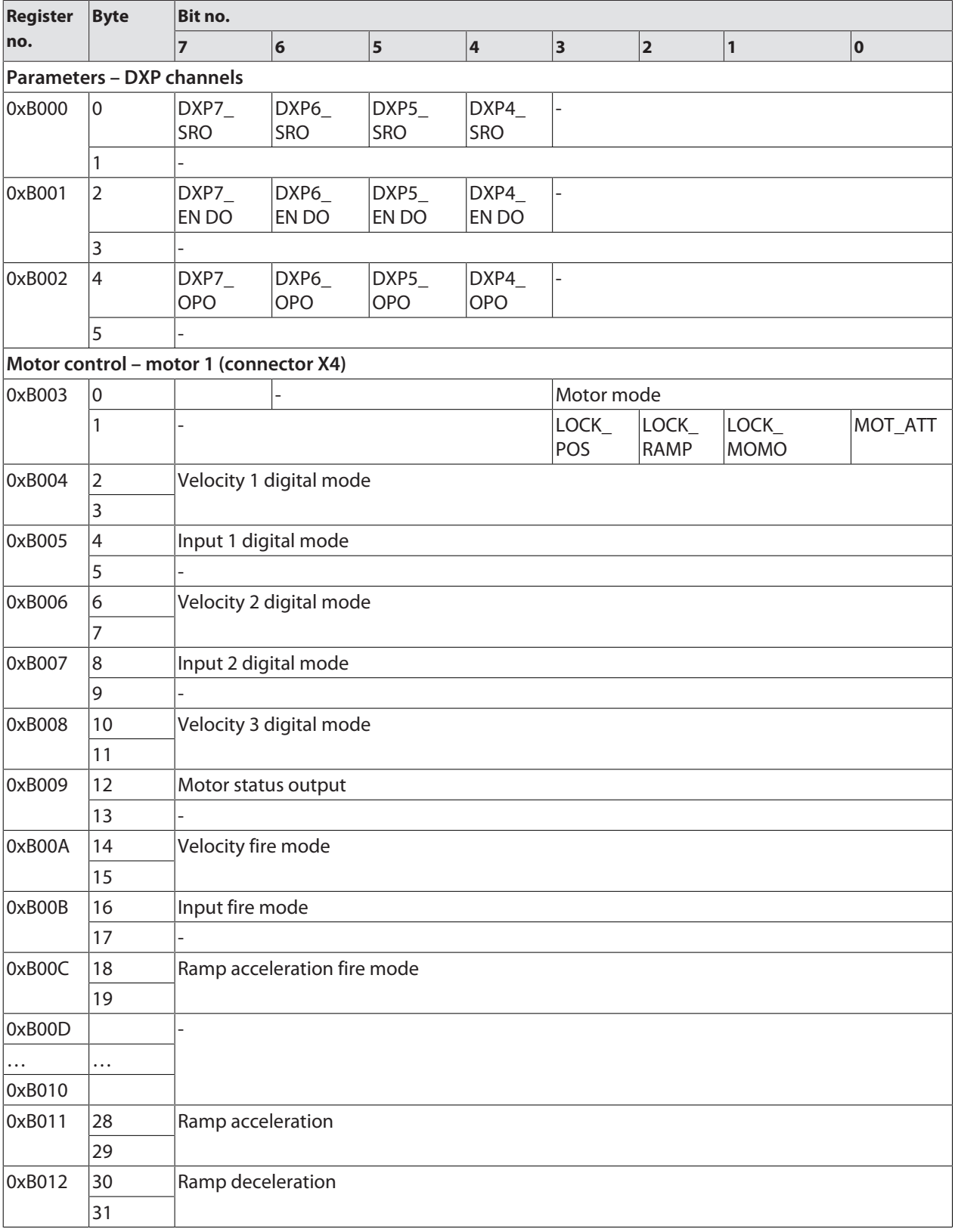

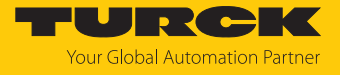

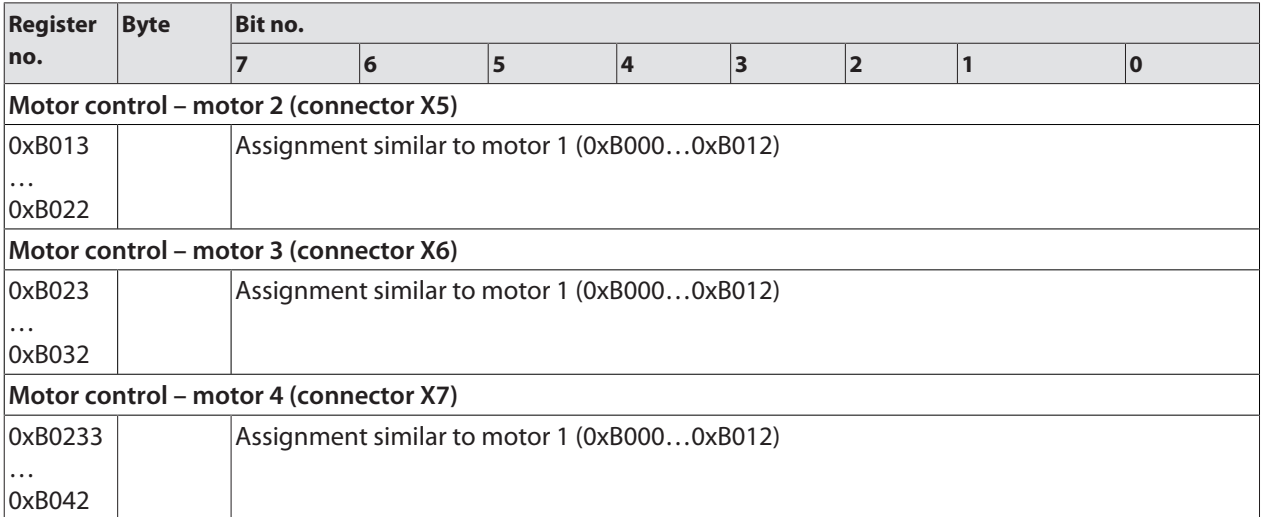

## 7.4.5 Error behavior (watchdog)

### Behavior of outputs

In case of a failure of the Modbus communication, the outputs' behavior is as follows, depending on the defined time for the Watchdog (register 0x1120):

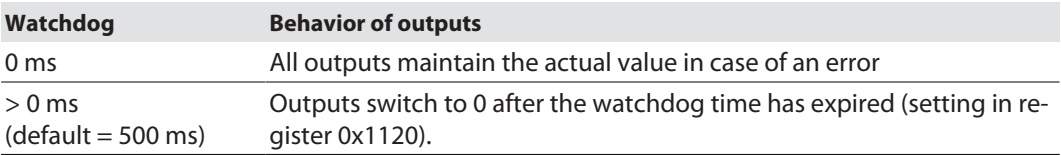

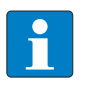

#### **NOTE**

Setting the outputs to predefined substitute values is not possible in Modbus TCP. Eventually parameterized substitute values will not be used.

## Behavior of the device in case of loss of Modbus communication

If Modbus is the active protocol and all Modbus connections are closed, the watchdog switches all outputs to "0" after the watchdog time has expired, unless another protocol (PROFINET, EtherNet/IP) has been activated in the meantime.

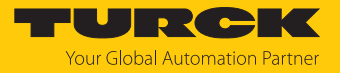

## 7.5 Commissioning the device in EtherNet/IP

### 7.5.1 Common EtherNet/IP features

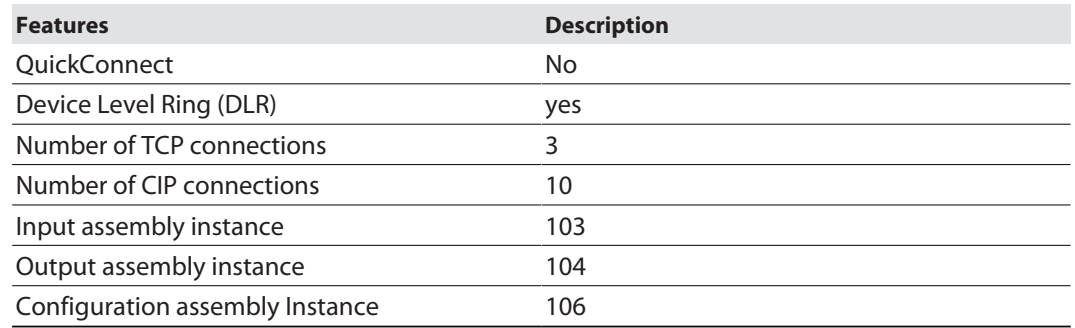

## 7.5.2 EDS files and catalog files

The EDS and catalog files can be downloaded free of charge from **www.turck.com**.

### 7.5.3 Diagnostic messages via process data

The diagnostic messages are directly mapped into the process data [\[](#page-105-0) $\blacktriangleright$  [106\].](#page-105-0)

Additionally, the device's status word contains the module diagnostics:

## 7.5.4 EtherNet/IP standard classes

#### Assembly Object (0x04)

The Assembly Object combines attributes of several objects and allows data to be sent from one object to another or to receive data in a targeted manner

The following description of the Ethernet Link Object is taken from the CIP specification, Vol. 2, Rev. 2.1 by ODVA & ControlNet International Ltd. and adapted to the Turck products.

#### **Instance attributes**

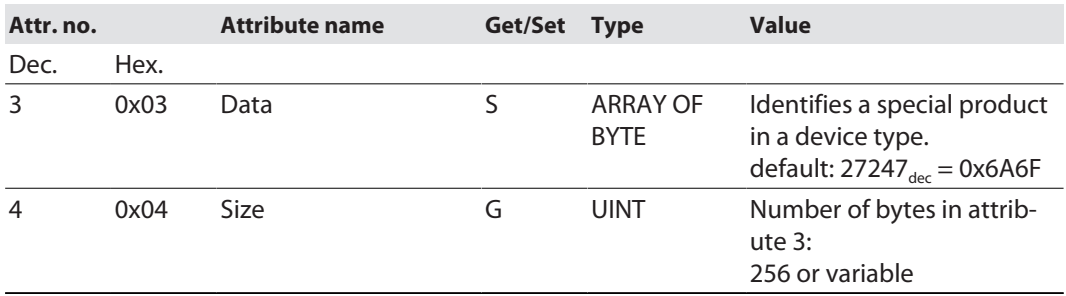

### **Common services**

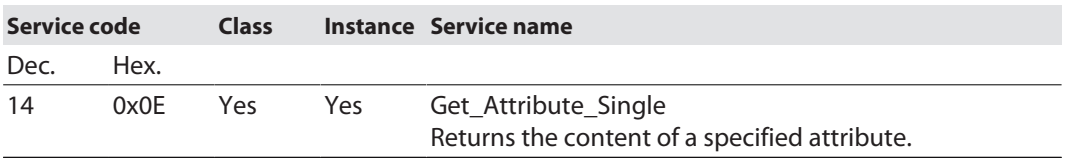

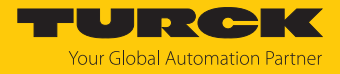

### Configuration Assembly (Instance 106)

The modules support Configuration Assembly.

The Configuration Assembly contains:

10 byte device configuration data (EtherNet/IP specific)

+ 136 Byte (parameter data, depending on device type)

The description of the parameters can be found in chapter [\[](#page-79-0) $\blacktriangleright$  [80\]](#page-79-0).

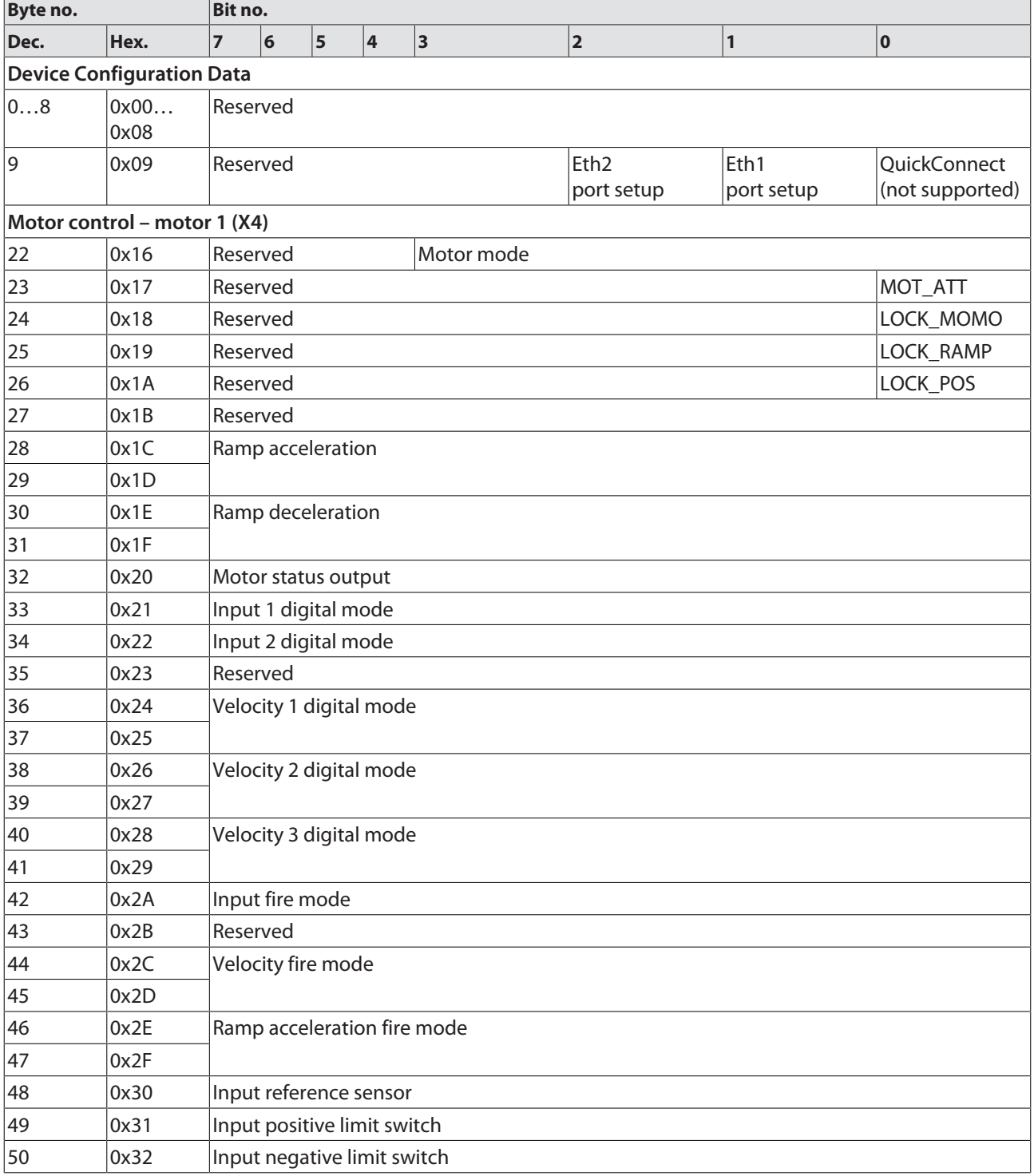

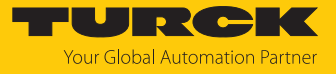

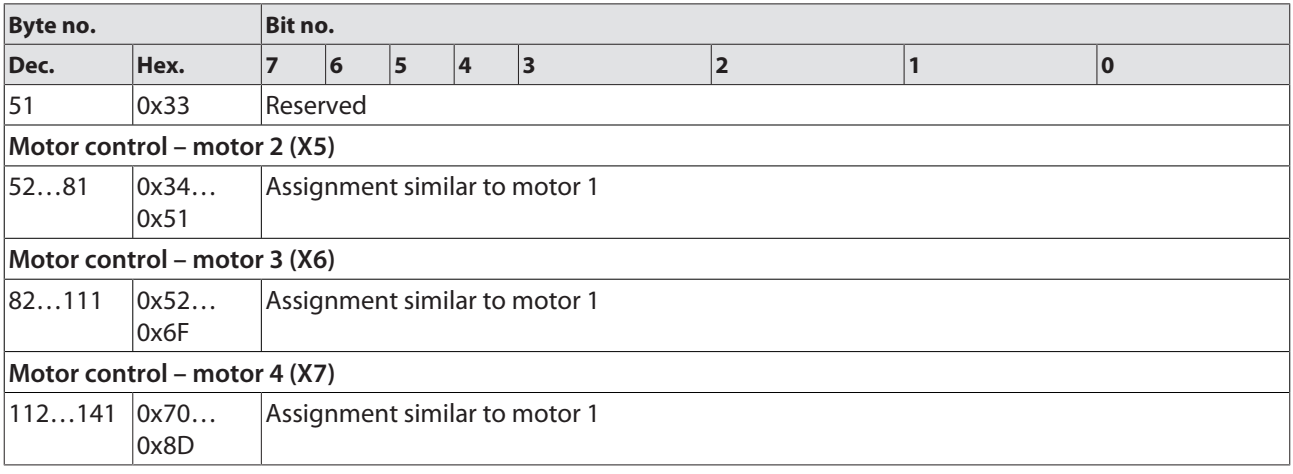

## Device configuration data

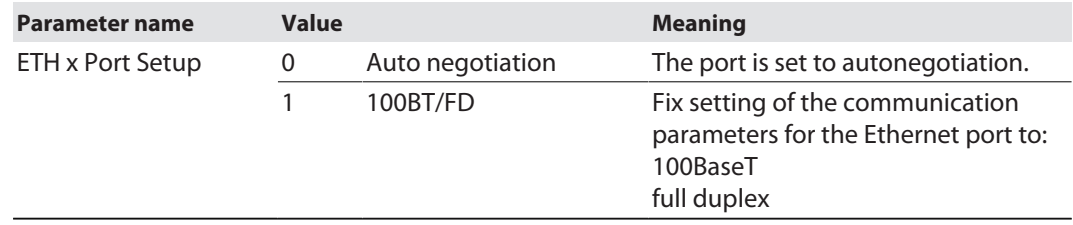

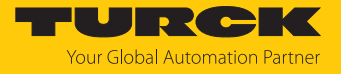

Input Assembly instance (instance 103)

The description of the input data can be found in chapter "Operating" [\[](#page-105-0) $\blacktriangleright$  [106\].](#page-105-0)

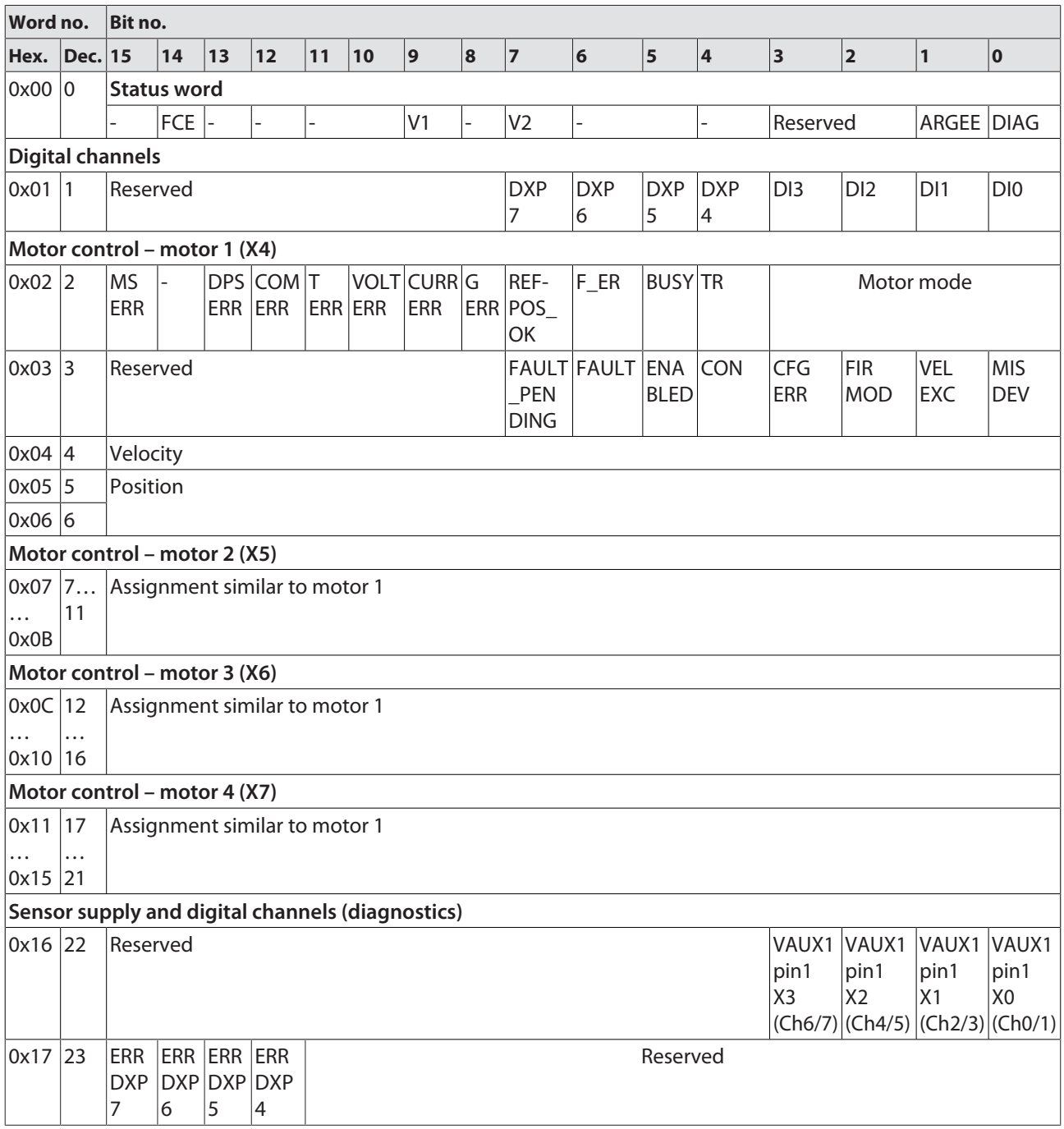

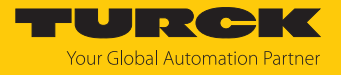

### Output Assembly instance (instance 104)

#### The description of the outout data can be found in chapter "Operating" [\[](#page-108-0)[}](#page-108-0) [109\]](#page-108-0).

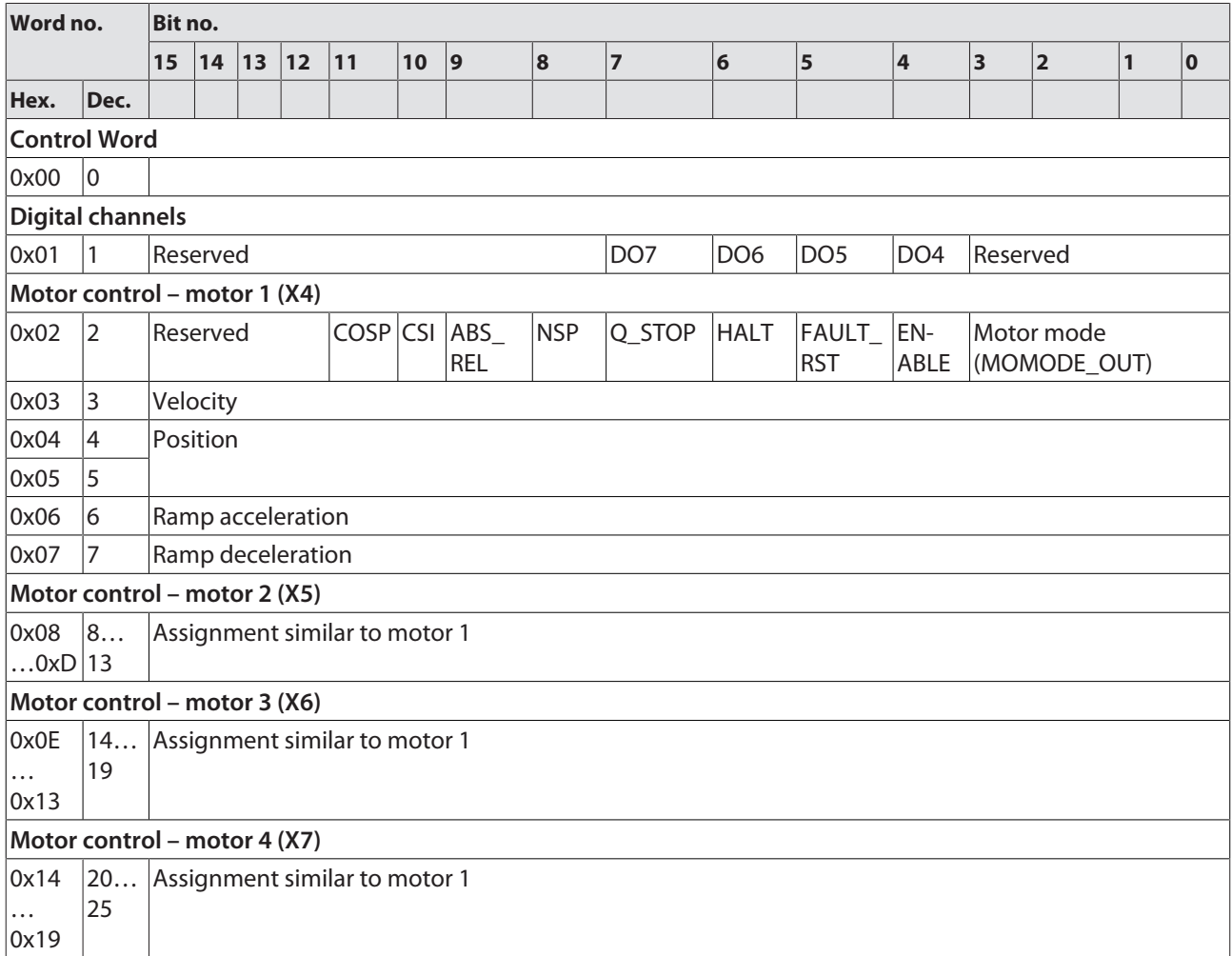

### Connection Manager Object (0x06)

This object is used for connection and connectionless communications, including establishing connections across multiple subnets.

The following description of the Ethernet Link Object is taken from the CIP specification, Vol. 2, Rev. 2.1 by ODVA & ControlNet International Ltd. and adapted to the Turck products.

#### **Common services**

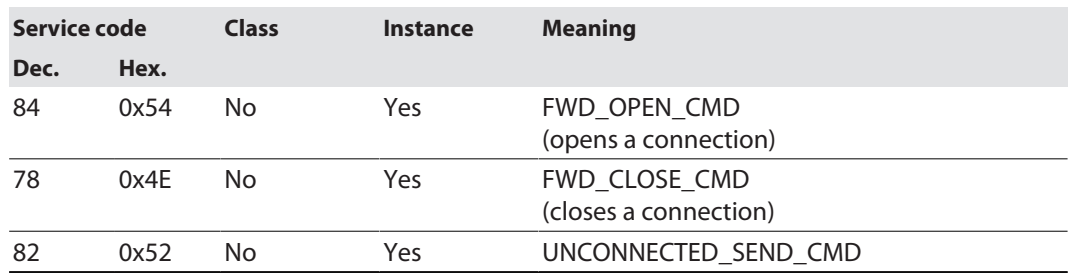

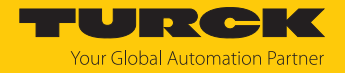

## Identity Object (0x01)

The following description of the Ethernet Link Object is taken from the CIP specification, Vol. 2, Rev. 2.1 by ODVA & ControlNet International Ltd. and adapted to the Turck products.

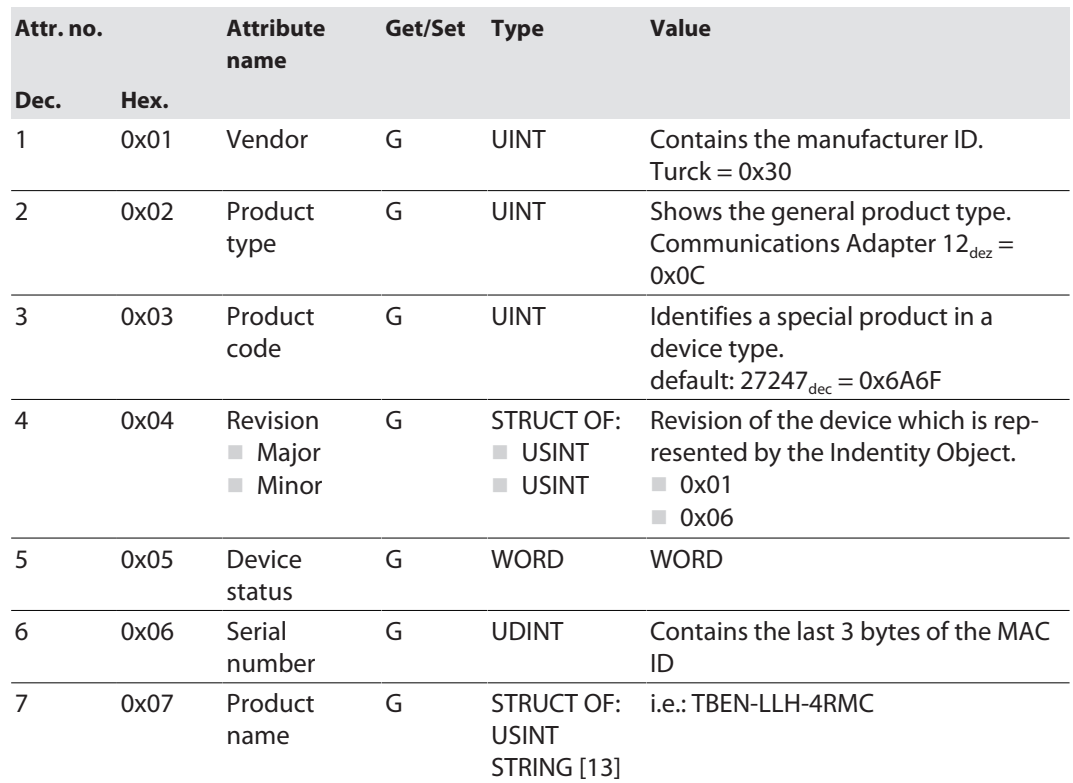

#### **Instance attributes**

#### **Device status**

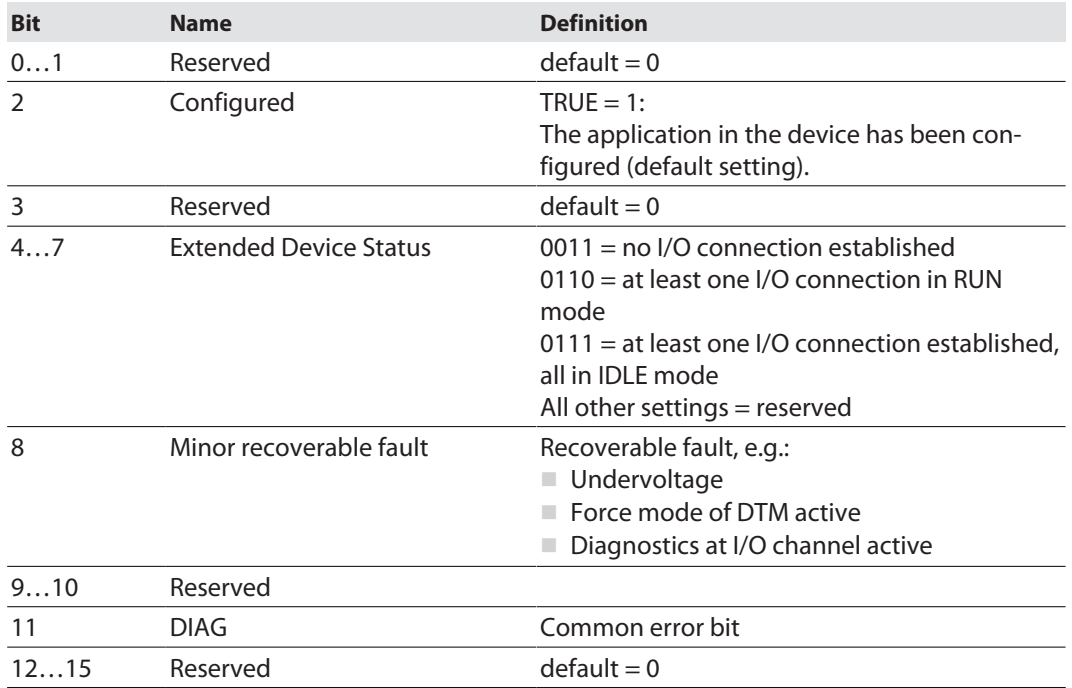

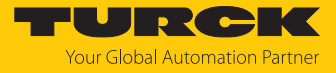

#### **Common services**

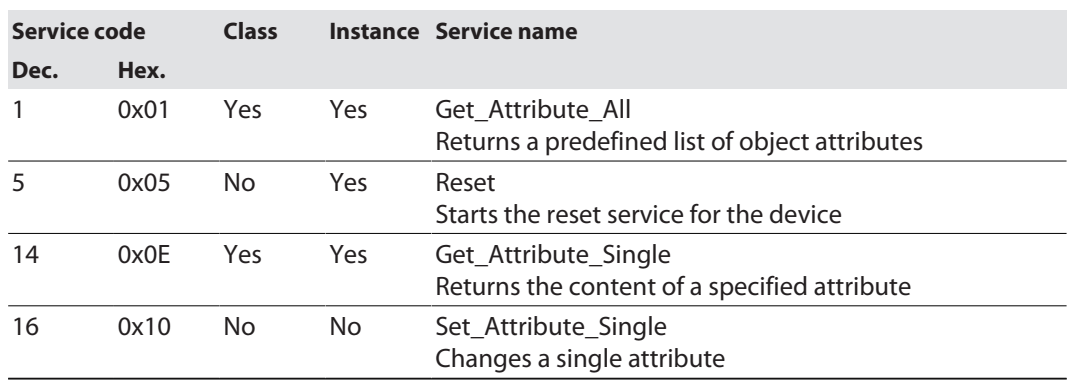

## TCP/IP Interface Object (0xF5)

The following description of the Ethernet Link Object is taken from the CIP specification, Vol. 2, Rev. 1.1 by ODVA & ControlNet International Ltd. and adapted to the Turck products.

#### **Class attributes**

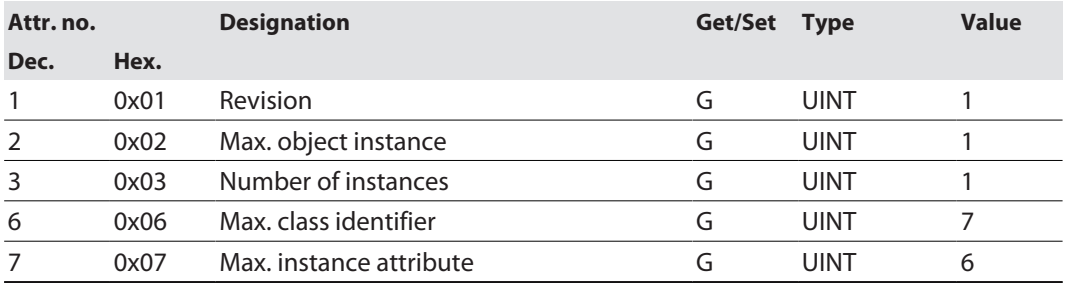

#### **Instance Attributes**

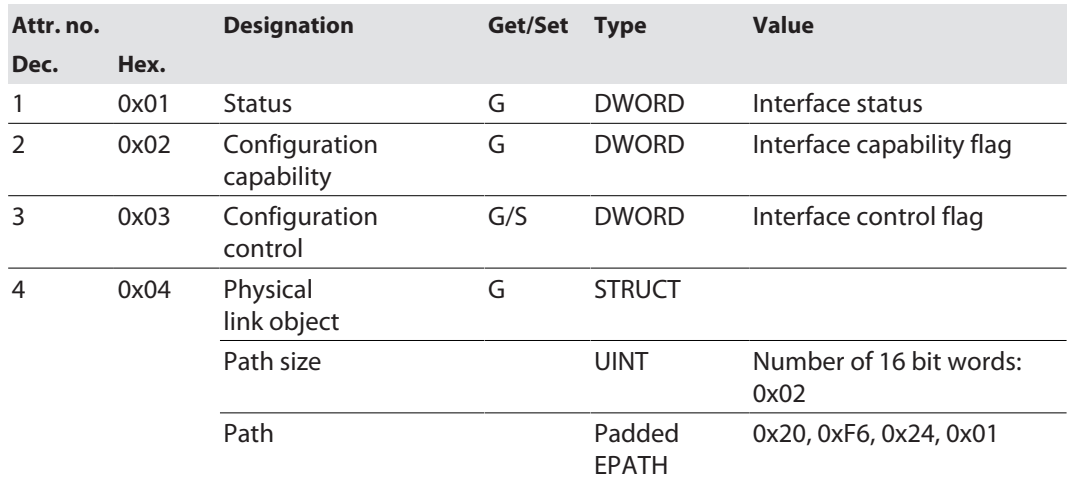

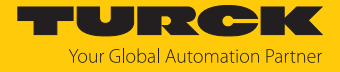

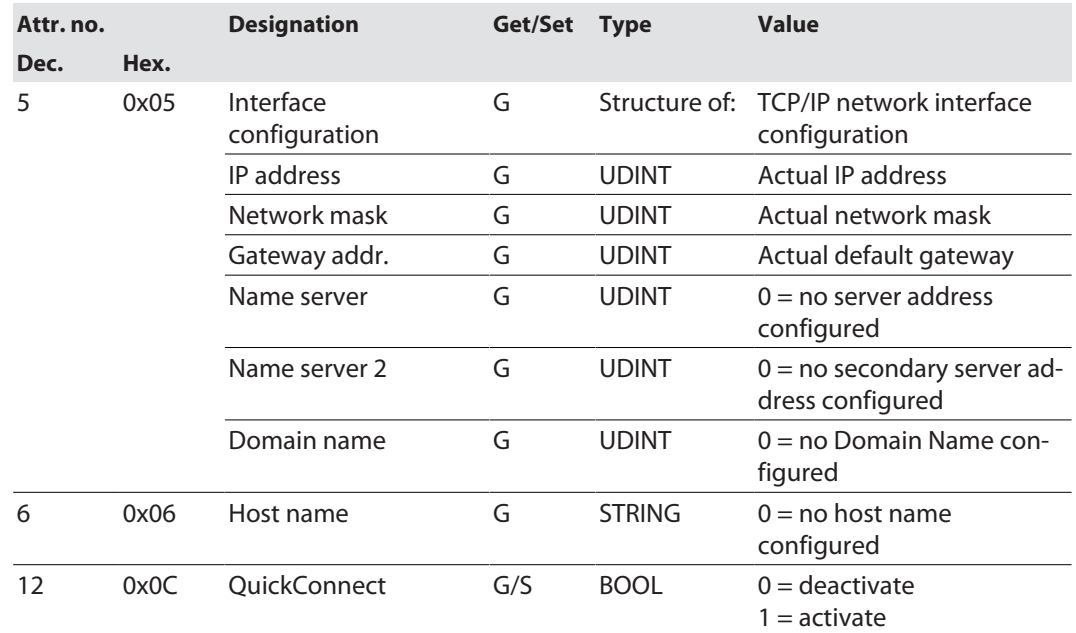

#### **Common services**

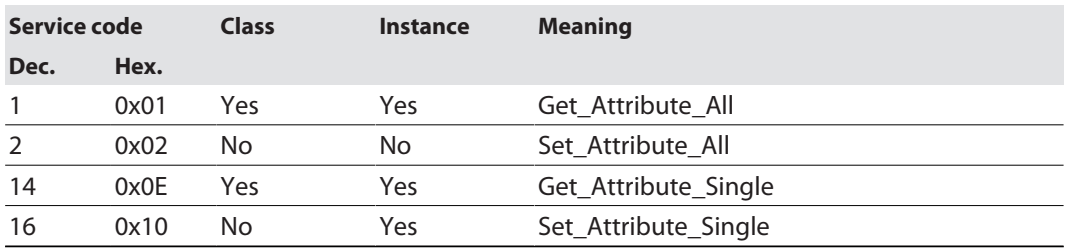

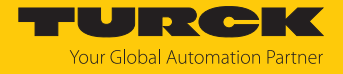

#### **Interface Status**

The Status attribute indicates the status of the TCP/IP network interface.

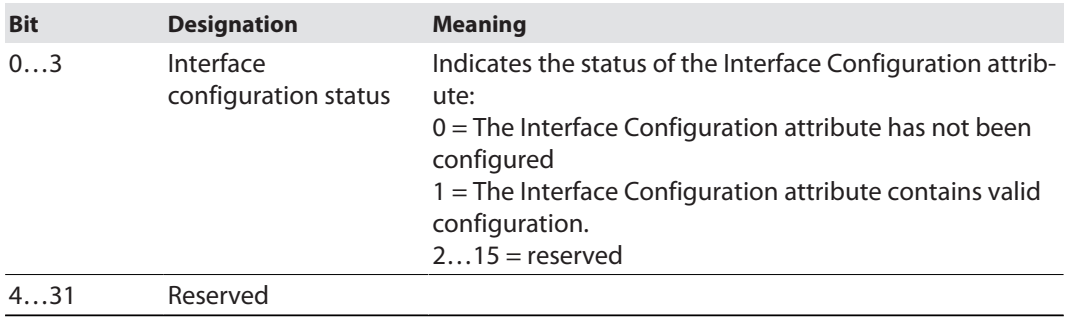

#### **Configuration Capability**

The Configuration Capability indicates the device's support for optional network configuration capability.

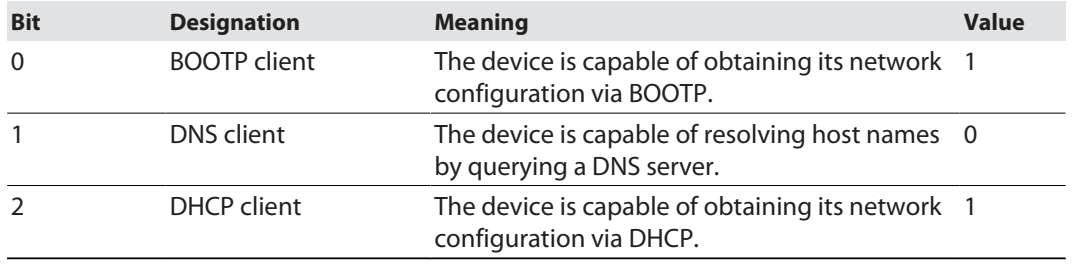

#### **Configuration control**

The Configuration Control attribute is used to control network configuration options.

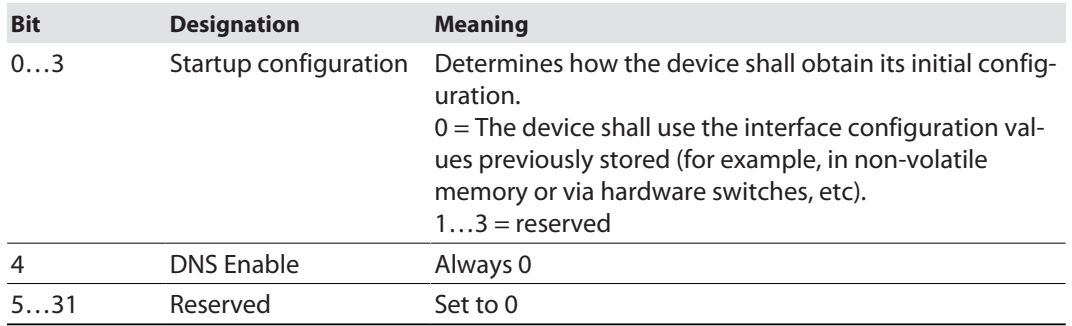

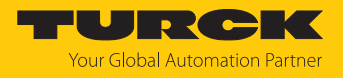

#### **Interface Configuration**

This attribute contains the configuration parameters required to operate a TCP/IP device.

To change this attribute, proceed as follows:

- Read out the attribute.
- ▶ Change the parameters.
- $\blacktriangleright$  Set the attribute.
- $\Rightarrow$  The TCP/IP Interface Object applies the new configuration upon completion of the Set service. If the value of the Startup Configuration bits (Configuration Control attribute) is 0, the new configuration is stored in non-volatile memory.

The device does not reply to the set service until the values are safely stored to non-volatile memory.

An attempt to set any of the components of the Interface Configuration attribute to invalid values results in an error (status code 0x09) returned from the Set service. If initial configuration is obtained via BOOTP or DHCP, the Interface Configuration attribute components are all 0 until the BOOTP or DHCP reply is received. Upon receipt of the BOOTP or DHCP reply, the Interface Configuration attribute shows the configuration obtained via BOOTP/DHCP.

#### **Host name**

This attribute contains the device's host name. The host name attribute is used when the device supports the DHCP-DNS Update capability and has been configured to use DHCP upon start up. The mechanism allows the DHCP client to transmit its host name to the DHCP server. The DHCP server then updates the DNS records on behalf of the client.

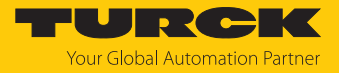

## 7.5.5 Vendor Specific Classes (VSC)

Gateway Class (VSC 100)

This class contains all information concerning the whole device.

#### **Object Instance 2, Gateway Instance**

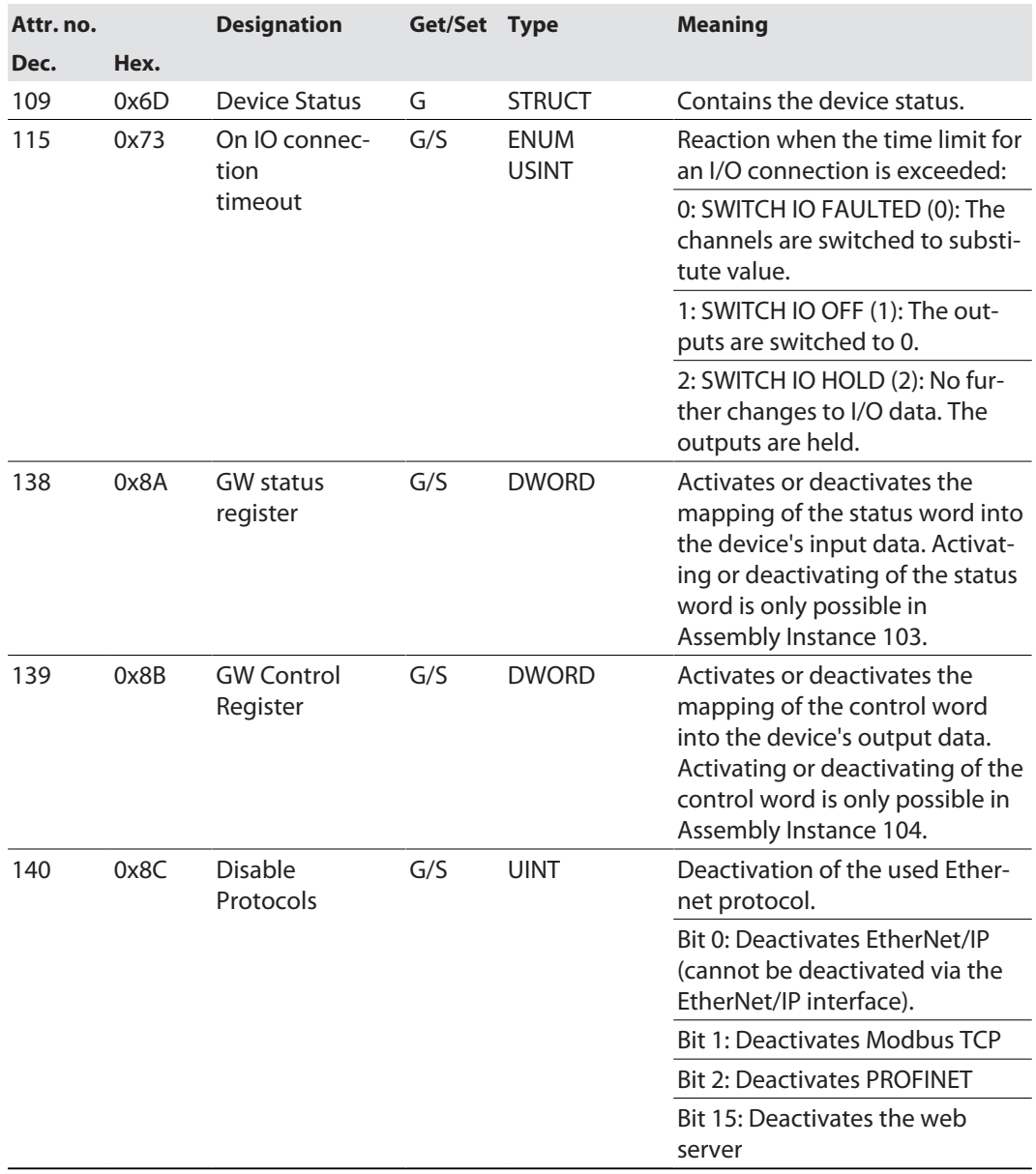

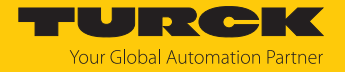

### Class 199 (0xC7) – motor 1…4

This class contains one instance per channel for motor control "motor 1…4" (connector X4… X7).

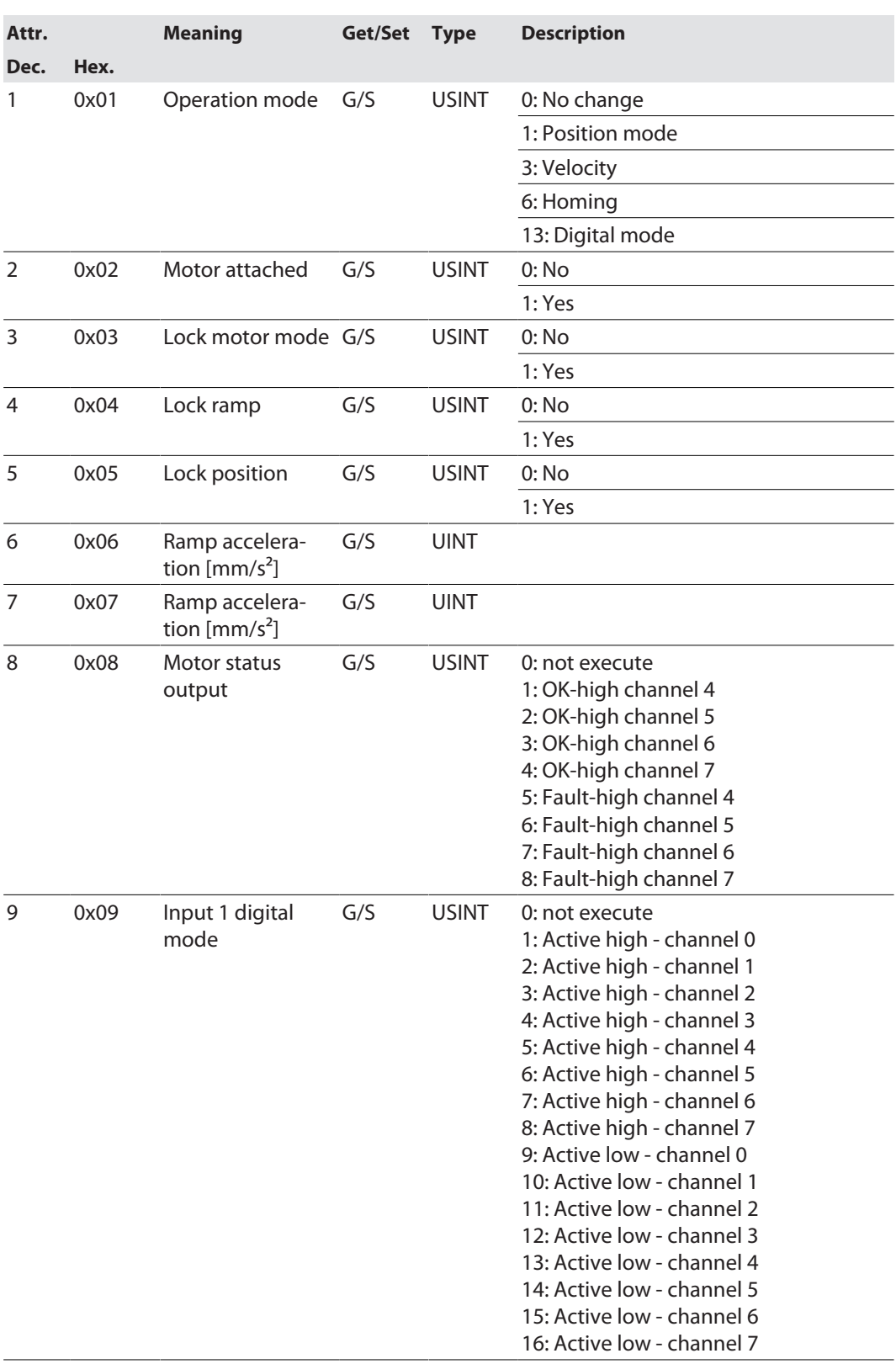

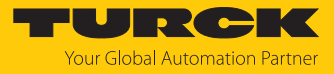

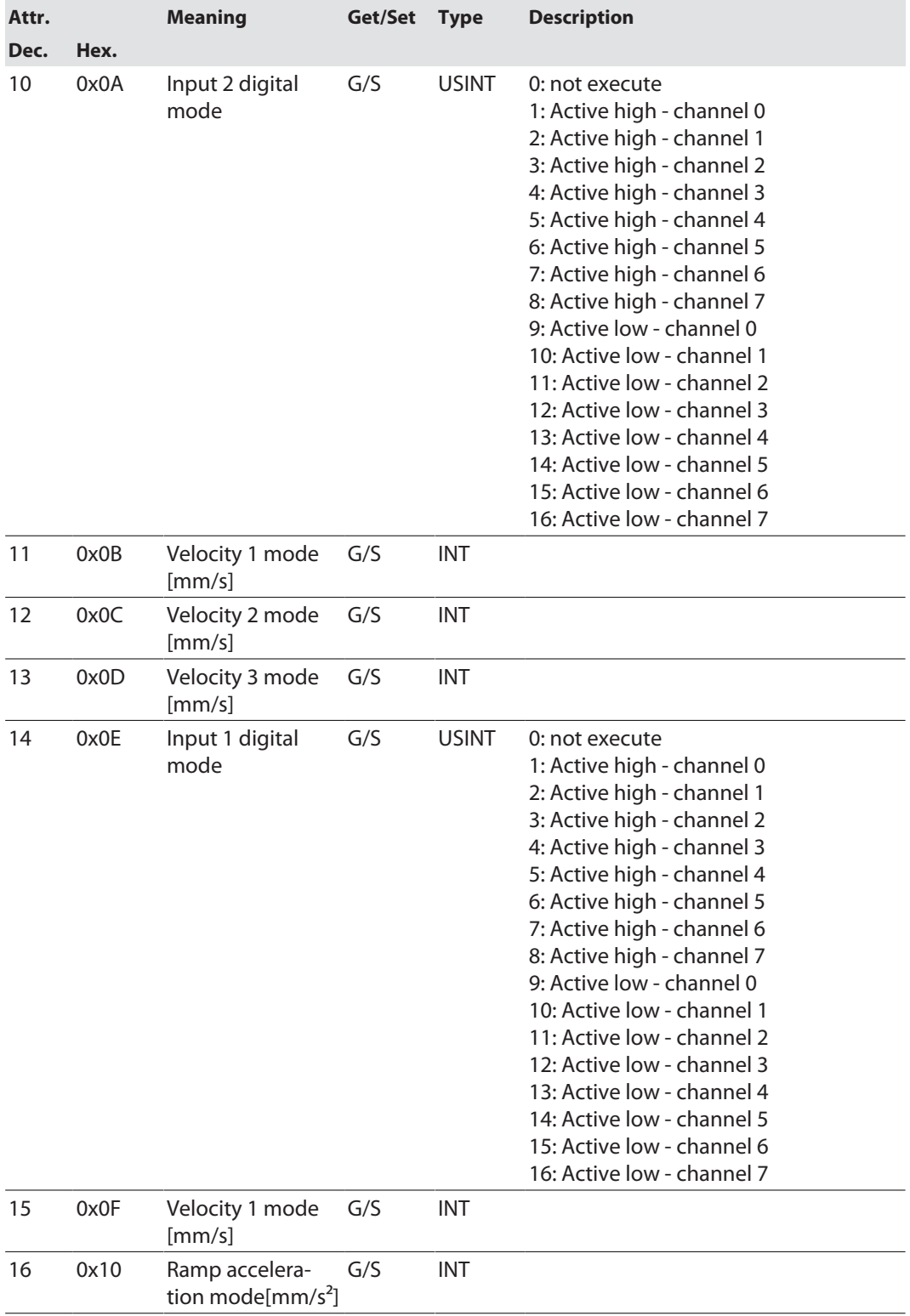

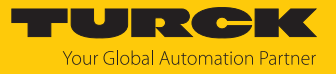

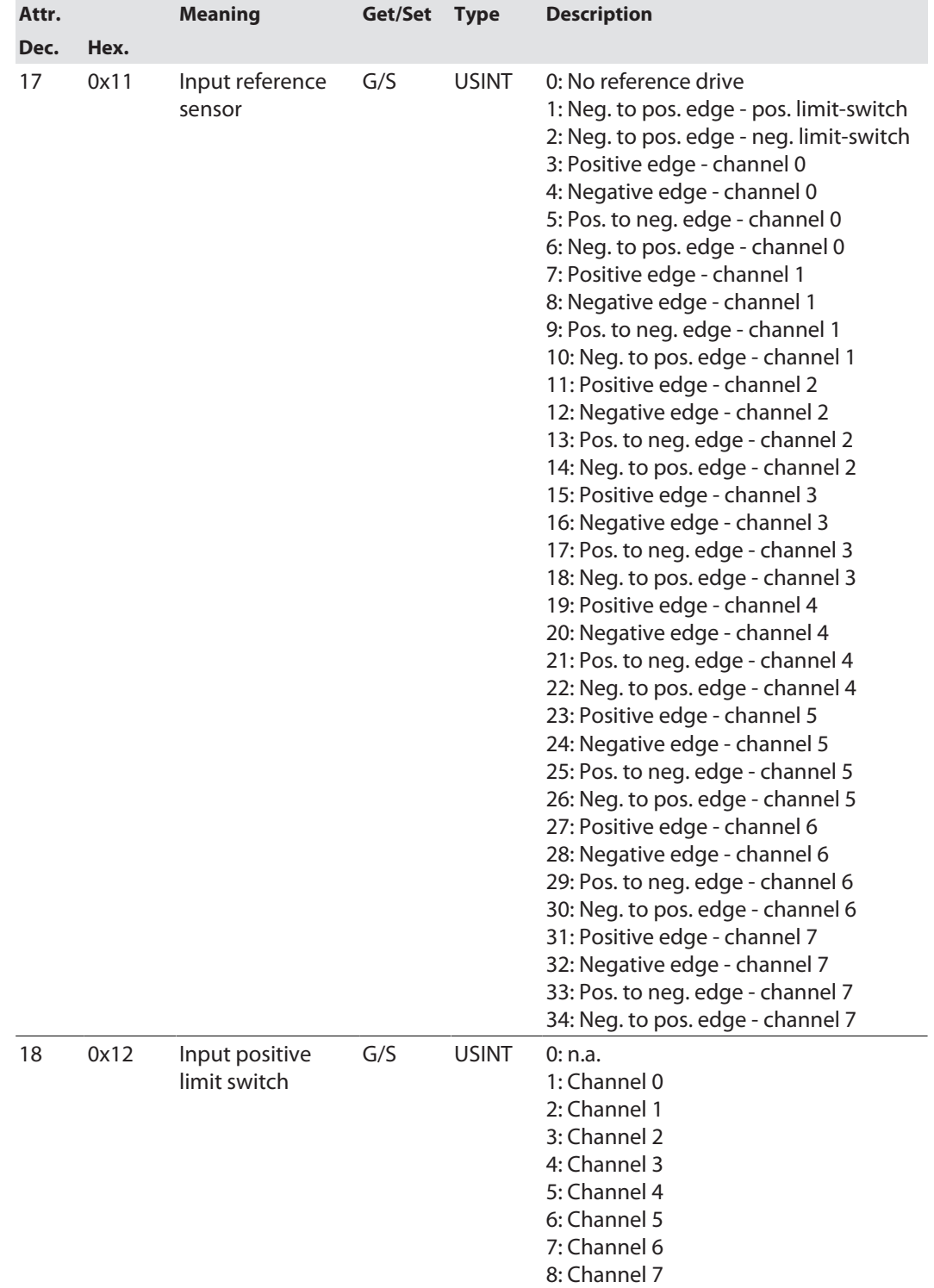

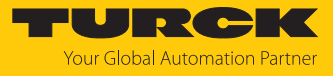

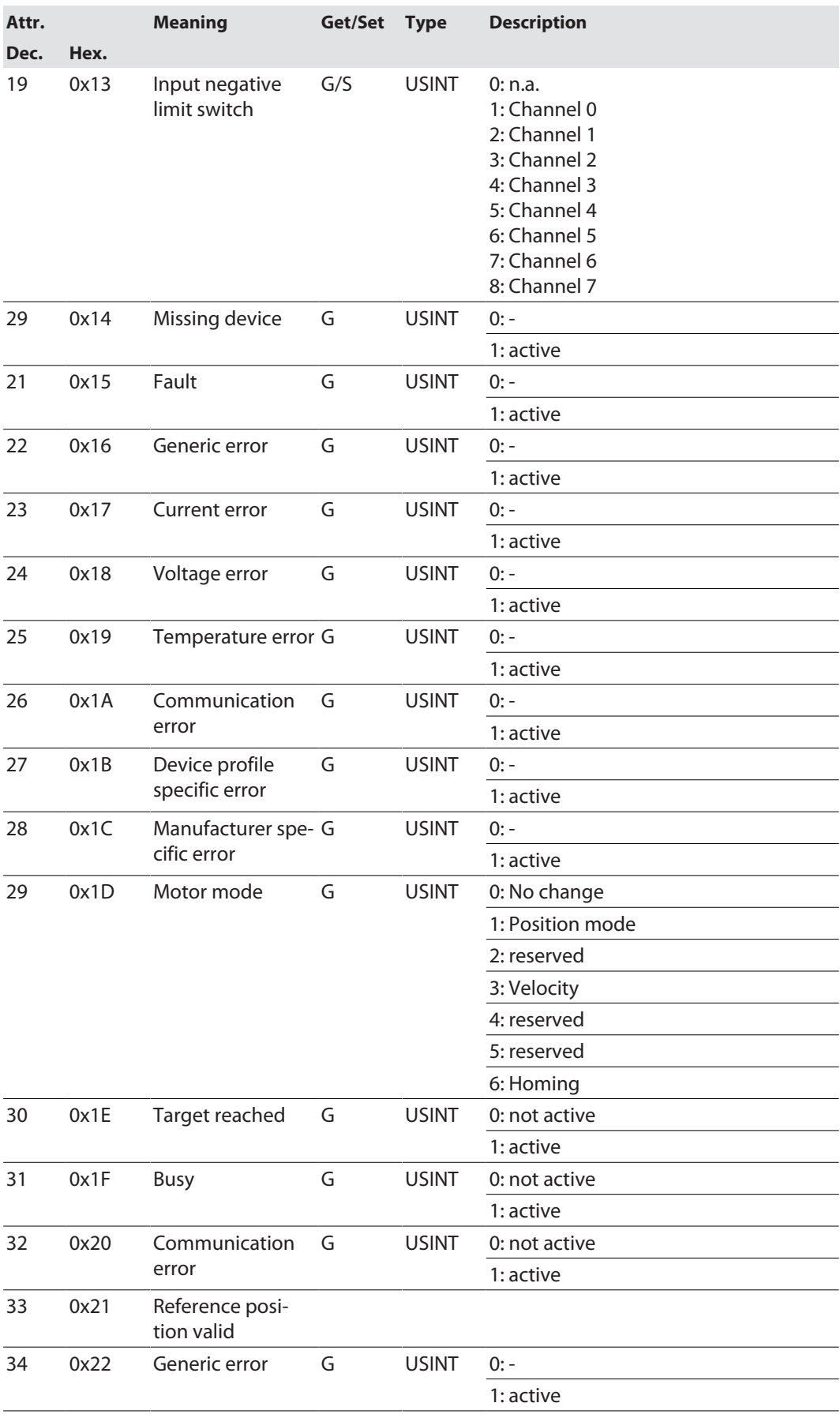

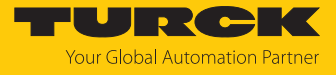

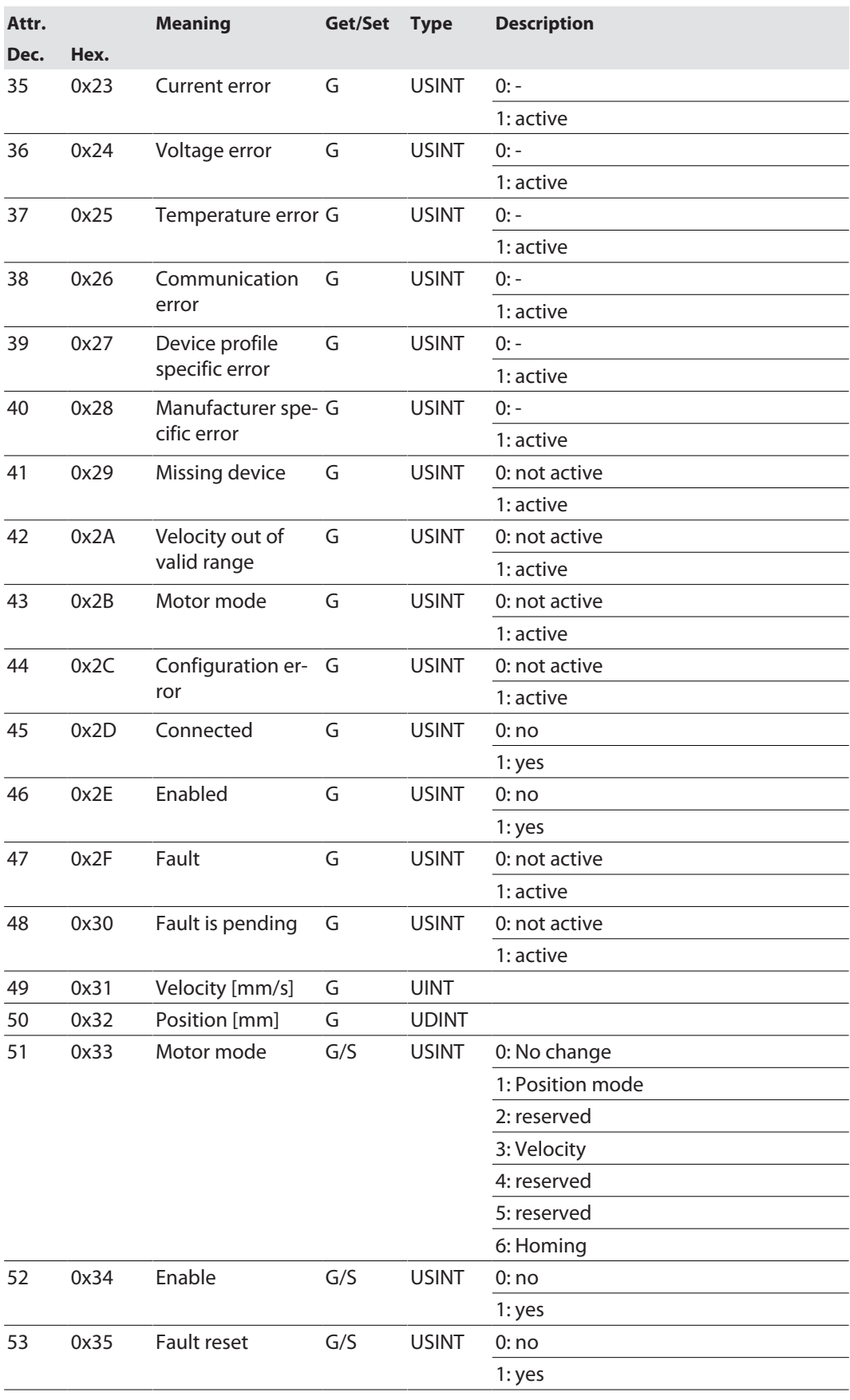

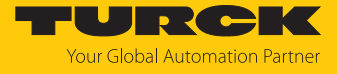

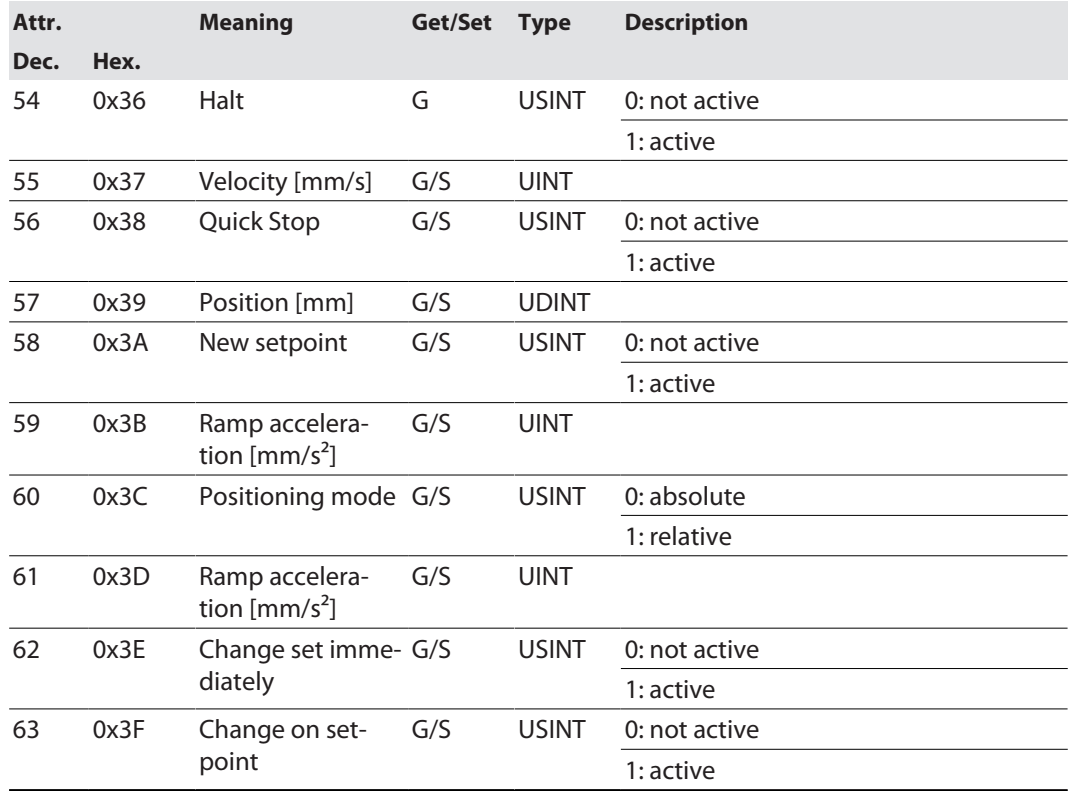

## Class 191 (0xBF) – DXP

This class data and parameters for the digital channels of the device.

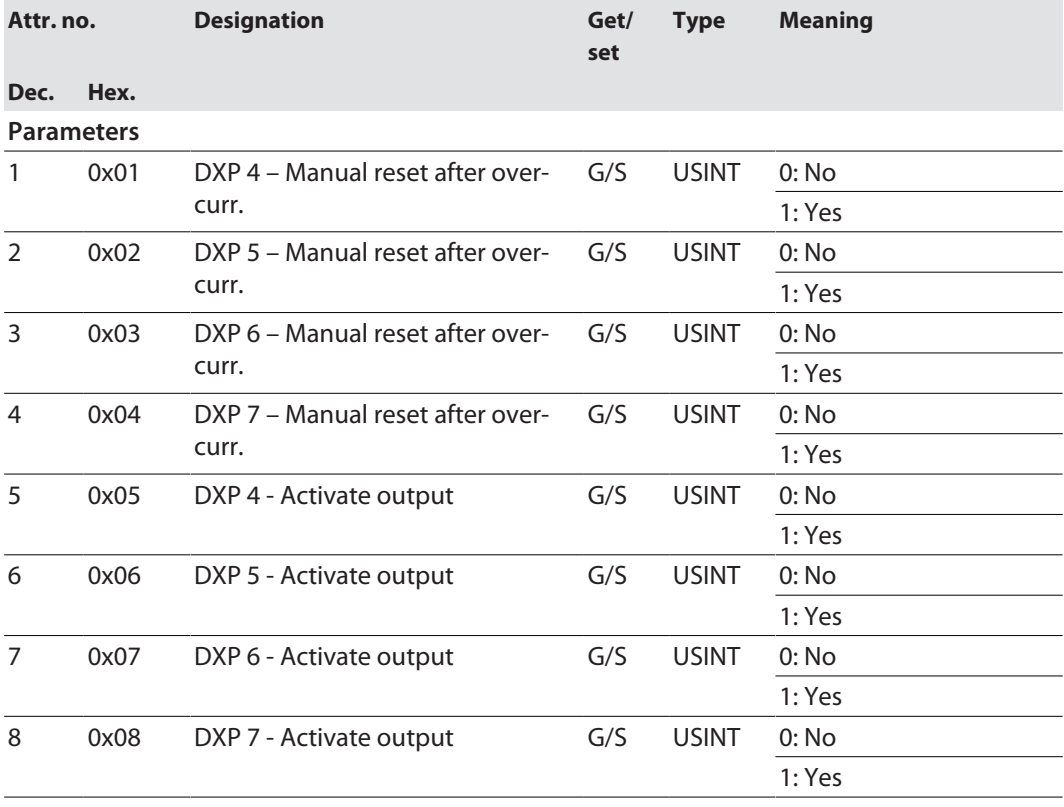

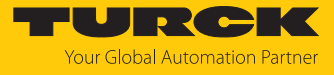

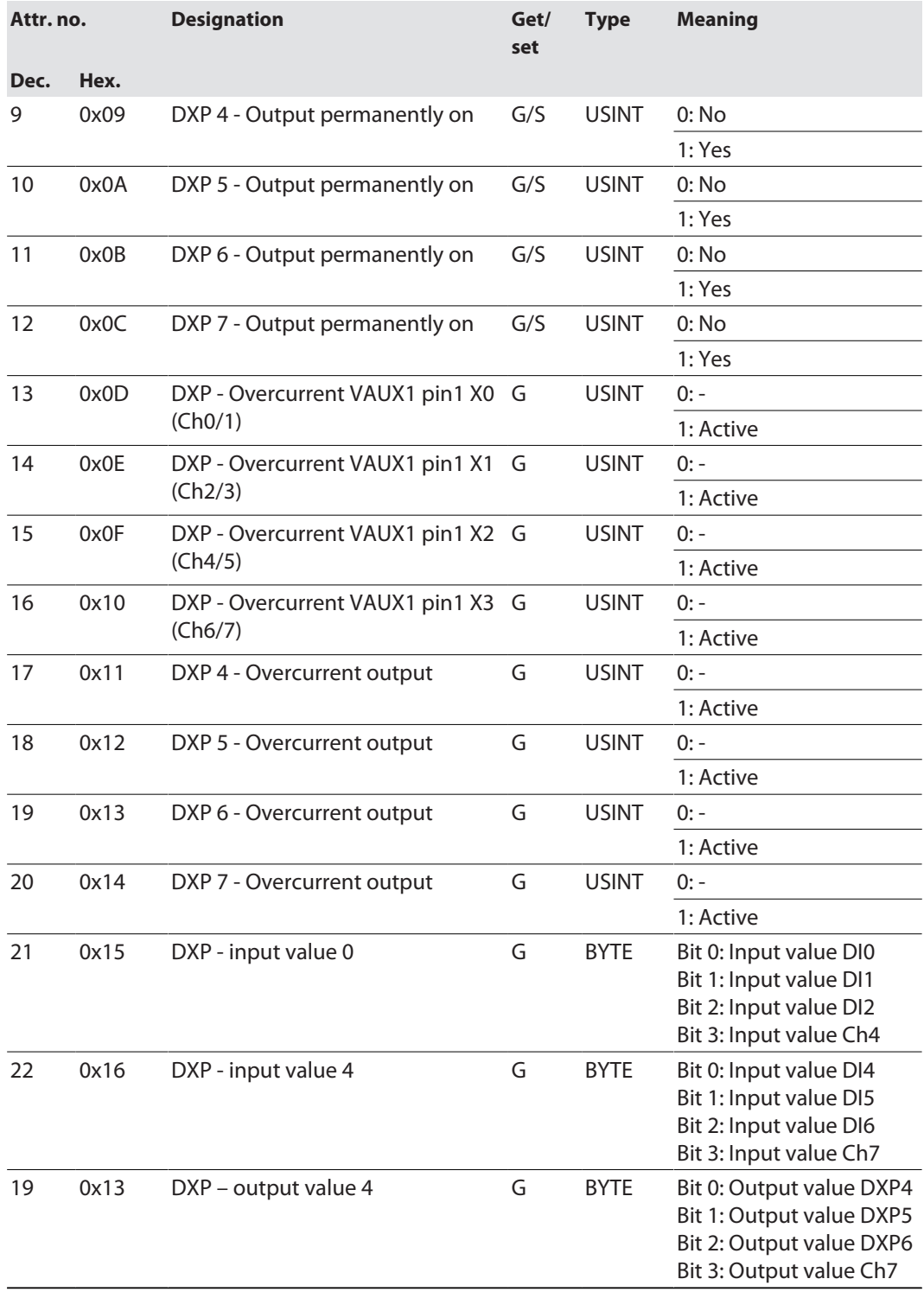

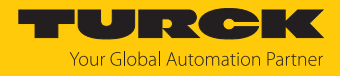

## 7.6 Connecting the Devices to a Rockwell PLC with EtherNet/IP

### Used hardware

The following hardware components are used in this example:

- Rockwell PLC ControlLogix 1756-L72, Logix 5572
- Rockwell Scanner 1756-EN2TR
- Block module TBEN-LLH-4RMC

#### Used software

The following software tools are used in this example:

- Rockwell Studio5000
- Complex EDS file "TBEN-LLH-4RMC.eds" as part of the file "TBEN-L\_ETHERNETIP.zip" (can be downloaded for free under **[www.turck.com](http:%5C%5Cwww.turck.com)**)

#### Prerequisites

- $\blacksquare$  A new project has been created in instance of Studio5000.
- $\blacksquare$  The PLC and the Scanner mentioned above have been added

#### 7.6.1 Installing the EDS file

 $\triangleright$  Open the EDS Wizard via **Tools**  $\rightarrow$  **Hardware Installation Tool.** 

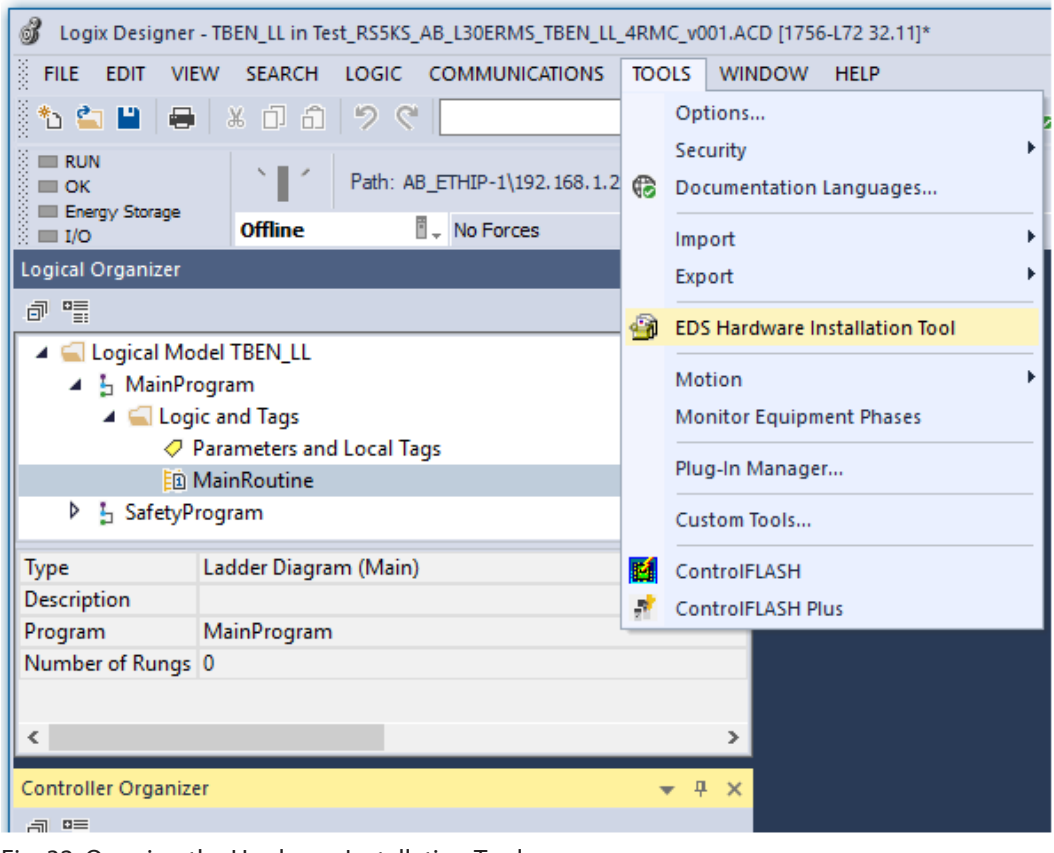

Fig. 32: Opening the Hardware Installation Tool

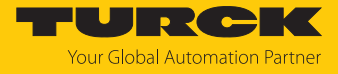

Follow the instructions in the wizard to install the EDS file.

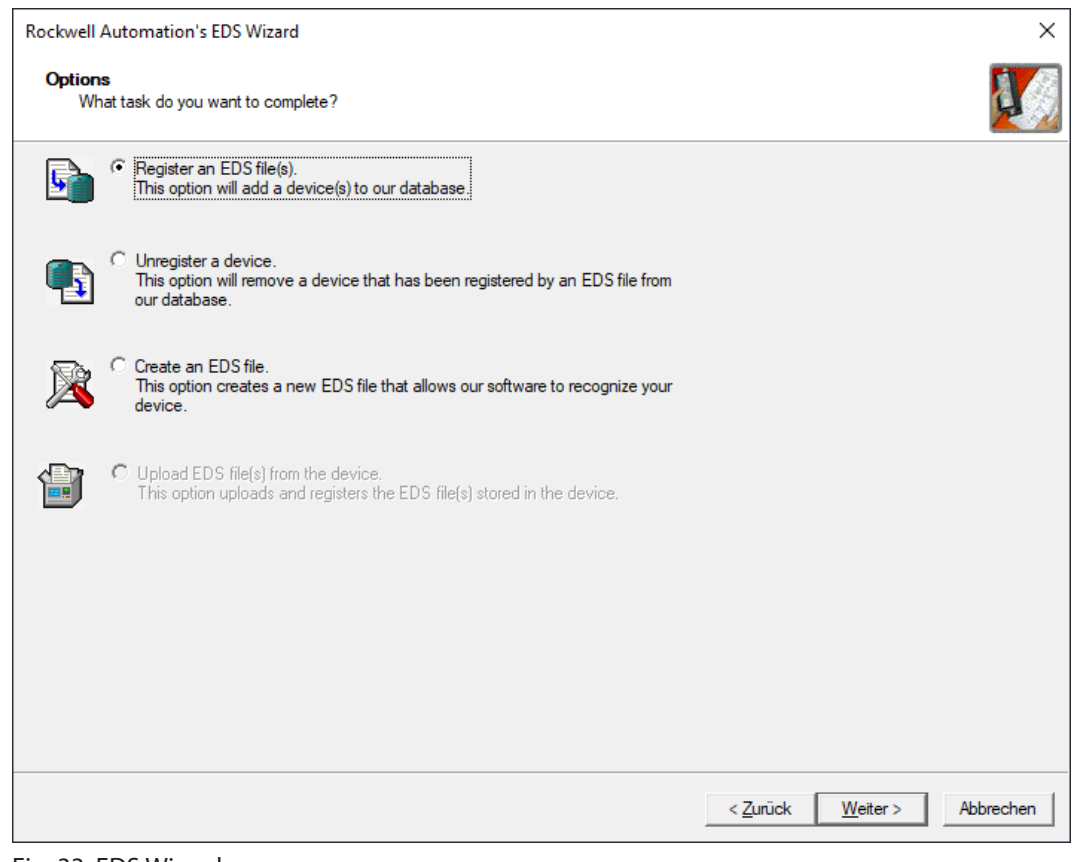

Fig. 33: EDS Wizard
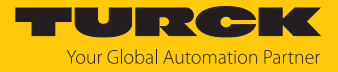

 $\Rightarrow$  The device is registered as a Communications Adapter and can be added to the project later as a device.

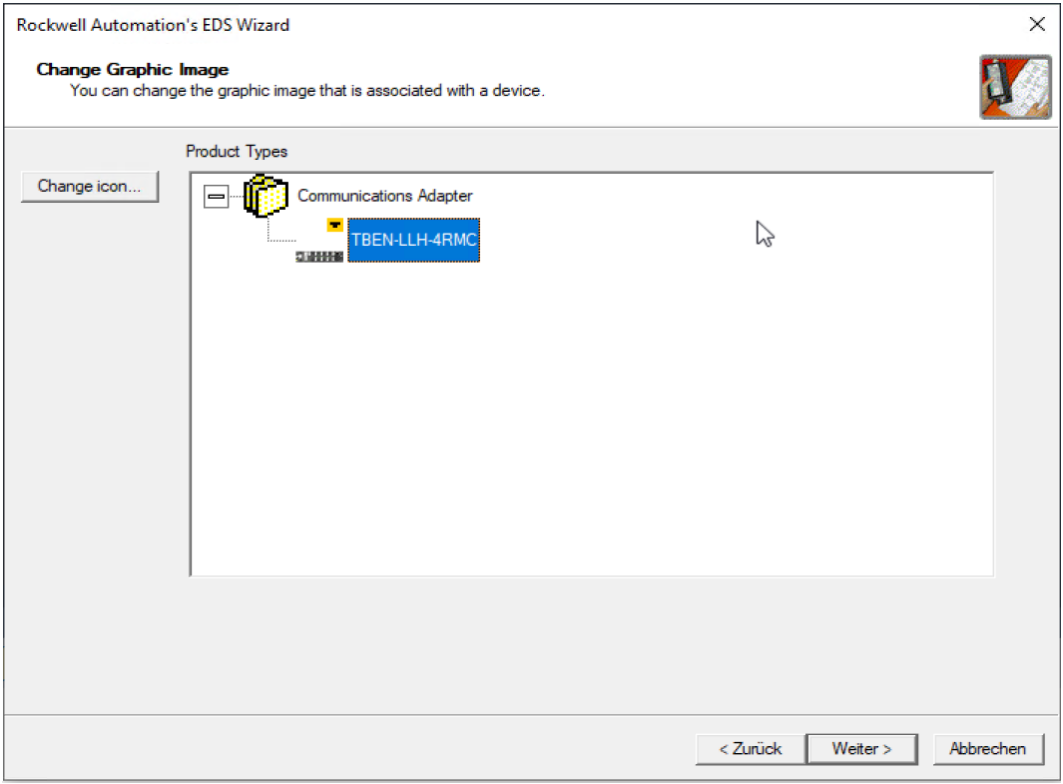

Fig. 34: Registering the device as Communications Adapter

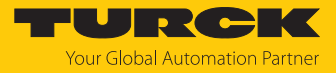

## 7.6.2 Adding the device to the project

 Open the context menu by right-clicking the entry of the scanner In the project tree and select **New Module** .

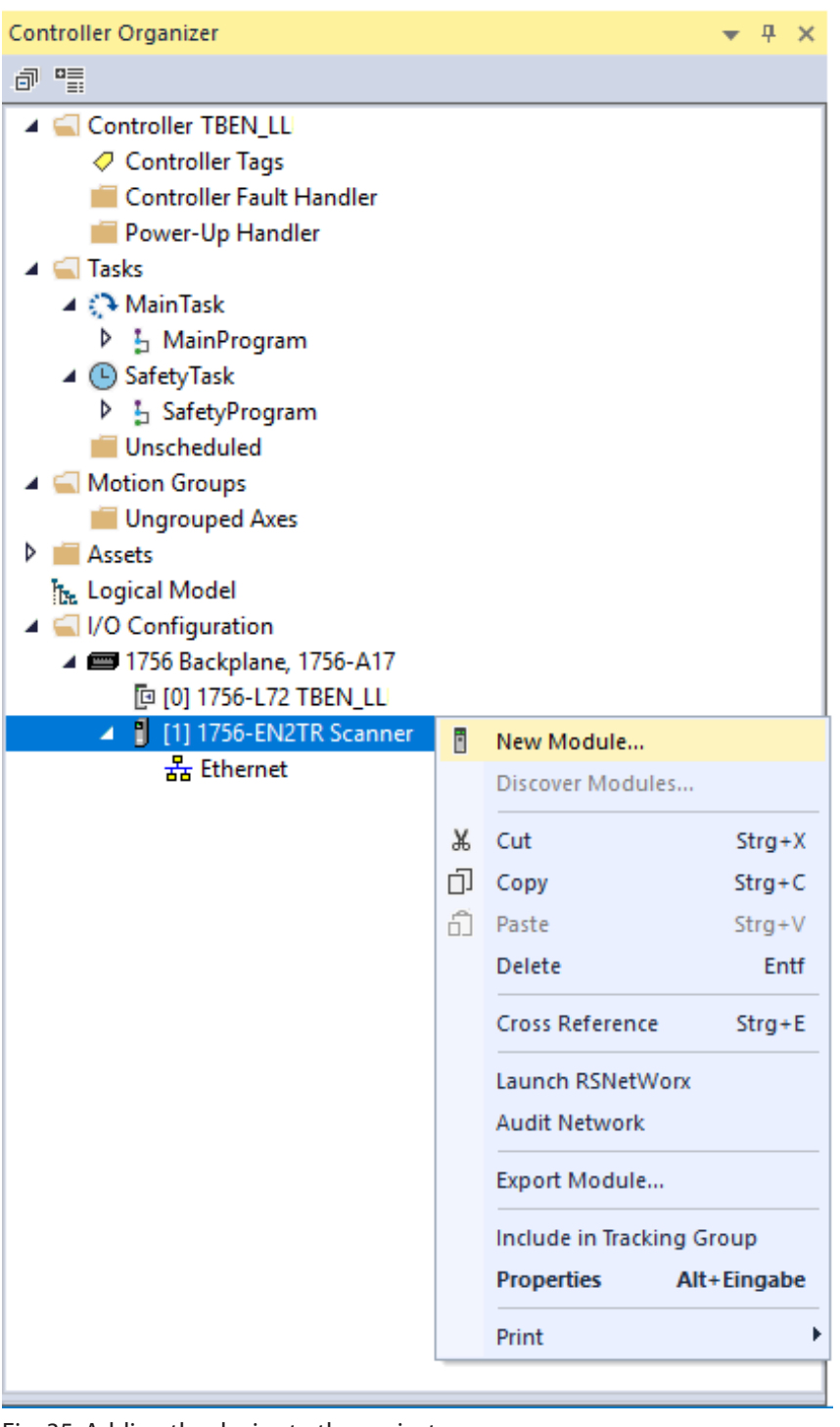

Fig. 35: Adding the device to the project

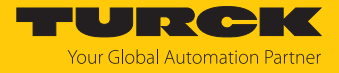

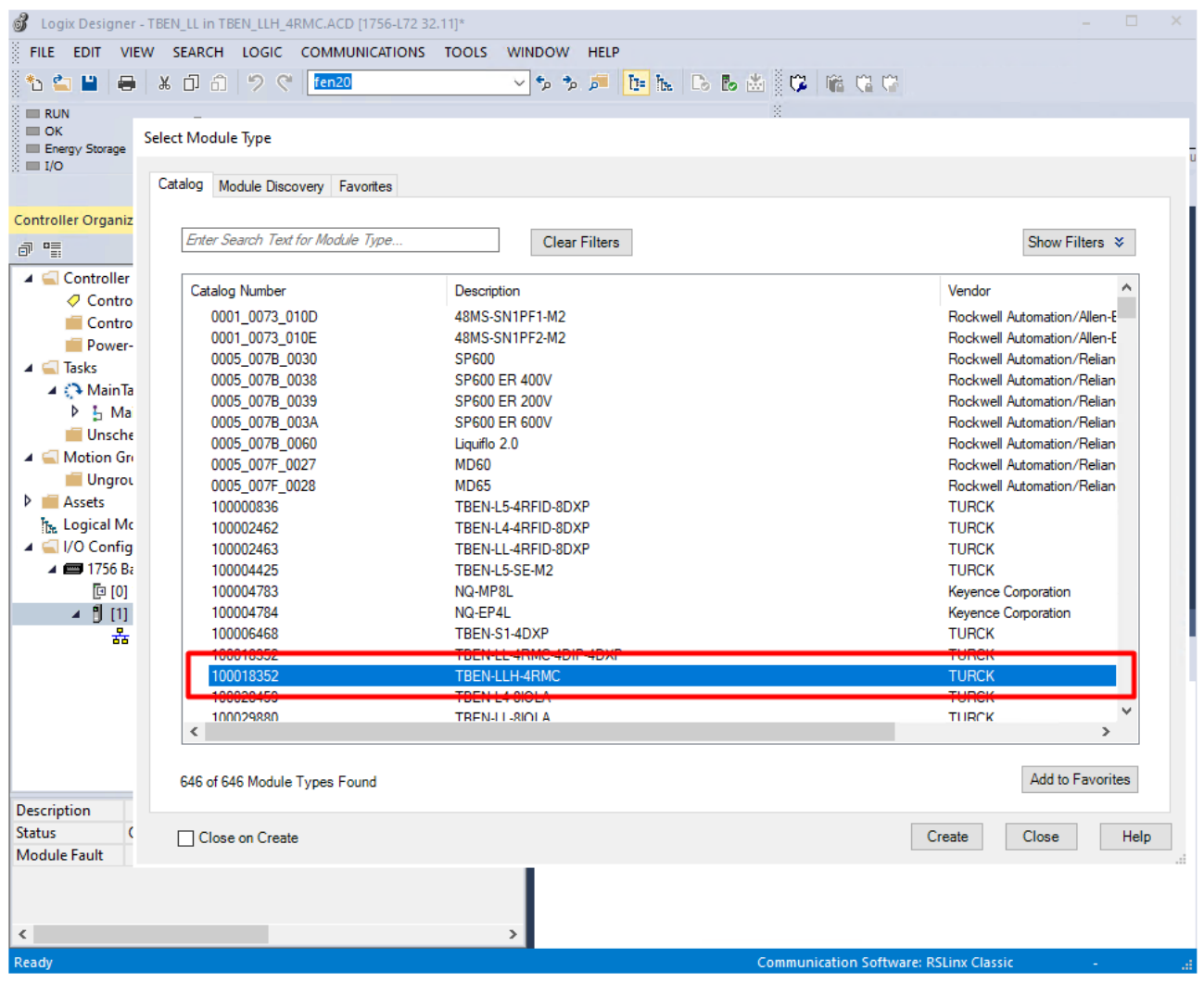

▶ Select TBEN-LLH-4RMC and add it to the project.

Fig. 36: Selecting the device

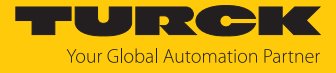

Enter the device name and IP address of the deviceuUnder **New Module**  $\rightarrow$  General.

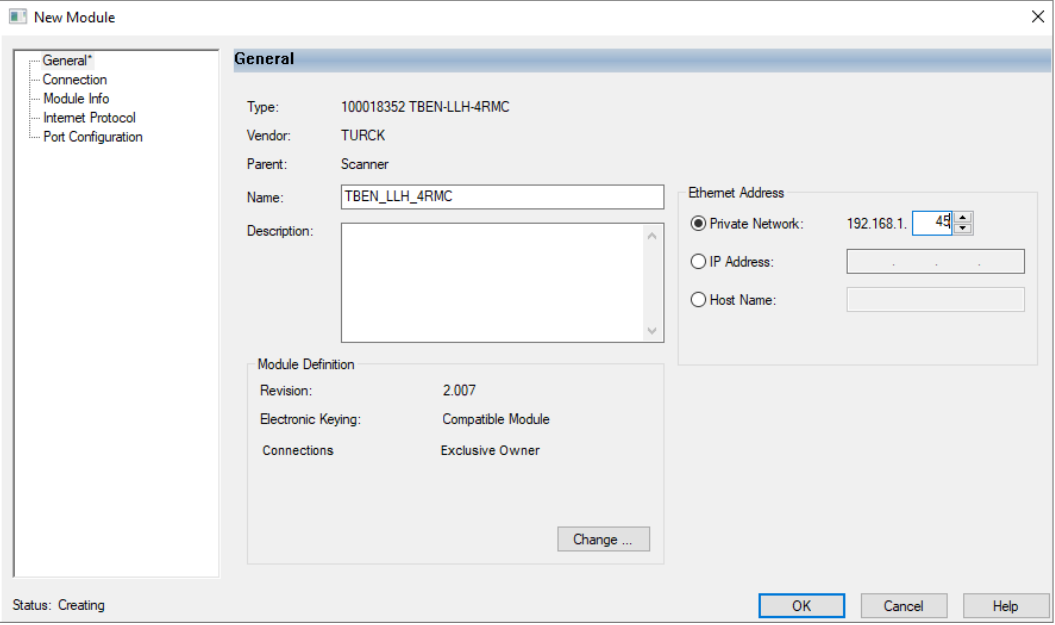

Fig. 37: New Module, setting name and IP address

**DEN** Optional: Set the connection parameters.

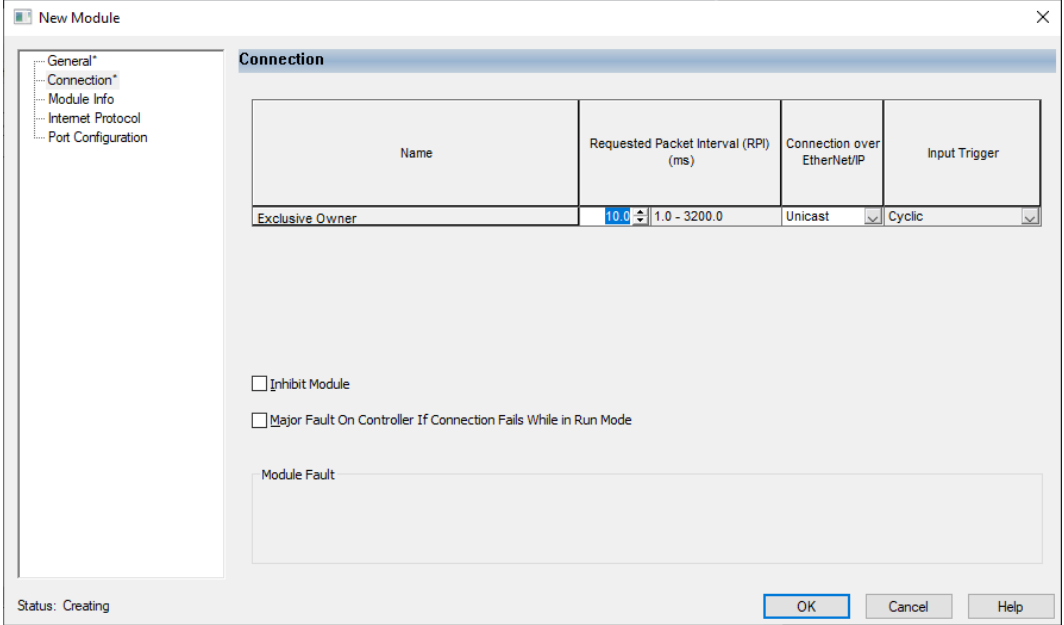

Fig. 38: New Module, connection parameters

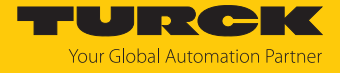

 $\Rightarrow$  The device appears as Ethernet slave in the project tree.

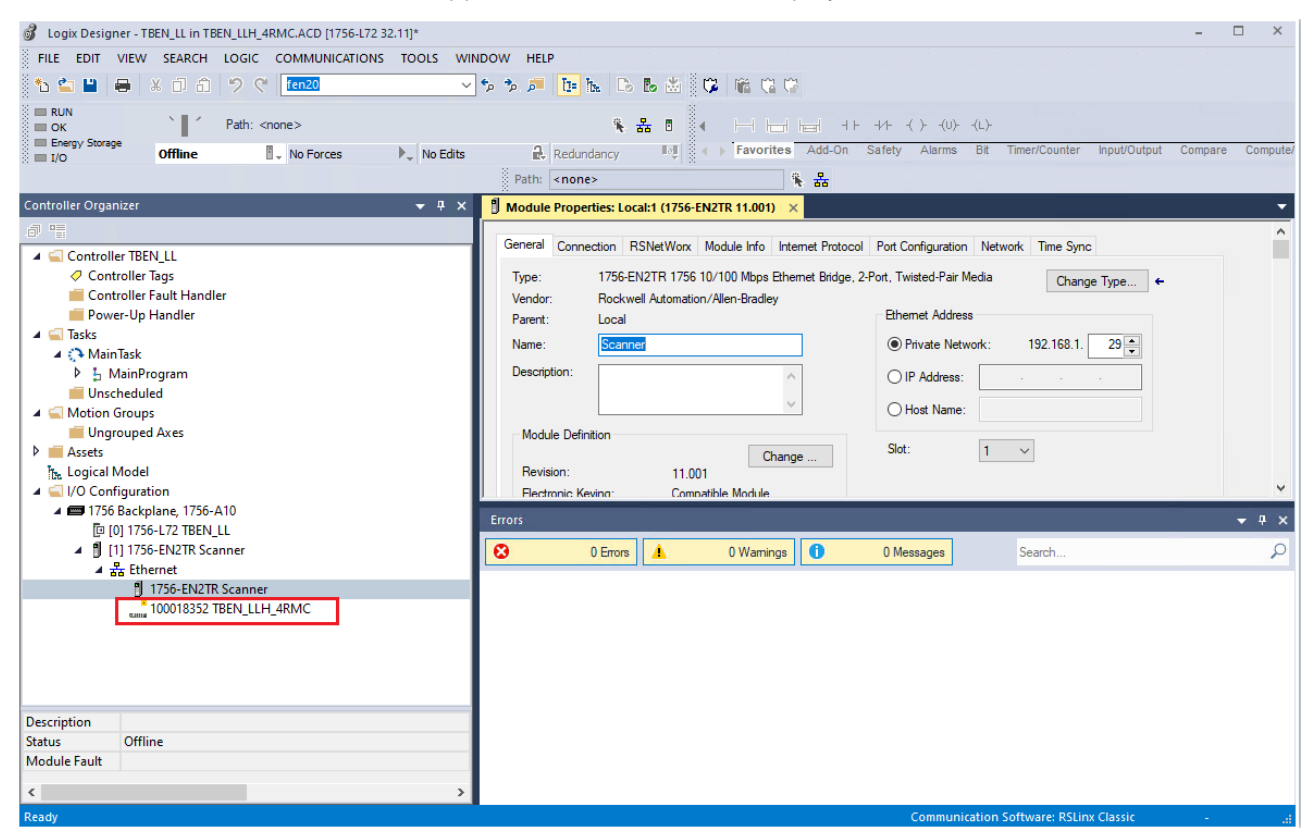

Fig. 39: Device in the project tree

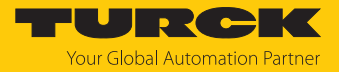

## 7.6.3 Parameterizing the device

- Open the Controller Tags of the device.
- Configure the device by using the Controller Tags for configuration TBEN\_LLH\_4RMC:C and for process output data TBEN\_LLH\_4RMC:O. The chapter "Parameterizing and configuring" contains examples for configuring the device [\[](#page-88-0)[}](#page-88-0) [89\].](#page-88-0)

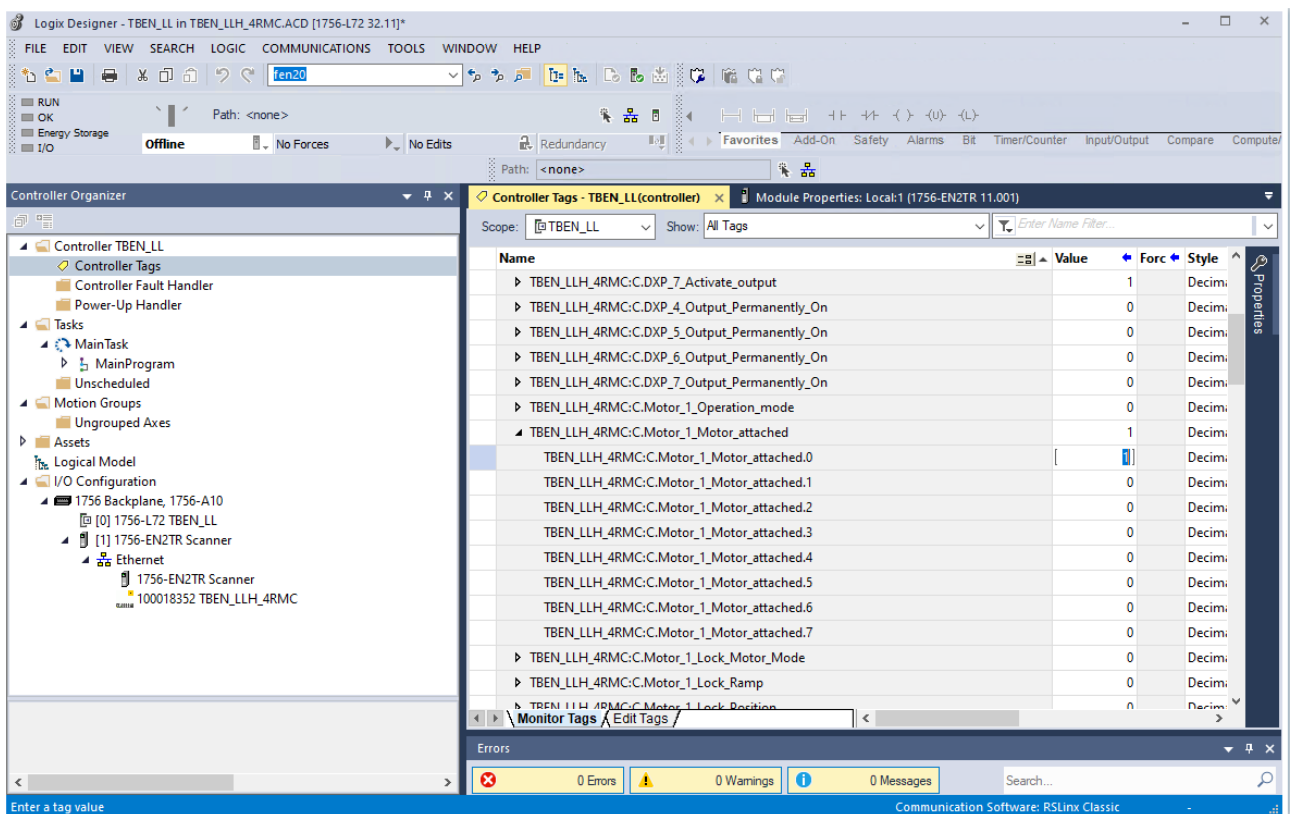

Fig. 40: Controller Tags (parameters)

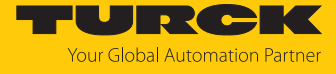

| ൪<br>Logix Designer - TBEN_LL in TBEN_LLH_4RMC.ACD [1756-L72 32.11]*                                                                                                    |                                                                                             | $\Box$<br>$\times$                                  |
|----------------------------------------------------------------------------------------------------|---------------------------------------------------------------------------------------------|-----------------------------------------------------|
| EDIT VIEW SEARCH LOGIC COMMUNICATIONS TOOLS<br><b>FILE</b>                                                                                                    | WINDOW HELP                                                                                 |                                                     |
| $\begin{matrix} \bullet & \bullet \\ \bullet & \bullet \end{matrix}$<br>りぐ<br>fen20<br>$\Rightarrow$<br>も?<br>Р                                                           | OD m Q & D & D & & Q M G C                                                                  |                                                     |
| $\equiv$ RUN<br>Path: <none><br/><math>\equiv</math> OK<br/>Energy Storage<br/><b>Offline</b><br/><b>L</b> No Forces<br/><math>\blacktriangleright</math> No Edits</none> | 头品目<br>ँच<br>Redundancy III + Favorites Add-On Safety Alarms Bit Timer/Counter              | input/Output<br>Compare<br>Compute/                 |
| $\equiv$ I/O                                                                                                    | 保品<br>Path: <none></none>                                                                   |                                                     |
| Controller Organizer<br>$-4x$                                                                                                    | Module Properties: Local:1 (1756-EN2TR 11.001)<br>○ Controller Tags - TBEN_LL(controller) × | $\equiv$                                            |
| 6 日                                                                                                    | <b>FOTBEN_LL</b><br>Show: All Tags<br>$\ddot{\phantom{0}}$<br>Scope:<br>$\vee$              | Enter Name Filter.                                  |
| Controller TBEN LL                                                                                                    |                                                                                             |                                                     |
| ○ Controller Tags                                                                                                    | <b>Name</b>                                                                                 | $\equiv$ $\parallel$ $\sim$ Value<br>← Forc ← Style |
| Controller Fault Handler<br>Power-Up Handler                                                                                                    | TBEN_LLH_4RMC:I1                                                                            | ${}$<br>${}$                                        |
| $\blacktriangle$ $\blacksquare$ Tasks                                                                                                    | ▲ TBEN_LLH_4RMC:01<br>▲ TBEN LLH 4RMC:O1.Data                                               | <b>Seroperties</b><br>${}$<br>${,}$<br>{} Decima    |
| ⊿ <i>C</i> → MainTask                                                                                                    | TBEN_LLH_4RMC:O1.Data[0]                                                                    | ${}$<br>$\mathbf{0}$<br>Decima                      |
| <b>D 1</b> MainProgram<br>Unscheduled                                                                                                    | TBEN_LLH_4RMC:O1.Data[1]                                                                    | <b>Decima</b><br>$\mathbf{0}$                       |
| A Motion Groups                                                                                                    | TBEN_LLH_4RMC:O1.Data[2]                                                                    | $\bf{0}$<br><b>Decima</b>                           |
| Ungrouped Axes                                                                                                    | TBEN_LLH_4RMC:O1.Data[3]                                                                    | $\Omega$<br>Decima                                  |
| Assets                                                                                                    | - TBEN_LLH_4RMC:O1.Data[4]                                                                  | $\vee$<br> b <br>Decima                             |
| <b>T<sub>k</sub></b> Logical Model<br>4 / VO Configuration                                                                                                    | TBEN_LLH_4RMC:O1.Data[4].0                                                                  | $\bf{0}$<br>Decimi                                  |
| 4 3 1756 Backplane, 1756-A10                                                                                                    | TBEN_LLH_4RMC:O1.Data[4].1                                                                  | $\mathbf{0}$<br>Decimi                              |
| [0 [0] 1756-L72 TBEN_LL                                                                                                    | TBEN_LLH_4RMC:O1.Data[4].2                                                                  | $\bf{0}$<br>Decimi                                  |
| 4 8 [1] 1756-EN2TR Scanner<br>$\triangle$ $\frac{1}{45}$ Ethernet                                                                                                    | TBEN_LLH_4RMC:O1.Data[4].3                                                                  | 0<br>Decimi                                         |
| 1756-EN2TR Scanner                                                                                                    | TBEN_LLH_4RMC:O1.Data[4].4                                                                  | $\mathbf{0}$<br>Decimi                              |
| 100018352 TBEN_LLH_4RMC                                                                                                    | TBEN LLH 4RMC:O1.Data[4].5                                                                  | $\mathbf{0}$<br>Decima                              |
|                                                                                                    | TBEN LLH 4RMC:01.Data[4].6                                                                  | $\bf{0}$<br>Decima                                  |
|                                                                                                    | TBEN_LLH_4RMC:O1.Data[4].7                                                                  | $\mathbf{0}$<br>Decima                              |
|                                                                                                    | TBEN_LLH_4RMC:01.Data[5]                                                                    | $\mathbf{0}$<br>Decima                              |
|                                                                                                    | A TREN II H ARMC-01 Data[6]                                                                 | Decimi <sup>V</sup><br>$\sim$                       |
|                                                                                                    | $\langle$                                                                                   | $\rightarrow$                                       |
|                                                                                                    | <b>Errors</b>                                                                               | $-1x$                                               |
| $\hat{~}$                                                                                                    | $\boldsymbol{\Omega}$<br>$\bullet$<br>0 Wamings<br>0 Errors<br>Λ<br>0 Messages              | ρ<br>Search                                         |
| Enter a tag value                                                                                                    |                                                                                             | <b>Communication Software: RSLinx Classic</b>       |

Fig. 41: Controller Tags (outputs)

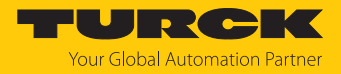

# 8 Parameterizing and configuring

## <span id="page-79-0"></span>8.1 Parameters

The device has two bytes of general module parameters, six bytes of parameters for the digital channels and 32 bytes of parameters for each motor channel.

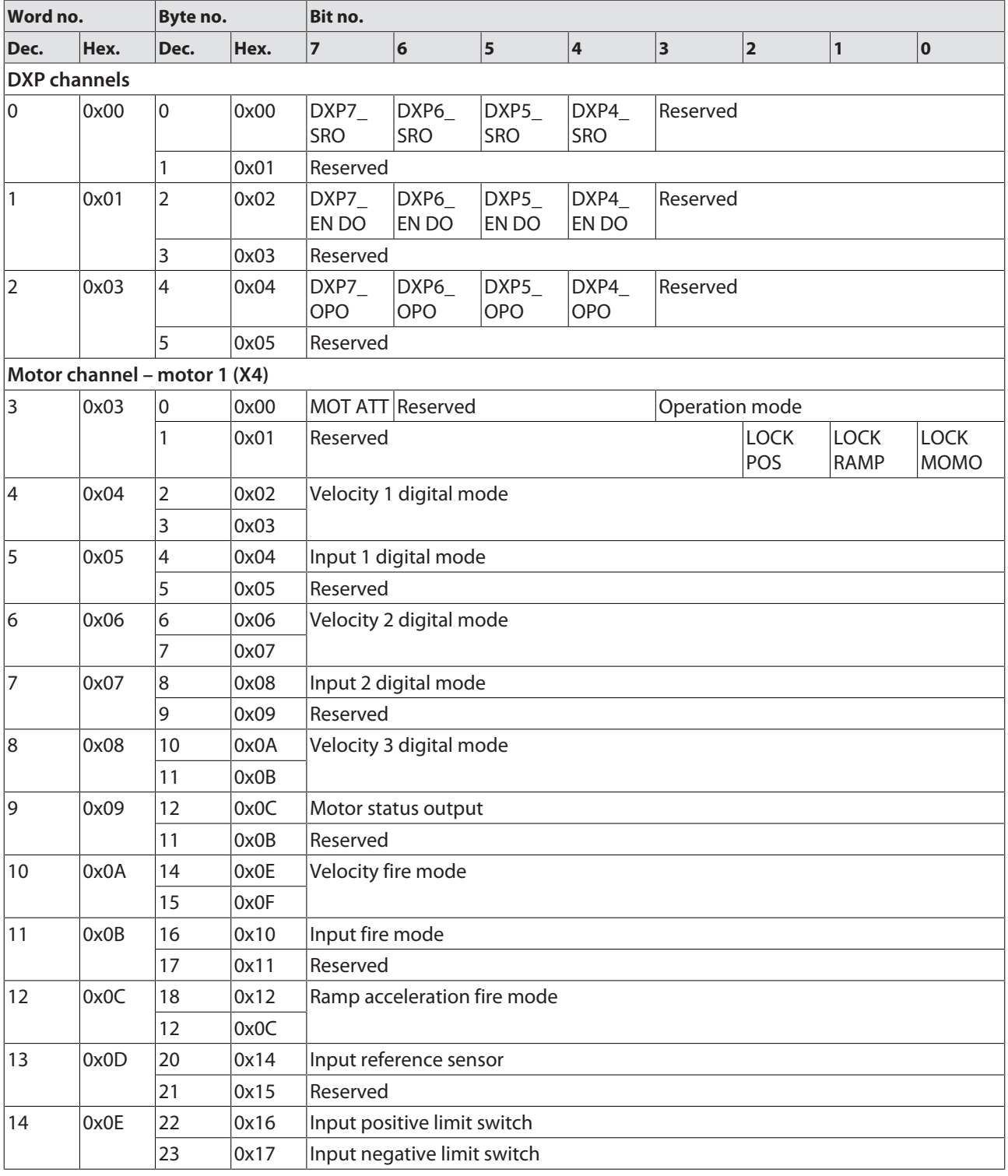

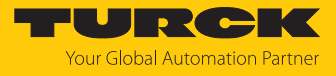

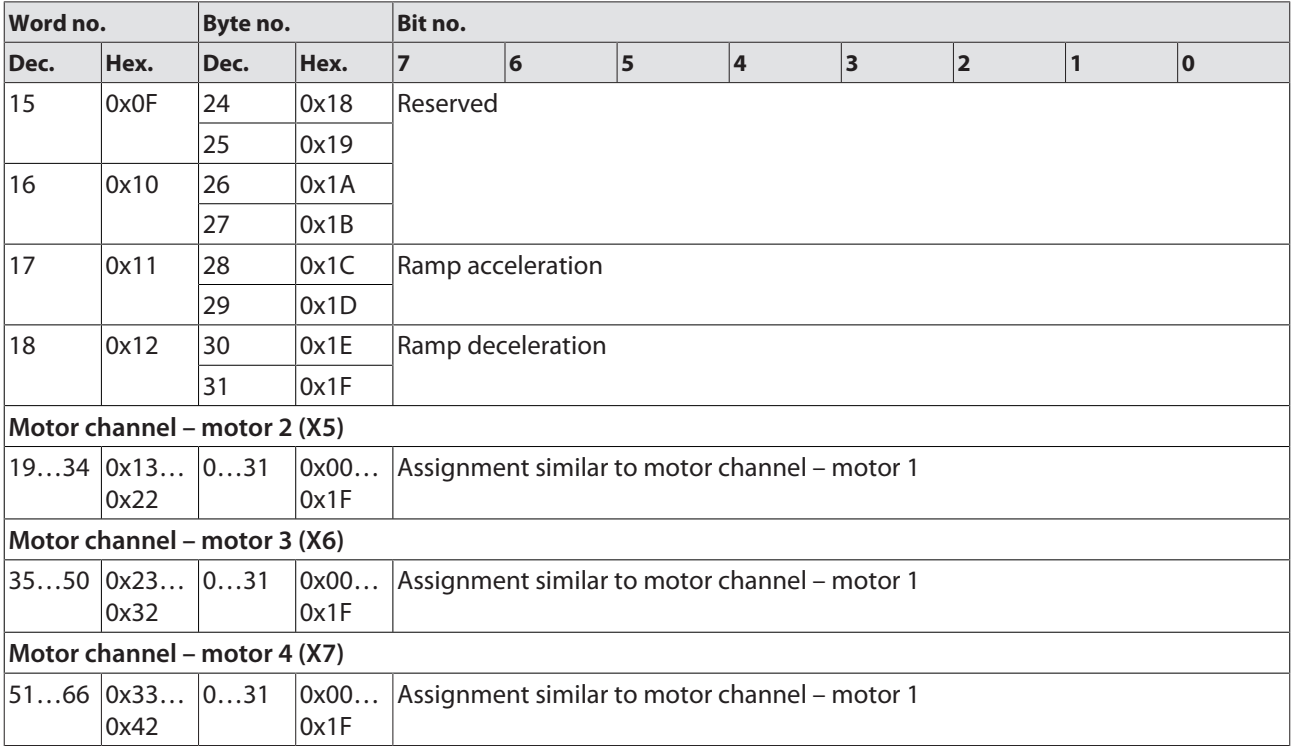

## Meaning of parameter bits

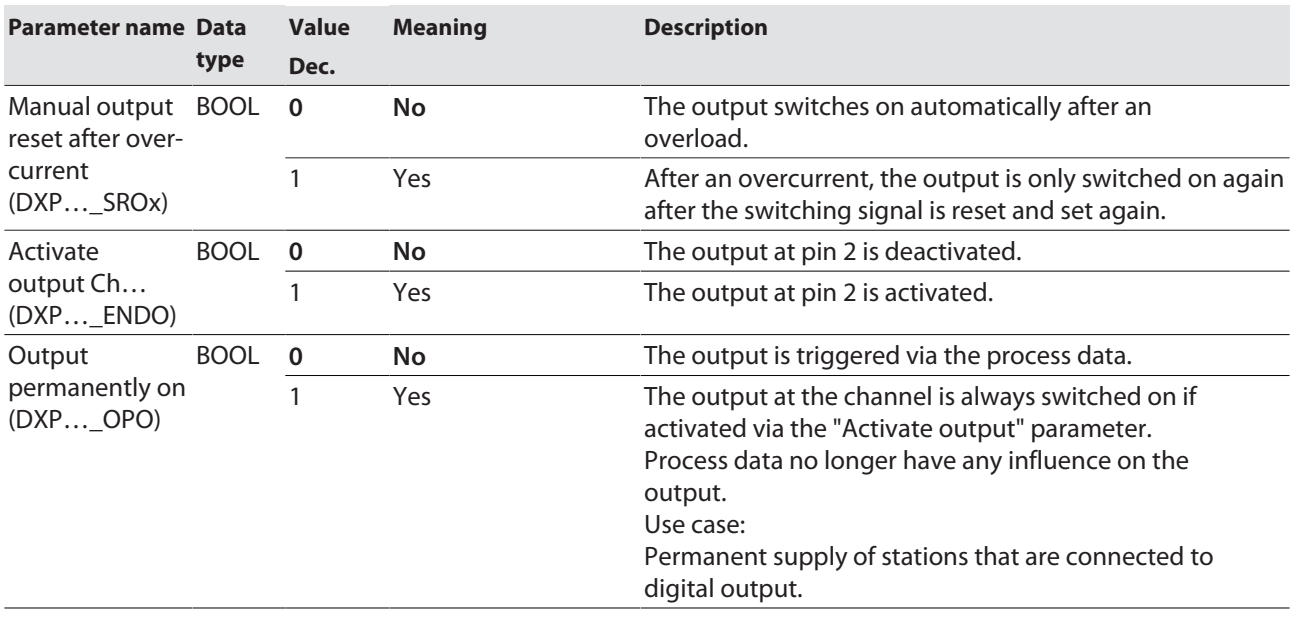

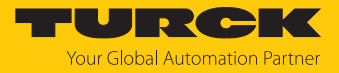

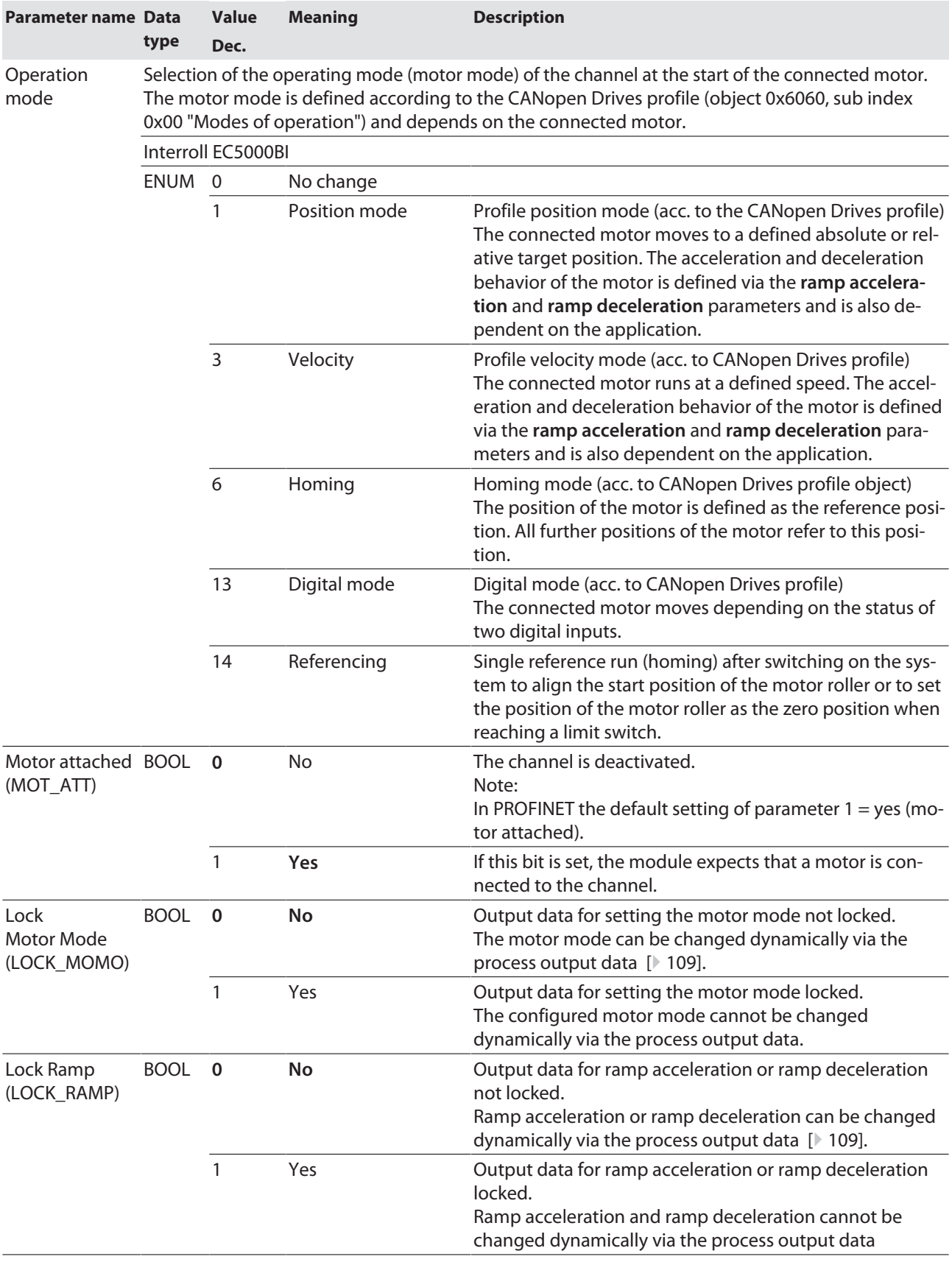

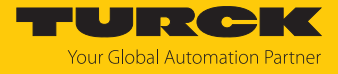

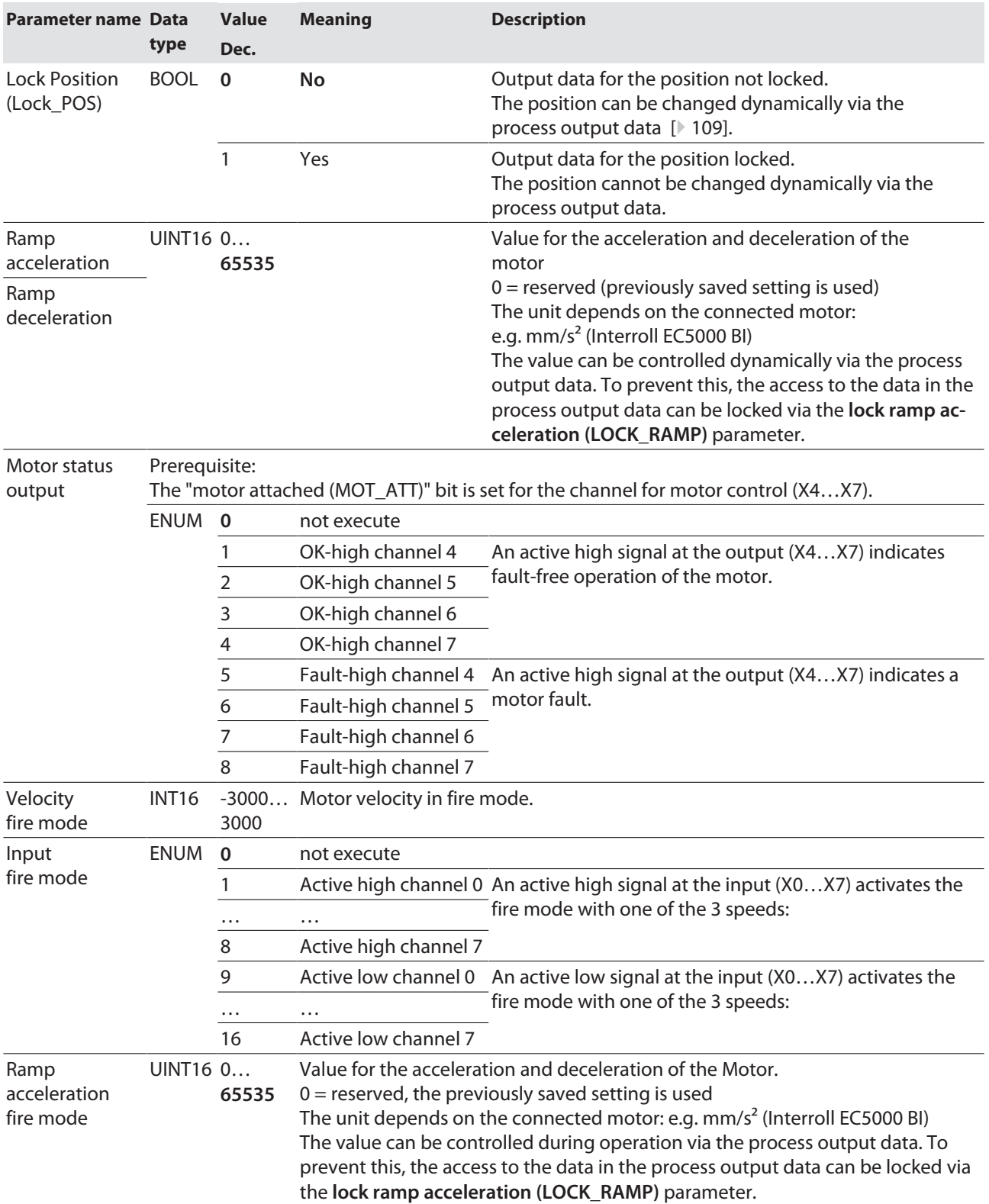

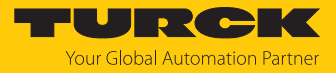

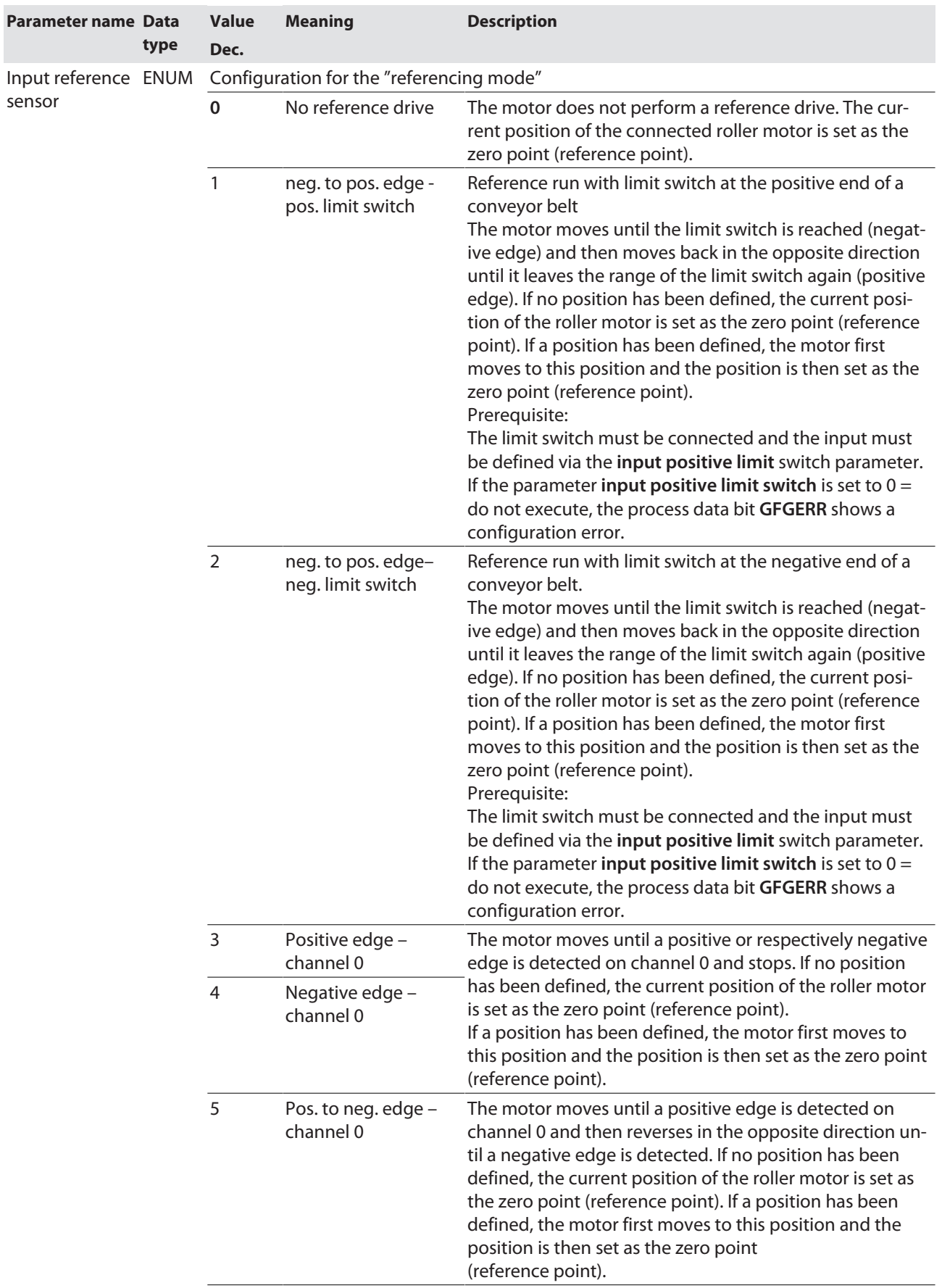

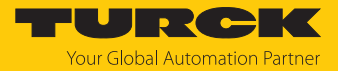

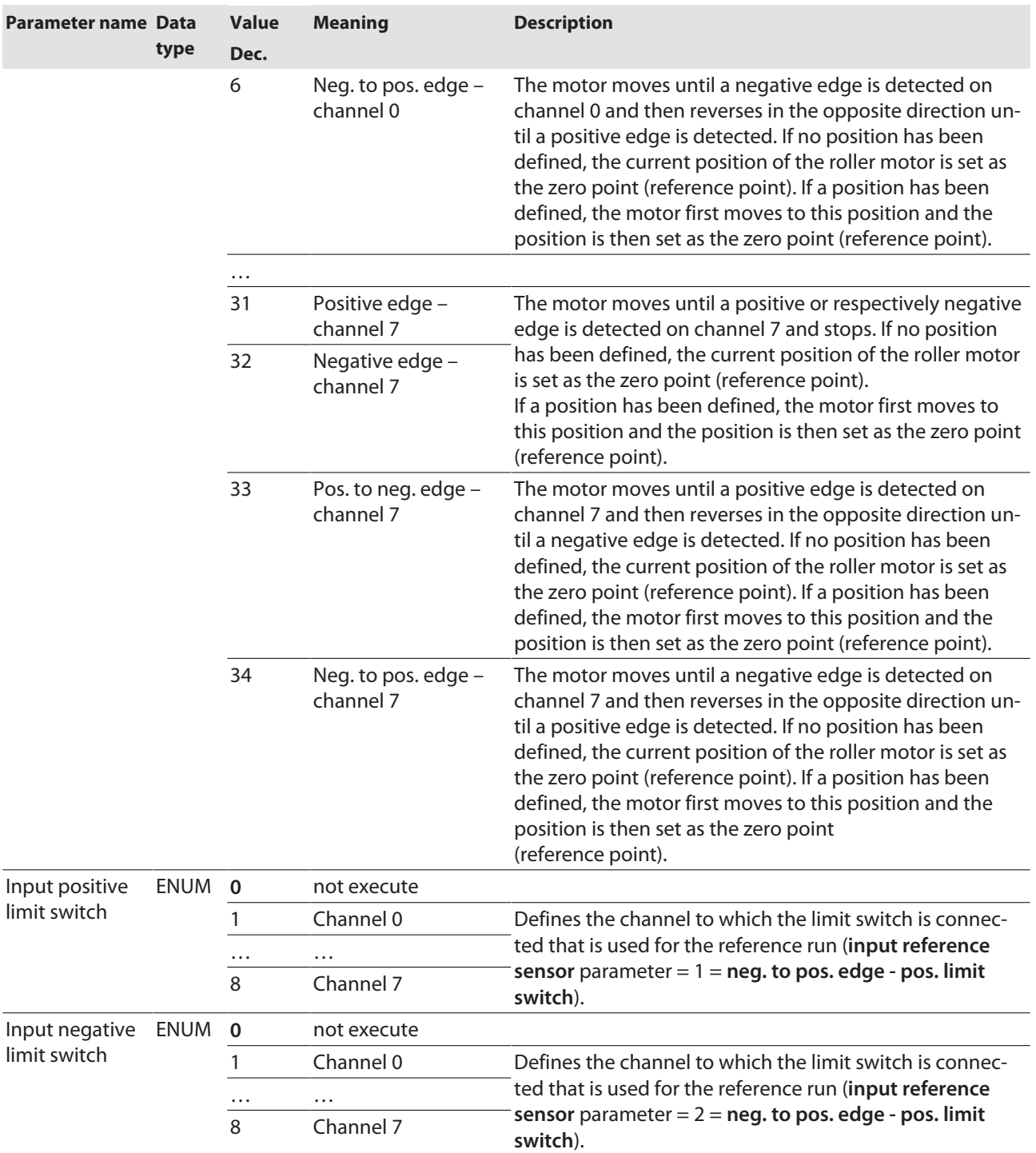

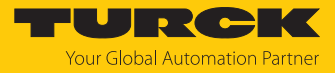

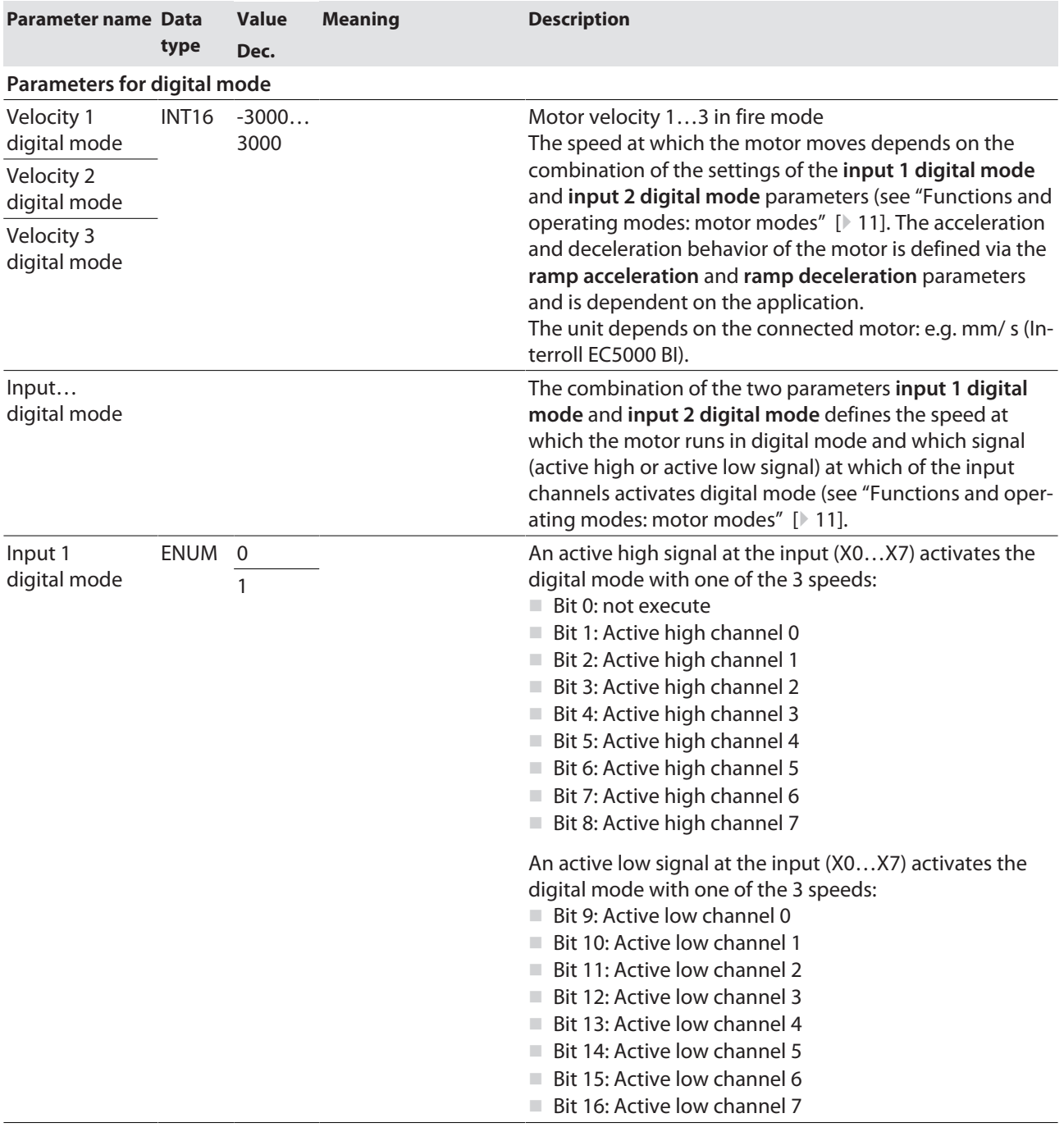

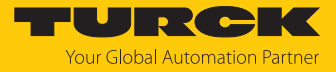

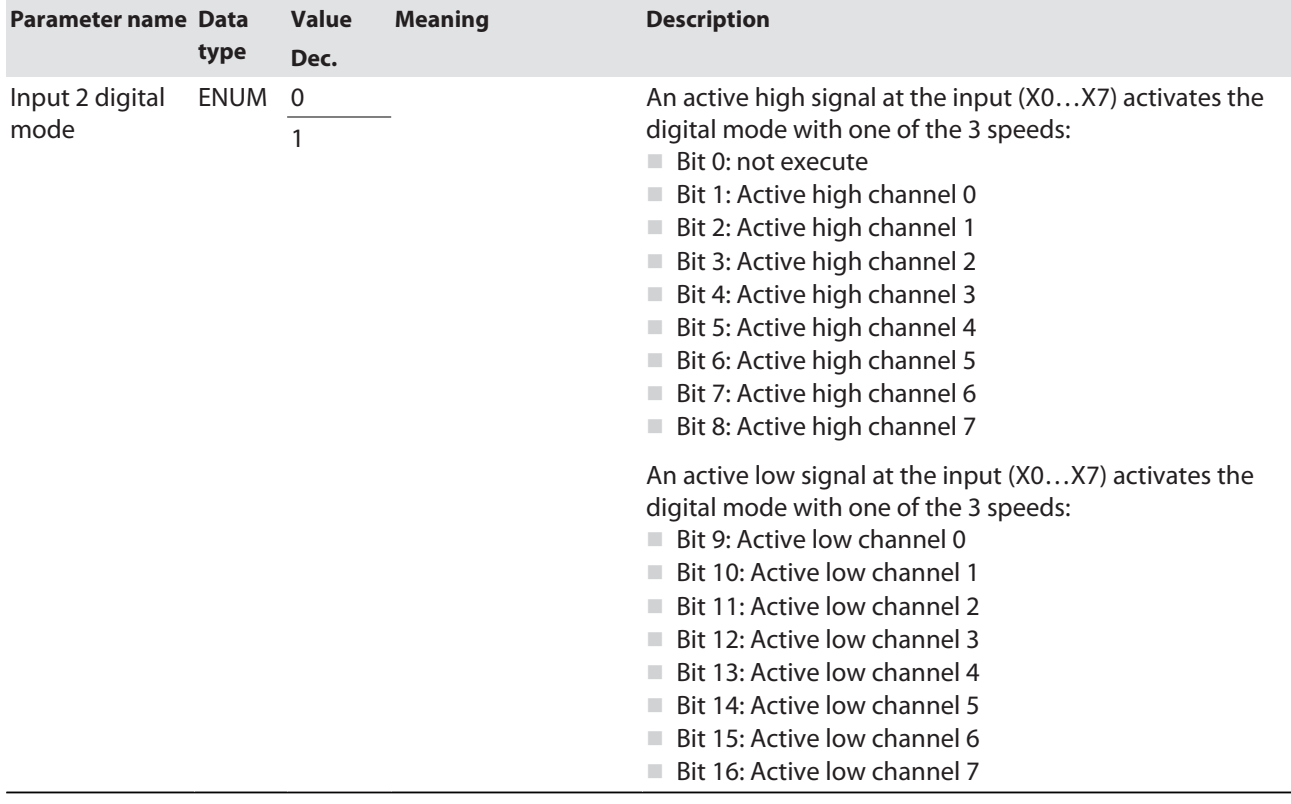

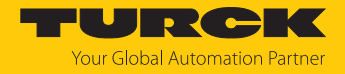

#### 8.1.1 PROFINET parameters

For PROFINET, a distinction must be made between the PROFINET device parameters and the parameters of the I/O channels.

## PROFINET device parameters

Default values are shown in **bold**.

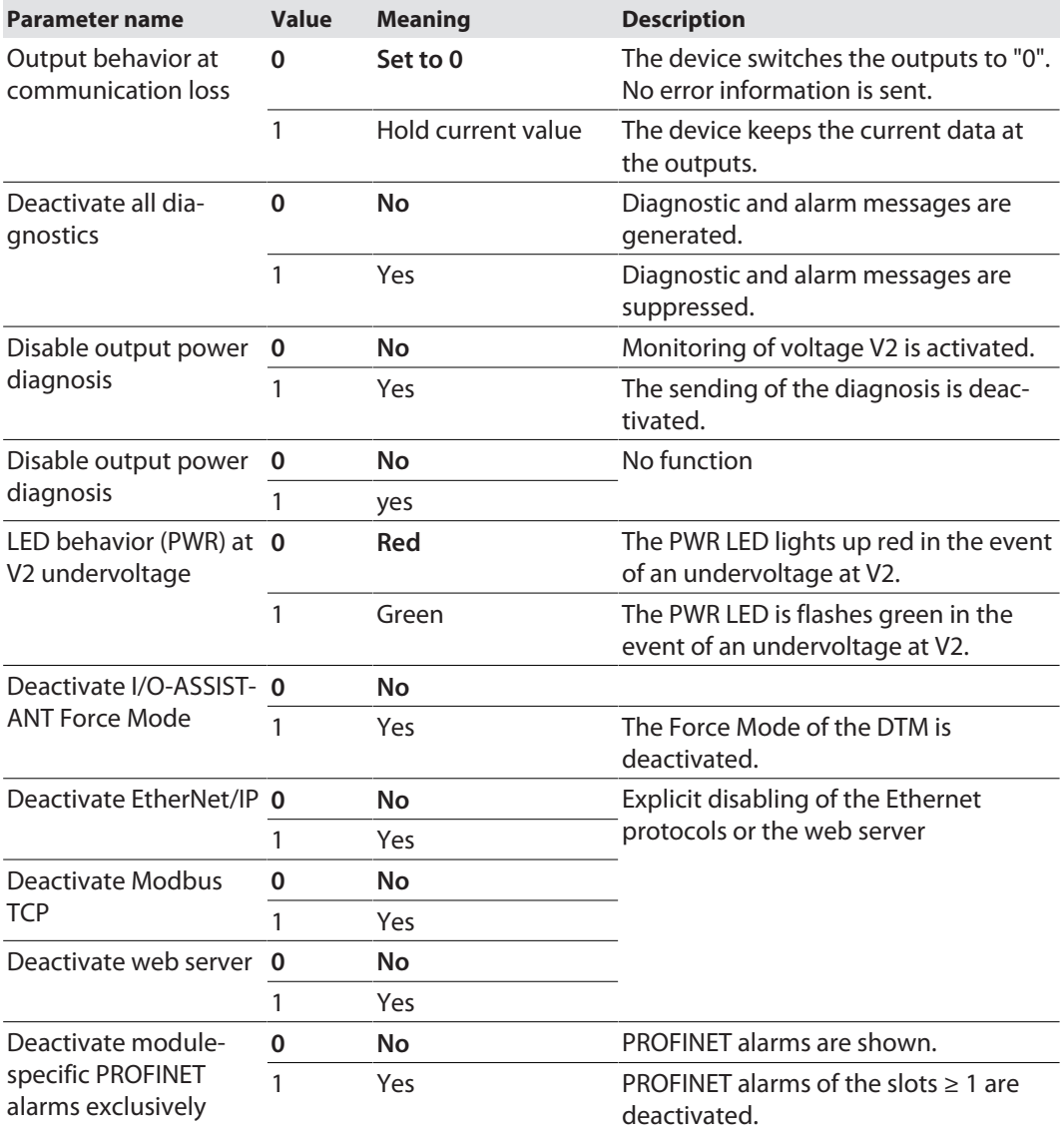

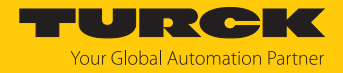

## <span id="page-88-0"></span>8.2 Configuring the motor mode

The following sample configurations describe the handling of the different motor modes with the TBEN-LL(H)-4RMC with a connected motor "Interroll RollerDrive EC5000 BI" at slot X5 (motor 2).

The configurations are shown using the integrated web server as an example and are transferable for the Industrial Ethernet protocols PROFINET, EtherNet/IP and Modbus TCP.

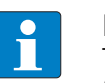

#### **NOTE**

The fire mode overwrites all other motor modes. To use a different motor mode, the fire mode must be completely deactivated, i.e. all parameters (velocity fire mode, fire mode input, etc.) must be reset.

#### 8.2.1 Configuring the velocity mode

The following parameters  $[$  [80\]](#page-79-0) and process output data  $[$  [109\]](#page-108-0) must be set for the velocity mode.

#### Setting parameters

- Set **Operation mode** to **Velocity** (3).
- Set **Motor attached** to **yes** (1) to activate the channel.
- Optional: Set the values for **Ramp acceleration** and **Ramp deceleration**.
- Note: Set **Lock Ramp** to **no** (0), to allow a dynamic configuration of the ramp acceleration or deceleration via the process image of the outputs. **Lock Ramp** = **yes** (1) locks the possibility to adapt g the values in the process data.
- Set **Lock Position** to **no** (0).
- Optional: Set **Lock Motor Mode** to **yes** (1), to prevent the motor mode for the relevant channel from being changed in the process output data.

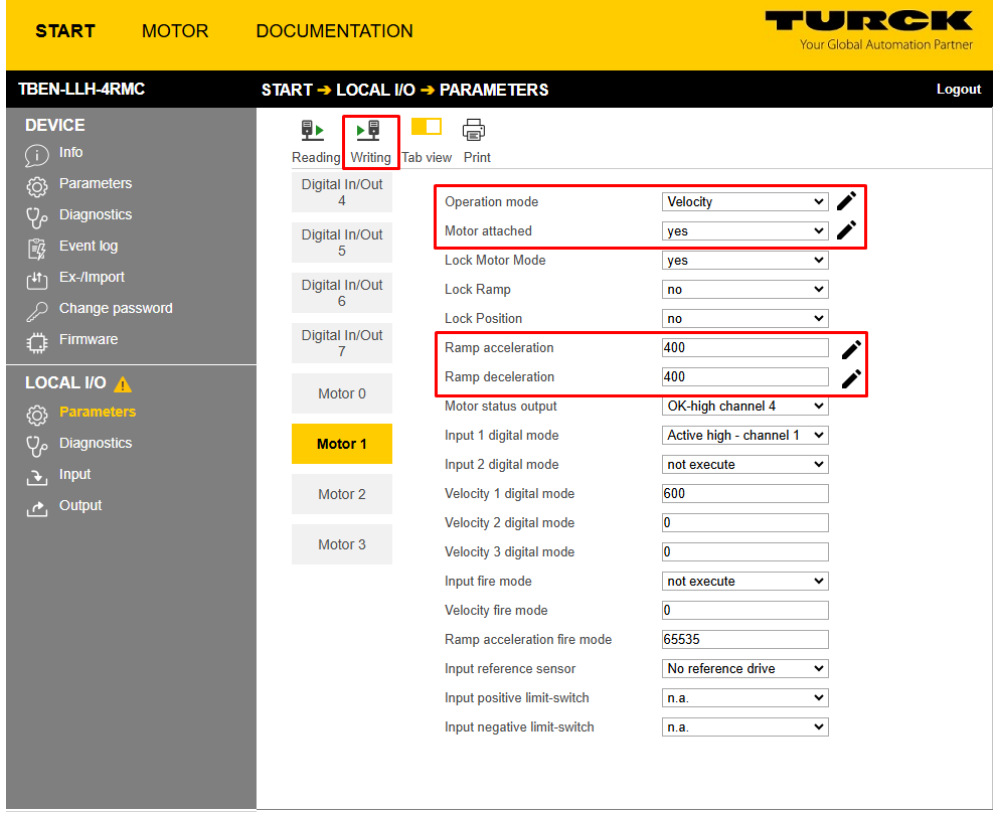

Write the values to the device using the **Write** button.

Fig. 42: Parameters for velocity mode

#### Setting process output data

- Set the **Velocity** to the desired value, here 1000 mm/s.
- Set **enable** to **yes** (1) to start the motor.
- $\blacktriangleright$  The values are applied immediately.

| <b>START</b><br><b>MOTOR</b>                                                                                                    | <b>DOCUMENTATION</b>                                                                                              |                                                                                                    |                                                                                                    | - 7<br>$\equiv$<br>Your Global Automation Partner |
|----------------------------------------------------------------------------------------------------|----------------------------------------------------------------------------------------------------|----------------------------------------------------------------------------------------------------|----------------------------------------------------------------------------------------------------|---------------------------------------------------|
| <b>TBEN-LLH-4RMC</b>                                                                                                    | START → LOCAL I/O → OUTPUT                                                                                        |                                                                                                    |                                                                                                    | Logout                                            |
| <b>DEVICE</b><br>Info<br>$\bigcirc$<br><b>Parameters</b><br>{Ô}<br>$Q_{\rho}$<br><b>Diagnostics</b><br><b>Event log</b><br>É?<br>Ex-/Import<br>f <sup>4†</sup><br>Change password<br>Ω<br>Firmware<br>€<br><b>LOCAL I/O</b><br><b>Parameters</b><br>ැරි} | 党<br>. .<br>Digital In/Out<br>$\Delta$<br>Digital In/Out<br>5<br>Digital In/Out<br>6<br>Digital In/Out<br>Motor 0 | $\sqrt{a}$<br>Lچ<br>K<br>Tab view Print Clear chart Update chart CSV Exp.<br><b>Output values</b><br>Velocity<br>Position<br><b>Ramp Acceleration</b><br><b>Ramp Deceleration</b><br><b>Control</b><br>Motor mode<br>Enable | 1000<br>$\overline{\mathcal{C}}$<br>$\overline{\mathbf{0}}$<br>$\overline{\simeq}$<br>O<br>$\overline{\sim}$<br>O<br>$\overline{\phantom{a}}$<br>No change<br>$\sim$<br>١≃<br>yes | $\checkmark$<br>v                                 |
| <b>Diagnostics</b><br>$Q_{\rho}$                                                                                                    | Motor <sub>1</sub>                                                                                                | <b>Fault</b> reset<br>Halt                                                                                                    | ビ<br>no<br>not active<br>$\overline{\phantom{a}}$                                                                                                    | v<br>$\check{ }$                                  |
| Input<br><u>. حي</u><br><b>Output</b><br>$\mathcal{C}$                                                                                                    | Motor <sub>2</sub>                                                                                                | Quick Stop<br>New setpoint                                                                                                    | not active<br>$\overline{\phantom{a}}$<br>not active<br>$\sim$                                                                                                    | $\check{~}$<br>$\check{ }$                        |
|                                                                                                    | Motor 3                                                                                                    | Positioning mode<br>Change set immediately<br>Change on setpoint                                                                                                    | absolute<br>∣∼<br>not active<br>$\sim$<br>not active<br>$\sim$                                                                                                    | $\checkmark$<br>$\check{ }$<br>$\check{~}$        |
| English $\vee$                                                                                                    |                                                                                                    |                                                                                                    |                                                                                                    | $\bullet \bullet \cdot$                           |

Fig. 43: Process output data for velocity mode

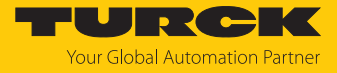

 $\Rightarrow$  The motor runs at the defined speed. In addition to the velocity, the process input data also show the current position of the motor, as well as status and error messages.

| <b>START</b><br><b>MOTOR</b>                           | <b>DOCUMENTATION</b>                                                               | U RGK<br><b>Your Global Automation Partner</b> |
|--------------------------------------------------------|------------------------------------------------------------------------------------|------------------------------------------------|
| <b>TBEN-LLH-4RMC</b>                                   | START → LOCAL I/O → INPUT                                                          | <b>Logout</b>                                  |
| <b>DEVICE</b><br>Info<br>Œ                             | 虛<br>G<br>L%<br>ĸ<br>Tab view Print Clear chart Update chart CSV Exp.              |                                                |
| <b>Parameters</b><br>{රි}<br>ပု,<br><b>Diagnostics</b> | Digital In 0<br><b>Diagnostics</b>                                                 |                                                |
| Ľ7<br><b>Event log</b>                                 | Motor mode<br>Digital In 1<br><b>Target reached</b>                                | <b>Velocity</b><br>$\sim$<br>active<br>$\sim$  |
| Ex-/Import<br>rth<br>Change password                   | <b>Busy</b><br>Digital In 2<br><b>Following error</b>                              | not active<br>$\sim$<br>not active<br>$\sim$   |
| <b>Firmware</b>                                        | Generic error<br>Digital In 3<br>Reference positon valid                           | $\sim$<br>not active<br>$\sim$                 |
| <b>LOCAL I/O</b><br><b>Parameters</b><br>කු            | Digital In/Out<br><b>Current error</b><br>$\overline{4}$                           | $\sim$                                         |
| ρρ<br><b>Diagnostics</b>                               | Voltage error<br>Digital In/Out<br>5<br>Temperature error                          | $\sim$<br>$\sim$                               |
| <b>Input</b><br>з.<br>Output<br>العمل                  | <b>Communication error</b><br>Digital In/Out<br>6<br>Device profile specific error | $\sim$<br>$\sim$                               |
|                                                        | Digital In/Out<br>Manufacturer specific error<br>7                                 | $\mathbf{\underline{\mathcal{F}}}$             |
|                                                        | <b>Status</b><br><b>Missing device</b><br>Motor 0                                  | not active<br>$\sim$                           |
|                                                        | Velocity out of valid range<br>Motor 1<br>Fire mode                                | not active<br>$\sim$<br>not active<br>$\sim$   |
|                                                        | <b>Configuration error</b><br>Motor <sub>2</sub><br>Connected                      | not active<br>$\sim$<br>yes<br>∣∼              |
|                                                        | Enabled<br>Motor 3<br>Fault                                                        | yes<br>$\sim$<br>not active<br>$\sim$          |
|                                                        | Diagnostic<br>Fault is pending<br>channel                                          | not active<br>$\sim$                           |
|                                                        | <b>Input values</b><br>Velocity                                                    | 1004<br>$\sim$                                 |

Fig. 44: Process input data data for velocity mode

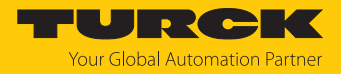

#### 8.2.2 Configuring the position mode

The following parameters [\[](#page-79-0)[}](#page-79-0) [80\]](#page-79-0) and process output data [\[](#page-108-0)[}](#page-108-0) [109\]](#page-108-0) must be set for the position mode.

#### Setting parameters

- **Set Operation mode** to **position** (1).
- **Set Motor attached** to **yes** (1) to activate the channel.
- Optional: Set **Lock Motor Mode** to **yes** (1), to prevent the motor mode for the relevant channel from being changed in the process output data.
- Write the values to the device using the **Write** button.

| <b>START</b>                                                                                                    | <b>MOTOR</b> | <b>DOCUMENTATION</b>                                                                                                    |                                                                                                    |                                                                                                    | -<br>$P - C$<br><b>Your Global Automation Partner</b> |
|----------------------------------------------------------------------------------------------------|--------------|----------------------------------------------------------------------------------------------------|----------------------------------------------------------------------------------------------------|----------------------------------------------------------------------------------------------------|-------------------------------------------------------|
| <b>TBEN-LLH-4RMC</b>                                                                                                    |              | START → LOCAL I/O → PARAMETERS                                                                                                    |                                                                                                    |                                                                                                    | Logout                                                |
| <b>DEVICE</b><br>Info<br>O.<br>ි<br><b>Parameters</b><br>γρ<br>Diagnostics A<br>ךً<br><b>Event log</b><br>Ex-/Import<br>rt۱<br>Change password<br>Firmware<br><b>LOCAL I/O</b><br><b>Parameters</b><br>{රි}<br><b>Diagnostics</b><br>م¢<br><b>Input</b><br>P.<br>Output<br>$\mathcal{A}_1$ |              | ŞΣ<br>ÞШ<br>Reading Writing Tab view Print<br>Digital In/Out<br>$\overline{4}$<br>Digital In/Out<br>5<br>Digital In/Out<br>6<br>Digital In/Out<br>7<br>Motor <sub>0</sub><br>Motor 1<br>Motor 2<br>Motor <sub>3</sub> | e<br><b>Operation mode</b><br>Motor attached<br><b>Lock Motor Mode</b><br><b>Lock Ramp</b><br><b>Lock Position</b><br>Motor status output<br>Input 1 digital mode<br>Input 2 digital mode<br>Velocity 1 digital mode<br>Velocity 2 digital mode<br>Velocity 3 digital mode<br>Input fire mode<br>Velocity fire mode<br>Ramp acceleration fire mode<br>Input reference sensor<br>Input positive limit-switch<br>Input negative limit-switch | <b>Position mode</b><br>$\checkmark$<br>$\checkmark$<br>yes<br>$\check{ }$<br>yes<br>no<br>$\checkmark$<br>no<br>$\check{ }$<br>OK-high channel 4<br>$\checkmark$<br>Active high - channel 1<br>$\checkmark$<br>not execute<br>$\check{ }$<br>600<br>$\mathbf{0}$<br>$\mathbf{0}$<br>not execute<br>$\checkmark$<br>$\mathbf{0}$<br>65535<br>No reference drive<br>$\check{ }$<br>n.a.<br>$\check{ }$<br>n.a.<br>$\check{ }$ |                                                       |
| English $\vee$                                                                                                    |              |                                                                                                    |                                                                                                    |                                                                                                    |                                                       |

Fig. 45: Parameters for position mode

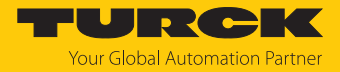

#### Setting process output data

- **Set the Velocity** to the desired value, here 1000 mm/s.
- **Set the Position** to the desired value, here 50000 mm
- Optional: **Set Ramp acceleration** and **Ramp deceleration** to the desired value, here 200  $mm/s<sup>2</sup>$ .
- **Set Enable** to **yes** (1).

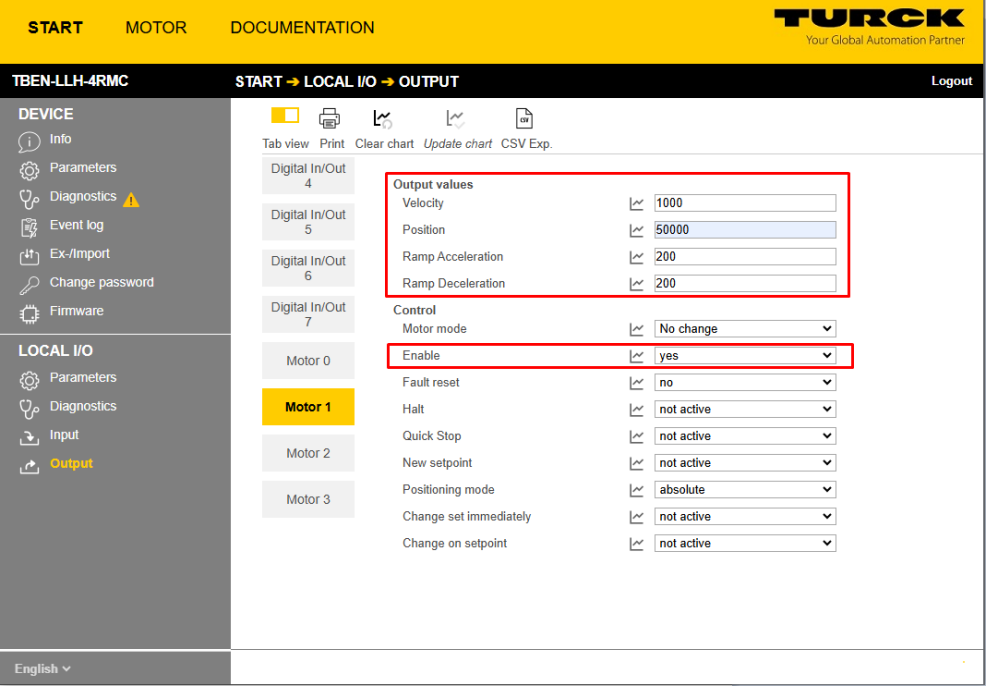

Fig. 46: Process output data for position mode

- Set New setpoint to active  $(0 \rightarrow 1)$  to accept the new position.
- Set New setpoint  $(1 \rightarrow 0)$ .

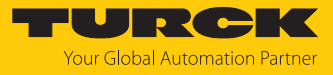

| <b>START</b><br><b>MOTOR</b>                                                                                                    | <b>DOCUMENTATION</b>                                                                                                    | $\blacksquare$<br><b>Your Global Automation Partner</b>                                                                                                    |
|----------------------------------------------------------------------------------------------------|----------------------------------------------------------------------------------------------------|----------------------------------------------------------------------------------------------------|
| <b>TBEN-LLH-4RMC</b>                                                                                                    | START → LOCAL I/O → OUTPUT                                                                                                    | Logout                                                                                                    |
| <b>DEVICE</b><br>Info<br>€<br>ි.<br><b>Parameters</b><br>$\varphi$<br>Diagnostics A<br>段<br><b>Event log</b><br>Ex-/Import<br>$f$ <sup>41</sup><br>Change password<br>Ω<br>Firmware<br>ŧ.<br><b>LOCAL I/O</b><br><b>Parameters</b><br><b>{Ô}</b><br>$Q_{\rho}$<br><b>Diagnostics</b><br><b>Input</b><br>P.<br>Output<br>المعمل | €<br>$\mathbb{P}$<br>a ka<br>L3<br>K<br>Tab view Print Clear chart Update chart CSV Exp.<br>Digital In/Out<br>$\overline{4}$<br><b>Output values</b><br>Velocity<br>Digital In/Out<br>Position<br>5<br><b>Ramp Acceleration</b><br>Digital In/Out<br>6<br><b>Ramp Deceleration</b><br>Digital In/Out<br>Control<br>$\overline{7}$<br>Motor mode<br>Enable<br>Motor 0<br><b>Fault reset</b><br><b>Motor 1</b><br>Halt<br><b>Quick Stop</b><br>Motor 2<br>New setpoint<br><b>Positioning mode</b><br>Motor 3<br>Change set immediately<br>Change on setpoint | 1000<br>$\sim$<br>50000<br>∣∼<br>200<br>$\sim$<br>200<br>$\sim$<br>No change<br>$\check{ }$<br>$\sim$<br>$\check{~}$<br>$\sim$<br>yes<br>$\check{~}$<br>no<br>$\sim$<br>not active<br>$\check{~}$<br>$\sim$<br>not active<br>$\overline{\mathcal{M}}$<br>$\check{ }$<br>active<br>$\overline{\simeq}$<br>$\check{~}$<br>$\sim$<br>absolute<br>$\checkmark$<br>not active<br>$\check{~}$<br>$\sim$<br>not active<br>$\check{ }$<br>$\sim$ |
| English $\vee$                                                                                                    |                                                                                                    |                                                                                                    |

Fig. 47: Accepting the setpoint for position mode

- Optional: **Activate Change set immediately** to start the next positioning immediately. All other positions are overwritten. **Activate Change on setpoint** to save an additional position that is approached after the first defined position has been reached.
- $\Rightarrow$  The motor stops at the defined position.
- $\Rightarrow$  Process input data: Bit **Target reached** (R) = 0, the positioning is not yet complete.

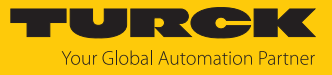

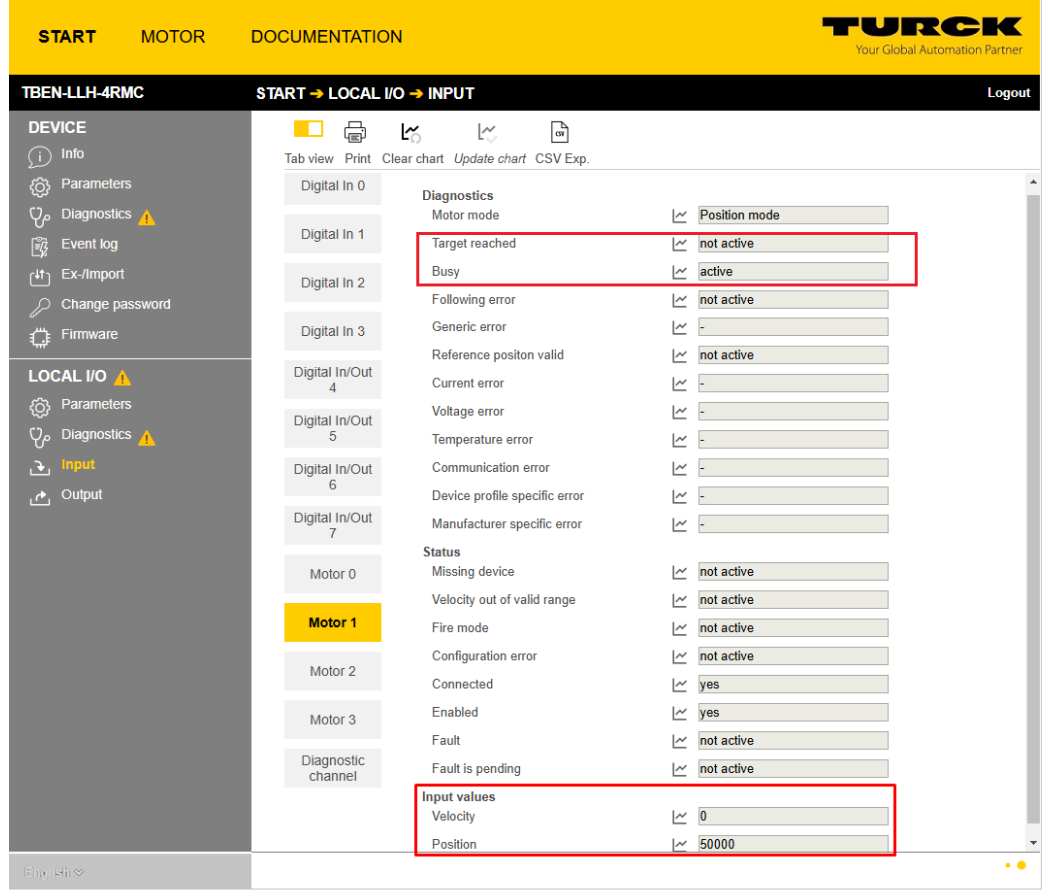

Fig. 48: Position in process input data

a Process input data: Bit **Target reached** (TR) = 1, a new positioning can be activated.

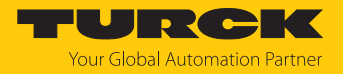

#### 8.2.3 Configuring the homing mode

The following parameters [\[](#page-79-0)[}](#page-79-0) [80\]](#page-79-0) and process output data [\[](#page-108-0)[}](#page-108-0) [109\]](#page-108-0) must be set for the homing mode.

#### Setting parameters

- ▶ Set **Operation mode** to **Position** (1).
- Set **Motor attached** to **yes** (1) to activate the channel.
- Set **Lock motor mode** to **no**.
- Write the values to the device using the **Write** button.

| <b>START</b>                                                                                                    | <b>MOTOR</b> | <b>DOCUMENTATION</b>                                                                                                    |                                                                                                    |                                                                                                    | - 7<br><b>Your Global Automation Partner</b>    |
|----------------------------------------------------------------------------------------------------|--------------|----------------------------------------------------------------------------------------------------|----------------------------------------------------------------------------------------------------|----------------------------------------------------------------------------------------------------|-------------------------------------------------|
| <b>TBEN-LLH-4RMC</b>                                                                                                    |              | START → LOCAL I/O → PARAMETERS                                                                                                    |                                                                                                    |                                                                                                    | Logout                                          |
| <b>DEVICE</b><br>Info<br>G.<br><b>Parameters</b><br>ි<br>$\rm{V}$<br>Diagnostics A<br><b>Event log</b><br>Ľ,<br>Ex-/Import<br>$f^{\downarrow \uparrow}$<br>Change password<br>£<br><b>Firmware</b><br>LOCAL I/O A<br><b>Parameters</b><br>{රි}<br>Diagnostics A<br>γ۶<br><b>Input</b><br>Đ. |              | φ,<br>⊧₩<br>Reading Writing<br>Digital In/Out<br>Δ<br>Digital In/Out<br>5<br>Digital In/Out<br>6<br>Digital In/Out<br>Motor 0<br>Motor <sub>1</sub> | e<br>Tab view<br>Print<br>Operation mode<br>Motor attached<br><b>Lock Motor Mode</b><br><b>Lock Ramp</b><br><b>Lock Position</b><br>Motor status output<br>Input 1 digital mode<br>Input 2 digital mode<br>Velocity 1 digital mode<br>Velocity 2 digital mode | <b>Position mode</b><br>yes<br>no<br>no<br>no<br>not execute<br>Active high - channel 4<br>not execute<br>600<br>$\bf{0}$ | v<br>v<br>v<br>◡<br>$\checkmark$<br>۰<br>v<br>v |
| Output<br>$\mathbf{r}$                                                                                                    |              | Motor <sub>2</sub><br>Motor 3                                                                                                    | Velocity 3 digital mode<br>Input fire mode<br>Velocity fire mode<br>Ramp acceleration fire mode<br>Input reference sensor                                                                                                    | 0<br>not execute<br>$\mathbf{0}$<br>65535<br>No reference drive                                                           | v<br>v                                          |
| English $\vee$                                                                                                    |              |                                                                                                    |                                                                                                    |                                                                                                    |                                                 |

Fig. 49: Parameters for homing mode

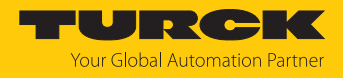

## Setting process output data

П

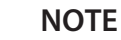

The **output values** for velocity, position etc. have no influence in homing mode.

- Set **Motor mode** to **Homing**.
- Set **Enable** bit to **yes**.
- Set **New setpoint** to **active** to define the actual position as the new zero position.

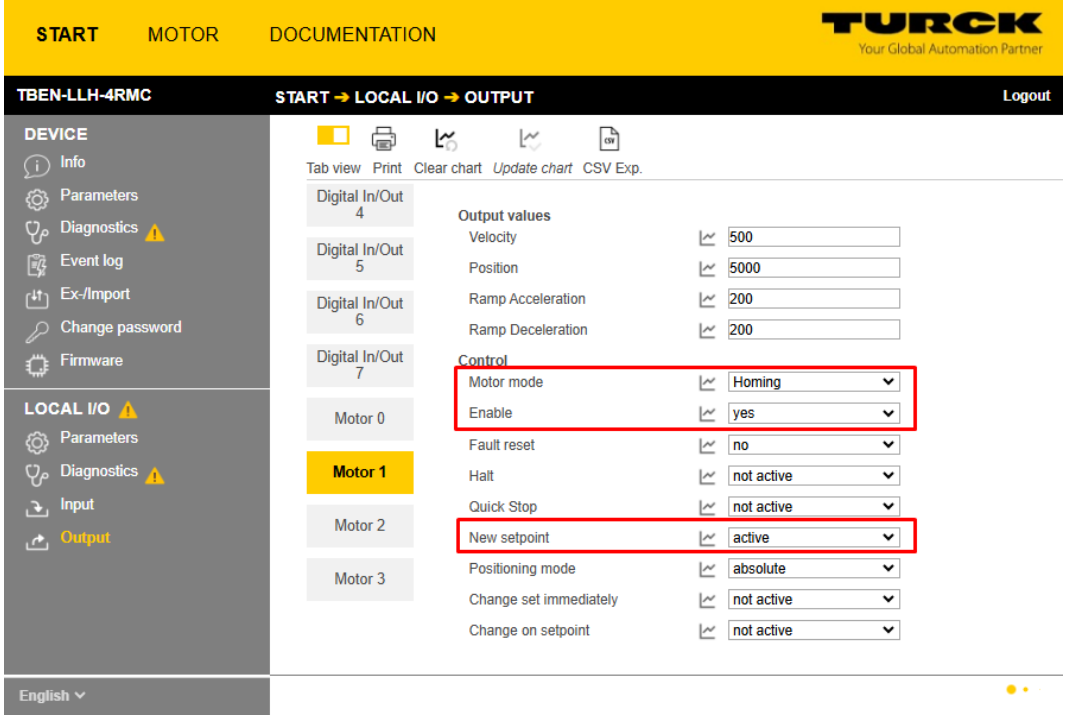

Fig. 50: Process output data in homing mode

 $\Rightarrow$  The actual position is set as new zero position.

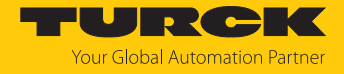

- Set **New setpoint** to **not active**  $(1 \rightarrow 0)$  to complete the homing.
- $\Rightarrow$  Process input data: Bit **Target reached** (TR)= 1  $\Rightarrow$  the zero position has been set.

| <b>START</b><br><b>MOTOR</b>                                                                                                   | <b>DOCUMENTATION</b>                                                                                                    | $\overline{\phantom{a}}$<br><b>Your Global Automation Partner</b>                                |
|----------------------------------------------------------------------------------------------------|----------------------------------------------------------------------------------------------------|--------------------------------------------------------------------------------------------------|
| <b>TBEN-LLH-4RMC</b>                                                                                                    | START → LOCAL I/O → INPUT                                                                                                    | Logout                                                                                           |
| <b>DEVICE</b><br>Info<br>⊆∫<br>Parameters<br>{රි}<br>$\mathsf{Q}_{\rho}$<br><b>Diagnostics</b><br>Event log<br>喩<br>Ex-/Import | $\mathbb{F}$<br>虛<br>LY O<br>ŀ٤<br>Tab view Print Clear chart Update chart CSV Exp.<br>Digital In 0<br><b>Diagnostics</b><br>Motor mode<br>Digital In 1<br><b>Target reached</b> | Homing<br>$\sim$<br>active<br>$\sim$                                                             |
| ן 11<br>Change password<br>ℒ<br>Firmware<br>£.                                                                                 | <b>Busy</b><br>Digital In 2<br>Following error<br>Generic error<br>Digital In 3                                                                                                  | active<br>$\overline{\mathcal{M}}$<br>not active<br>$\overline{\mathcal{M}}$<br>$\mathord{\sim}$ |
| LOCAL I/O A<br><b>Parameters</b><br><b>@</b>                                                                                   | Reference positon valid<br>Digital In/Out<br><b>Current error</b><br>$\overline{4}$<br>Voltage error                                                                             | not active<br>$\sim$<br>$\overline{\mathcal{M}}$<br>$\sim$                                       |
| Diagnostics A<br>$\mathbf{\Phi}$<br><b>Input</b><br><u>ا جي</u><br>Output                                                      | Digital In/Out<br>5<br>Temperature error<br>Digital In/Out<br>Communication error<br>$6\phantom{1}6$                                                                             | $\sim$<br>$\sim$                                                                                 |
| المعمل                                                                                                    | Device profile specific error<br>Digital In/Out<br>Manufacturer specific error<br>$\overline{7}$<br><b>Status</b>                                                                | ∣∼<br>$\overline{\phantom{a}}$                                                                   |
|                                                                                                    | Motor <sub>0</sub><br>Missing device<br>Velocity out of valid range<br><b>Motor 1</b><br>Fire mode                                                                               | not active<br>$\sim$<br>not active<br>$\overline{\phantom{a}}$<br>not active<br>$\sim$           |
|                                                                                                    | Configuration error<br>Motor <sub>2</sub><br>Connected                                                                                                    | not active<br>$\sim$<br>yes<br>$\sim$                                                            |
|                                                                                                    | Enabled<br>Motor 3                                                                                                    | yes<br>$\overline{\phantom{a}}$                                                                  |
|                                                                                                    | Fault<br><b>Diagnostic</b><br>Fault is pending<br>channel<br><b>Input values</b><br><b>Velocity</b>                                                                              | not active<br>$\sim$<br>not active<br>$\sim$<br>$\sim 0$                                         |
|                                                                                                    | Position                                                                                                    | $\sim$ 0                                                                                         |
| English $\vee$                                                                                                    |                                                                                                    | $\bullet \bullet \cdot$                                                                          |

Fig. 51: Process input data with new zero position

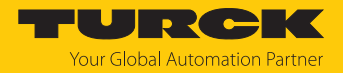

#### 8.2.4 Configuring the digital mode

In digital mode, the speed at which the motor runs depends on the parameters **Input 1 digital mode** and **Input 2 digital mode.** 

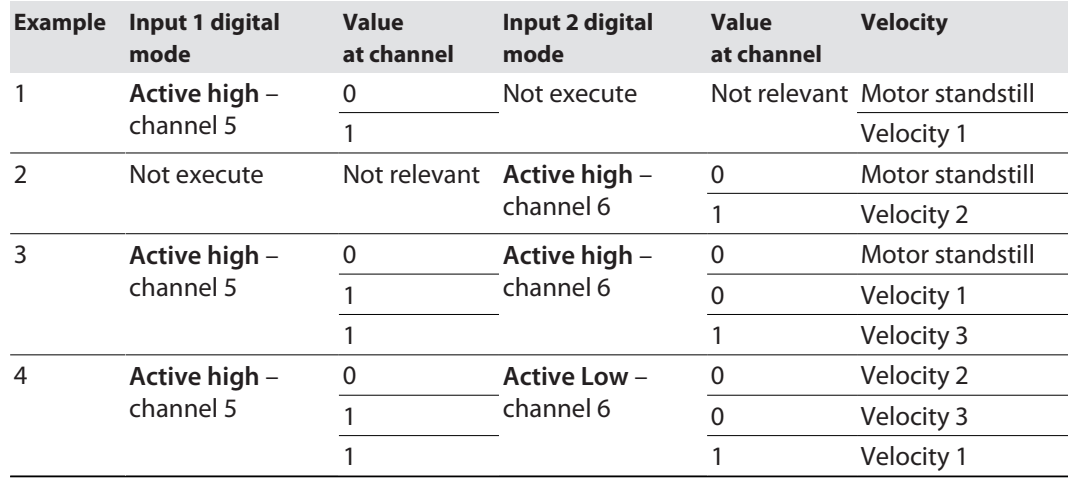

#### **Example configuration**

The following parameters [\[](#page-79-0)[}](#page-79-0) [80\]](#page-79-0) must be set for the digital mode.

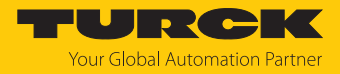

#### Setting parameters (for example 1)

- ▶ Set **Operation mode** to **Digital mode** (13).
- Set **Motor attached** to **yes** (1) to activate the channel.
- Set the values for **Ramp acceleration** and **Ramp deceleration**. In digital mode, the ramps cannot be adapted dynamically via the process data.
- Optional: Set **Lock Motor Mode** to **yes** (1), to prevent the motor mode for the relevant channel from being changed in the process output data.
- Optional: Define the output **Motor status output** via which the motor status is reported.
- Use **Input 1 digital mode** and **Input 2 digital mode** to define which signal at which input of the device starts the digital mode and at what speed **Velocity … digital mode** the motor runs in digital mode [\[](#page-11-0)[}](#page-11-0) [12\]](#page-11-0). In the following example, the motor starts with a positive signal on channel 5 and runs at the speed **Velocity 1 digital mode** (600 mm/s).
- Write the values to the device using the **Write** button.

| <b>START</b><br><b>MOTOR</b>                                                  | <b>DOCUMENTATION</b>                                                                                                    | TURCK<br><b>Your Global Automation Partner</b>             |
|-------------------------------------------------------------------------------|----------------------------------------------------------------------------------------------------|------------------------------------------------------------|
| <b>TBEN-LLH-4RMC</b>                                                          | START → LOCAL I/O → PARAMETERS                                                                                                    | Logout                                                     |
| <b>DEVICE</b><br>G)<br>Info<br>{ଠି}<br><b>Parameters</b>                      | 下导<br>⊜<br>ψĸ<br>ш<br>Reading Writing Tab view Print<br>Digital In/Out<br>$\overline{4}$                                                                                                    |                                                            |
| <b>Diagnostics</b><br>ĔĜ<br><b>Event log</b><br>Ex-/Import<br>ן 11            | Operation mode<br><b>Digital Mode</b><br>Motor attached<br>yes<br>Digital In/Out<br>5<br><b>Lock Motor Mode</b><br>no<br>Digital In/Out<br>6<br><b>Lock Ramp</b><br>no                                                                                                    | v<br>$\check{ }$<br>$\overline{\mathbf{v}}$<br>$\check{ }$ |
| Change password<br>Firmware<br>n                                              | <b>Lock Position</b><br>no<br>Digital In/Out<br>200<br>Ramp acceleration<br>200<br>Ramp deceleration                                                                                                    | $\check{ }$                                                |
| <b>LOCAL I/O</b><br><b>Parameters</b><br><b>©}</b><br><b>Diagnostics</b><br>ρ | Motor 0<br>Motor status output<br>not execute<br>Input 1 digital mode<br>Active high - channel 5<br><b>Motor 1</b><br>Input 2 digital mode<br>not execute                                                                                                    | v<br>$\check{ }$<br>$\overline{\mathbf{v}}$                |
| Input<br>P.<br>Output<br>المعمل                                               | Motor 2<br>600<br>Velocity 1 digital mode<br>1000<br>Velocity 2 digital mode                                                                                                    |                                                            |
|                                                                               | Motor 3<br>200<br>Velocity 3 digital mode<br>Input fire mode<br>not execute<br>Velocity fire mode<br>$\overline{\mathbf{0}}$<br>$\overline{0}$<br>Ramp acceleration fire mode<br>Input reference sensor<br>No reference drive<br>Input positive limit-switch<br>n.a.<br>Input negative limit-switch<br>n.a. | ◡<br>$\check{~}$<br>$\check{~}$<br>$\checkmark$            |
| English $\vee$                                                                |                                                                                                    |                                                            |

Fig. 52: Parameters for velocity mode

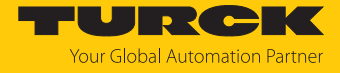

a With a positive signal on channel 5, the motor starts immediately with the speed **Velocity 1 digital mode** (600 mm/s).

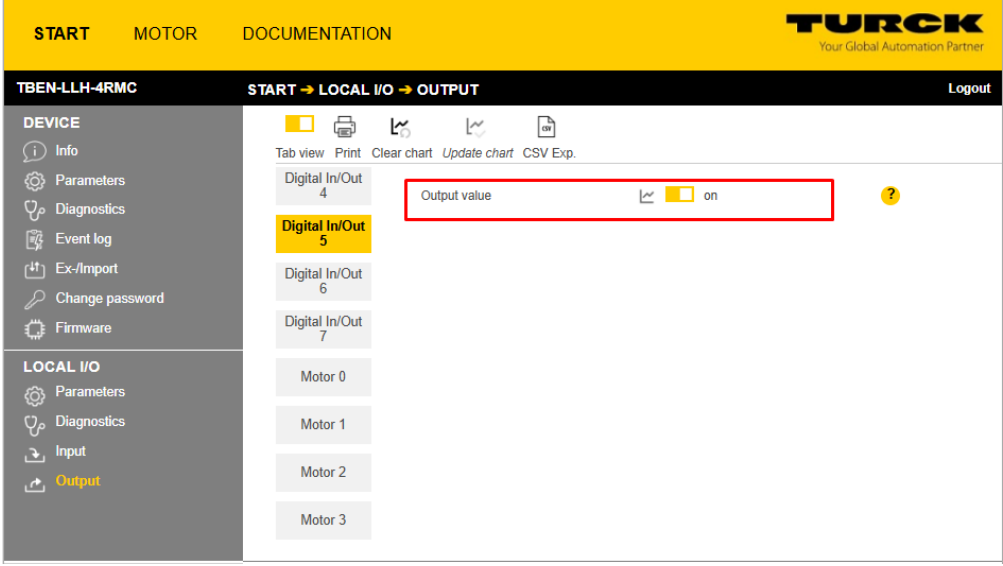

Fig. 53: Active high signal at channel 5

| <b>START</b><br><b>MOTOR</b>                              | <b>DOCUMENTATION</b>                                                                              | TU RAHA<br>Your Global Automation Partner                           |
|-----------------------------------------------------------|---------------------------------------------------------------------------------------------------|---------------------------------------------------------------------|
| <b>TBEN-LLH-4RMC</b>                                      | START → LOCAL I/O → INPUT                                                                         | Logout                                                              |
| <b>DEVICE</b><br>⊙<br>Info                                | e<br>$\mathbb{F}$<br><b>IT</b><br>Ľ۵<br>ŀ٤<br>Tab view Print<br>Clear chart Update chart CSV Exp. |                                                                     |
| {ଠି}<br><b>Parameters</b>                                 | Digital In 0<br><b>Diagnostics</b>                                                                |                                                                     |
| $Q_{\rho}$<br><b>Diagnostics</b><br>Ê<br><b>Event log</b> | Motor mode<br>Digital In 1<br><b>Target reached</b>                                               | <b>Digital Mode</b><br>$\sim$<br>active<br>$\overline{\phantom{a}}$ |
| гЩ<br>Ex-/Import<br>Change password<br>גק                 | <b>Busy</b><br>Digital In 2<br><b>Following error</b>                                             | not active<br>∣∼<br>not active<br>$\overline{\phantom{a}}$          |
| <b>Firmware</b><br>ſ.                                     | Generic error<br>Digital In 3                                                                     | ١≃                                                                  |
| <b>LOCAL I/O</b><br><b>Parameters</b>                     | Reference positon valid<br>Digital In/Out<br><b>Current error</b><br>4                            | not active<br>١Ľ<br>$\overline{\phantom{a}}$                        |
| <b>©</b><br><b>Diagnostics</b><br>$Q_{\rho}$              | Voltage error<br>Digital In/Out<br>5<br>Temperature error                                         | $\sim$<br>$\overline{\phantom{a}}$                                  |
| <b>Input</b><br>P.<br>Output<br>م                         | Digital In/Out<br><b>Communication error</b><br>6                                                 | $\overline{\phantom{a}}$                                            |
|                                                           | Device profile specific error<br>Digital In/Out<br>Manufacturer specific error<br>7               | $\sim$<br>$\sim$                                                    |
|                                                           | <b>Status</b><br><b>Missing device</b><br>Motor 0                                                 | not active<br>$\sim$                                                |
|                                                           | Velocity out of valid range<br><b>Motor 1</b>                                                     | not active<br>∣∼                                                    |
|                                                           | Fire mode                                                                                         | not active<br>$\sim$                                                |
|                                                           | <b>Configuration error</b><br>Motor 2<br>Connected                                                | not active<br>$\overline{\phantom{a}}$<br>١Ľ<br>yes                 |
|                                                           | Enabled<br>Motor <sub>3</sub>                                                                     | yes<br>١≃                                                           |
|                                                           | Fault<br>Diagnostic                                                                               | not active<br>$\sim$                                                |
|                                                           | Fault is pending<br>channel                                                                       | not active<br>$\overline{\phantom{a}}$                              |
|                                                           | <b>Input values</b><br><b>Velocity</b>                                                            | 600<br>$\overline{\phantom{a}}$                                     |
|                                                           | Position                                                                                          | 442247<br>$\sim$                                                    |
|                                                           |                                                                                                   |                                                                     |
| English $\vee$                                            |                                                                                                   |                                                                     |

Fig. 54: Process input data for digital mode

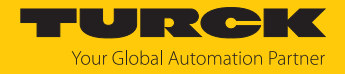

## 8.2.5 Configuring the referencing

Referencing is used in positioning mode, for example, to perform a reference run during operation.

#### Setting parameters

- **Operation mode Position mode**.
- Set **Motor attached** to **yes** (1) to activate the channel.
- Set **Lock Motor Mode** auf **no** (0) to allow referencing to be started via the process output data.
- Use **Input reference sensor** to define how referencing is started (here: **Positive edge – channel 5**, i.e. referencing is performed on a positive edge on channel 5).
- Optional: Specify the channels to which the limit switches are connected under **Input positive/negative limit switch**.
- Write the values to the device using the **Write** button.

| <b>START</b><br><b>MOTOR</b>                                                                | <b>DOCUMENTATION</b>                                                                                                    | IURCIK<br><b>Your Global Automation Partner</b> |
|---------------------------------------------------------------------------------------------|----------------------------------------------------------------------------------------------------|-------------------------------------------------|
| <b>TBEN-LLH-4RMC</b>                                                                        | START → LOCAL I/O → PARAMETERS                                                                                                    | Logout                                          |
| <b>DEVICE</b><br>G<br>Info<br>ତି<br><b>Parameters</b>                                       | ⋴<br>Ę⊩<br>▶同<br>Reading Writing Tab view Print<br>Digital In/Out<br>4<br>Operation mode<br><b>Position mode</b>                    | v                                               |
| $\mathbf{Q}_t$<br><b>Diagnostics</b><br>B<br><b>Event log</b>                               | Motor attached<br>yes<br>Digital In/Out<br>5<br><b>Lock Motor Mode</b><br>no                                                        | $\checkmark$<br>$\checkmark$                    |
| Ex-/Import<br>$\mathsf{f}^{\mathsf{H}}$ )<br><b>Change password</b><br>£<br><b>Firmware</b> | Digital In/Out<br><b>Lock Ramp</b><br>no<br>6<br><b>Lock Position</b><br>no<br>Digital In/Out<br>Motor status output<br>not execute | $\checkmark$<br>$\checkmark$<br>$\checkmark$    |
| <b>LOCAL I/O</b><br><b>Parameters</b><br>{රි}                                               | 7<br>Input 1 digital mode<br>not execute<br>Motor 0<br>Input 2 digital mode<br>not execute                                          | $\check{ }$<br>v                                |
| <b>Diagnostics</b><br>$\mathsf{Q}_{\rho}$<br><b>Input</b><br>Р.                             | $\bf{0}$<br>Velocity 1 digital mode<br>Motor 1<br>$\bf{0}$<br>Velocity 2 digital mode                                               |                                                 |
| Output<br>$\mathbf{r}$                                                                      | Motor <sub>2</sub><br>O<br>Velocity 3 digital mode<br>not execute<br>Input fire mode<br>Motor 3<br>$\bf{0}$<br>Velocity fire mode   | v                                               |
|                                                                                             | 0<br>Ramp acceleration fire mode                                                                                                    |                                                 |
|                                                                                             | Input reference sensor<br>Positive edge - channel 5<br>Input positive limit-switch<br>n.a.<br>Input negative limit-switch<br>n.a.   | $\checkmark$<br>v<br>$\checkmark$               |
| English $\vee$                                                                              |                                                                                                    |                                                 |

Fig. 55: Parameters for referencing

#### Setting process output data

- Set **Motor mode** to **Referencing**.
- Define the **Velocity** here 200 mm/s.
- Optional: Enter a reference position to which the motor should move after reaching the limit switch (here: 200) under **Position**.
- Optional: Set the values for **Ramp acceleration** and **Ramp deceleration**.
- The values are applied immediately.
- Set **New setpoint** to **active** to start the referencing. Note: If the **New setpoint** bit is reset before referencing is completed, referencing is canceled.

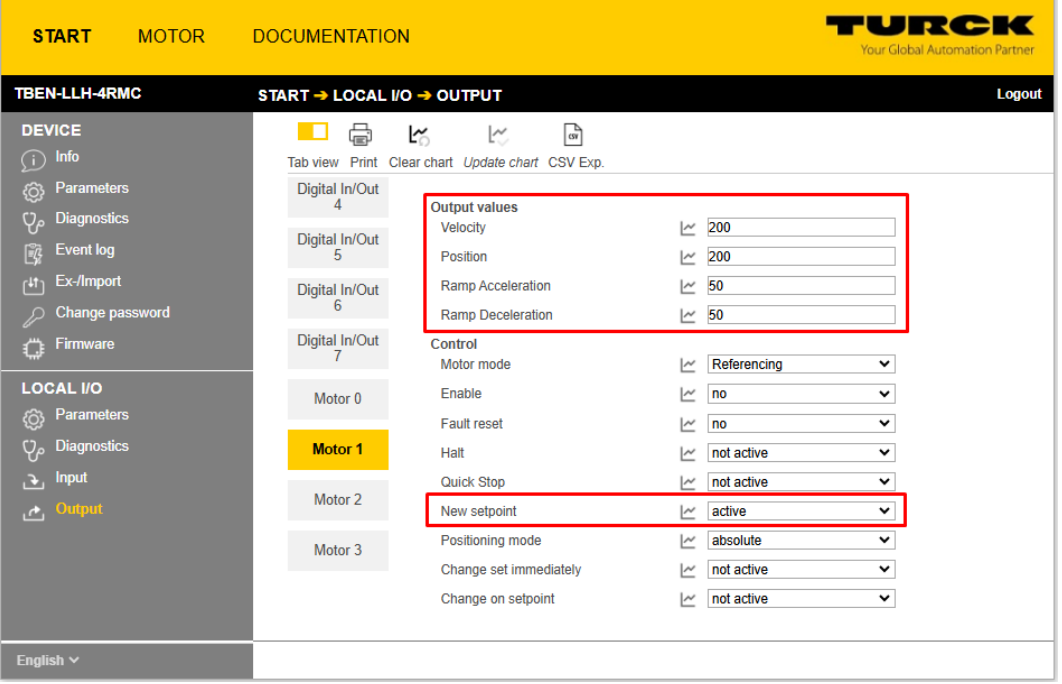

Fig. 56: Process output data for position mode

- $\Rightarrow$  The position of the motor is set to 0 as soon as a positive edge is detected at the reference sensor. The motor then moves on to the defined absolute **Position**, in this case: 200.
- $\Rightarrow$  When this position is reached, the position is reset to 0 and immediately serves as the new reference position.

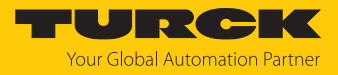

## 8.3 Configuring the fire mode

The fire mode overwrites all other motor modes when activated. The following parameters [\[](#page-79-0)[}](#page-79-0) [80\]](#page-79-0) must be set for fire mode Motor modes: fire mode

#### Setting parameters

- **Set Motor attached** to **yes** (1) to activate the channel.
- Define **Velocity fire mode** as well as **ramp acceleration fire mode** .
- Define the digital input and the signal level that activate the fire mode (here: active high signal on channel 5) under **Input fire mode**.
- Write the values to the device using the **Write** button.

| <b>START</b><br><b>MOTOR</b>                                                                                                    | <b>DOCUMENTATION</b>                                                                                                    | URCK<br>Your Global Automation Partner              |
|----------------------------------------------------------------------------------------------------|----------------------------------------------------------------------------------------------------|-----------------------------------------------------|
| <b>TBEN-LLH-4RMC</b>                                                                                                    | START → LOCAL I/O → PARAMETERS                                                                                                    | Logout                                              |
| <b>DEVICE</b><br>$\bigcirc$<br><b>Info</b><br>{ට}<br><b>Parameters</b><br>γρ<br><b>Diagnostics</b><br>院<br><b>Event log</b><br>r#1<br>Ex-/Import<br>Change password<br>גג<br><b>Firmware</b><br>€<br><b>LOCAL I/O</b><br><b>Parameters</b><br>ි<br><b>Diagnostics</b><br>Qρ<br>Input<br>P.<br>Output<br>ڻ | ⋴<br>₿⊧<br>▶母<br>Reading Writing Tab view Print<br>Digital In/Out<br>4<br>Operation mode<br><b>Digital Mode</b><br>Motor attached<br>yes<br>Digital In/Out<br>5<br><b>Lock Motor Mode</b><br>no<br>Digital In/Out<br><b>Lock Ramp</b><br>no<br>6<br><b>Lock Position</b><br>no<br>Digital In/Out<br>$\overline{\mathbf{0}}$<br>Ramp acceleration<br>7<br>$\overline{0}$<br>Ramp deceleration<br>Motor 0<br>Motor status output<br>not execute<br>Input 1 digital mode<br>not execute<br><b>Motor 1</b><br>Input 2 digital mode<br>not execute<br>$\overline{\mathbf{0}}$<br>Motor 2<br>Velocity 1 digital mode<br>$\overline{\mathbf{0}}$<br>Velocity 2 digital mode<br>Motor 3<br>$\bf{0}$<br>Velocity 3 digital mode<br>Input fire mode<br>Active high - channel 5<br>Velocity fire mode<br>1000<br>200<br>Ramp acceleration fire mode | v<br>v<br>v<br>v<br>$\check{~}$<br>v<br>v<br>v<br>v |
| English $\vee$                                                                                                    | Input reference sensor<br>No reference drive<br>Input positive limit-switch<br>n.a.<br>Input negative limit-switch<br>n.a.                                                                                                    | $\checkmark$<br>$\check{~}$<br>v                    |

Fig. 57: Parameters for fire mode

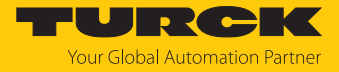

 $\Rightarrow$  An active high signal on channel 5 immediately activates the fire mode, i.e. the motor starts immediately with the specified speed and the defined acceleration. All other settings of will be ignored.

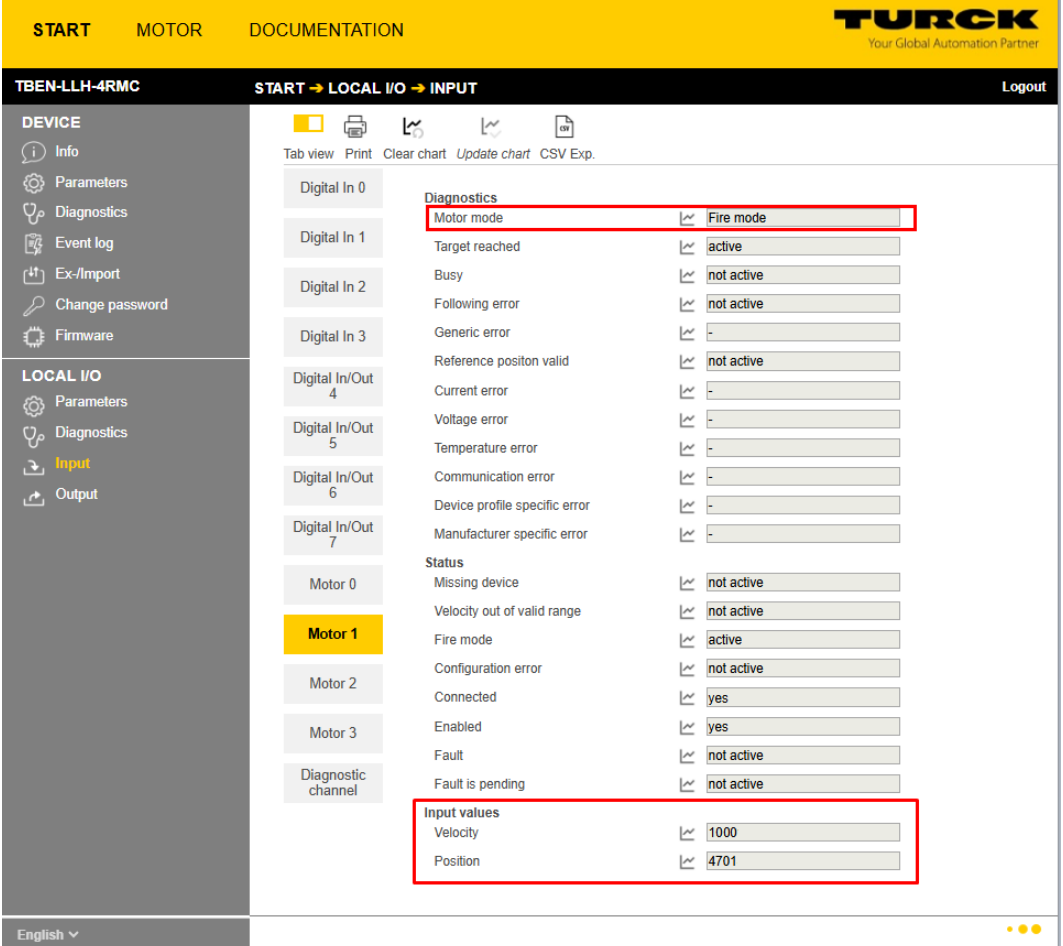

Fig. 58: Process input data for fire mode

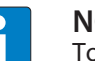

#### **NOTE**

To switch from fire mode back to another motor mode, the fire mode has to be deactivated, i.e. the parameter **Input fire mode** must be deactivated (not execute) or the **Velocity fire mode** must be 0.

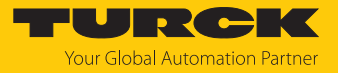

# 9 Operating

## 9.1 Process input data

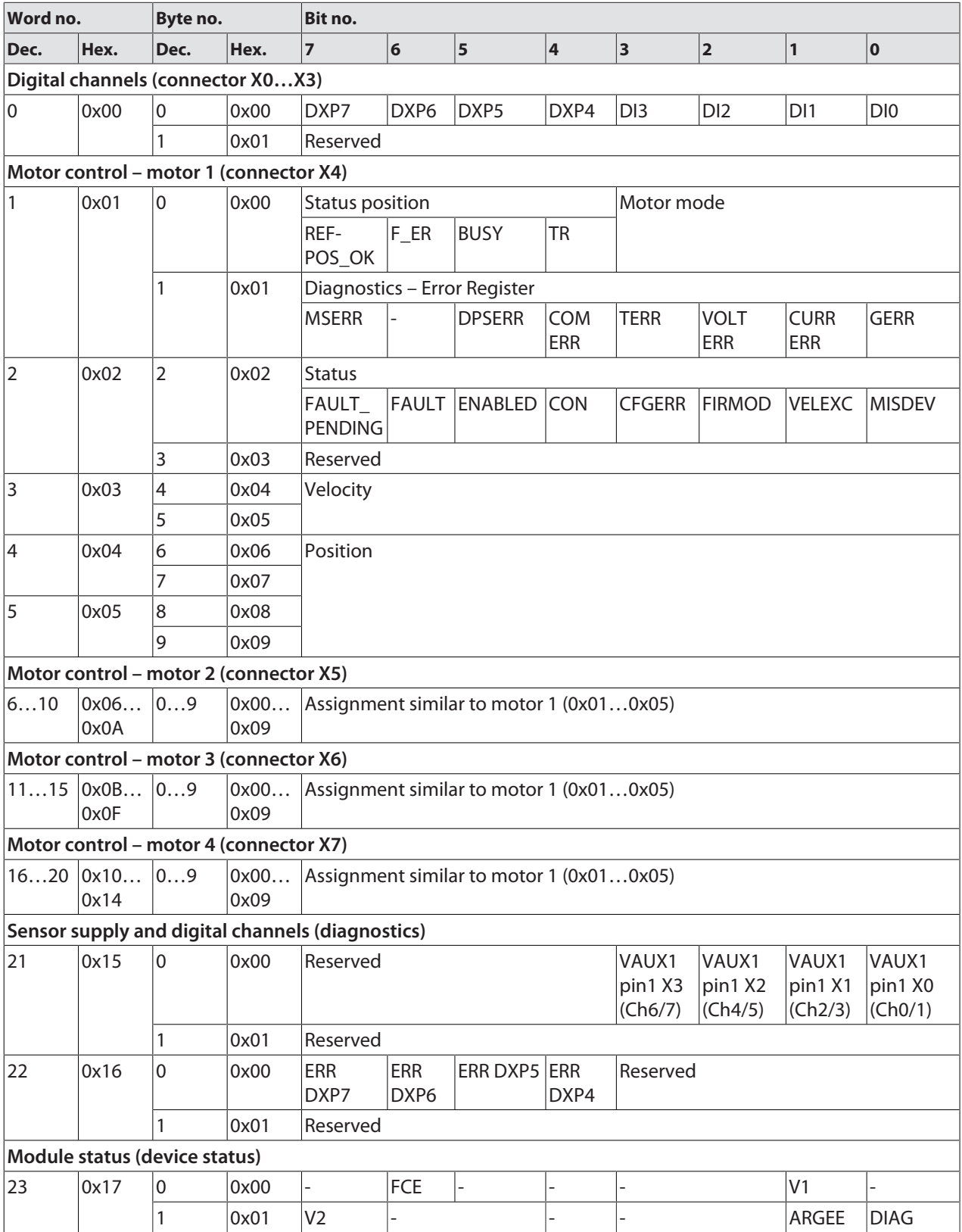

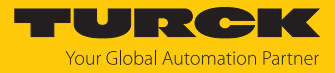

## Meaning of the process data bits

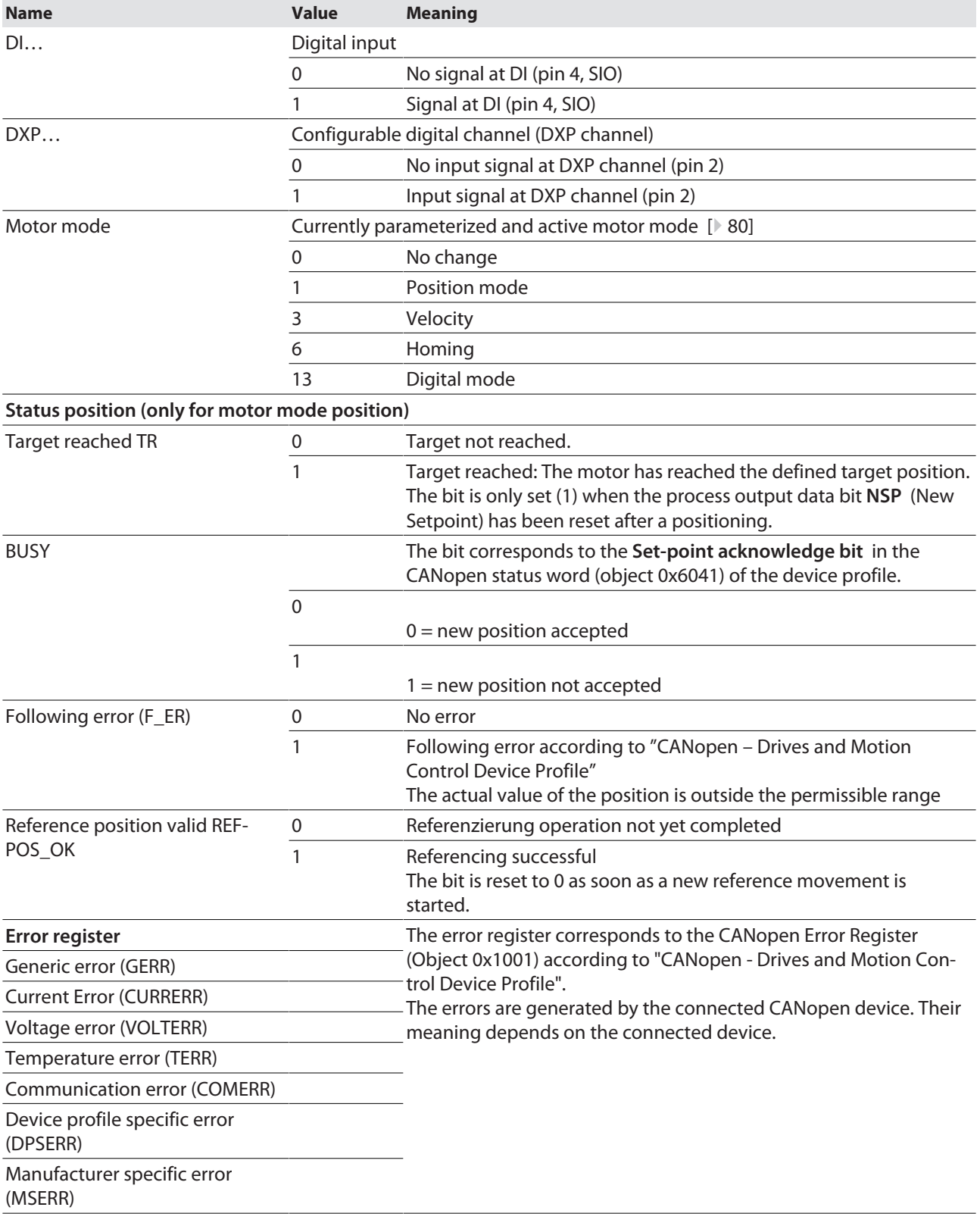

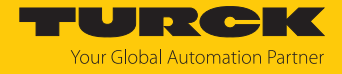

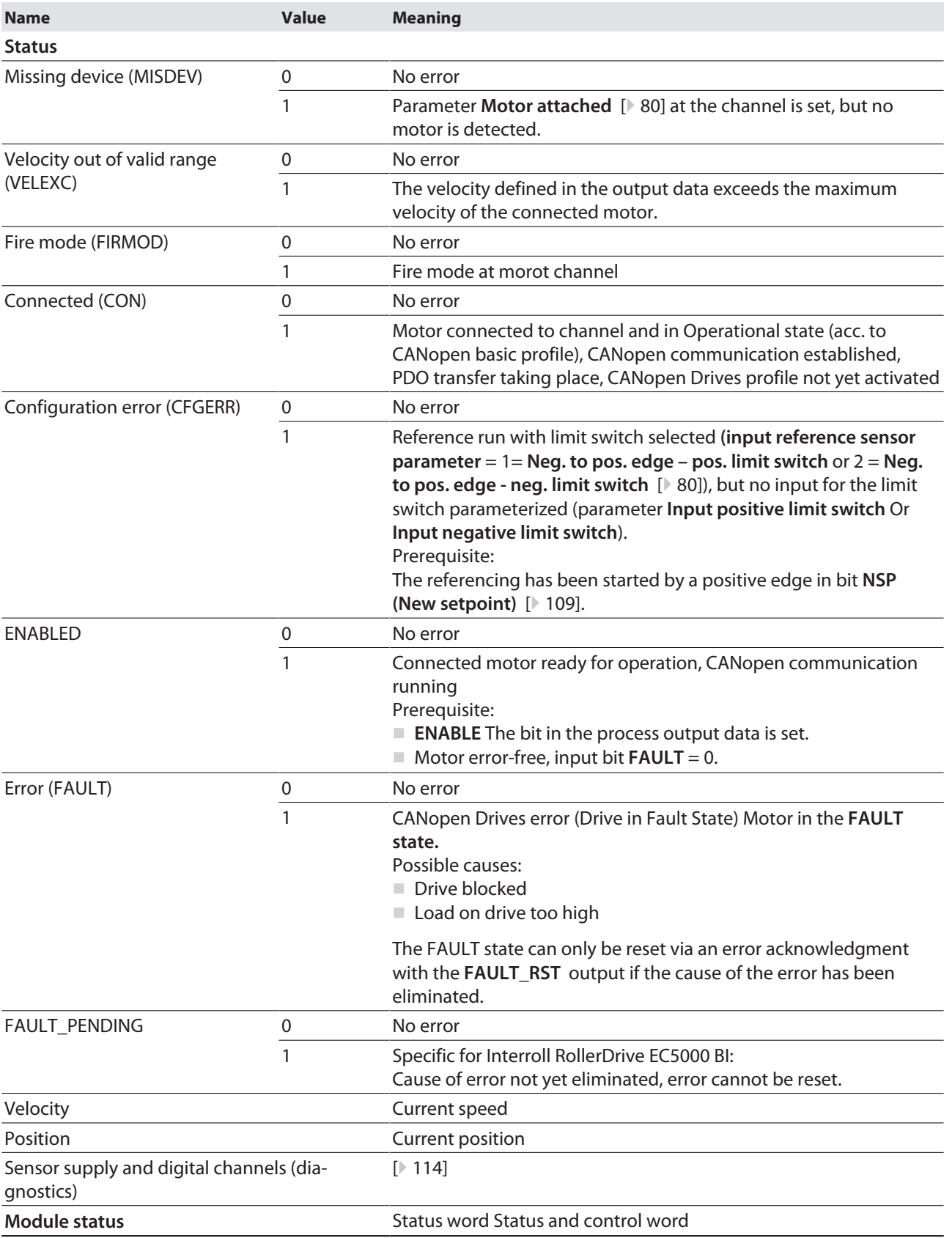
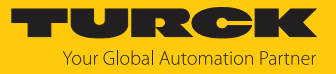

# <span id="page-108-0"></span>9.2 Process output data

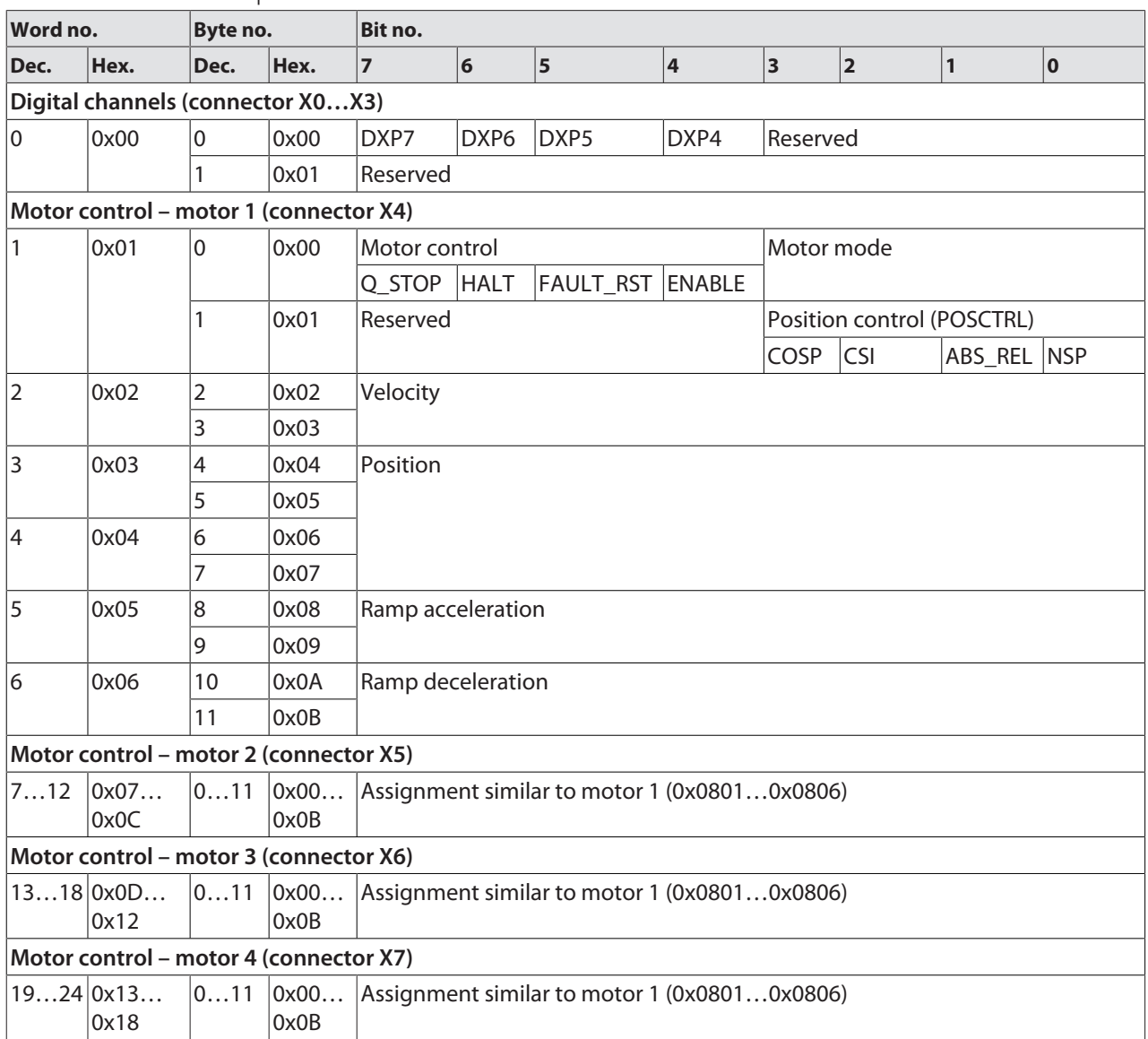

Meaning of the process data bits

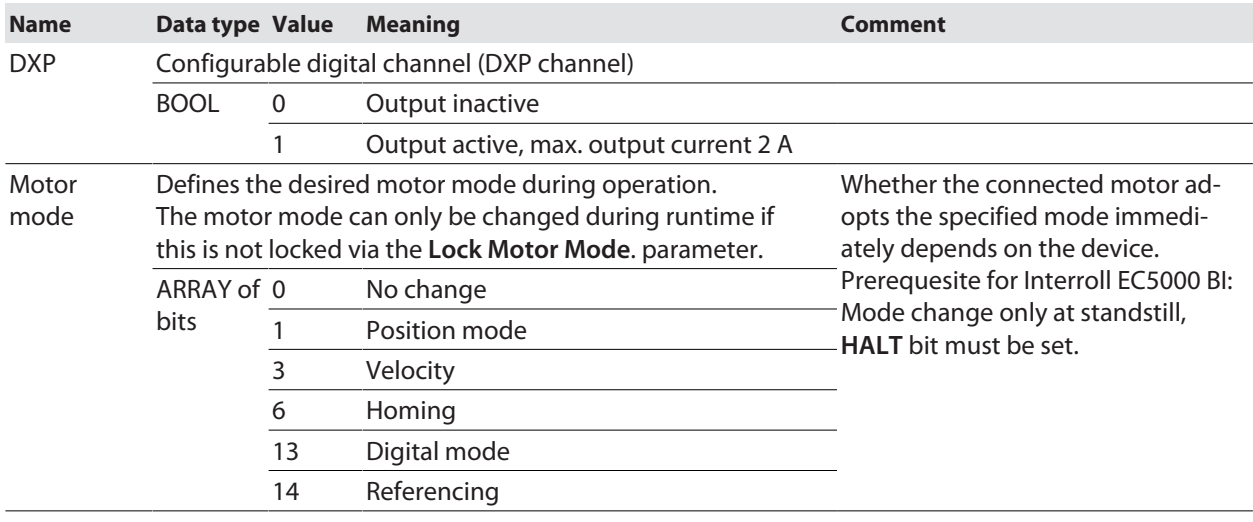

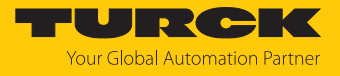

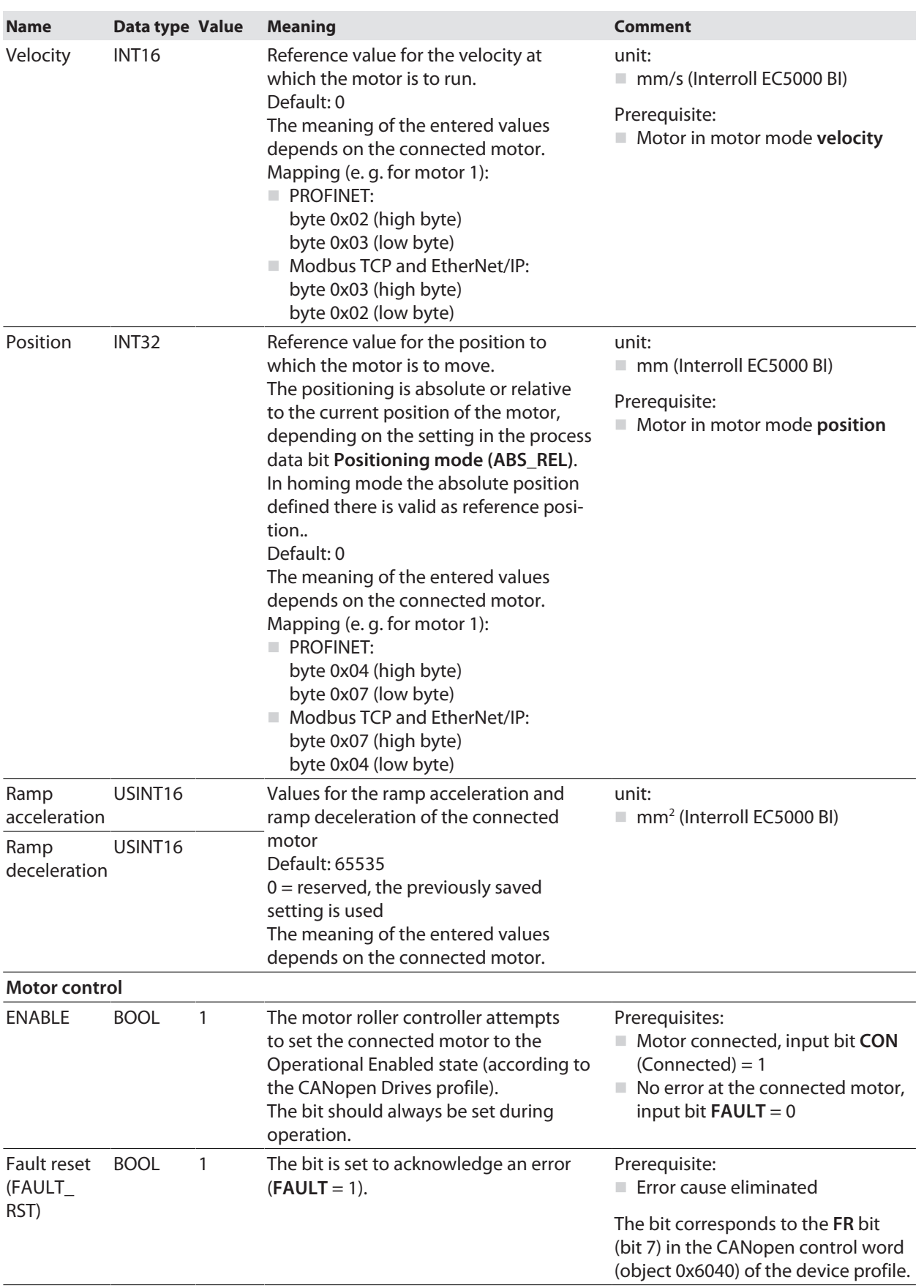

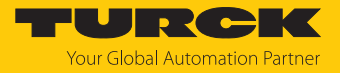

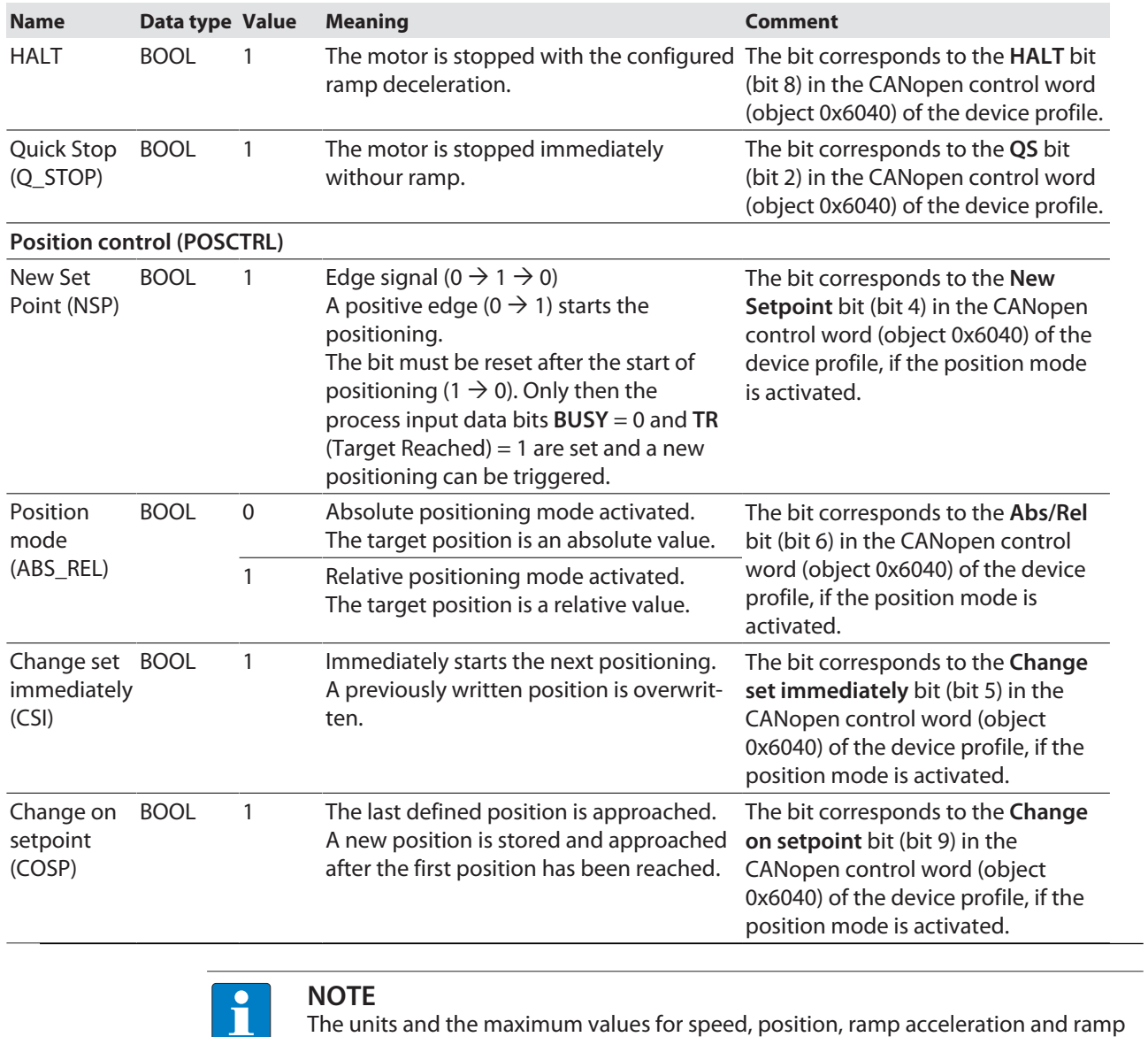

The units and the maximum values for speed, position, ramp acceleration and ramp deceleration depend on the connected motor.

 $\triangleright$  Observe the documentation of the connected motor.

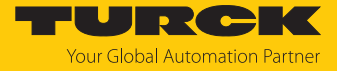

# 9.3 LED displays

The device has the following LED indicators:

- Supply voltage (PWR)
- Group and bus errors (BUS)
- Ethernet status  $(L/A)$
- I I/O status (channel LEDs)
- Diagnostics (ERR)
- **Localization (WINK)**

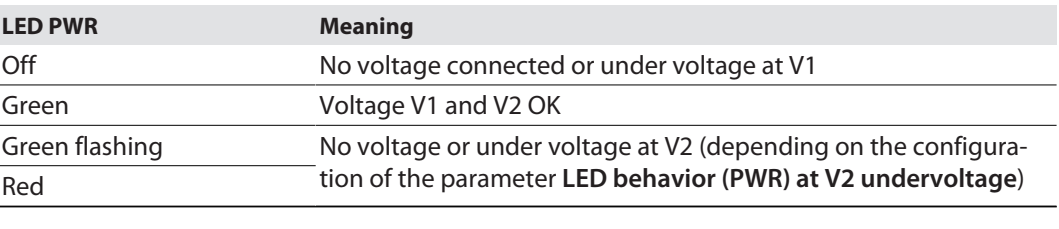

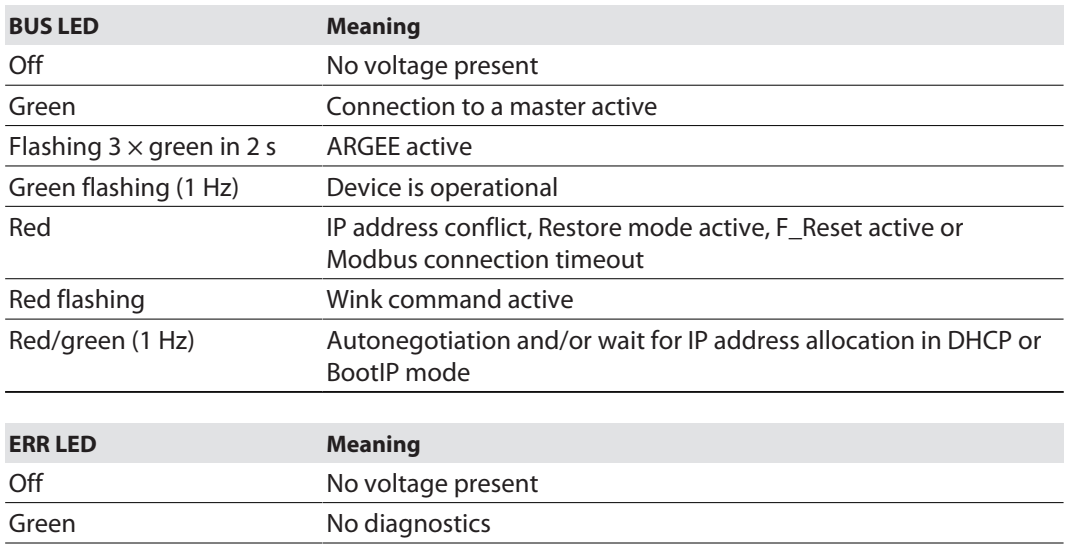

The Ethernet ports XF1 and XF2 each have an LED L/A.

Red Diagnostics present

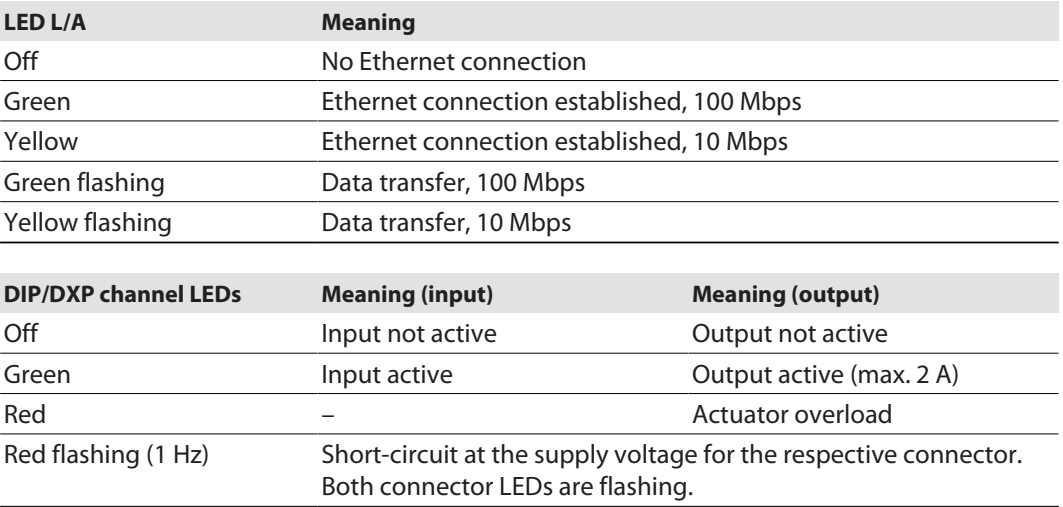

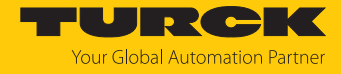

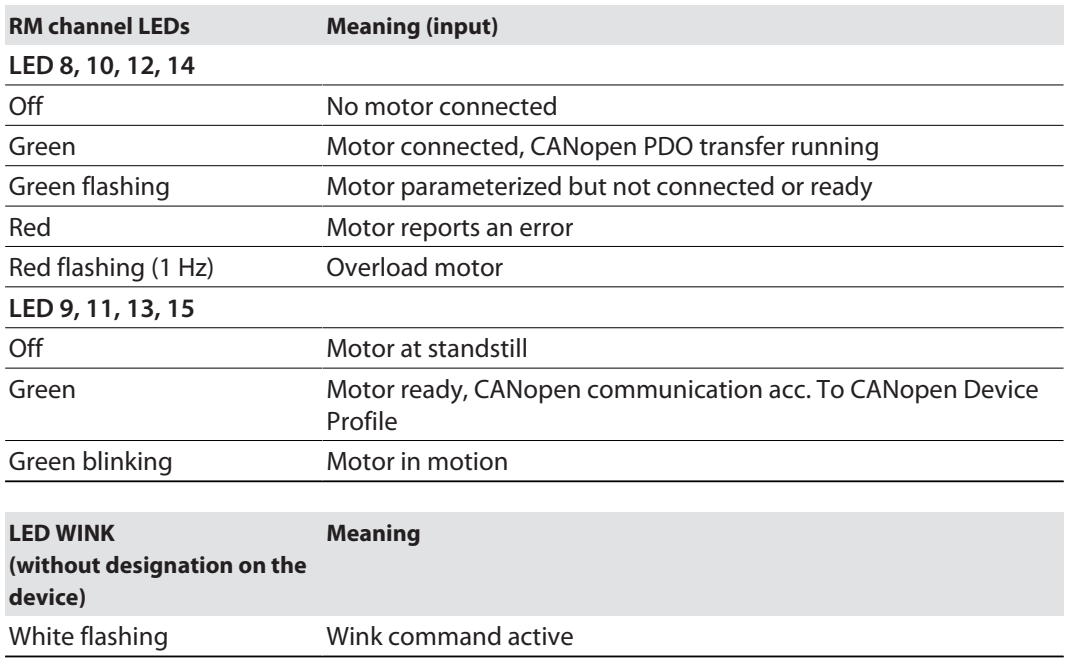

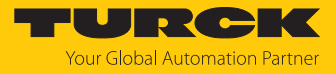

## 9.4 Software diagnostic messages

The device provides the following diagnostics:

- Diagnostics of the digital channels (DIP and DXP)
- **n** General module diagnostics

#### 9.4.1 Status- and control word

### Status word

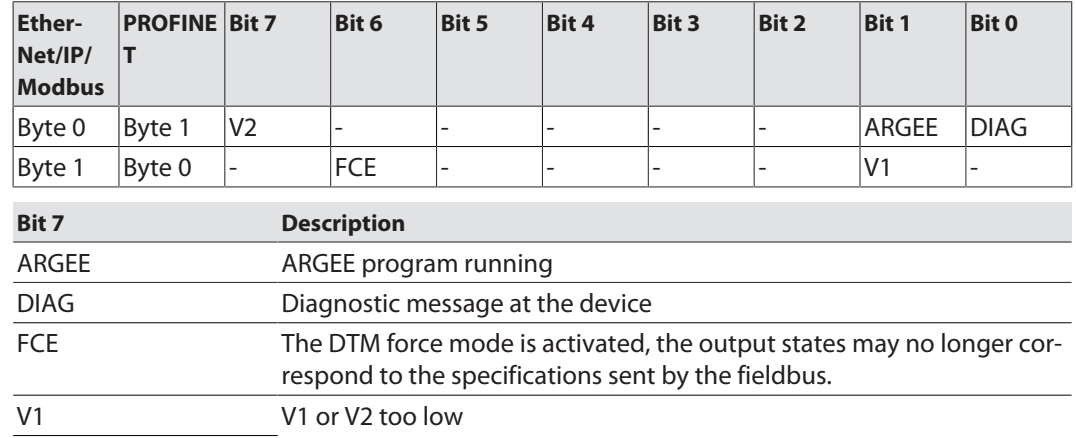

The status word is mapped into the module's process data.

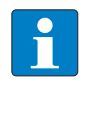

V2

#### **NOTE**

In EtherNet/IP the mapping can be deactivated via the Gateway Class (VSC 100). Activating or deactivating the status and control word modifies the process data mapping.

Control Word

The control word has no function.

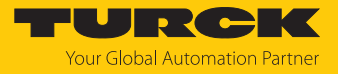

## <span id="page-114-0"></span>9.4.2 Diagnostic telegram

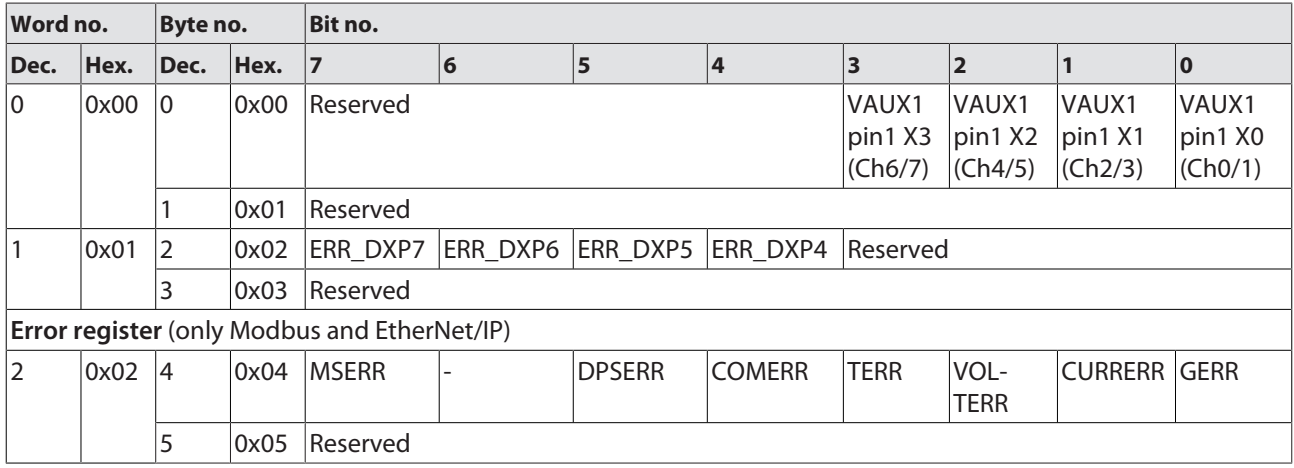

## Meaning of diagnostic bits

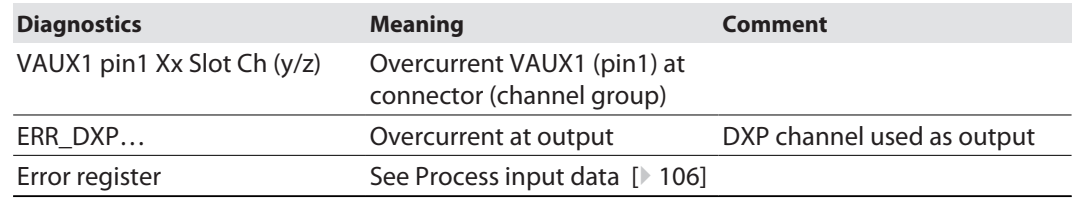

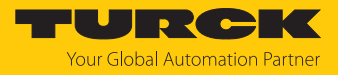

## 9.4.3 PROFINET diagnostics

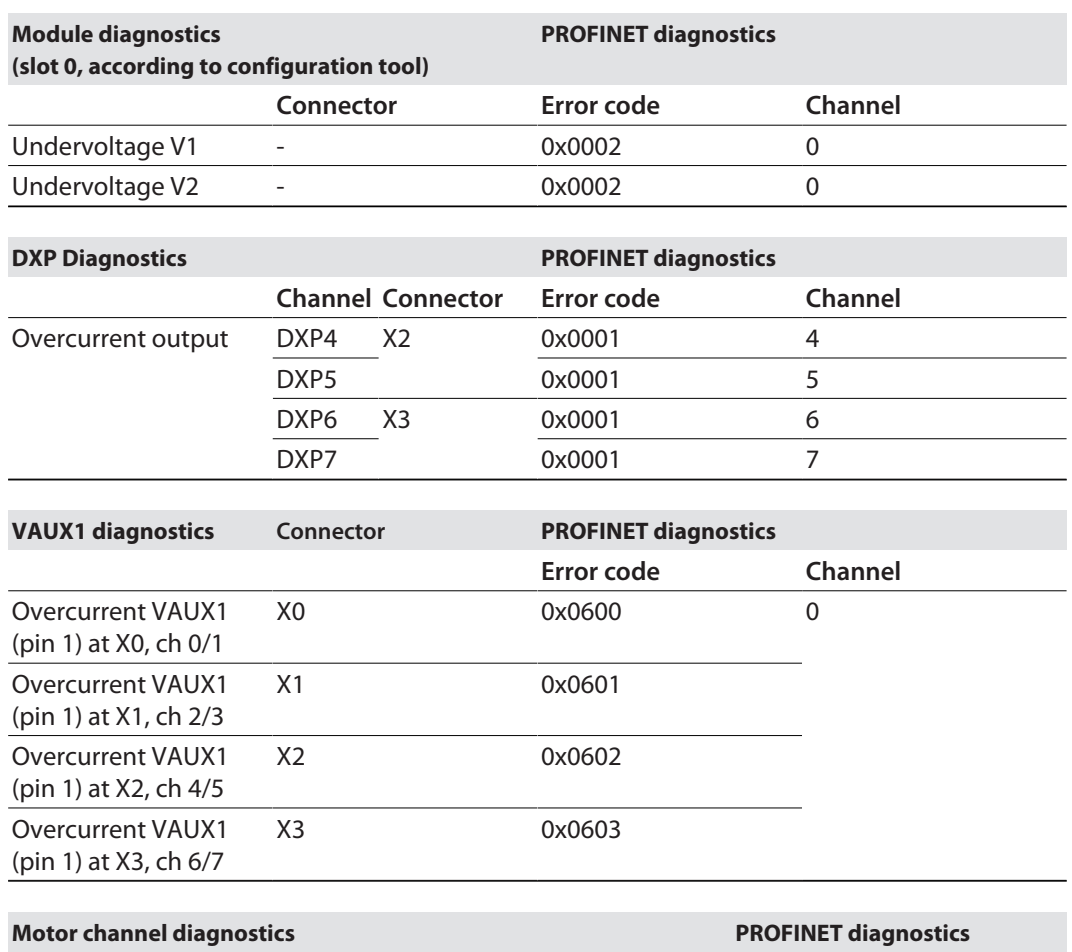

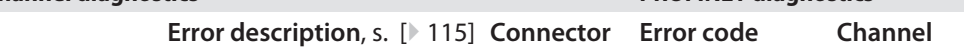

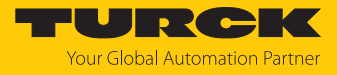

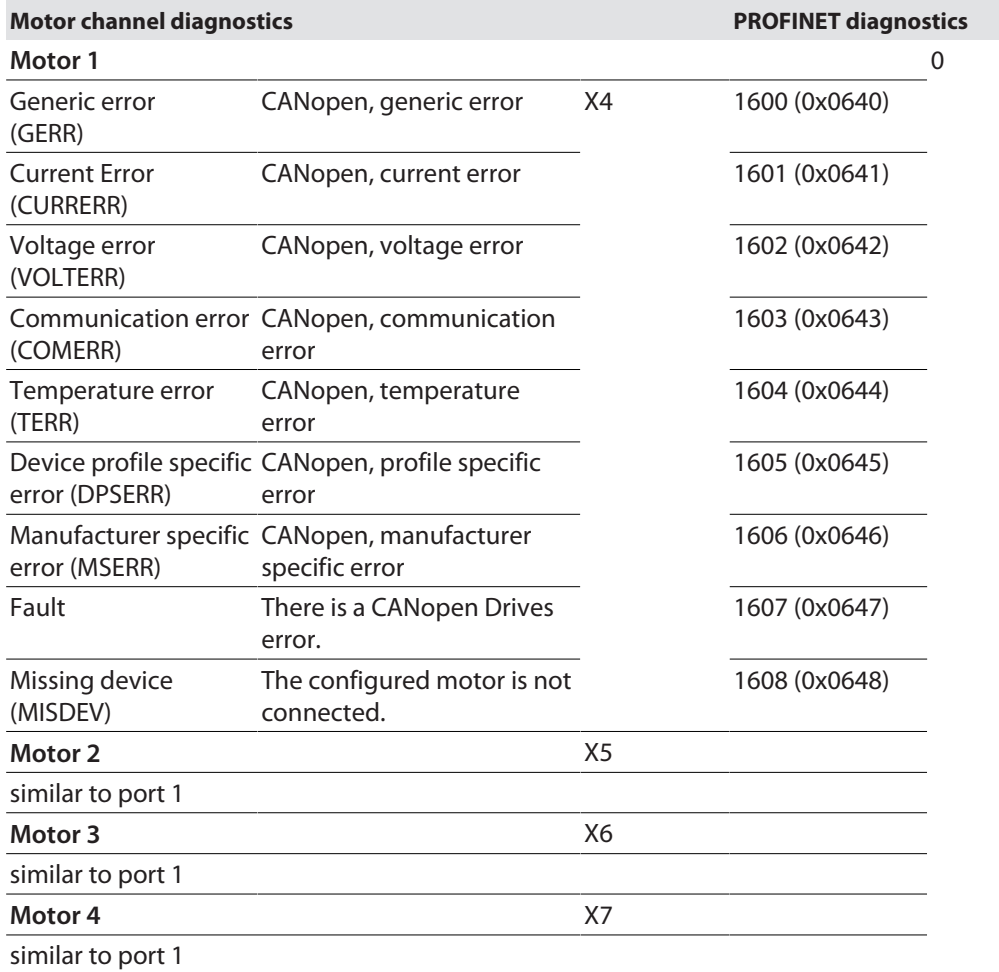

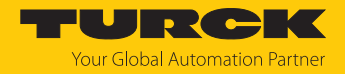

# 10 Troubleshooting

If the device does not function as expected, first check whether ambient interference is present. If there is no ambient interference present, check the connections of the device for faults.

If there are no faults, there is a device malfunction. In this case, decommission the device and replace it with a new device of the same type.

## 10.1 Fixing motor channel errors

If a connected motor cannot be switched on:

- Check the power supply. The TBEN-LL(H)-4RMC must be supplied with both V1 and V2 [\[](#page-17-0)[}](#page-17-0) [18\].](#page-17-0)
- Check the configuration of the motor channel. The parameter **Motor attached (MOT\_ATT)** [\[](#page-79-0)[}](#page-79-0) [80\]](#page-79-0) has to be set at the motor channel. Additionally, the motor channel has to be activated via the ENABLE bit in the process output data [\[](#page-108-0)[}](#page-108-0) [109\]](#page-108-0).
- Check the connected motor.
- $\Rightarrow$  If the connected motor has no defect and does not switch on despite correct supply and configuration, the motor channel may be defective.

#### Checking the motor channel

The motor supply of each motor channel is protected by a Littlefuse E10480 fuse (rated, 5 A). The fuse is designed for rated currents of up to 5 A and starting currents of up to 10 A (max. 20 s). Continuous overcurrent or short circuit can cause the fuse to trip.

- $\blacktriangleright$  Check the power supply. If the supply is correct, either 24 VDC or 48 VDC (depending on the V2 supply for the motor) can be measured between pin 1 (Vaux2) and pin 3 (GND V2) on the motor channel.
- $\Rightarrow$  If no voltage can be measured between pin 1 and pin 3 of the motor channel although the power supply has been applied correctly, the fuse on the channel has probably tripped. The fuse cannot be replaced. Operation of a motor on this channel is no longer possible if the fuse has tripped.

### 10.2 Reducing emitted interferences from motors (HW-Rev. 1)

Connected motors can cause EMC interference in devices with hardware revision 1 (device printing: HW: 1) when the motor is at active standstill (HALT state).

To reduce interference emissions:

 $\blacktriangleright$  Provide motor cables with folding ferrites at one cable end.

Tested and recommended folding ferrites:

- Würth STAR-TEC Snap-on 74271132
- KEMET ESD-SR-H/HL Snap-on ESD-SR-S12

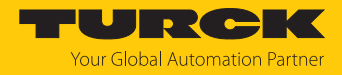

# 11 Maintenance

Ensure regularly that the plug connections and cables are in good condition.

The devices are maintenance-free, clean dry if required.

# 11.1 Updating the firmware via TAS

#### **NOTICE**

Interruption of the power supply during the firmware update **Risk of device damage due to faulty firmware update**

- ▶ Do not interrupt the power supply during the firmware update.
- $\triangleright$  During the firmware update do not reset the power supply.
- ▶ Do not interrupt the Ethernet connection during the firmware update.

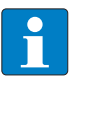

#### **NOTE**

The firmware update function in TAS is locked when the controller connection is active. The device must first be disconnected from the controller before performing the update.

#### Starting a firmware update for a device

- Open TAS.
- Open the network view.
- Select the device.
- Click **Firmware update**.

#### **TAS DESKTOP DOCUMENTATION TURCK AUTOMATION SUITE** TAS DESKTOP → VIEW/FEATURE → NETWORK **VIEW/FEATURE** ₩  $\mathbf{\Omega}$ ₹⊕ O Scan network Add device Edit device Change PW FW Update Set clock ARGEE Actions ? Device type/feature (?) **BEEP** © 20 0 0 ± 0 TBEN-**Profinet**

Fig. 59: Firmware update network view

As an alternative to selecting a single device, it is also possible to select multiple devices. To do so, all devices to be updated must correspond to the same device type and be in the same TCP network.

This enables a firmware update to be performed for multiple devices at once.

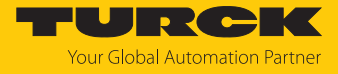

Starting a firmware update for multiple devices

- $\blacktriangleright$  In the network view, check the box for all desired devices.
- Click **FW update** in the header.

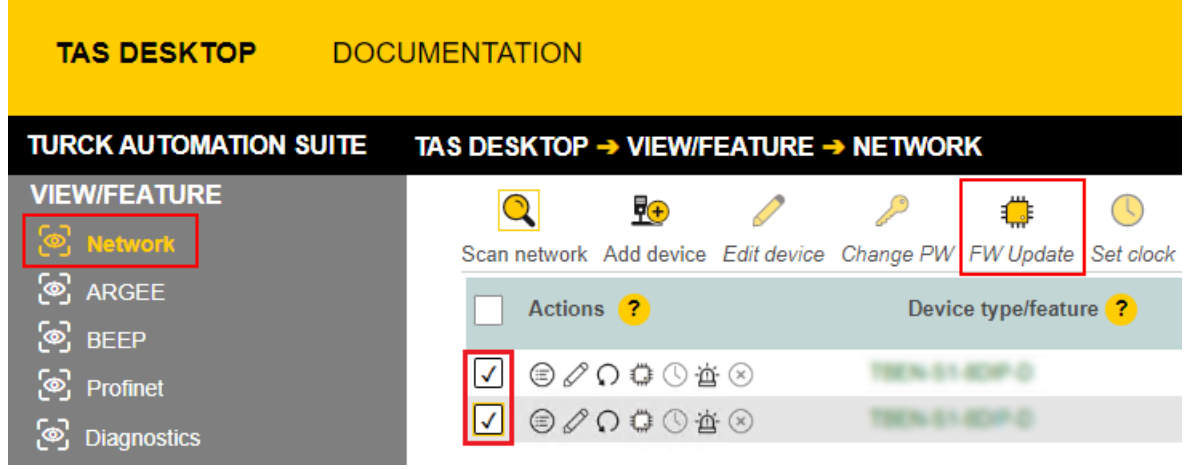

Fig. 60: Firmware update network view multiple devices

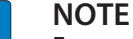

For multiple devices of the same type, a global password can be set, which can be used to unlock all selected devices directly. This requires that all selected devices have the same device password and are in the same TCP network.

- Enter a global or device password. The default password is "password".
- Click **LOG IN**.
- Click **SELECT FILE**.
- Open the directory of the firmware file.
- Select a new firmware file and load it by clicking **Open**.
- Click **START** to start the firmware update.

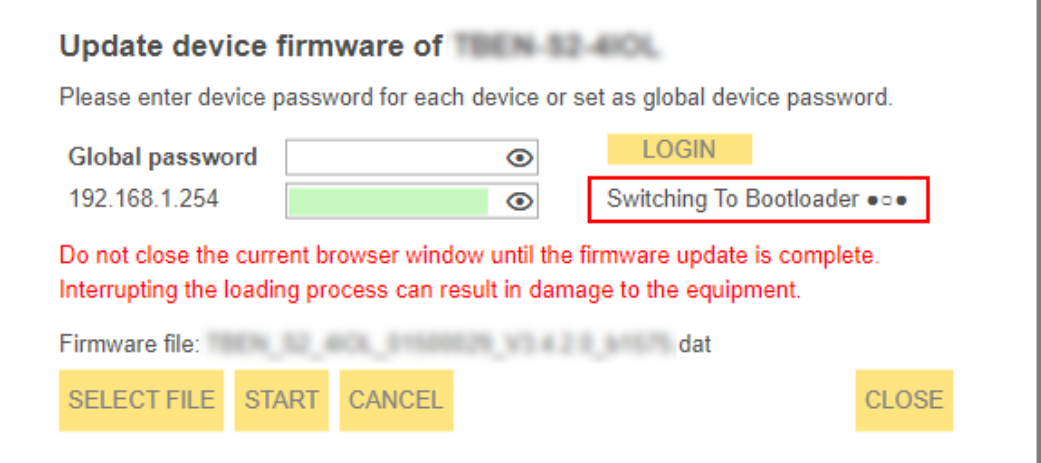

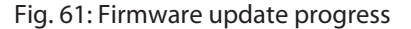

 $\Rightarrow$  The progress of the firmware update is displayed.

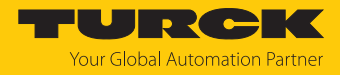

# 11.2 Updating the firmware via web server

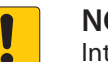

#### **NOTICE**

Interruption of the power supply during the firmware update **Risk of device damage due to faulty firmware update**

- $\triangleright$  Do not interrupt the power supply during the firmware update.
- During the firmware update do not reset the power supply.
- Do not interrupt the Ethernet connection during the firmware update.
- ▶ Open the web server.
- ▶ Log on to the device as administrator. The default password for the web server is "password".
- Click **Firmware** Ò **SELECT FIRMWARE FILE**.
- Select the new firmware file and load it via **Open**.

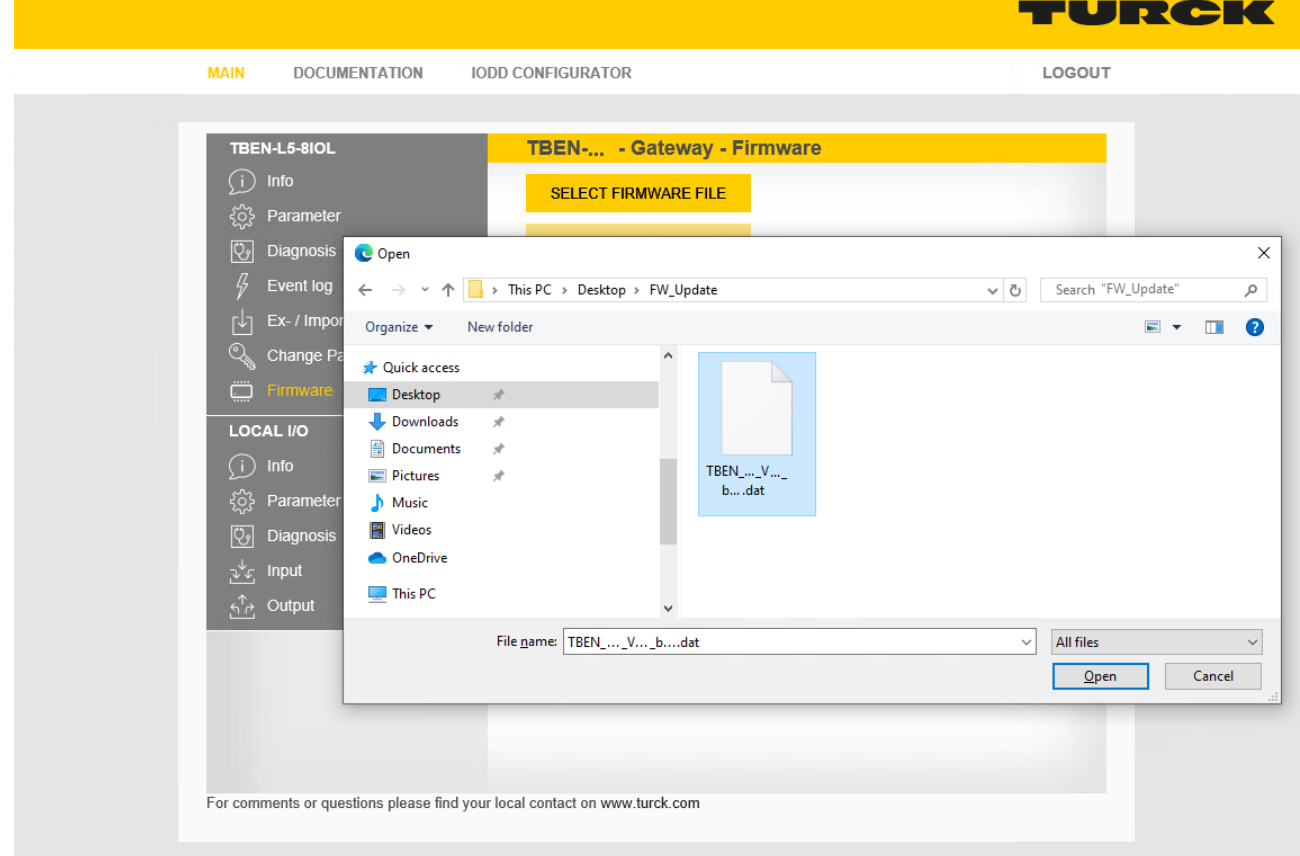

Fig. 62: Webserver – Selecting the firmware file

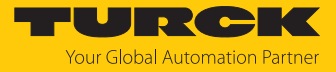

#### Click **Update Firmware** and start the update.

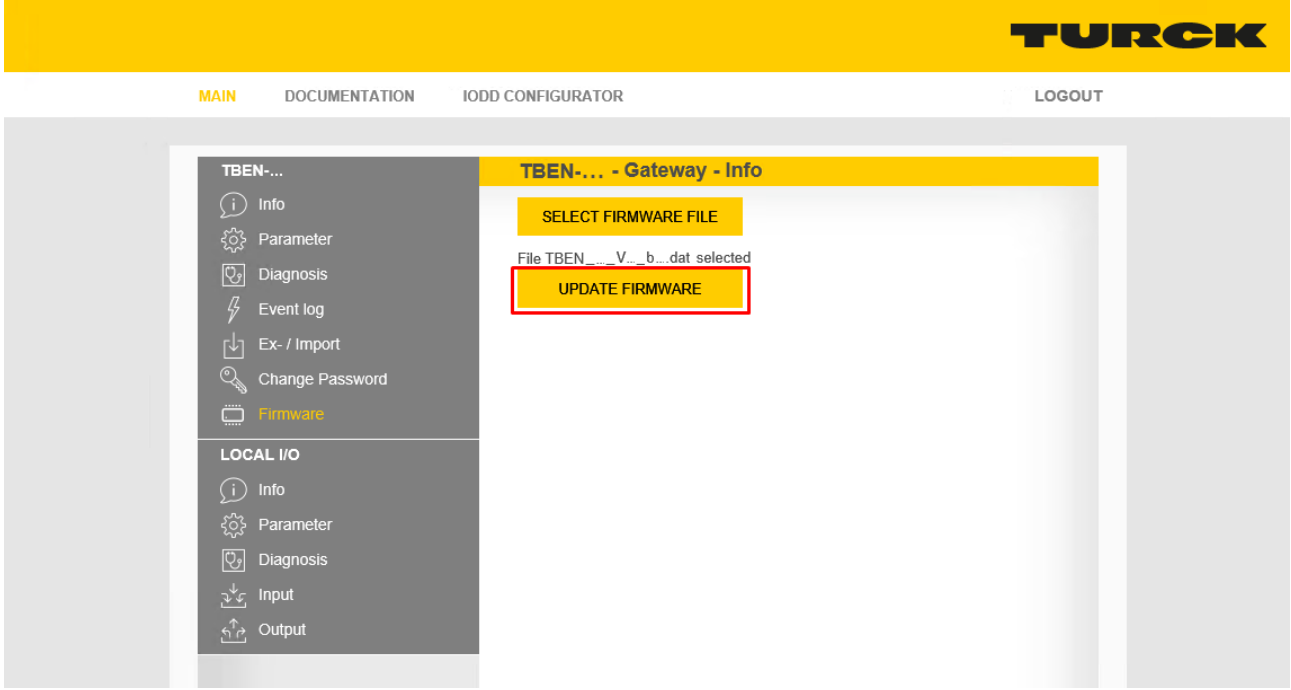

Fig. 63: Webserver – Starting the firmware update

 $\Rightarrow$  The progress of the firmware update is displayed.

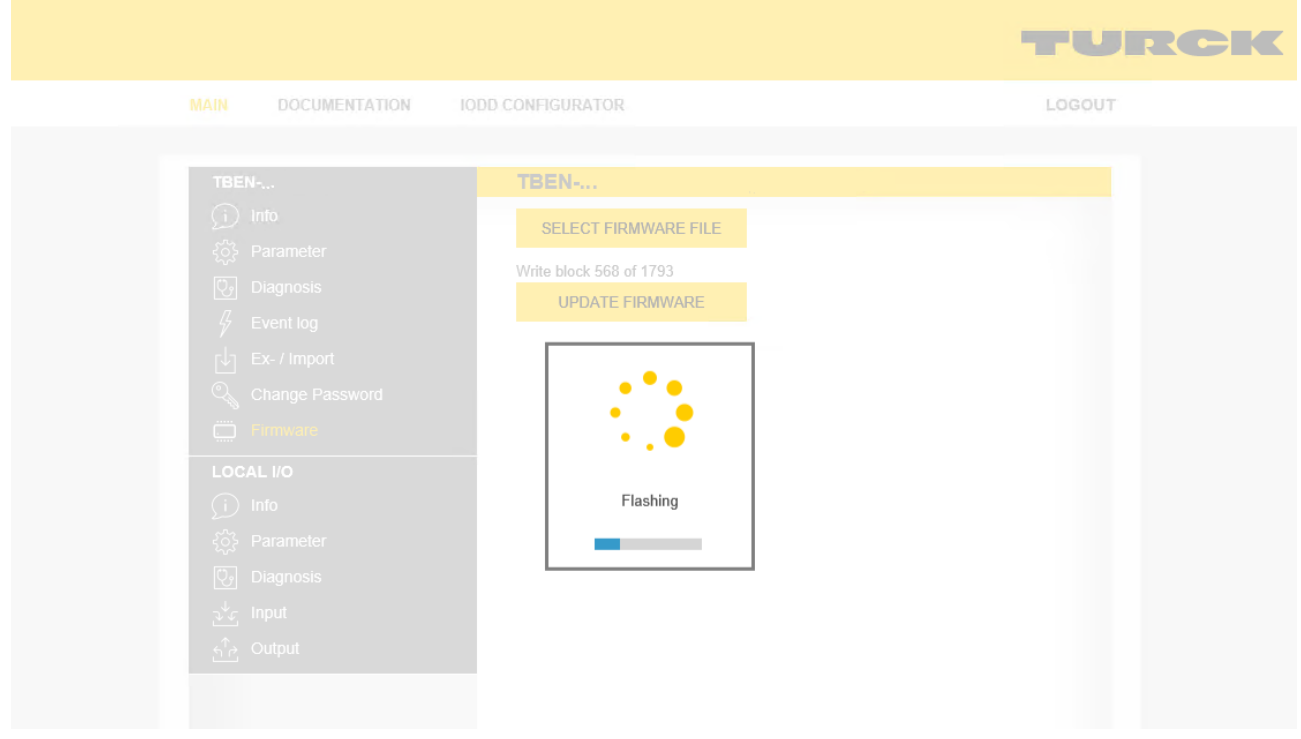

Fig. 64: Webserver – Firmware update running

Restart the device after the update process has been completed.

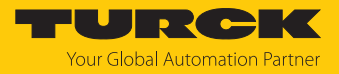

# 12 Repair

The device is not intended for repair by the user. The device must be decommissioned if it is faulty. Observe our return acceptance conditions when returning the device to Turck.

## 12.1 Returning devices

If a device has to be returned, bear in mind that only devices with a decontamination declaration will be accepted. This is available for download at **<https://www.turck.de/en/return-service-6079.php>**

and must be completely filled in, and affixed securely and weather-proof to the outside of the packaging.

# 13 Disposal

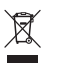

The devices must be disposed of properly and do not belong in the domestic waste.

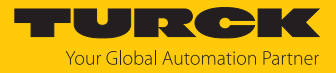

# 14 Technical data

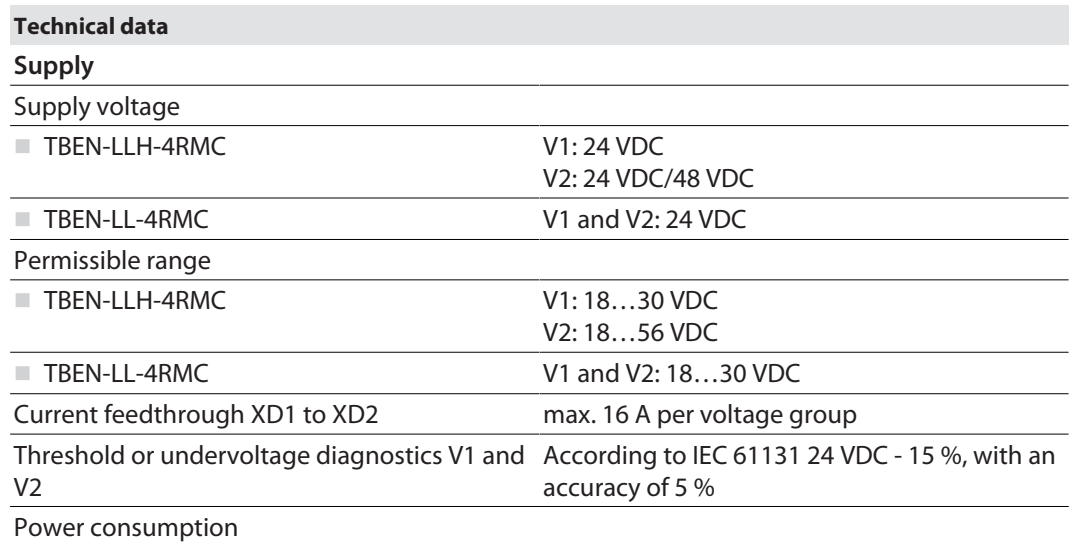

Operating current (at 24 VDC nominal voltage) < 120 mA (outputs inactive)

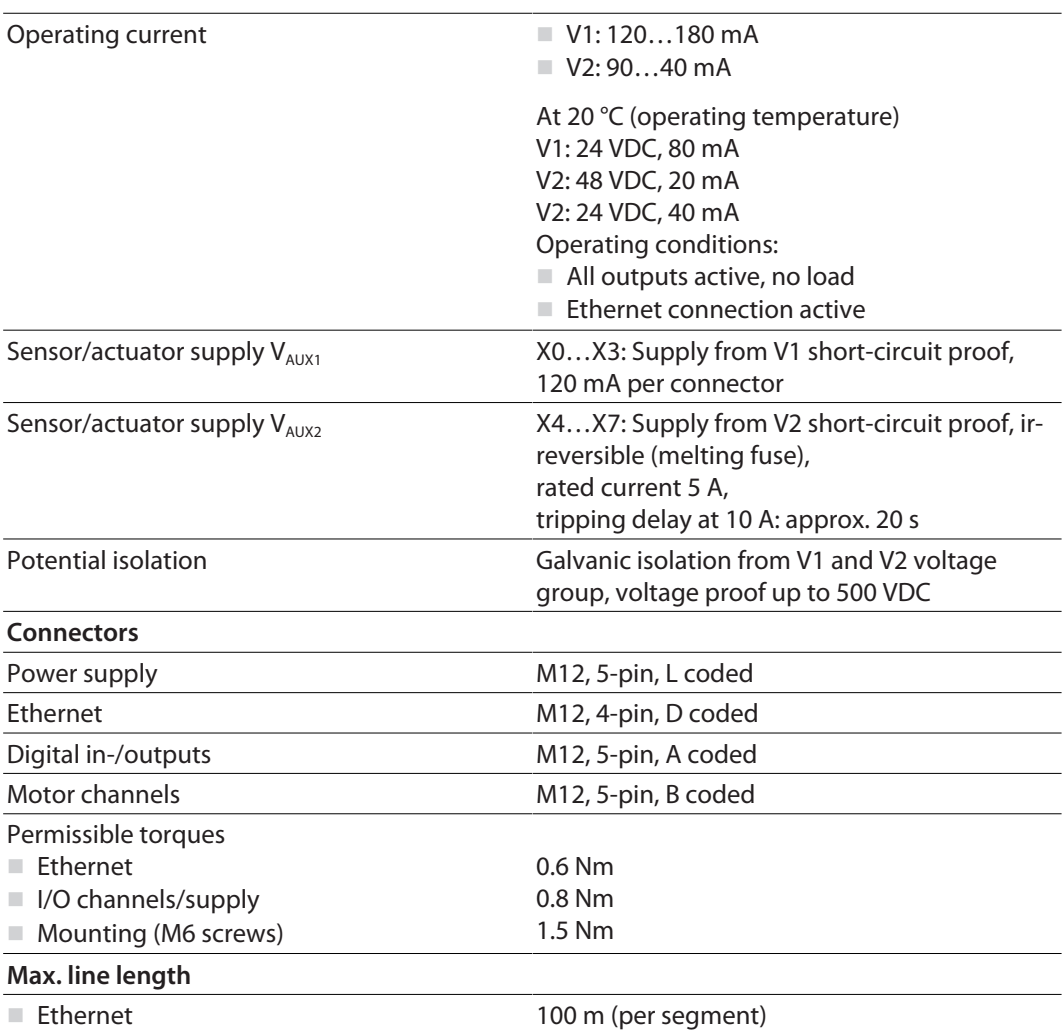

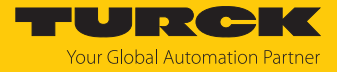

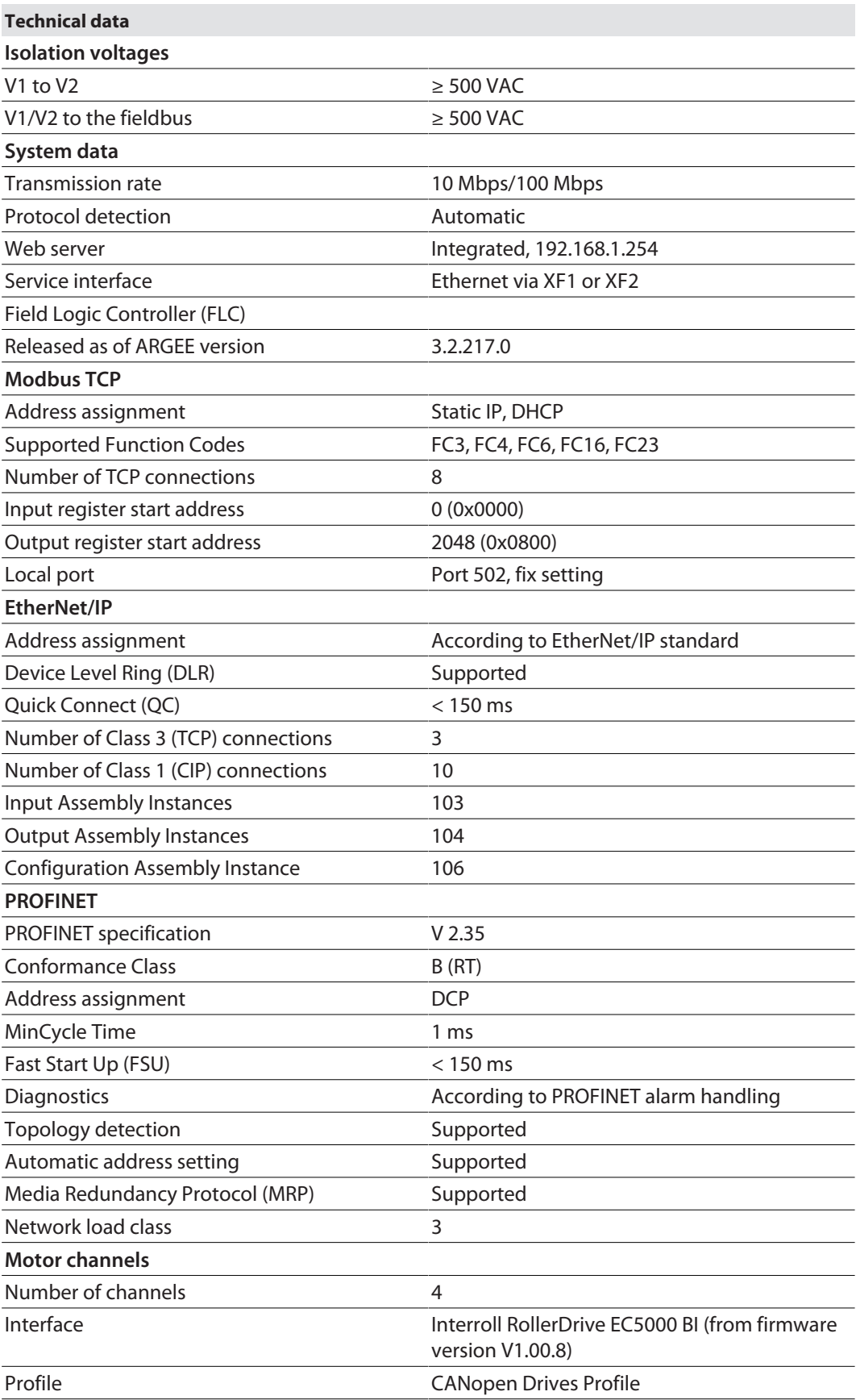

J.

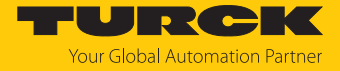

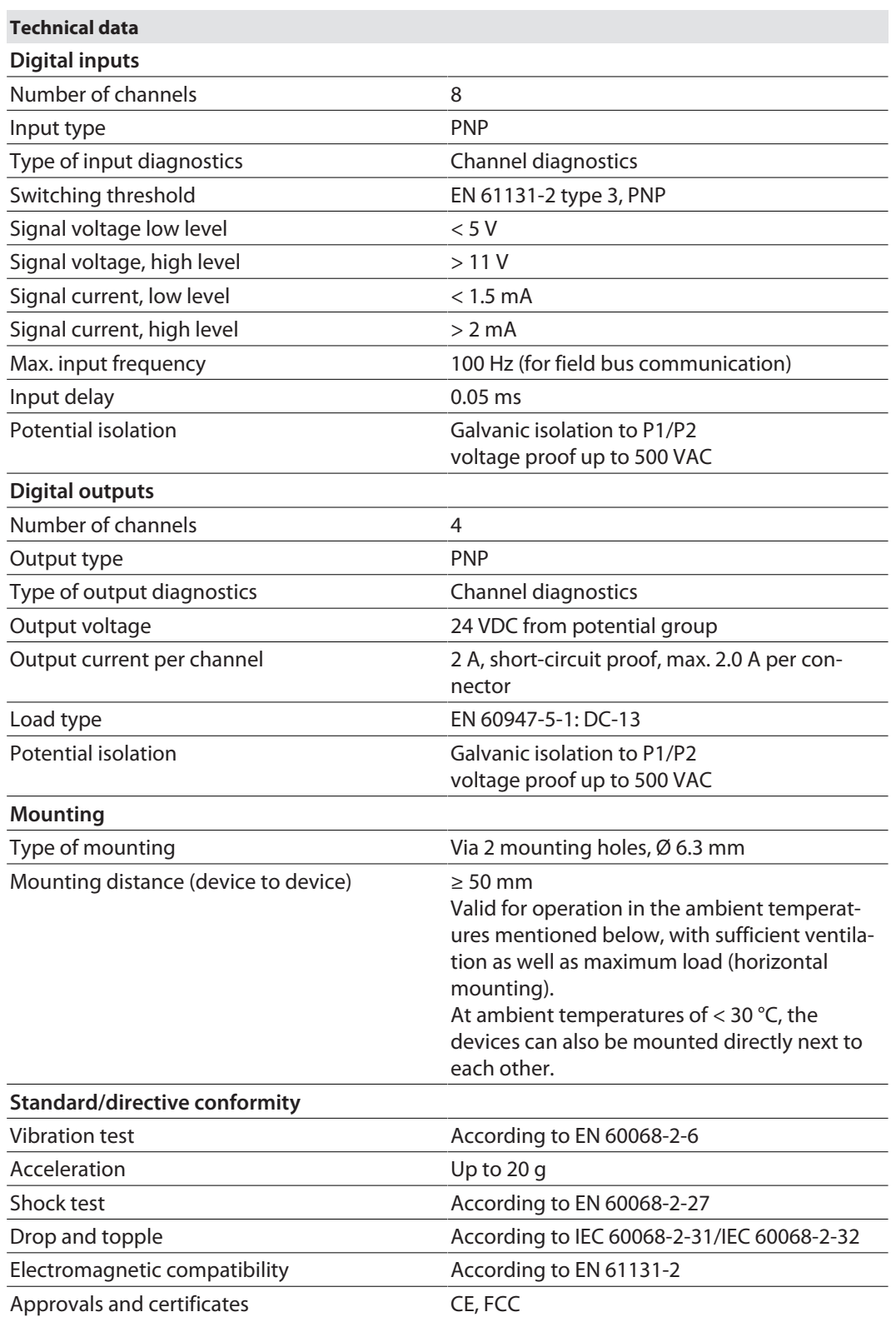

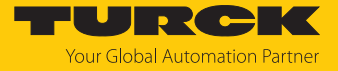

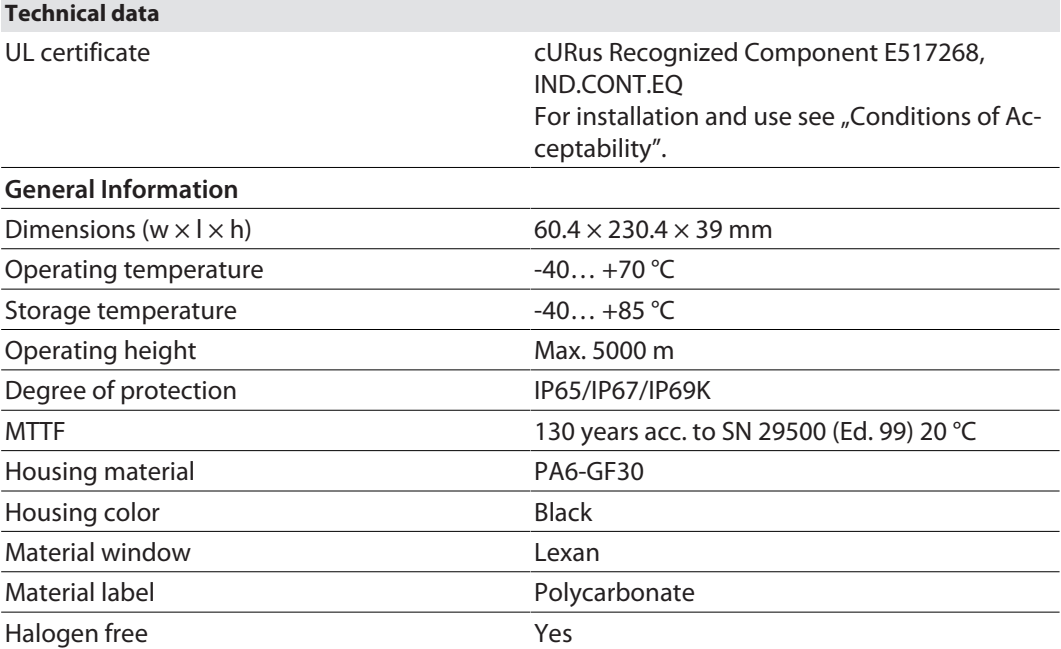

Note on FCC

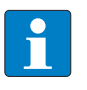

#### **NOTE**

This device complies with the limit values for a Class A digital device in accordance with Part 15 of the FCC regulations. Operation of this device in a residential area may cause harmful interference. In this case users must rectify the interference at their own cost.

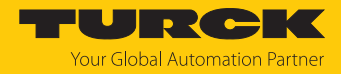

# 15 Turck branches — contact data

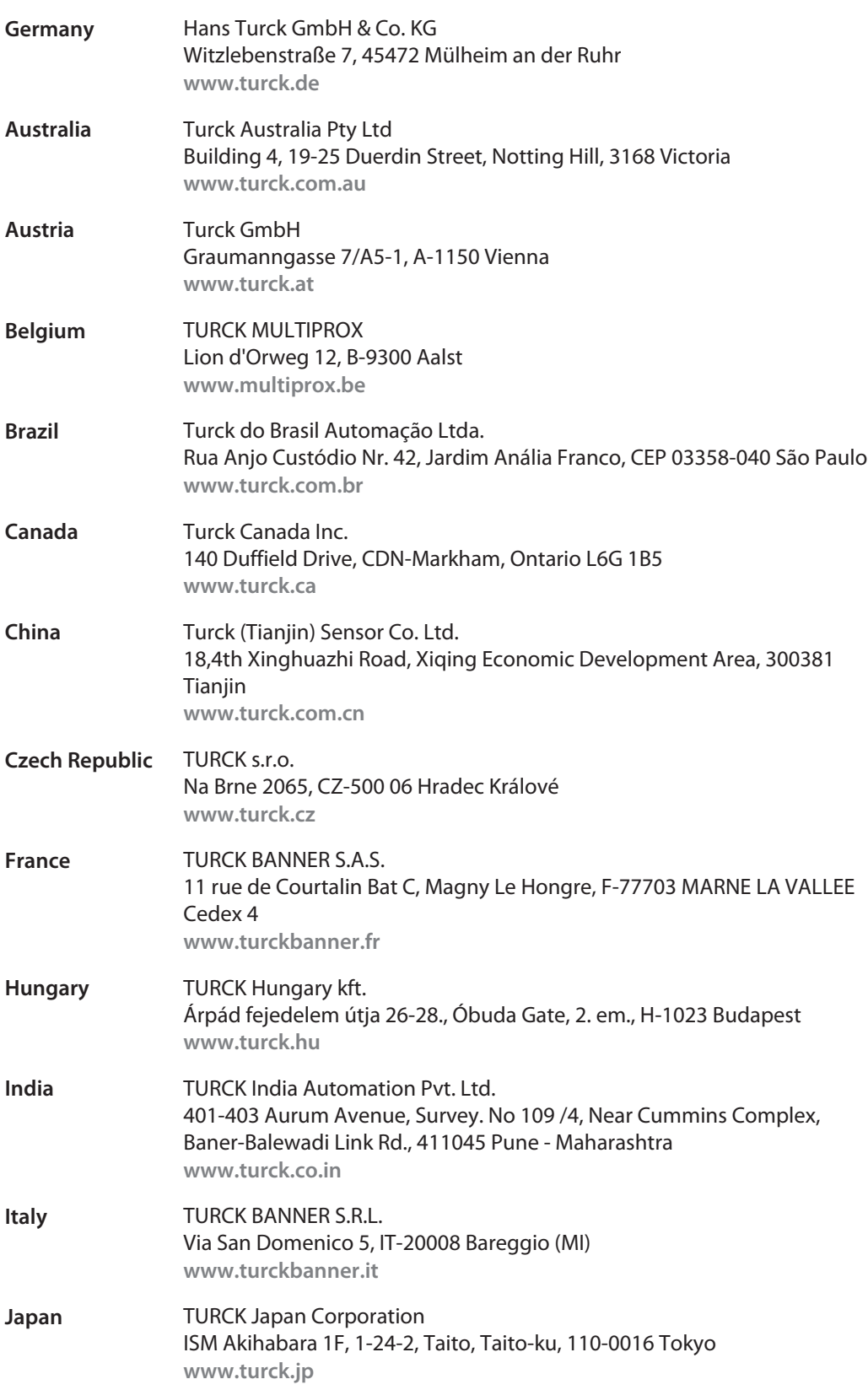

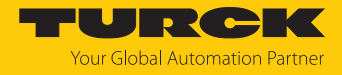

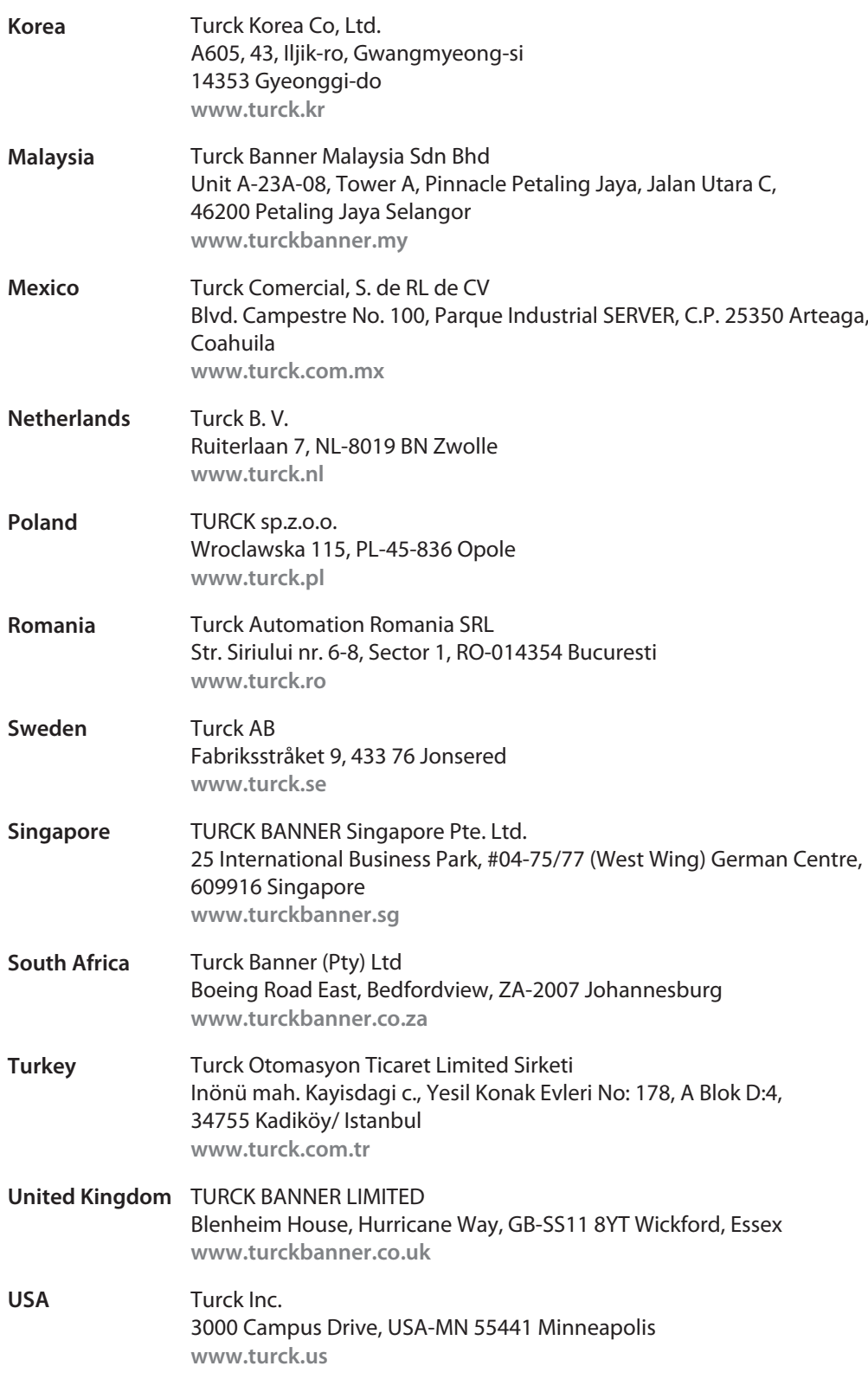

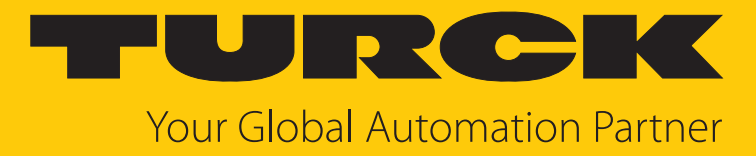

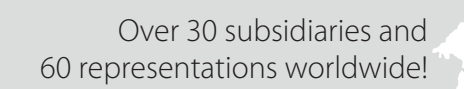

 $\sim$ 

100029248 | 2025/02 100029248

www.turck.com